# **Guide disponibili**

## **Guida di installazione**

Contiene informazioni sul montaggio della stampante e sull'installazione del software di stampa.

## **Guida di riferimento (questo manuale)**

Contiene informazioni dettagliate sulle funzioni della stampante, gli accessori, la manutenzione, la risoluzione degli errori e le specifiche tecniche.

## **Guida di rete**

Fornisce agli amministratori di rete informazioni sul driver della stampante e sulle impostazioni di rete. Per consultare questa guida, occorre installarla sul disco rigido del computer dal CD di installazione del software.

## **Guida degli inceppamenti della carta**

Fornisce soluzioni per problemi di inceppamento della carta nella stampante. Poiché potrebbe essere necessario consultarla con una certa frequenza, si consiglia di stamparla e conservarla accanto alla stampante.

# **Sommario**

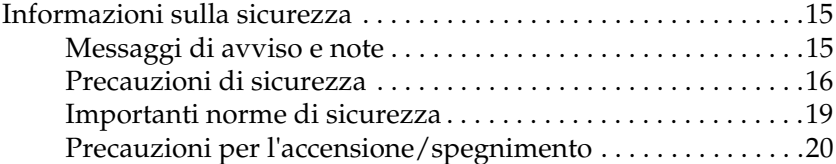

#### [Capitolo 1](#page-20-0) **Identificazione dei componenti della stampante**

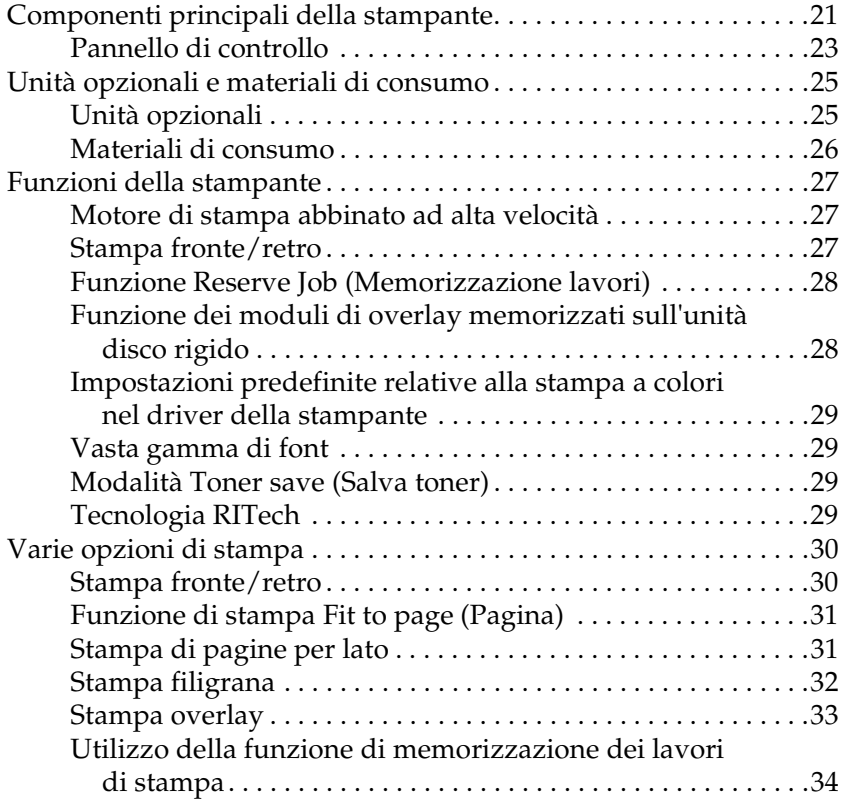

## [Capitolo 2](#page-34-0) **Gestione della carta**

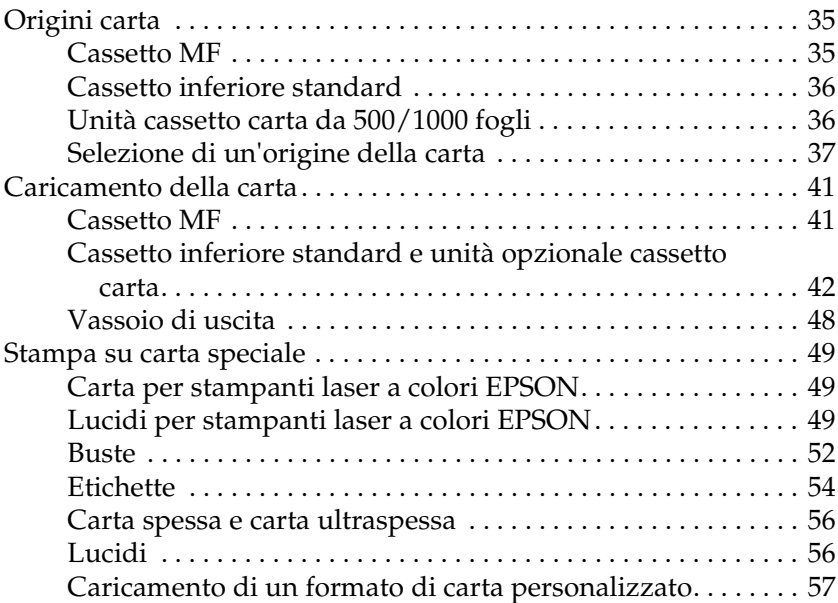

## [Capitolo 3](#page-58-0) **In Windows**

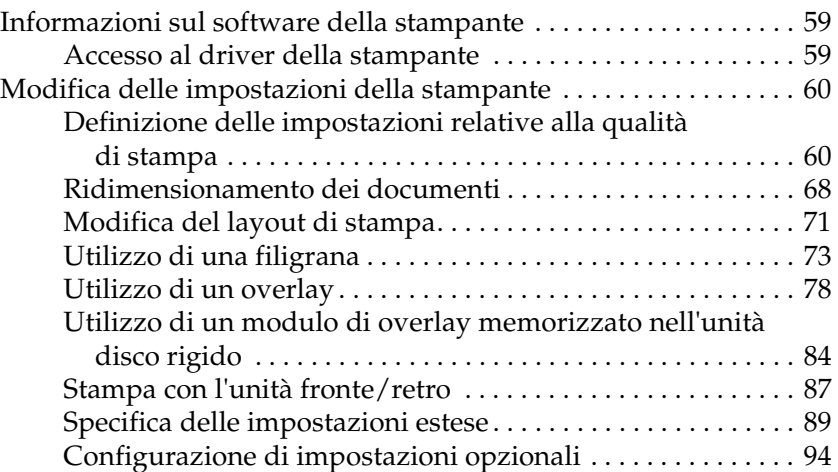

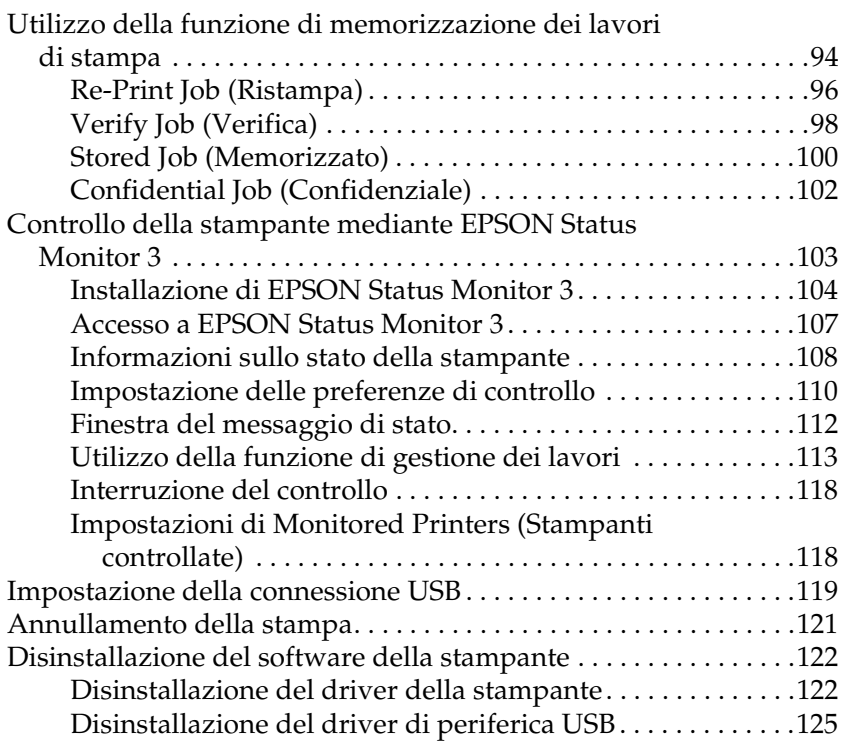

## [Capitolo 4](#page-128-0) **Per Macintosh**

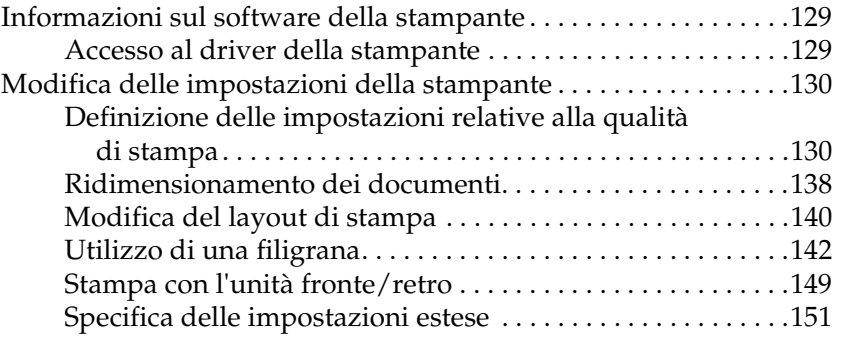

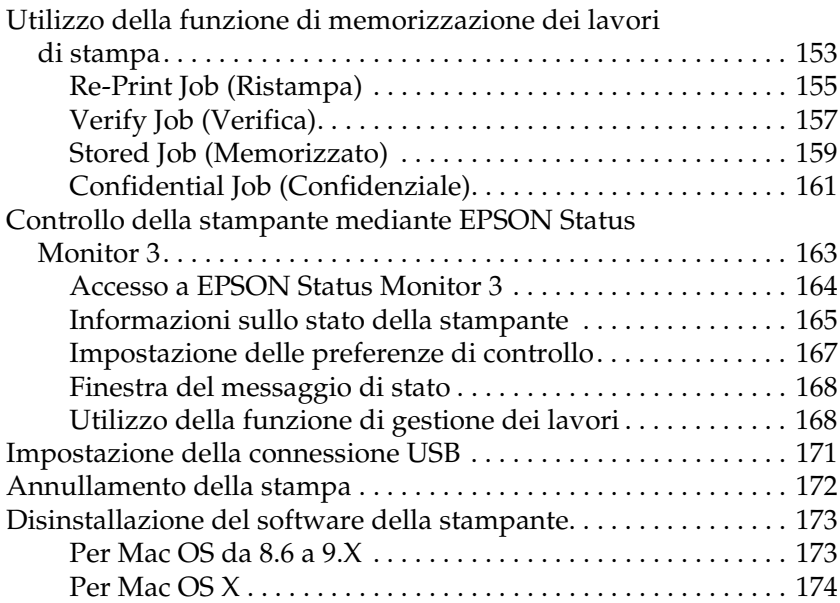

## [Capitolo 5](#page-174-0) **Configurazione della stampante in rete**

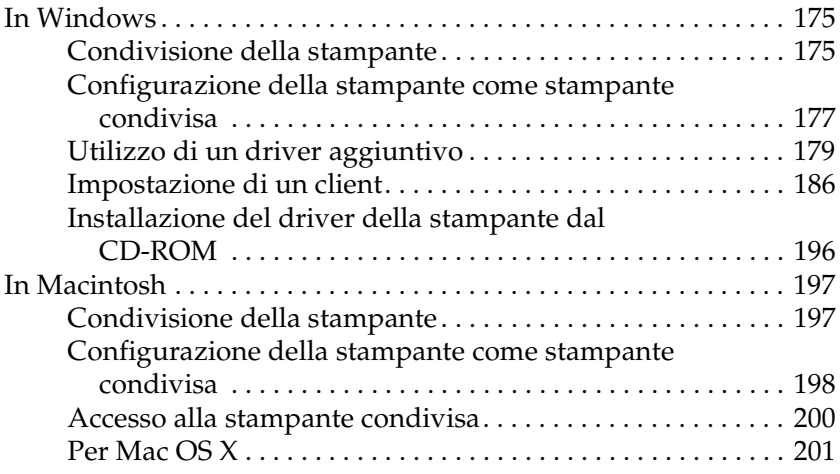

## [Capitolo 6](#page-202-0) **Installazione delle unità opzionali**

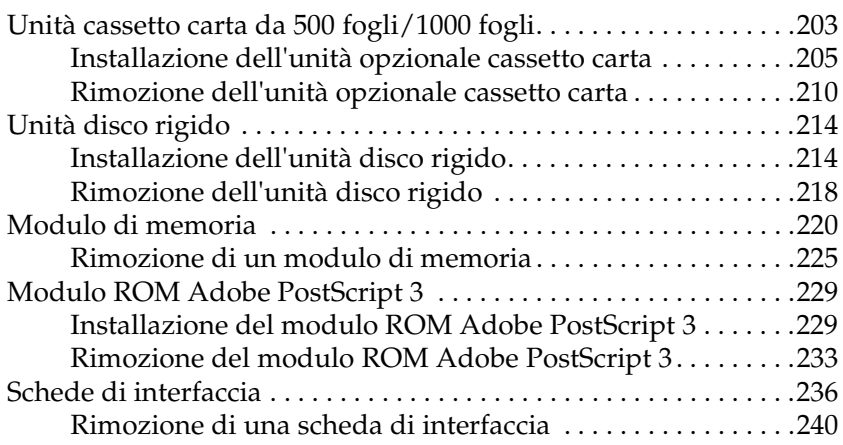

## [Capitolo 7](#page-242-0) **Sostituzione dei materiali di consumo**

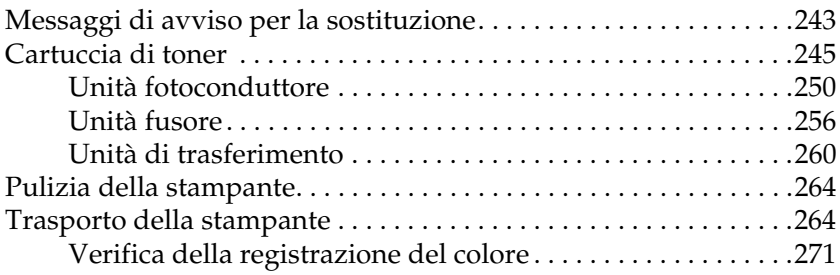

### [Capitolo 8](#page-274-0) **Risoluzione dei problemi**

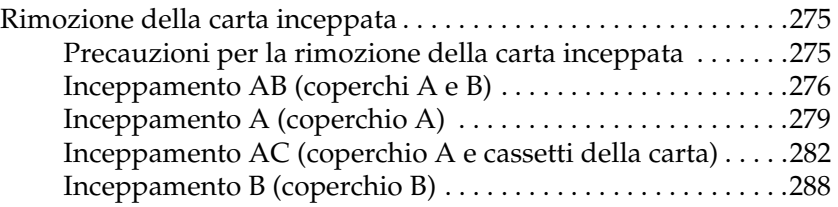

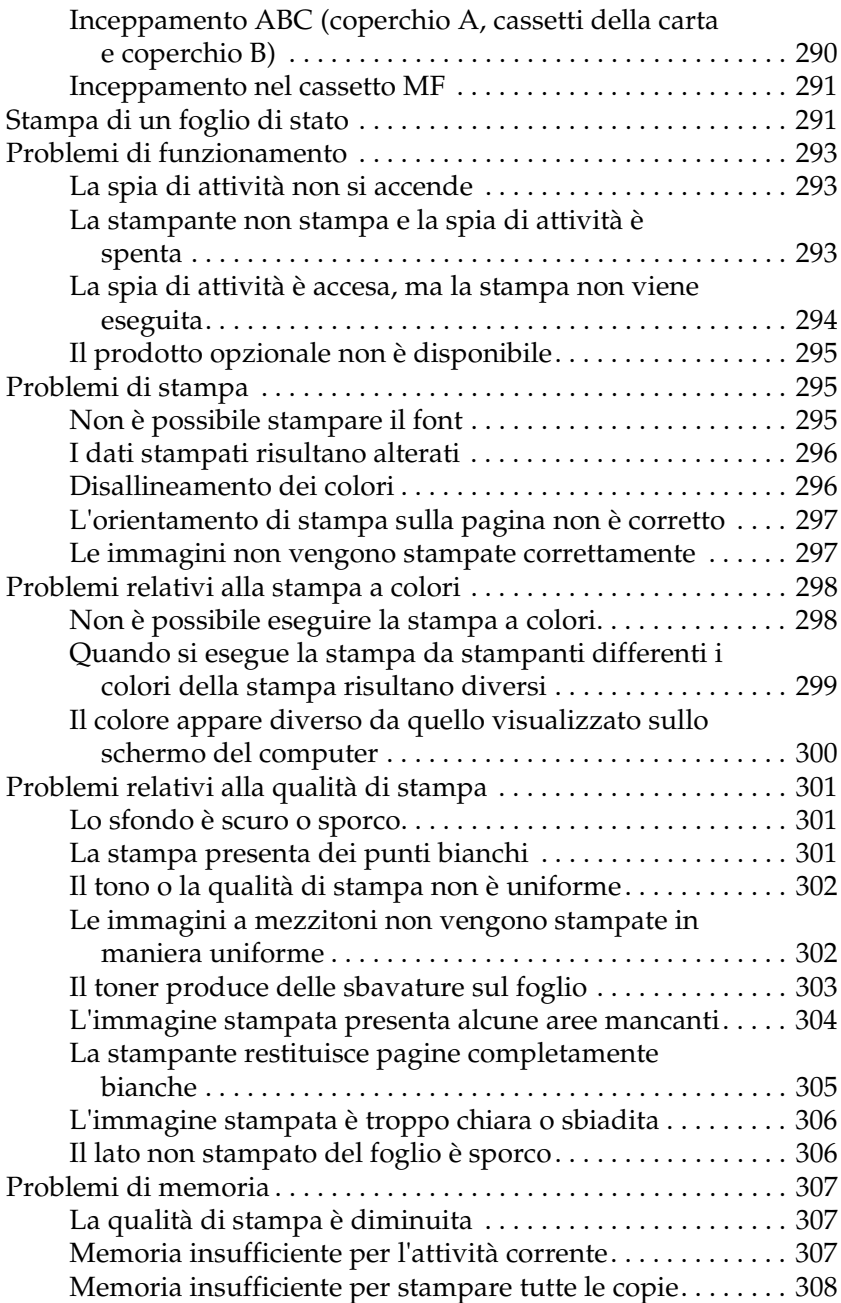

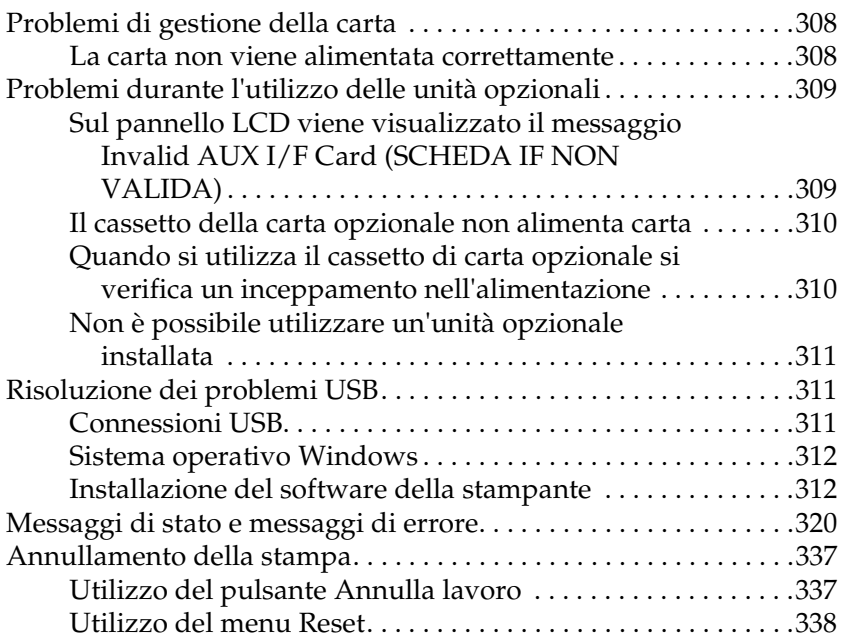

## [Capitolo 9](#page-338-0) **Funzioni del pannello di controllo**

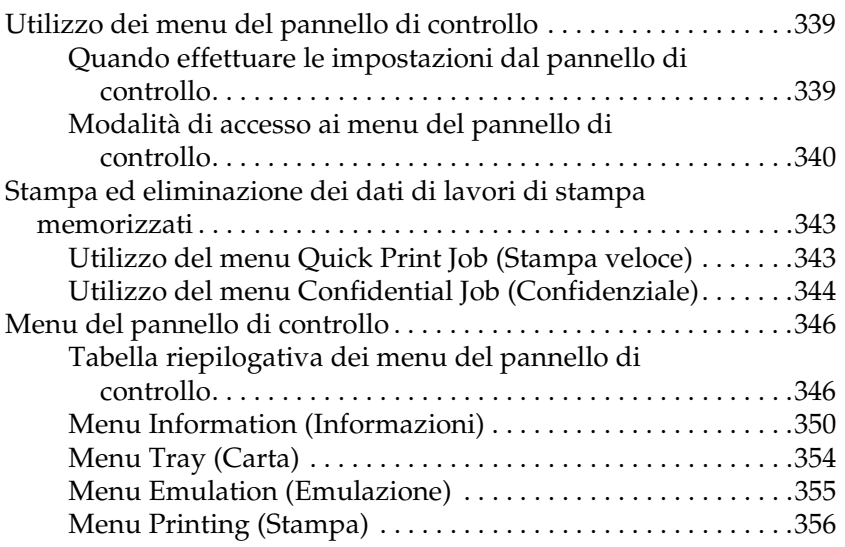

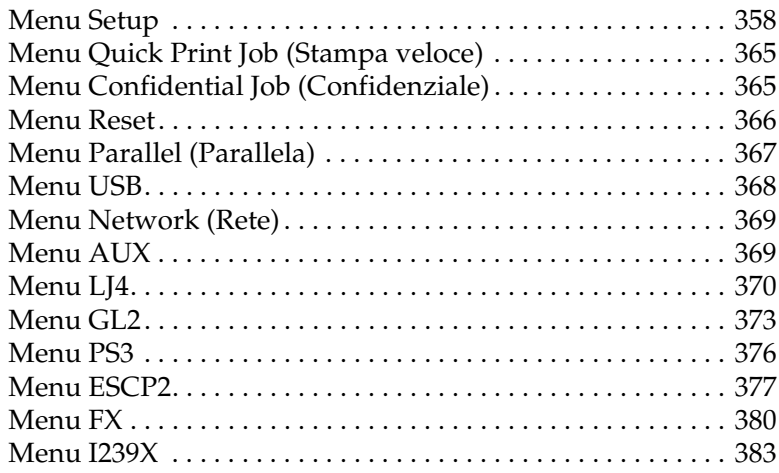

## [Appendice A](#page-386-0) **Utilizzo dei font**

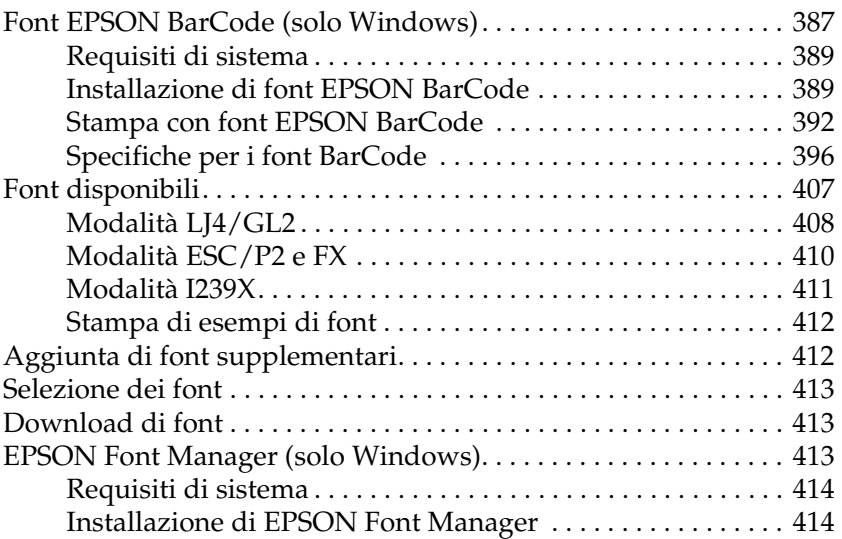

## [Appendice B](#page-416-0) **Specifiche tecniche**

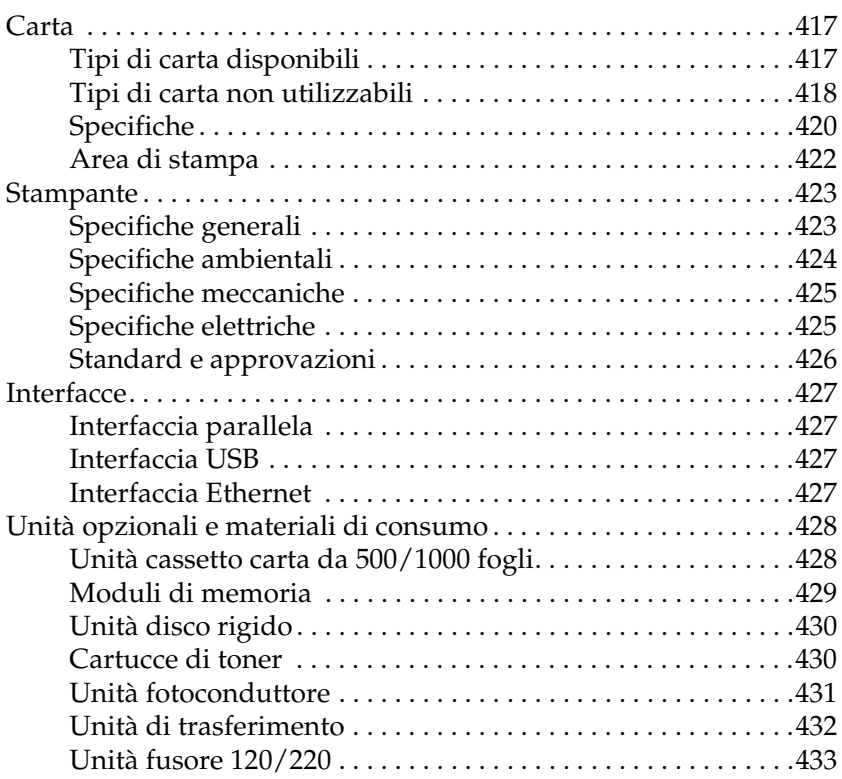

## [Appendice C](#page-434-0) **Set di simboli**

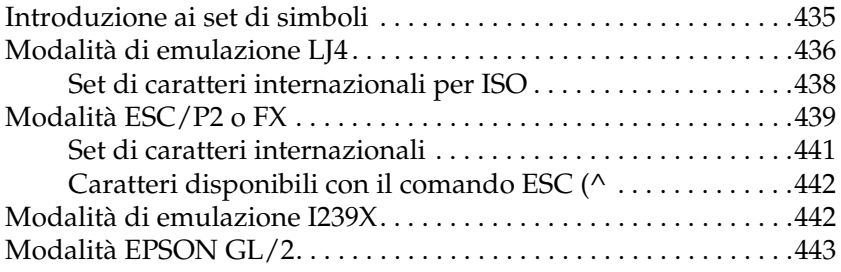

## [Appendice D](#page-444-0) **Servizio di assistenza clienti**

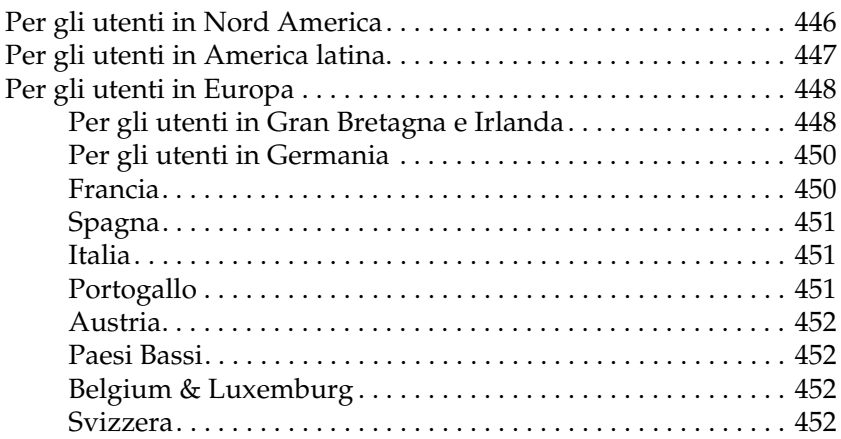

## **[Glossario](#page-452-0)**

### **[Indice analitico](#page-458-0)**

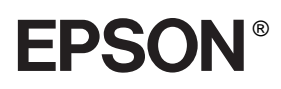

# Stampante laser a colori **EPSON Aculaser C4100**

Tutti i diritti riservati. L'utente non potrà riprodurre, memorizzare in un sistema di archiviazione o trasmettere in alcuna forma o con alcun mezzo, quale un sistema meccanico, di fotocopiatura, registrazione o altro, alcuna parte della presente pubblicazione, senza previo consenso scritto di SEIKO EPSON CORPORATION. Non viene riconosciuta alcuna responsabilità esplicita relativamente alle informazioni ivi contenute, né alcuna responsabilità per danni derivanti dall'uso di tali informazioni.

Né SEIKO EPSON CORPORATION né le società affiliate saranno responsabili nei confronti dell'acquirente di questo prodotto o di terzi per danni, perdite, costi o spese sostenute dall'acquirente o da terzi in seguito a incidente, uso non corretto o non idoneo del prodotto, modifiche, riparazioni o alterazioni non autorizzate del prodotto oppure (ad eccezione degli Stati Uniti) alla mancata osservanza delle istruzioni per l'utilizzo e la manutenzione fornite da SEIKO EPSON CORPORATION.

SEIKO EPSON CORPORATION e le società affiliate non saranno ritenute responsabili di alcun danno o problema derivante dall'uso di qualsiasi opzione o materiale di consumo diverso da quelli indicati come prodotti originali o autorizzati EPSON da SEIKO EPSON CORPORATION.

NEST Office Kit Copyright © 1996, Novell, Inc. Tutti i diritti riservati.

IBM e PS/2 sono marchi registrati di International Business Machines Corporation. Microsoft e Windows sono marchi registrati di Microsoft Corporation negli Stati Uniti e/o in altri Paesi.

EPSON ed EPSON ESC/P sono marchi registrati; EPSON AcuLaser ed EPSON ESC/P 2 sono marchi di SEIKO EPSON CORPORATION.

Coronet è un marchio di Ludlow Industries (UK) Ltd.

Marigold è un marchio registrato di Arthur Baker e può essere registrato in alcune giurisdizioni.

CG Times e CG Omega sono marchi di Agfa Monotype Corporation e possono essere registrati in determinate giurisdizioni.

Arial, Times New Roman e Albertus sono marchi di The Monotype Corporation e possono essere registrati in determinate giurisdizioni.

ITC Avant Garde Gothic, ITC Bookman, ITC Zapf Chancery e ITC Zapf Dingbats sono marchi di International Typeface Corporation e possono essere registrati in alcune giurisdizioni.

Antique Olive è un marchio di Fonderie Olive.

Helvetica, Palatino, Times, Univers, Clarendon, New Century Schoolbook, Miriam e David sono marchi di Heidelberger Druckmaschinen AG che possono essere registrati in determinate giurisdizioni.

Wingdings è un marchio di Microsoft Corporation e può essere registrato in alcune giurisdizioni.

HP e HP LaserJet sono marchi registrati di Hewlett-Packard Company.

Microsoft® e Windows® sono marchi registrati di Microsoft Corporation.

 $\mathsf{Apple}^{\circledR}$ e Macintosh<br/> $^\circledR$ sono marchi registrati di Apple Computer, Inc.

**Avviso generale:** altri nomi di prodotti inclusi nella presente documentazione sono utilizzati al solo scopo identificativo e possono essere marchi dei rispettivi proprietari. EPSON non riconosce alcun altro diritto relativamente a tali marchi.

Copyright © 2003 di SEIKO EPSON CORPORATION, Nagano, Giappone.

# <span id="page-14-0"></span>**Informazioni sulla sicurezza**

# <span id="page-14-1"></span>**Messaggi di avviso e note**

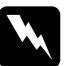

w*Avvisi Le informazioni contenute negli Avvisi devono essere seguite attentamente per evitare danni fisici.*

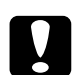

c*Attenzione Le informazioni contenute nei messaggi preceduti dall'icona Attenzione devono essere osservate per evitare danni alle attrezzature.*

#### *Note*

*Le note contengono importanti informazioni e utili consigli sull'utilizzo della stampante.*

# <span id="page-15-0"></span>**Precauzioni di sicurezza**

Per garantire la massima efficienza e sicurezza, seguire attentamente le istruzioni riportate di seguito.

❏ La stampante con i materiali di consumo installati pesa circa 36 kg; pertanto, non deve essere sollevata o trasportata da una sola persona. Sono necessarie due persone, che devono sollevare la stampante afferrandola nei punti illustrati nella figura seguente.

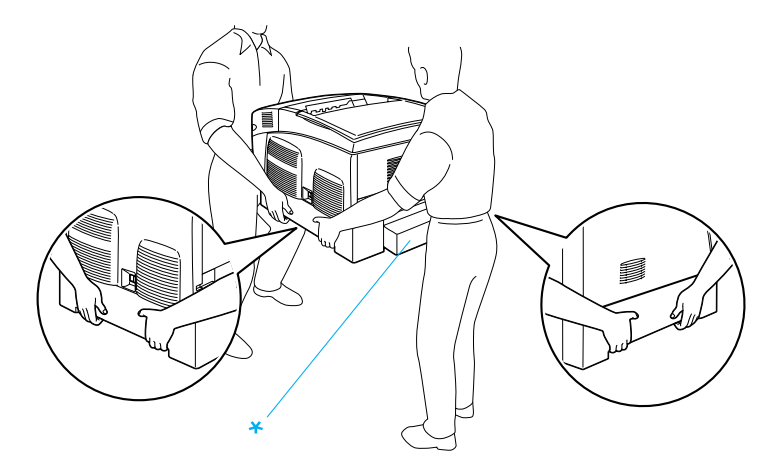

\* Non sollevare la stampante nelle aree indicate.

❏ Fare attenzione a non toccare il fusore, contrassegnato dall'etichetta CAUTION HIGH TEMPERATURE (ATTENZIONE - SUPERFICIE A TEMPERATURA ELEVATA), né le aree circostanti. Se la stampante è in funzione da un certo periodo di tempo, il fusore e queste aree possono raggiungere temperature molto elevate.

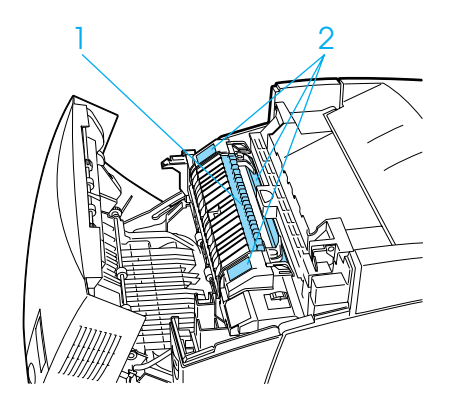

- 1. Non inserire la mano nell'unità fusore.
- 2. CAUTION HIGH TEMPERATURE (ATTENZIONE SUPERFICIE A TEMPERATURA ELEVATA)
- ❏ Non introdurre la mano nell'unità fusore. Alcuni componenti sono taglienti e possono provocare lesioni.
- ❏ Non toccare i componenti interni della stampante, salvo quando diversamente specificato nelle istruzioni riportate in questa guida.
- ❏ Non forzare mai i componenti nelle operazioni di montaggio. Sebbene sia costituita da materiali molto resistenti, la stampante può comunque danneggiarsi se maneggiata impropriamente.
- ❏ Quando occorre maneggiare le cartucce di imaging, appoggiarle sempre su una superficie piana pulita.
- ❏ Non cercare di alterare o estrarre le cartucce di imaging. Le cartucce di imaging non possono essere ricaricate.
- ❏ Non toccare il toner ed evitare qualsiasi contatto con gli occhi.
- ❏ Non bruciare le cartucce di toner, le unità fotoconduttore, le unità fusore o le unità di trasferimento usate per smaltirle, in quanto possono esplodere e provocare lesioni. Lo smaltimento deve essere effettuato in conformità alle norme vigenti.
- ❏ Se fuoriesce del toner, utilizzare una spazzola e una paletta oppure un panno inumidito con acqua e detergente per eliminarlo. Poiché le particelle possono provocare un incendio o un'esplosione se entrano in contatto con una scintilla, non utilizzare un aspirapolvere.
- ❏ Se la cartuccia di imaging viene spostata da un ambiente freddo a uno riscaldato, attendere almeno un'ora prima di installarla al fine di evitare i danni causati dalla condensa.
- ❏ Durante la rimozione dell'unità fotoconduttore, evitare di esporla alla luce artificiale per più di cinque minuti. L'unità contiene un tamburo fotosensibile di colore verde. L'esposizione alla luce può danneggiare il tamburo, riducendone la vita utile e determinando la comparsa di aree scure o chiare sui documenti stampati. Se è necessario che l'unità non sia installata nella stampante per un periodo di tempo lungo, coprirla con un panno opaco.
- ❏ Fare attenzione a non graffiare la superficie del tamburo. Quando si rimuove l'unità fotoconduttore dalla stampante, collocarla sempre su una superficie piana pulita. Evitare di toccare il tamburo. Le sostanze oleose presenti sulla cute potrebbero danneggiare la superficie del tamburo in modo permanente, compromettendo così la qualità di stampa.
- ❏ Per ottenere una qualità di stampa ottimale, non esporre l'unità fotoconduttore alla luce diretta del sole ed evitare il contatto con polvere, salsedine o gas corrosivi, ad esempio l'ammoniaca. Non collocare l'unità in luoghi soggetti a repentini sbalzi di temperatura o umidità.
- ❏ Tenere i materiali di consumo fuori dalla portata dei bambini.
- ❏ Rimuovere sempre la carta inceppata dalla stampante per evitare un surriscaldamento.
- ❏ Evitare di collegare la stampante a prese di corrente a cui sono collegati altri dispositivi.
- ❏ Utilizzare esclusivamente prese conformi ai requisiti di alimentazione della stampante.

## <span id="page-18-0"></span>**Importanti norme di sicurezza**

- ❏ Collegare la stampante a una presa elettrica conforme ai requisiti di alimentazione della periferica. Tali requisiti sono specificati su un'etichetta presente sulla stampante. Se non si è certi delle specifiche di alimentazione locali, rivolgersi alla società erogatrice o al proprio rivenditore.
- ❏ Se non è possibile inserire la spina CA in una presa elettrica, rivolgersi a un elettricista.
- ❏ Effettuare unicamente le regolazioni dei controlli per cui vengono fornite le istruzioni, per non causare alla stampante un danno che richieda l'intervento di personale qualificato.

## **Conformità ENERGY STAR®**

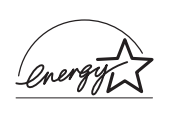

In qualità di partner ENERGY STAR®, EPSON ha stabilito che questo prodotto è conforme alle disposizioni dell'International ENERGY STAR® per il risparmio energetico.

L'International ENERGY STAR® Office Equipment Program è un'associazione di produttori di apparecchiature informatiche e per telecomunicazioni volta a promuovere l'introduzione di PC, monitor, stampanti, fax, copiatrici e scanner a basso consumo, nell'intento di ridurre l'inquinamento atmosferico causato dalla generazione di energia elettrica.

# <span id="page-19-0"></span>**Precauzioni per l'accensione/spegnimento**

Non spegnere la stampante nei seguenti casi:

- ❏ Dopo avere acceso la stampante, attendere che il messaggio Ready (Pronta) venga visualizzato sul pannello LCD.
- ❏ Quando la spia di attività lampeggia.
- ❏ Quando la spia Dati è accesa o lampeggia.
- ❏ Durante la stampa.

# Capitolo 1

# <span id="page-20-0"></span>**Identificazione dei componenti della stampante**

<span id="page-20-1"></span>**Componenti principali della stampante**

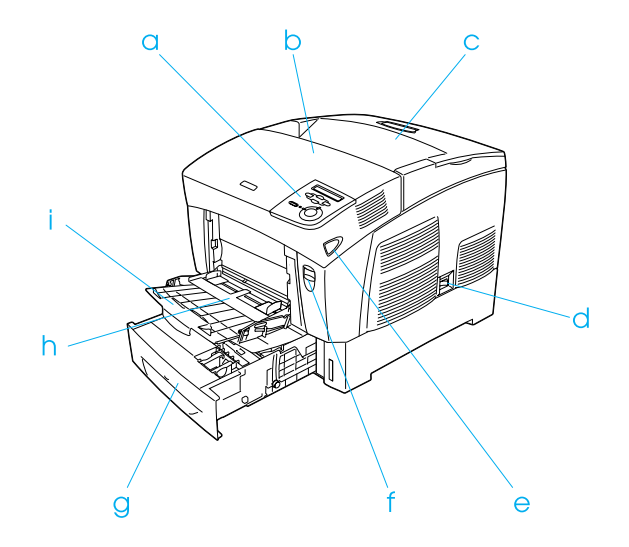

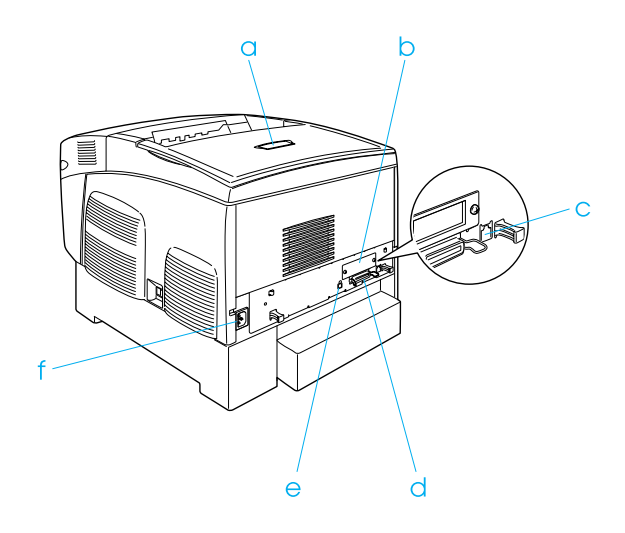

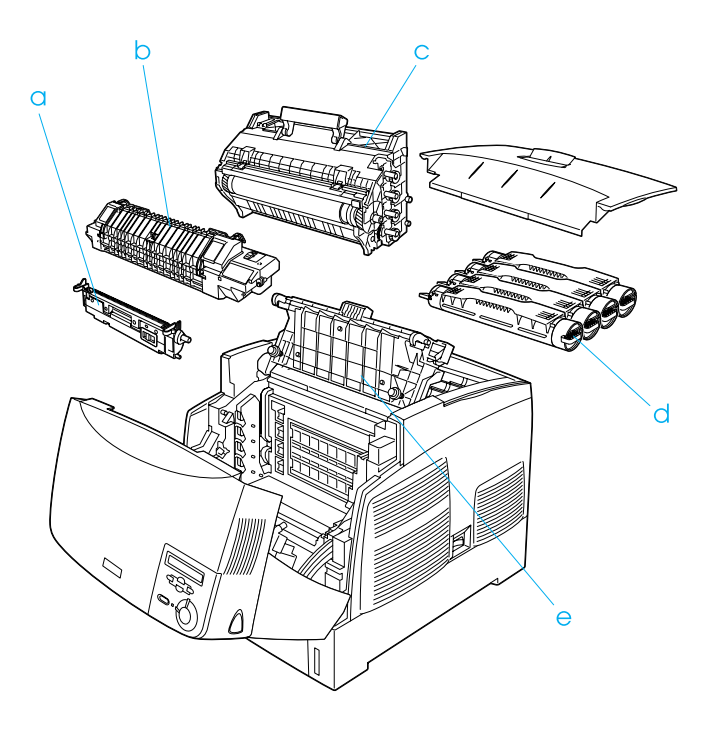

# <span id="page-22-0"></span>**Pannello di controllo**

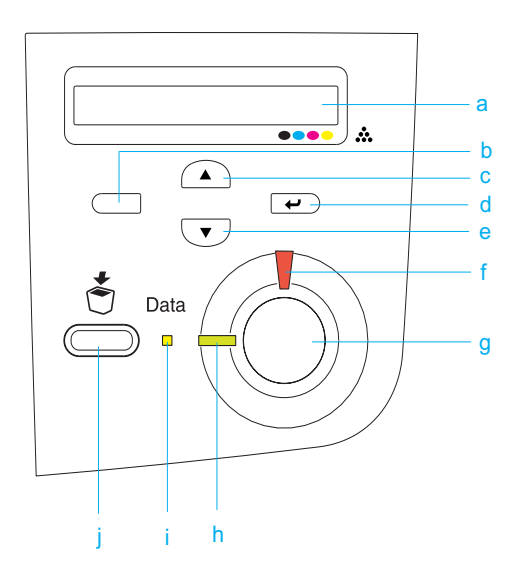

a. Pannello LCD Su questo display vengono visualizzati i messaggi di stato della stampante e le impostazioni dei menu del pannello di controllo.

- b. Pulsante Indietro
- c. Pulsante
- d. Su Pulsante
- e. Invio Pulsante Giù

Utilizzare questi pulsanti per accedere ai menu del pannello di controllo, mediante i quali è possibile definire le impostazioni della stampante e verificare lo stato dei materiali di consumo. Per le istruzioni sull'utilizzo di ciascun pulsante, fare riferimento alla sezione ["Utilizzo dei menu del pannello](#page-338-3)  [di controllo" a pagina 339](#page-338-3).

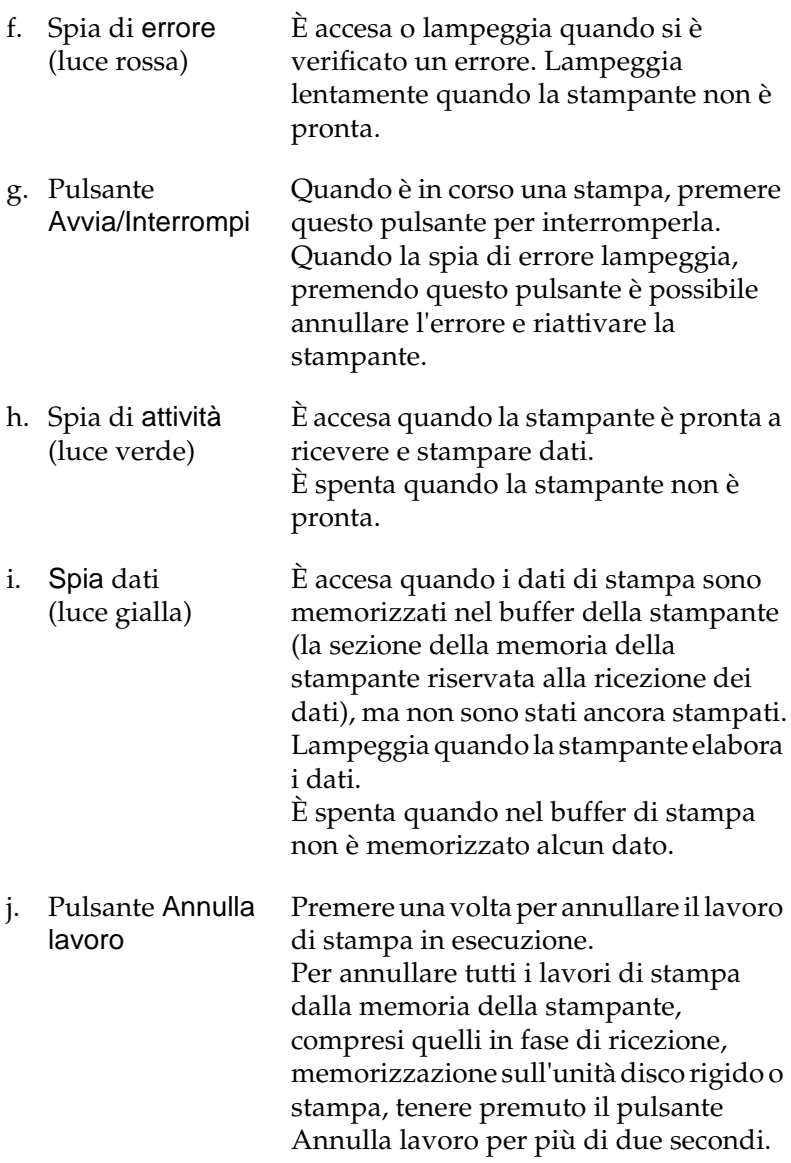

# <span id="page-24-0"></span>**Unità opzionali e materiali di consumo**

# <span id="page-24-1"></span>**Unità opzionali**

Per espandere le funzionalità della stampante è possibile installare una o più unità opzionali tra quelle elencate di seguito.

- ❏ L'unità cassetto carta da 500 fogli (C12C802061) contiene un singolo cassetto della carta. Consente di incrementare la capacità di alimentazione fino a 500 fogli.
- ❏ L'unità cassetto carta da 1.000 fogli (C12C802071) contiene due cassetti della carta. Consente di incrementare la capacità di alimentazione fino a 1.000 fogli.
- ❏ L'unità disco rigido (C12C824061) permette di espandere la capacità della stampante, consentendo così di eseguire rapidamente lavori di stampa complessi e di grandi dimensioni. Questa unità consente anche di utilizzare la funzione Reserve Job (Memorizzazione lavori), permettendo il salvataggio dei dati di overlay e di quelli dei lavori di stampa. In tal modo, è possibile stampare velocemente i dati di overlay e i dati dei lavori di stampa in un secondo momento direttamente dal pannello di controllo della stampante.
- ❏ I moduli di memoria opzionali consentono di espandere la memoria della stampante, permettendo di stampare documenti complessi o contenenti un numero elevato di immagini.
- ❏ Il modulo ROM Adobe® PostScript® 3™ (C12C832571) consente di eseguire stampe PostScript di alta qualità. Non può essere utilizzato per sistemi Macintosh connessi tramite scheda di interfaccia IEEE 1394 di tipo B.
- ❏ Gli utenti Macintosh possono utilizzare la scheda di interfaccia IEEE 1394 di tipo B (C12C82391) che può essere collegata a una porta Macintosh® FireWire®.

# <span id="page-25-0"></span>**Materiali di consumo**

La durata dei materiali di consumo elencati di seguito è controllata dalla stampante. Quando è necessario effettuare delle sostituzioni, vengono visualizzati dei messaggi di avviso.

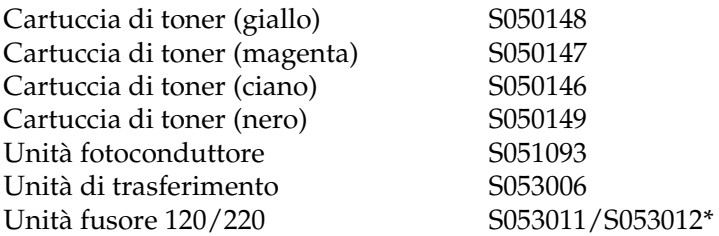

\* Il codice del prodotto varia in base alla località.

Di seguito sono elencati i tipi di carta speciale EPSON che consentono di ottenere la migliore qualità di stampa.

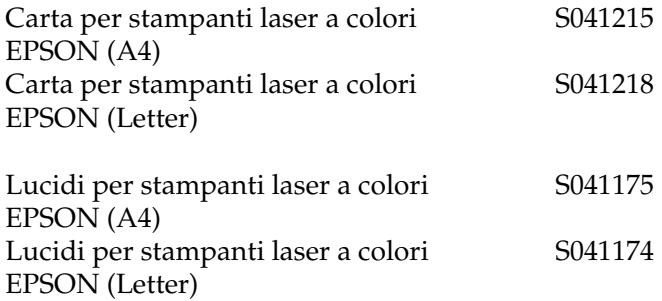

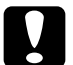

- c*Attenzione* ❏ *Non utilizzare altri tipi di carta EPSON, ad esempio la carta speciale per stampanti a getto d'inchiostro, per evitare inceppamenti della carta e danni alla stampante.*
	- ❏ *Non utilizzare i tipi di carta elencati sopra in altre stampanti, salvo quando espressamente specificato nella presente documentazione.*

# <span id="page-26-0"></span>**Funzioni della stampante**

La stampante è dotata di un set completo di funzioni che consentono di semplificare e ottimizzare le operazioni di stampa. Di seguito sono descritte le funzioni principali.

## <span id="page-26-1"></span>**Motore di stampa abbinato ad alta velocità**

Il motore abbinato all'avanguardia della stampante consente un'elaborazione delle immagini di 400 MHz e fornisce una tecnologia a passo singolo che consente di stampare 24 pagine al minuto con una stampa monocromatica e a colori a 600 dpi.

## <span id="page-26-2"></span>**Stampa fronte/retro**

Questa stampante è munita di un'unità fronte/retro incorporata, che consente di eseguire in maniera semplice la stampa su entrambi i lati della pagina. È possibile effettuare stampe fronte/retro di tipo professionale. Utilizzare questa funzione con qualunque lavoro di stampa per ridurre i costi e risparmiare risorse.

In qualità di partner ENERGY STAR®, EPSON consiglia l'utilizzo della funzione di stampa fronte/retro. Per ulteriori informazioni sul programma ENERGY STAR®, fare riferimento alla sezione Conformità ENERGY STAR®.

# <span id="page-27-0"></span>**Funzione Reserve Job (Memorizzazione lavori)**

Questa funzione consente di memorizzare un lavoro di stampa sull'unità disco rigido della stampante e di ristamparlo direttamente dal pannello di controllo della stampante in qualsiasi momento senza utilizzare il computer. Inoltre, consente di eseguire la stampa di una copia del documento per verificarne il contenuto prima di avviare la stampa di più copie. Se il lavoro di stampa contiene dati riservati, è possibile impostare una password per limitare l'accesso al contenuto del lavoro di stampa. Per ulteriori informazioni, fare riferimento alla sezione ["Utilizzo](#page-93-2)  [della funzione di memorizzazione dei lavori di stampa" a](#page-93-2)  [pagina 94](#page-93-2) per Windows e ["Utilizzo della funzione di](#page-152-1)  [memorizzazione dei lavori di stampa" a pagina 153](#page-152-1) per Macintosh.

#### *Nota*

*Per utilizzare questa funzione è necessario installare nella stampante un'unità disco rigido opzionale.*

# <span id="page-27-1"></span>**Funzione dei moduli di overlay memorizzati sull'unità disco rigido**

Consente di aumentare la velocità di stampa quando si utilizzano i moduli di overlay, in quanto i dati di overlay vengono memorizzati sull'unità disco rigido opzionale anziché sul computer. Questa funzione è disponibile solo per Windows. Per informazioni dettagliate, fare riferimento alla sezione ["Utilizzo di](#page-83-1)  [un modulo di overlay memorizzato nell'unità disco rigido" a](#page-83-1)  [pagina 84](#page-83-1).

#### *Nota*

*Per utilizzare questa funzione, è necessario installare nella stampante un'unità disco rigido opzionale.*

# <span id="page-28-0"></span>**Impostazioni predefinite relative alla stampa a colori nel driver della stampante**

Il driver della stampante offre molte impostazioni predefinite per la stampa a colori, così da poter ottimizzare la qualità di stampa per vari tipi di documenti a colori.

Per ulteriori informazioni, fare riferimento alla sezione ["Definizione delle impostazioni relative alla qualità di stampa" a](#page-59-2)  [pagina 60](#page-59-2) per Windows e ["Definizione delle impostazioni](#page-129-2)  [relative alla qualità di stampa" a pagina 130](#page-129-2) per Macintosh.

# <span id="page-28-1"></span>**Vasta gamma di font**

La stampante è dotata di una selezione di 80 font scalabili compatibili con LaserJet e di 3 font bitmap in modalità emulazione LJ4 che forniscono i font necessari per creare documenti professionali.

# <span id="page-28-2"></span>**Modalità Toner save (Salva toner)**

Per ridurre la quantità di toner utilizzato per la stampa dei documenti, è possibile attivare questa modalità di risparmio toner.

# <span id="page-28-3"></span>**Tecnologia RITech**

La tecnologia RITech (Resolution Improvement Technology) è una tecnologia di stampa EPSON che consente di migliorare la risoluzione delle linee, del testo e delle immagini stampate.

# <span id="page-29-0"></span>**Varie opzioni di stampa**

Questa stampante fornisce diverse opzioni di stampa. È possibile utilizzare diversi formati di stampa oppure eseguire la stampa con molti tipi di carta differenti.

Di seguito viene illustrata la procedura per ogni tipo di stampa. Scegliere quella appropriata per la propria stampa.

## <span id="page-29-1"></span>**Stampa fronte/retro**

["Stampa con l'unità fronte/retro" a pagina 87](#page-86-1) (Windows)

["Stampa con l'unità fronte/retro" a pagina 149](#page-148-1) (Macintosh)

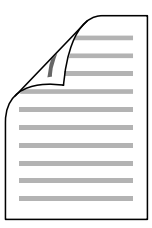

Consente di stampare su entrambi i lati della carta.

# <span id="page-30-0"></span>**Funzione di stampa Fit to page (Pagina)**

["Ridimensionamento dei documenti" a pagina 68](#page-67-1) (Windows)

["Ridimensionamento dei documenti" a pagina 138](#page-137-1) (Macintosh)

*Nota*

*Questa funzione non è disponibile con Mac OS X.*

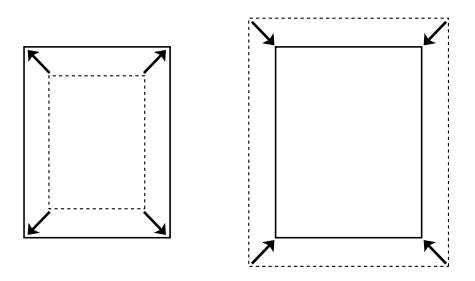

Consente di ingrandire o di ridurre automaticamente le dimensioni del documento per adattarle al formato di carta selezionato.

# <span id="page-30-1"></span>**Stampa di pagine per lato**

["Modifica del layout di stampa" a pagina 71](#page-70-1) (Windows)

["Modifica del layout di stampa" a pagina 140](#page-139-1) (Macintosh)

$$
\boxed{12} \rightarrow \boxed{12}
$$

Consente di stampare due o quattro pagine su un singolo foglio.

# <span id="page-31-0"></span>**Stampa filigrana**

["Utilizzo di una filigrana" a pagina 73](#page-72-1) (Windows)

["Utilizzo di una filigrana" a pagina 142](#page-141-1) (Macintosh)

## *Nota*

*Questa funzione non è disponibile con Mac OS X.*

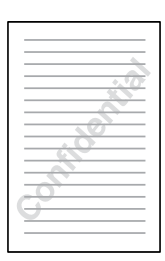

Consente di stampare del testo o un'immagine come filigrana. Ad esempio, è possibile inserire la dicitura "Confidential (Confidenziale)" su un documento importante.

# <span id="page-32-0"></span>**Stampa overlay**

["Utilizzo di un overlay" a pagina 78](#page-77-1) (Windows)

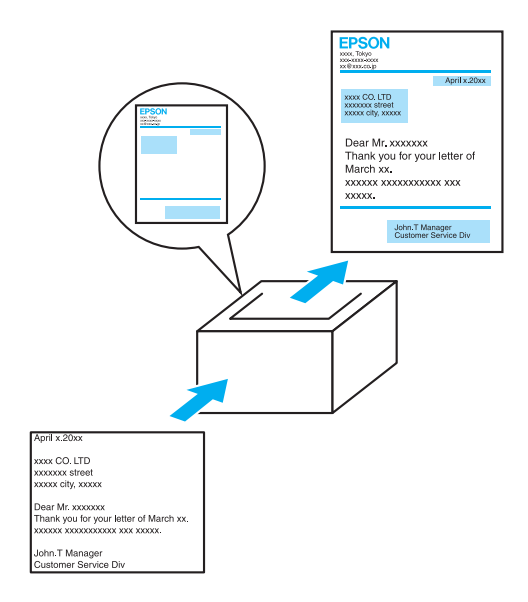

Consente di predisporre moduli o modelli standard da utilizzare come overlay, ovvero da sovrapporre ai documenti da stampare.

# <span id="page-33-0"></span>**Utilizzo della funzione di memorizzazione dei lavori di stampa**

["Installazione dell'unità disco rigido" a pagina 214](#page-213-2)

["Utilizzo della funzione di memorizzazione dei lavori di stampa" a](#page-93-2)  [pagina 94](#page-93-2) (Windows)

["Utilizzo della funzione di memorizzazione dei lavori di stampa" a](#page-152-1)  [pagina 153](#page-152-1) (Macintosh)

Consente di stampare i lavori memorizzati sull'unità disco rigido della stampante in un secondo momento direttamente dal pannello di controllo della stampante.

# <span id="page-34-0"></span>Capitolo 2 **Gestione della carta**

# <span id="page-34-1"></span>**Origini carta**

In questa sezione vengono indicati i tipi di carta che è possibile caricare in ciascuna origine disponibile.

## <span id="page-34-2"></span>**Cassetto MF**

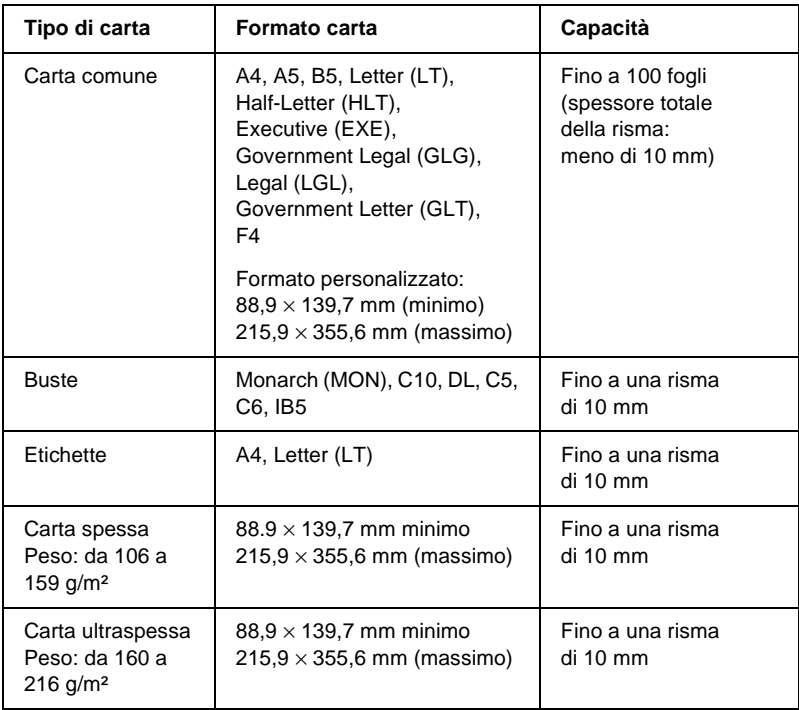

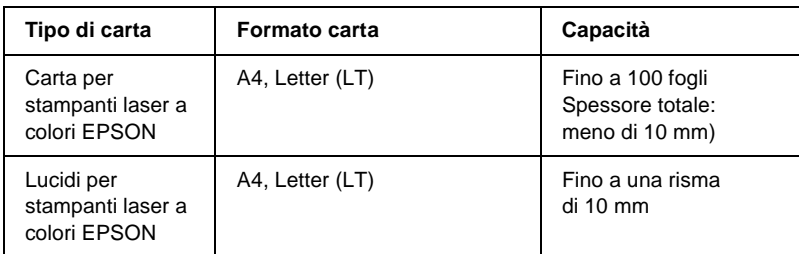

# <span id="page-35-0"></span>**Cassetto inferiore standard**

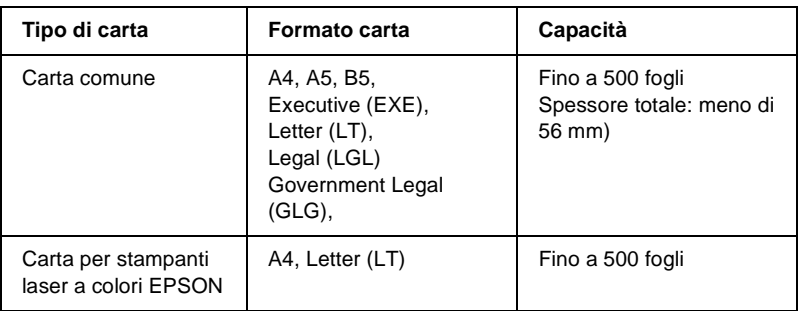

# <span id="page-35-1"></span>**Unità cassetto carta da 500/1000 fogli**

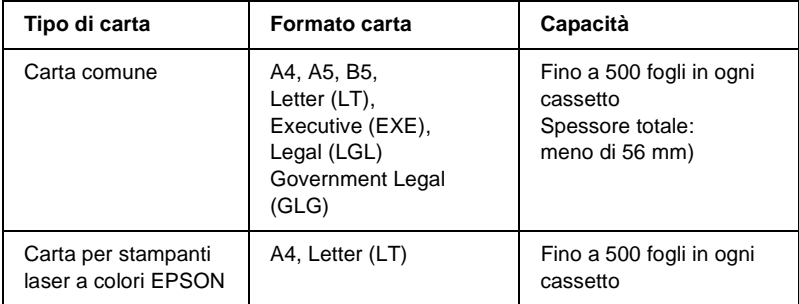
# **Selezione di un'origine della carta**

È possibile specificare manualmente un'origine della carta oppure impostarne la selezione automatica da parte della stampante.

#### **Selezione manuale**

Per selezionare manualmente un'origine della carta è possibile utilizzare il driver o il pannello di controllo della stampante.

❏ Utilizzo del driver della stampante

In Windows, accedere al driver della stampante, fare clic sulla scheda Basic Settings (Impostazioni di base), selezionare l'origine della carta che si desidera utilizzare dall'elenco Paper Source (Orig. carta), quindi fare clic su OK.

In Macintosh, accedere al driver della stampante, aprire la finestra di dialogo Basic Settings (Impostazioni di base), selezionare l'origine della carta che si desidera utilizzare dall'elenco Paper Source (Orig. carta), quindi fare clic su OK.

❏ Dal pannello di controllo della stampante

Accedere al menu Setup del pannello di controllo, quindi selezionare Paper Source (Orig. carta) e specificare l'origine della carta che si desidera utilizzare.

### **Selezione automatica**

Se si desidera che la stampante selezioni automaticamente l'origine della carta contenente il formato appropriato, scegliere Auto Selection (Selezione automatica) nel driver della stampante oppure Auto (Automatico) nel pannello di controllo della stampante.

La stampante effettuerà la ricerca dell'origine della carta contenente il formato di carta specificato nell'ordine indicato di seguito.

Configurazione standard:

Cassetto MF Cassetto inferiore 1

### *Nota*

- ❏ *Le impostazioni relative al formato o all'origine della carta specificate nell'applicazione possono annullare quelle definite mediante il driver della stampante.*
- ❏ *Se il formato di carta selezionato è una busta, la carta può essere caricata solo dal cassetto MF, indipendentemente dall'impostazione relativa all'origine della carta.*
- ❏ *È possibile modificare la priorità del cassetto MF mediante l'impostazione* MF Mode (Modo MF) *nel menu Setup del pannello di controllo. Per informazioni dettagliate, fare riferimento alla sezione ["Menu Setup" a pagina 358](#page-357-0).*

### Con l'unità opzionale cassetto carta da 500/1000 fogli installata:

Cassetto MF Cassetto inferiore 1 Cassetto inferiore 2 Cassetto inferiore 3

### *Nota*

- ❏ *Le impostazioni relative al formato o all'origine della carta specificate nell'applicazione possono annullare quelle definite mediante il driver della stampante.*
- ❏ *Se il formato di carta selezionato è una busta, la carta può essere caricata solo dal cassetto MF, indipendentemente dall'impostazione relativa all'origine della carta.*
- ❏ *È possibile modificare la priorità del cassetto MF mediante l'impostazione* MF Mode (Modo MF) *nel menu Setup del pannello di controllo. Per informazioni dettagliate, fare riferimento alla sezione ["Menu Setup" a pagina 358](#page-357-0).*

### **Alimentazione manuale della carta**

L'alimentazione manuale è simile alla normale alimentazione della carta, ad eccezione del fatto che occorre premere il pulsante N Avvia/Interrompi per stampare ciascuna pagina o ciascun lavoro. Ciò può essere utile se si desidera impostare la carta per la pagina o il lavoro.

Per impostare l'alimentazione manuale della carta, effettuare le operazioni descritte di seguito.

- 1. Accedere al driver della stampante mediante uno dei seguenti metodi:
	- ❏ Per accedere al driver della stampante dall'applicazione utilizzata, selezionare Print (Stampa) oppure Page Setup (Imposta pagina) dal menu File. È necessario inoltre fare clic su Setup (Imposta), Options (Opzioni) o Properties (Proprietà) o utilizzare una combinazione di questi pulsanti.
	- ❏ Per accedere al driver della stampante da Windows Me, 98, 95, XP, 2000 o NT 4.0, fare clic sul pulsante Start/Avvio, scegliere Settings (Impostazioni), quindi Printers (Stampanti). Fare clic con il pulsante destro del mouse sull'icona EPSON AL-C4100 Advanced, quindi fare clic su Properties (Proprietà), in Windows Me, 98 o 95, Printing Preferences (Preferenze di stampa), in Windows XP o 2000, o Document Defaults (Impostazioni predefinite documento), in Windows NT 4.0.
	- ❏ Per accedere al driver della stampante da Macintosh, selezionare Print (Stampa) dal menu File dell'applicazione oppure selezionare Chooser (Scelta Risorse) dal menu Apple e fare clic sull'icona AL-C4100.
	- $\Box$  Per accedere al driver della stampante da Mac OS X, registrare la stampante in Print Center (Centro Stampa), quindi fare clic su Print (Stampa) nel menu File (Archivio) di un'applicazione qualsiasi e selezionare la stampante desiderata.
- 2. In Windows, selezionare la scheda Basic Settings (Impostazioni di base), quindi selezionare la casella di controllo Manuale Feed (Alimentazione manuale). In Macintosh, selezionare la casella di controllo Manual Feed (Alimentazione manuale) nella finestra di dialogo Basic Settings (Impostazioni di base). Se si desidera premere il pulsante  $\bigcirc$  Avvia/Interrompi prima di stampare ciascuna pagina, selezionare la casella di controllo Each Page (Ogni pagina); in caso contrario, è sufficiente premere il pulsante  $\bigcirc$  Avvia/Interrompi una sola volta per avviare la stampa.
- 3. Selezionare il formato di carta corretto dall'elenco Paper Size (Formato carta).
- 4. Se la carta del formato selezionato è già caricata, passare al punto successivo. In caso contrario, rimuovere la carta eventualmente presente nel cassetto. Caricare un foglio o una risma di carta del formato selezionato con il lato di stampa rivolto verso l'alto. Regolare le guide della carta in modo da adattarle al formato della carta caricato.

#### *Nota*

*Caricare la carta nel cassetto MF con la superficie di stampa rivolta verso il basso, mentre la carta caricata nei cassetti standard e opzionale deve avere la superficie di stampa rivolta verso l'alto.*

5. Stampare un documento dall'applicazione in uso. Sul pannello LCD viene visualizzata la voce Manual Feed (Alim. manuale) e il formato di pagina selezionato.

Premere il pulsante  $\bigcirc$  Avvia/Interrompi per eseguire la stampa. La carta viene caricata e stampata.

# **Caricamento della carta**

In questa sezione vengono indicate le modalità di caricamento della carta nel cassetto MF e nel cassetto della carta opzionale. In caso di utilizzo di carta speciale, ad esempio lucidi o buste, fare riferimento anche alla sezione ["Stampa su carta speciale" a](#page-48-0)  [pagina 49.](#page-48-0)

# **Cassetto MF**

Per caricare la carta nel cassetto MF, effettuare le operazioni descritte di seguito.

1. Aprire il cassetto MF, quindi estrarre il cassetto ad espansione nel cassetto MF per adattarlo al formato della carta che si desidera caricare.

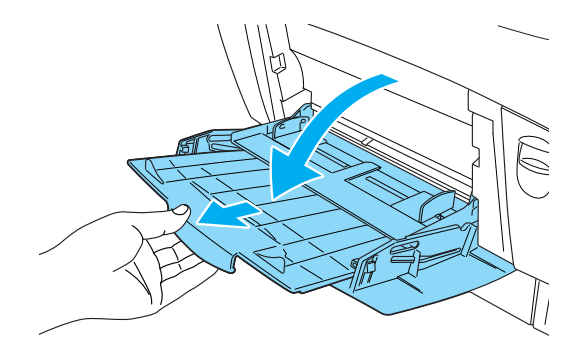

2. Caricare una risma del tipo di carta desiderato con la superficie di stampa rivolta verso il basso, quindi far scorrere le guide in modo che aderiscano ai lati della risma.

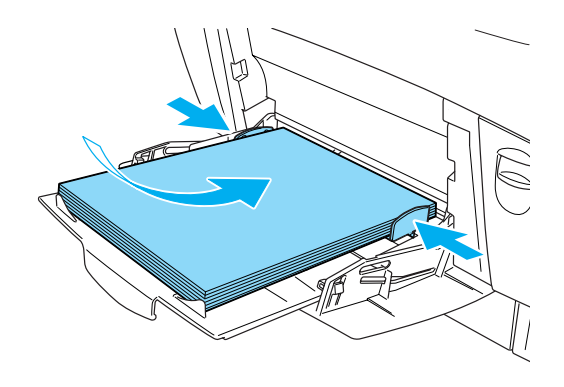

3. Selezionare le impostazioni relative all'origine e al formato della carta in base alla carta caricata utilizzando il driver o il pannello di controllo della stampante.

#### *Nota*

*Per stampare sul retro della carta stampata in precedenza, utilizzare il cassetto MF. Non è possibile utilizzare l'unità fronte/retro per questo scopo.*

# **Cassetto inferiore standard e unità opzionale cassetto carta**

I formati e i tipi di carta supportati dalle unità opzionali cassetto carta sono gli stessi dell'unità cassetto inferiore standard. Per ulteriori informazioni, fare riferimento alla sezione ["Unità](#page-35-0)  [cassetto carta da 500/1000 fogli" a pagina 36.](#page-35-0)

La procedura di caricamento della carta è la stessa per il cassetto inferiore standard e l'unità opzionale cassetto carta.

Oltre alla carta comune, nei cassetti della carta è possibile utilizzare carta speciale, come la carta per stampanti laser a colori EPSON.

Per caricare la carta nel cassetto standard e nell'unità opzionale cassetto carta, effettuare le operazioni descritte di seguito. Le illustrazioni mostrano il cassetto inferiore standard.

1. Aprire completamente il cassetto della carta. Sollevare quindi la parte anteriore del cassetto ed estrarlo.

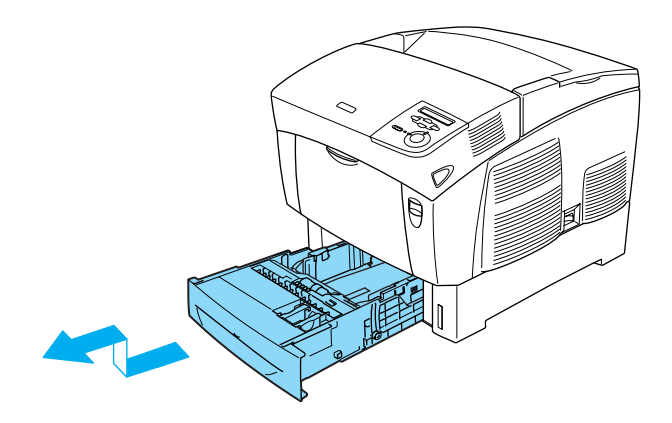

2. Far scorrere le guide per adattarle alla carta caricata. Inclinare in avanti la guida posteriore per farla scorrere.

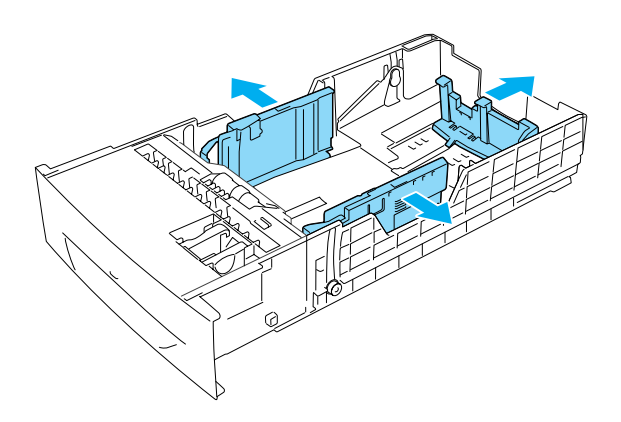

3. Per evitare che i fogli si attacchino, sventolare una risma di carta, quindi allineare i fogli battendo leggermente il bordo su una superficie stabile.

#### *Nota*

*Se i documenti stampati risultano arricciati oppure non vengono impilati correttamente quando si utilizza la carta comune, provare a capovolgere la risma e a caricarla nuovamente.*

4. Inserire la risma nel cassetto, allineandola sia al lato posteriore sia al lato destro del cassetto. Assicurarsi che l'intera risma di carta sia al di sotto del dispositivo di bloccaggio metallico, con la superficie di stampa rivolta verso l'alto.

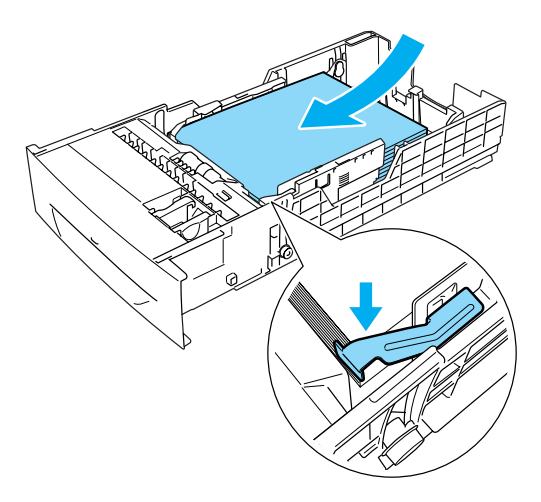

#### *Nota*

❏ *Se si carica una quantità eccessiva di carta nel cassetto, potrebbero verificarsi degli inceppamenti.*

❏ *Quando si carica carta di formato A5, installare il regolatore fornito con il cassetto, come illustrato nella figura.*

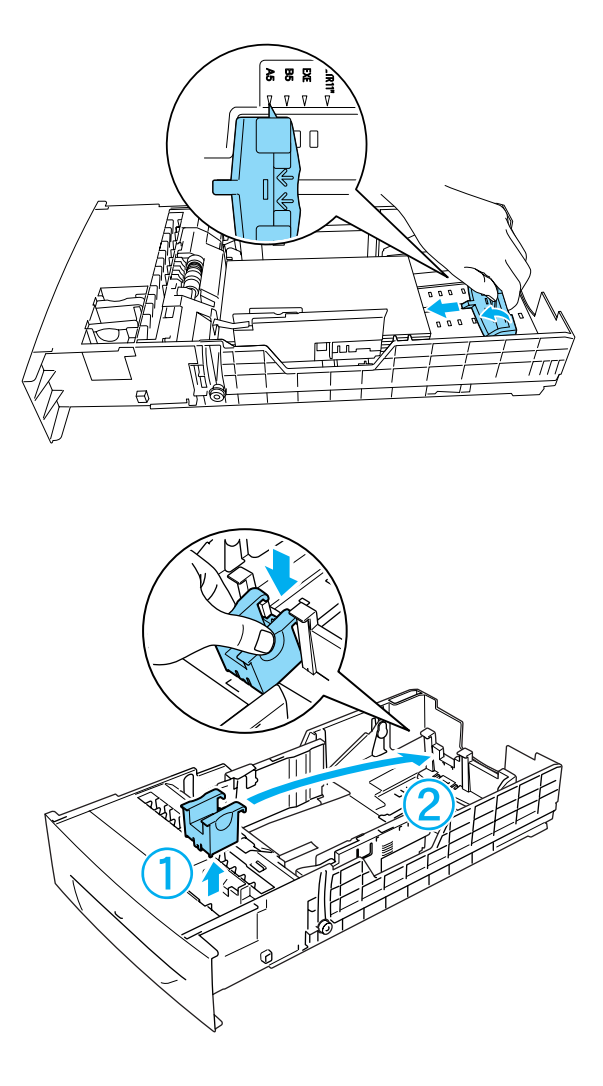

5. Far scorrere le guide della carta in modo da adattarle alla carta caricata.

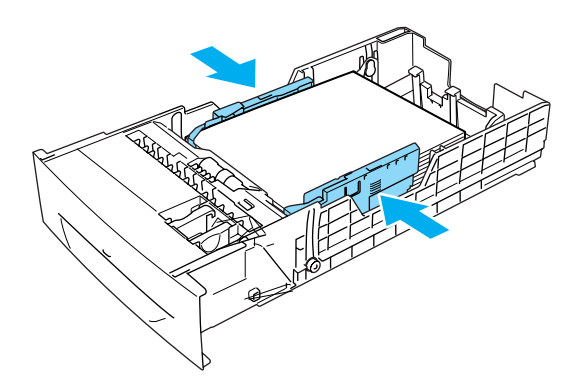

6. Inserire delicatamente il cassetto della carta, quindi spingerlo nella stampante.

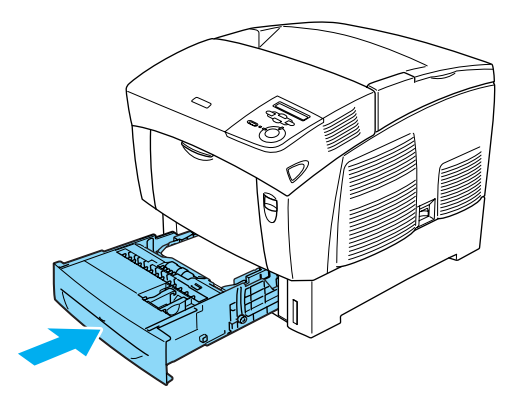

7. Utilizzare il pannello di controllo per selezionare l'impostazione LC1 Type (Tipo inf1) appropriata per il tipo di carta caricata. Per informazioni dettagliate, fare riferimento alla sezione ["Menu Tray \(Carta\)" a pagina 354.](#page-353-0)

#### *Nota*

*Se è stata installata l'unità opzionale cassetto carta ed è stata caricata della carta in tale unità, selezionare le impostazioni da* LC1 Type (Tipo inf1) *a* LC3 Type (Tipo inf3) *che corrispondono ai tipi di carta caricati.*

# **Vassoio di uscita**

Il vassoio di uscita è posizionato sulla parte superiore della stampante. Poiché i documenti stampati escono a faccia in giù, questo vassoio è denominato anche vassoio faccia in giù. Tale vassoio può contenere fino a 250 fogli. Sollevare il dispositivo di arresto per evitare che i documenti stampati scivolino dalla stampante.

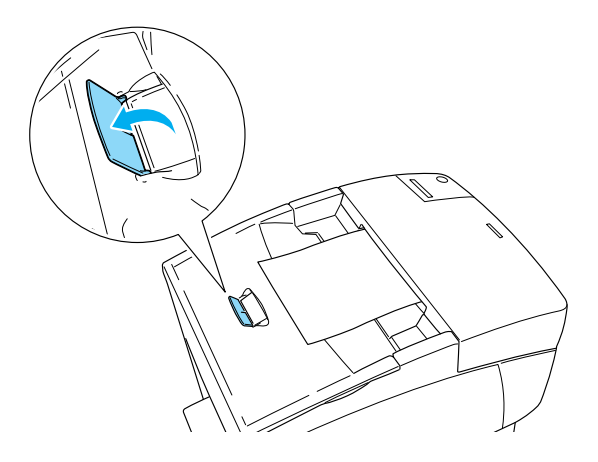

# <span id="page-48-0"></span>**Stampa su carta speciale**

È possibile stampare su carta speciale, ad esempio la carta per stampanti laser a colori EPSON, i lucidi per stampanti laser a colori EPSON, la carta spessa, le buste e le etichette.

#### *Nota*

*Poiché la qualità di una marca o un tipo particolare di carta può essere modificato dal produttore in qualsiasi momento, EPSON non può garantire la qualità di alcun tipo di carta. Si consiglia di provare sempre la carta prima di acquistarne grandi quantità o di stampare lavori di grandi dimensioni.*

# **Carta per stampanti laser a colori EPSON**

È possibile caricare carta per stampanti laser a colori EPSON nelle origini della carta indicate di seguito.

Cassetto MF (fino a 100 fogli) Cassetto inferiore standard (fino a 500 fogli) Unità opzionale cassetto carta (fino a 500 fogli in ogni cassetto)

# **Lucidi per stampanti laser a colori EPSON**

EPSON consiglia di utilizzare i lucidi per stampanti laser a colori EPSON.

### *Nota Non è possibile utilizzare la stampa fronte/retro con i lucidi.*

I lucidi possono essere caricati solo nel cassetto MF (risme con uno spessore massimo di 10 mm). Quando si utilizzano i lucidi è necessario configurare le impostazione della carta nel modo indicato di seguito:

❏ Configurare le impostazioni nel menu Basic Settings (Impostazioni di base) per Windows o nella finestra di dialogo Basic Settings (Impostazioni di base) per Macintosh nel driver della stampante, come indicato di seguito.

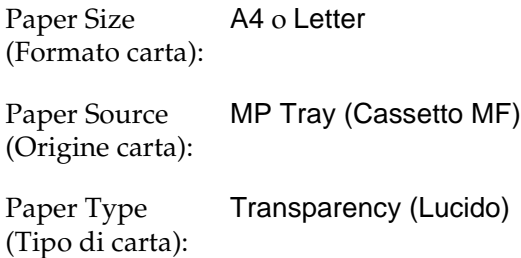

❏ Queste impostazioni possono essere configurate anche nel menu Tray (Carta) del pannello di controllo.

MP Tray Size (Form.cass.MF): A4 o LT

MP tray Type (Tipo cass. MF): Trnsprncy (Lucido) Durante l'utilizzo di questo tipo di carta, tenere presente quanto segue:

- ❏ Maneggiare ciascun foglio tenendolo per i bordi, al fine di evitare di lasciare le impronte delle dita sulla superficie di stampa del foglio e danneggiarla. Il logo EPSON viene visualizzato sul lato di stampa.
- ❏ Per caricare i lucidi nel cassetto MF, inserirli in senso verticale con la superficie di stampa rivolta verso il basso.

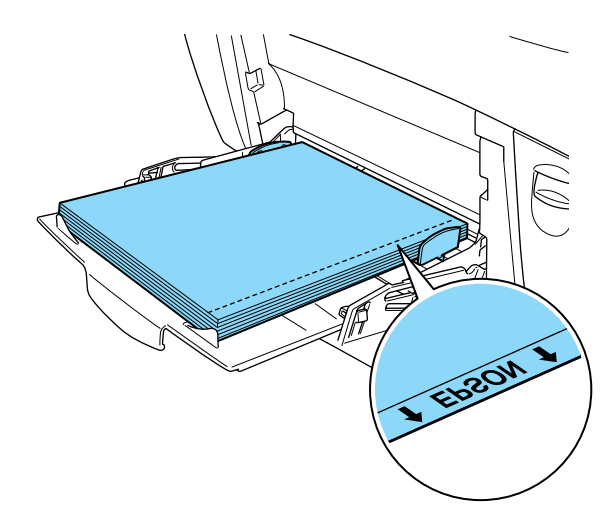

Se i lucidi vengono caricati in modo errato, sul pannello LCD viene visualizzato il messaggio Check Transparency (VERIF. FOGLIO OHP). Rimuovere dal cassetto MF i lucidi e gli inceppamenti. Aprire e chiudere il coperchio A per eliminare il messaggio sul pannello LCD, quindi caricare nuovamente i lucidi. La stampa viene ripresa dalla pagina inceppata.

- ❏ Se si utilizzano i lucidi, caricarli nel cassetto MF e selezionare Transparency (Lucido) come tipo di carta nel driver della stampante.
- ❏ Se il tipo di carta selezionato nel driver della stampante è Transparency (Lucido), caricare soltanto lucidi.

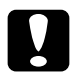

c*Attenzione I fogli appena stampati potrebbero essere caldi.*

# **Buste**

La qualità di stampa delle buste può risultare irregolare a causa dello spessore non uniforme delle diverse parti della busta. Stampare una o due buste per verificare la qualità di stampa.

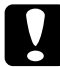

c*Attenzione Non utilizzare buste con finestre, tranne quelle speciali per stampanti laser. Quando entra in contatto con il fusore, la plastica della maggior parte delle buste con finestre può fondere.*

#### *Nota*

- ❏ *In base alla qualità delle buste, all'ambiente o alla procedura di stampa, le buste possono risultare increspate. Eseguire quindi una prova di stampa prima di stampare più buste.*
- ❏ *Non è possibile utilizzare la stampa fronte/retro con le buste.*

Nella tabella seguente vengono indicate alcune impostazioni necessarie per utilizzare le buste.

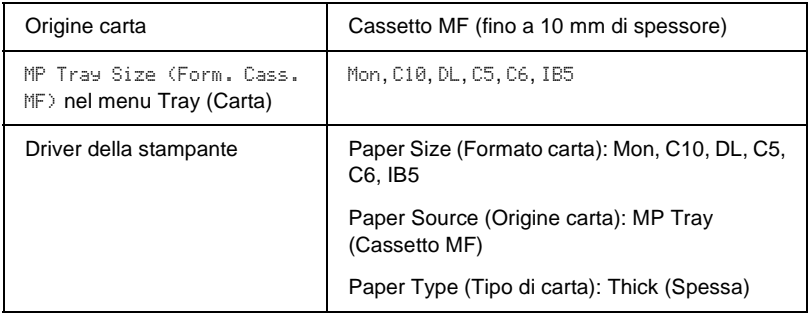

Durante l'utilizzo delle buste, tenere presente quanto segue:

❏ Caricare le buste in senso verticale, con il lato di stampa rivolto verso il basso, come illustrato nella figura.

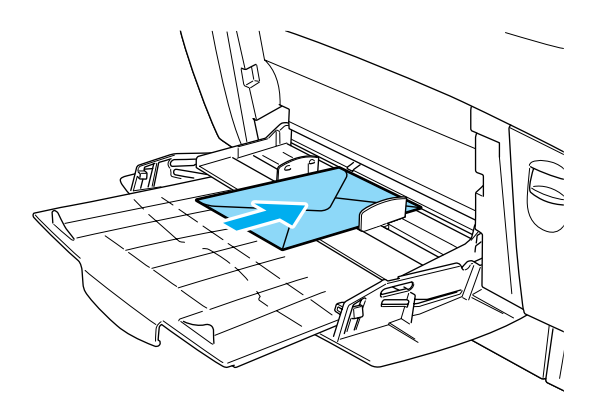

❏ Non utilizzare buste con colla o nastro adesivo.

# c*Attenzione Assicurarsi che le buste non siano di dimensioni inferiori a quelle indicate di seguito:*

*Altezza: 139,7 mm Larghezza: 88,9 mm*

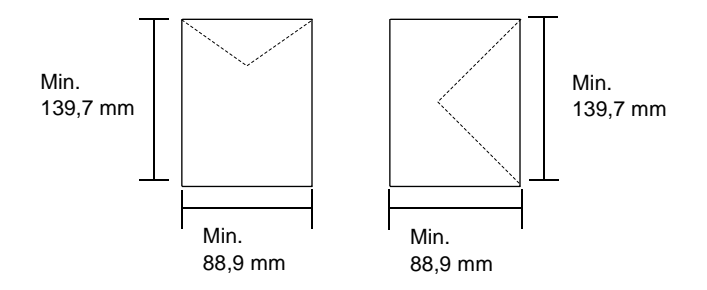

# **Etichette**

Nel cassetto MF è possibile caricare etichette per uno spessore massimo di 10 mm. Tuttavia, per alcune etichette può essere necessario inserire i fogli uno alla volta oppure caricarli manualmente.

#### *Nota*

❏ *Non è possibile utilizzare la stampa fronte/retro con le etichette.*

❏ *In base alla qualità delle etichette, all'ambiente o alla procedura di stampa, le etichette possono risultare increspate. Eseguire una prova di stampa prima di stampare più etichette.*

Nella tabella seguente vengono indicate alcune impostazioni necessarie per utilizzare le etichette.

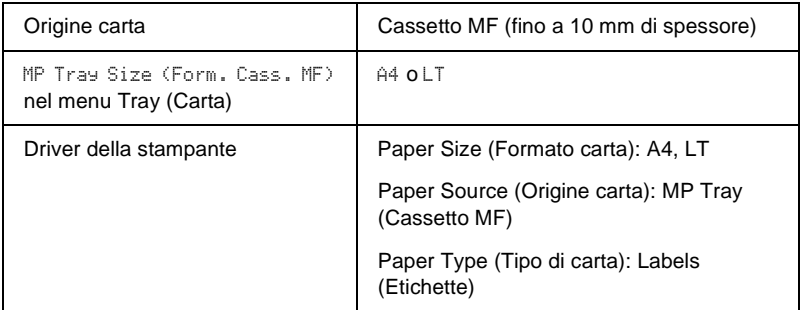

#### *Nota*

- ❏ *Utilizzare esclusivamente etichette speciali per stampanti laser monocromatiche o per copiatrici a carta comune monocromatiche.*
- ❏ *Per impedire che l'adesivo delle etichette entri in contatto con parti della stampante, utilizzare sempre etichette che ricoprono completamente il foglio di supporto, senza spazi tra le singole etichette.*
- ❏ *Premere un foglio di carta contro ciascun foglio delle etichette. Non inserire nella stampante le etichette a cui il foglio di carta rimane attaccato.*
- ❏ *Potrebbe essere necessario specificare l'impostazione* Thick (Spessa)*\* per Paper Type (Tipo di carta) nel menu Setup.*
- \* Quando si utilizzano etichette particolarmente spesse, impostare Paper Type (Tipo di carta) su ExtraThk (Ex.spes.).

# **Carta spessa e carta ultraspessa**

Nella tabella riportata di seguito sono riportate importanti impostazioni che occorre configurare quando si utilizza la carta spessa (106-162 g/m²) o ultraspessa (163-216 g/m²).

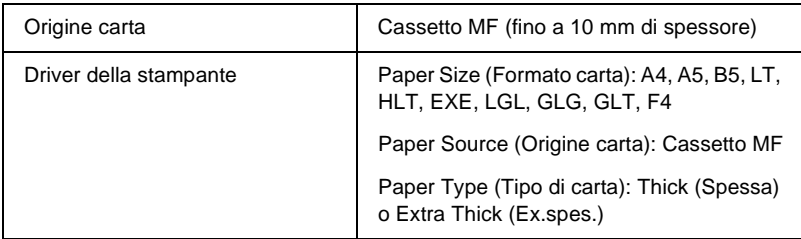

#### *Nota*

*Quando si utilizza la carta spessa o ultraspessa, non è possibile eseguire la stampa fronte/retro automaticamente. Se si desidera eseguire la stampa fronte/retro con la carta spessa, impostare* Page side (Formato pag.) *nel menu Setup del pannello di controllo su* Back (Retro) *o*  Front (Fronte)*, quindi eseguire la stampa manuale.*

# **Lucidi**

È possibile caricare fino a 100 lucidi nel cassetto MF.

Nella tabella seguente vengono indicate alcune impostazioni necessarie per utilizzare i lucidi.

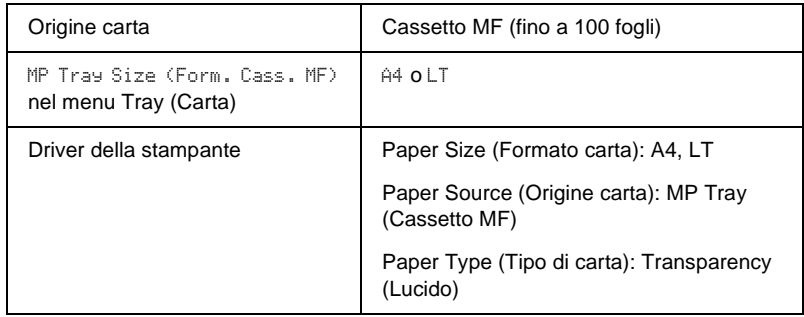

# **Caricamento di un formato di carta personalizzato**

Nel cassetto MF è possibile caricare carta di formato non standard, purché soddisfi i requisiti relativi alle dimensioni del foglio indicati di seguito:

Da  $88.9 \times 139.7$  mm a  $215.9 \times 355.6$  mm per il cassetto MF.

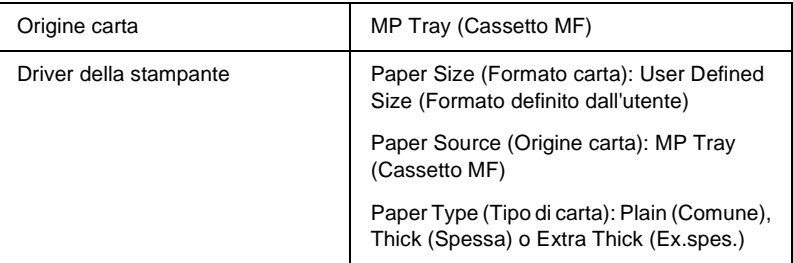

- ❏ In Windows, accedere al driver della stampante, quindi selezionare User-Defined Size (Formato definito dall'utente) nell'elenco Paper Size (Formato carta) del menu Basic Settings (Impostazioni di base). Nella finestra di dialogo User Defined Paper Size (Formato definito dall'utente) modificare le impostazioni relative all'unità, alla larghezza e alla lunghezza della carta in base al formato di carta personalizzato. Fare quindi clic su OK per salvare il formato di carta personalizzato.
- ❏ In Macintosh, accedere al driver della stampante e fare clic su Custom Size (Formato personalizzato) nella finestra di dialogo Paper Setting (Imposta carta). Fare clic su New (Nuovo) e modificare le impostazioni relative ai margini, alla larghezza e alla lunghezza della carta in base al formato personalizzato. Immettere quindi il nome da assegnare alle impostazioni e fare clic su OK per salvare il formato di carta personalizzato.

❏ Se non è possibile utilizzare il driver della stampante come descritto sopra, dal menu Printing (Stampa) del pannello di controllo della stampante selezionare l'opzione CTM (formato personalizzato) come formato pagina.

# **Informazioni sul software della stampante**

Il driver della stampante consente di scegliere tra un'ampia varietà di impostazioni per ottenere risultati di stampa ottimali. Il driver della stampante comprende anche EPSON Status Monitor 3, accessibile mediante il menu Utility, che consente di verificare lo stato della stampante. Per ulteriori informazioni, fare riferimento alla sezione ["Controllo della stampante mediante](#page-102-0)  [EPSON Status Monitor 3" a pagina 103.](#page-102-0)

# **Accesso al driver della stampante**

È possibile accedere direttamente al driver della stampante da qualsiasi applicazione o dal sistema operativo Windows.

Poiché le impostazioni della stampante effettuate da numerose applicazioni Windows annullano quelle definite quando si accede al driver dal sistema operativo, per ottenere i risultati desiderati è necessario accedere al driver della stampante dall'applicazione.

#### *Nota*

*Per ulteriori informazioni sulle impostazioni del driver della stampante, vedere la Guida in linea del driver.*

- ❏ Per accedere al driver della stampante dall'applicazione in uso, fare clic su Print (Stampa) oppure su Page Setup (Imposta pagina) nel menu File. È necessario inoltre fare clic su Setup (Imposta), Options (Opzioni) o Properties (Proprietà) o utilizzare una combinazione di questi pulsanti.
- ❏ Per accedere al driver della stampante da Windows, fare clic su Start/Avvio, scegliere Settings (Impostazioni), quindi Printers (Stampanti). Fare clic con il pulsante destro del mouse sull'icona EPSON AL-C4100 Advanced, quindi fare clic su Properties (Proprietà), in Windows Me, 98 o 95, Printing Preferences (Preferenze di stampa), in Windows XP o 2000, o Document Defaults (Impostazioni predefinite documento), in Windows NT 4.0.

# **Modifica delle impostazioni della stampante**

# **Definizione delle impostazioni relative alla qualità di stampa**

Le impostazioni del driver della stampante consentono di modificare la qualità di stampa dei documenti. Il driver della stampante consente di definire le impostazioni di stampa scegliendole da un elenco predefinito oppure personalizzandole.

### **Definizione automatica della qualità di stampa**

È possibile modificare la qualità di stampa dei documenti per aumentare la velocità di stampa oppure la risoluzione. Sono disponibili due livelli di definizione della stampa: 300 dpi e 600 dpi. La stampa a 600 dpi consente di ottenere alta qualità e precisione dei dettagli, ma richiede un'elevata quantità di memoria con una conseguente diminuzione della velocità di stampa.

Se si seleziona il pulsante di opzione Automatic (Automatico) in Basic Settings (Impostazioni di base), tutte le impostazioni verranno effettuate automaticamente dal driver della stampante in base al colore specificato. Sarà quindi sufficiente definire manualmente solo le impostazioni relative al colore e alla risoluzione. Nella maggior parte delle applicazioni è possibile modificare altre impostazioni, ad esempio il formato della carta o l'orientamento.

#### *Nota*

*Per ulteriori informazioni sulle impostazioni del driver della stampante, consultare la Guida in linea.* 

- 1. Fare clic sulla scheda Basic Settings (Impostazioni di base).
- 2. Selezionare il pulsante di opzione Automatic (Automatico), quindi utilizzare la barra di scorrimento per impostare la risoluzione di stampa su un valore compreso tra Fast (Alta), 300 dpi, e Fine (Super), 600 dpi.

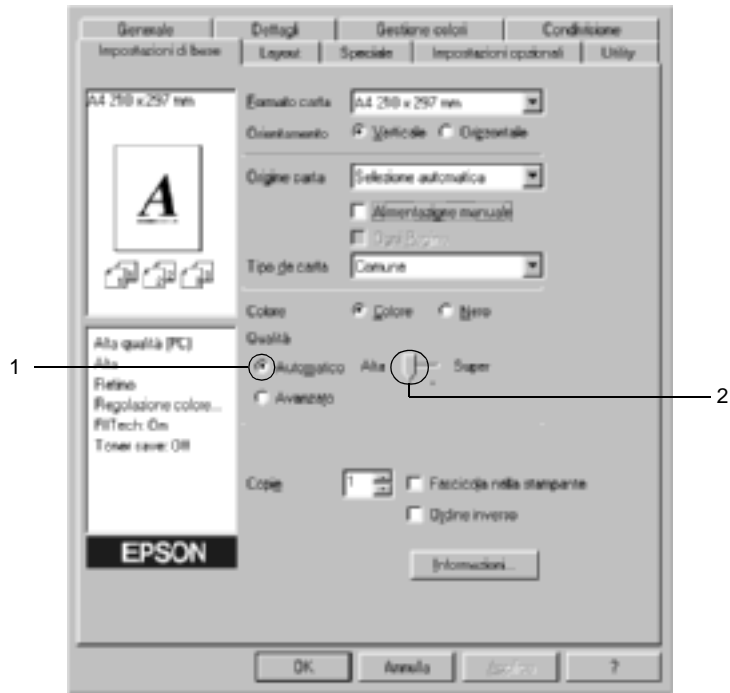

3. Fare clic su OK per confermare le impostazioni.

#### *Nota*

*Se si verificano problemi di stampa o se viene visualizzato un messaggio di errore relativo alla memoria, è possibile risolvere il problema selezionando una risoluzione inferiore.*

### **Utilizzo delle impostazioni predefinite**

Le impostazioni predefinite consentono di ottimizzare le impostazioni di stampa per documenti particolari, ad esempio presentazioni o immagini realizzate con videocamere o fotocamere digitali.

Per utilizzare le impostazioni predefinite, effettuare le operazioni descritte di seguito.

- 1. Fare clic sulla scheda Basic Settings (Impostazioni di base).
- 2. Selezionare il pulsante Advanced (Avanzato). Le impostazioni predefinite sono visualizzate nell'elenco a destra del pulsante di opzione Automatic (Automatico).

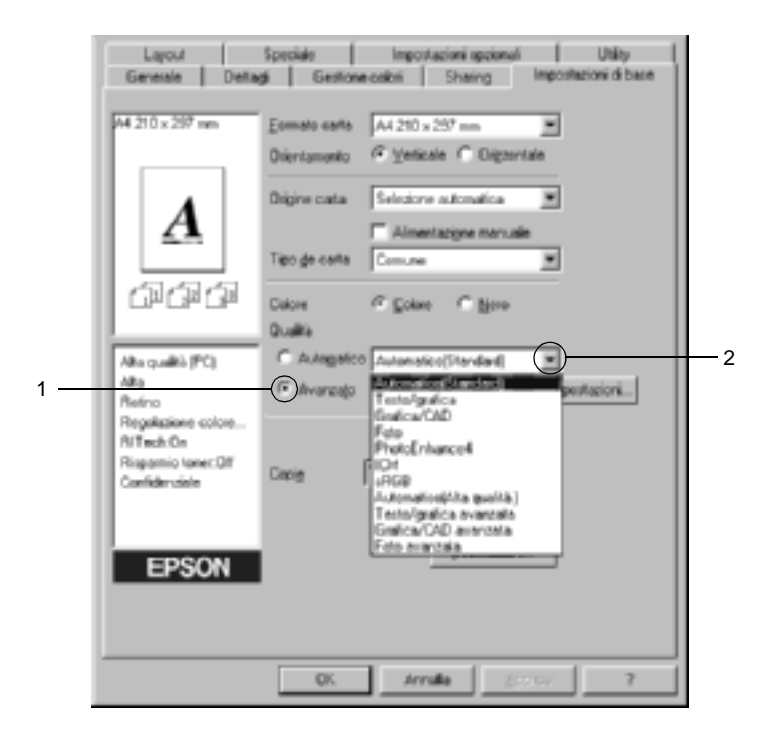

#### *Nota*

*La schermata illustrata nella figura sopra si riferisce a Windows Me, 98 e 95.*

3. Selezionare dall'elenco l'impostazione più appropriata al tipo di documento o immagine da stampare.

Una volta scelta un'impostazione predefinita, altre impostazioni quali Printing Mode (Modalità di stampa), Resolution (Risoluzione), Screen (Retino) e Color Management (Colore) vengono definite automaticamente. Le modifiche vengono visualizzate nell'elenco delle impostazioni correnti, nella parte sinistra della scheda Impostazioni di base.

Nel driver della stampante sono disponibili le seguenti impostazioni predefinite:

### **Automatic (Automatico)**

Adatta per le stampe standard, in particolare per le fotografie.

### **Text/Graph (Testo/grafica)**

Adatta per la stampa di documenti che includono testo e grafica, ad esempio le presentazioni.

### **Graphic/CAD (Grafica/CAD)**

Adatta per la stampa di grafici e tabelle.

# **Photo (Foto)**

Adatta per la stampa di fotografie.

### **PhotoEnhance4**

Adatta per la stampa di fotogrammi video, di immagini realizzate con fotocamere digitali o digitalizzate. Il contrasto, la saturazione e la luminosità dell'immagine originale vengono regolati automaticamente in modo da fornire una stampa più nitida e brillante. Queste impostazioni non alterano i dati dell'immagine originale.

### **ICM (non disponibile per Windows NT 4.0)**

ICM è l'acronimo di Image Color Matching (simulazione colori immagine). Questa funzione regola automaticamente i colori di stampa in base a quelli visualizzati sullo schermo.

### **sRGB**

Quando vengono utilizzate delle periferiche che supportano lo standard sRGB, prima della stampa viene eseguita automaticamente la simulazione dei colori con tali periferiche mediante la funzione ICM. Per verificare se la periferica utilizzata supporta lo standard sRGB, rivolgersi al rivenditore.

# **Automatic (High Quality) (Automatico (Alta qualità))**

Adatta per la stampa di documenti ad alta risoluzione.

### **Advanced Text/Graph (Testo/grafica avanzata)**

Adatta per la stampa di presentazioni ad alta risoluzione contenenti testo e grafica.

### **Advanced Graphic/CAD (Grafica/CAD avanzata)**

Adatta per la stampa di grafici, tabelle e fotografie ad alta risoluzione.

### **Advanced Photo (Foto avanzata)**

Adatta per la stampa di foto digitalizzate e di immagini ad alta risoluzione acquisite digitalmente.

# **Personalizzazione delle impostazioni di stampa**

Per modificare delle impostazioni specifiche, effettuare le regolazioni manualmente.

Per personalizzare le impostazioni di stampa, effettuare le operazioni descritte di seguito.

- 1. Fare clic sulla scheda Basic Settings (Impostazioni di base).
- 2. Fare clic sul pulsante Advanced (Avanzato), quindi fare clic su More Settings (Altre impostazioni).
- 3. Nell'area Color (Colore) selezionare il pulsante di opzione Color (Colore) o Black (Nero). Scegliere quindi la risoluzione di stampa desiderata tra 300 dpi e 600 dpi con la barra di scorrimento Resolution (Risoluzione).

#### *Nota*

*Durante la configurazione delle altre impostazioni, vedere la Guida in linea per ulteriori informazioni su ciascuna impostazione.*

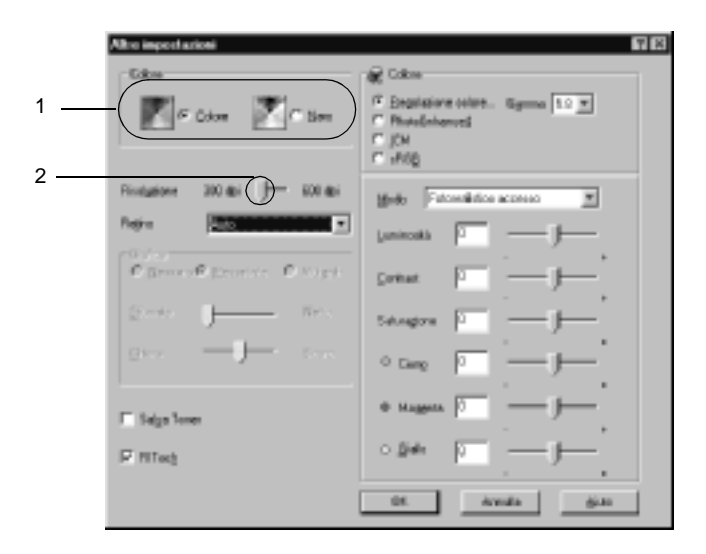

#### *Nota*

*La schermata illustrata nella figura sopra si riferisce a Windows Me, 98 e 95.*

4. Fare clic su OK per rendere effettive le impostazioni e tornare a Basic Settings (Impostazioni di base).

#### Salvataggio delle impostazioni

Per salvare le impostazioni personalizzate, fare clic sul pulsante Advanced (Avanzato), quindi su Save Settings (Salva impostazioni) in Basic Settings (Impostazioni di base). Viene visualizzata la finestra di dialogo Custom Settings (Definito dall'utente).

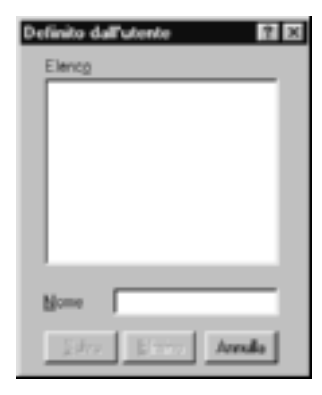

Digitare un nome da assegnare alle impostazioni personalizzate nella casella Name (Nome), quindi fare clic su Save (Salva). Le nuove impostazioni verranno visualizzate nell'elenco a destra del pulsante di opzione Automatic (Automatico) in Basic Settings (Impostazioni di base).

### *Nota*

- ❏ *Non è possibile utilizzare il nome di un'impostazione predefinita per le impostazioni personalizzate.*
- ❏ *Per eliminare un'impostazione personalizzata, fare clic sul pulsante di opzione* Advanced (Avanzato)*, fare clic su* Save Settings (Salva impostazioni) *in Basic Settings (Impostazioni di base), quindi selezionare l'impostazione da eliminare nella finestra di dialogo Custom Settings (Definito dall'utente) e fare clic su* Delete (Elimina)*.*
- ❏ *Le impostazioni predefinite non possono essere eliminate.*

Quando un'impostazione personalizzata è selezionata nell'elenco delle impostazioni avanzate della scheda Basic Settings (Impostazioni di base), se nella finestra di dialogo Altre impostazioni (More Settings) vengono modificate delle impostazioni, l'impostazione selezionata nell'elenco viene automaticamente spostata in Custom Settings (Definito dall'utente). L'impostazione personalizzata precedentemente selezionata non verrà modificata. Per tornare alla precedente impostazione personalizzata, è sufficiente riselezionarla dall'elenco delle impostazioni correnti.

# **Ridimensionamento dei documenti**

È possibile aumentare o ridurre le dimensioni dei documenti da stampare.

### **Adattamento automatico delle pagine al formato della carta**

- 1. Fare clic sulla scheda Layout.
- 2. Selezionare la casella di controllo Zoom Options (Opzioni zoom). Selezionare quindi il formato di carta desiderato dall'elenco a discesa Output Paper (Formato carta). Le dimensioni della pagina stampata verranno automaticamente adattate al formato di carta selezionato.

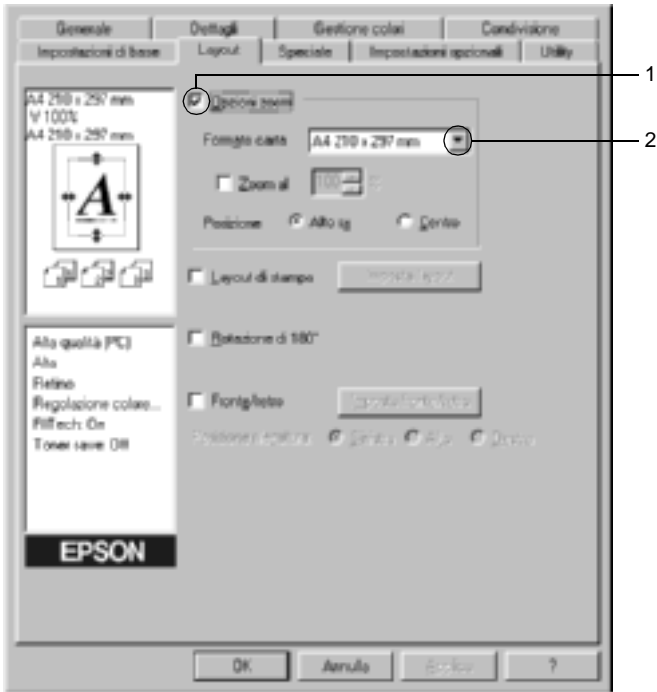

- 3. Per stampare un'immagine ridotta della pagina nell'angolo superiore sinistro del foglio, selezionare il pulsante di opzione Upper Left (Alto sx) come Location (Posizione). Se si desidera stampare l'immagine ridotta al centro della pagina, selezionare invece il pulsante di opzione Center (Centro).
- 4. Fare clic su OK per confermare le impostazioni.

### **Ridimensionamento delle pagine in base a una percentuale specificata**

- 1. Fare clic sulla scheda Layout.
- 2. Selezionare la casella di controllo Zoom Options (Opzioni zoom).
- 3. Selezionare la casella di controllo Zoom To (Zoom al). Specificare quindi la percentuale di ingrandimento nella casella.

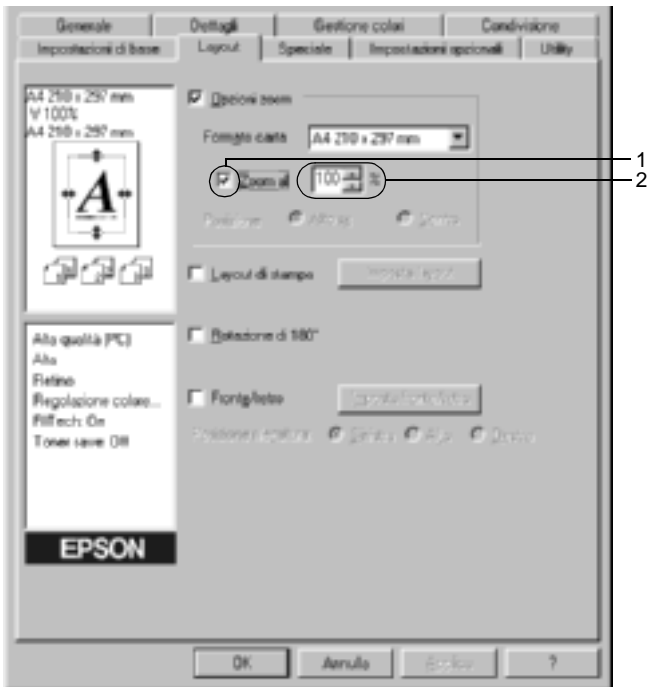

### *Nota*

*Il valore percentuale può essere compreso tra 50*% *e 200*%*, con incrementi dell'1*%*.*

4. Fare clic su OK per confermare le impostazioni.

Se necessario, selezionare il formato del foglio di stampa nell'elenco a discesa Output Paper (Formato carta).

# **Modifica del layout di stampa**

È possibile impostare la stampa di due o quattro pagine su un unico foglio e specificare l'ordine di stampa, ridimensionando automaticamente ciascuna pagina in base al formato di carta specificato. È inoltre possibile stampare i documenti con una cornice.

- 1. Fare clic sulla scheda Layout.
- 2. Selezionare la casella di controllo Print Layout (Layout di stampa), quindi fare clic su Print Layout Settings (Imposta layout). Viene visualizzata la finestra di dialogo Print Layout Settings (Imposta layout).

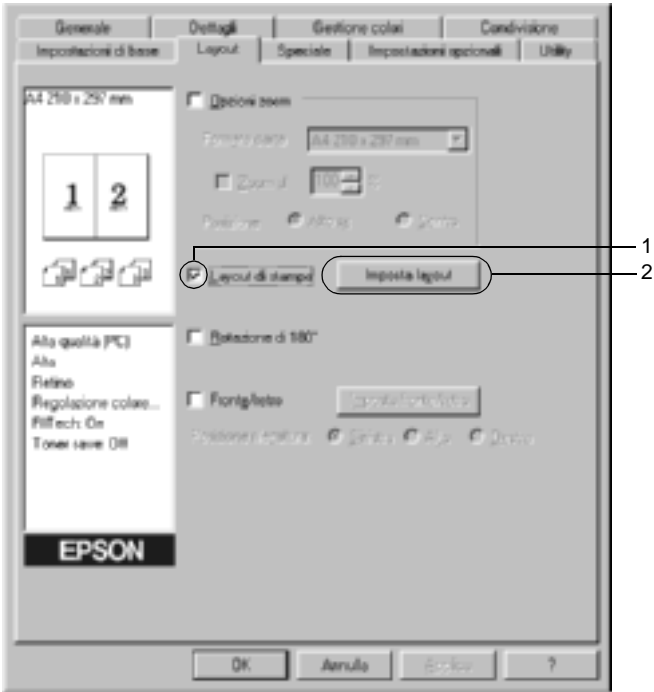

3. Selezionare il numero di pagine da stampare su un singolo foglio. Selezionare quindi l'ordine di stampa delle pagine su ciascun foglio.

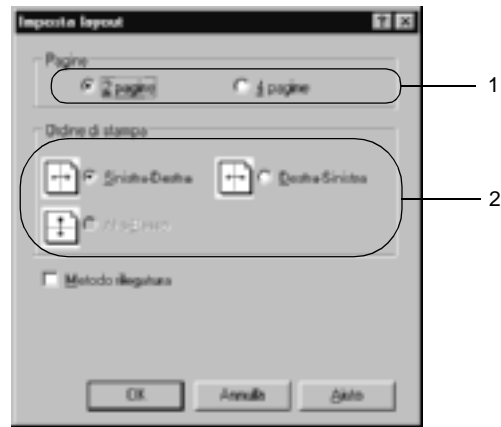

4. Se si desidera stampare le pagine con una cornice, selezionare la casella di controllo Print the Frame (Metodo rilegatura).

#### *Nota*

*Il numero di opzioni disponibili nel riquadro Ordine di stampa (Page Order) dipende dal numero di pagine selezionate nel riquadro superiore e dall'orientamento della carta, Portrait (Verticale) o Landscape (Orizzontale), specificato nella scheda Basic Settings (Impostazioni di base).*

5. Fare clic su OK per confermare le impostazioni e tornare al menu Layout.
# **Utilizzo di una filigrana**

Se si desidera utilizzare una filigrana nella stampa di un documento, effettuare le operazioni descritte di seguito. Nella finestra di dialogo Watermark (Filigrana) è possibile selezionare il tipo di filigrana da un elenco di filigrane predefinite oppure crearne una nuova utilizzando del testo o un'immagine bitmap. In questa finestra è possibile inoltre definire tutta una serie di impostazioni specifiche relative alla filigrana, ad esempio le dimensioni, la densità e la posizione.

- 1. Fare clic sulla scheda Special (Speciale).
- 2. Selezionare la casella di controllo Watermark (Filigrana). Fare quindi clic su Watermark Settings (Imposta filigrana). Viene visualizzata la finestra di dialogo Watermark (Filigrana).

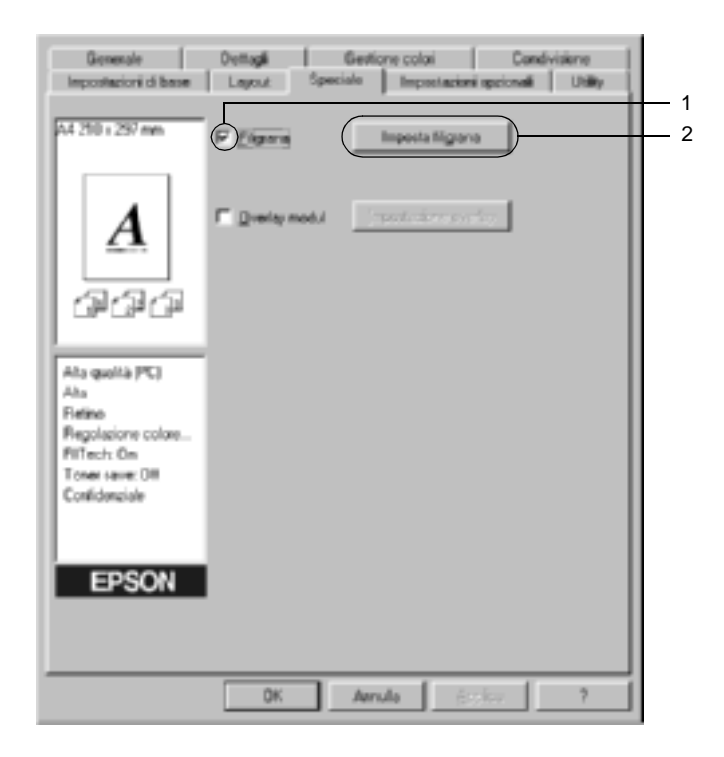

3. Selezionare una filigrana dall'elenco a discesa Watermark Name (Nome filigrana). Selezionare quindi il colore dall'elenco a discesa Color (Colore).

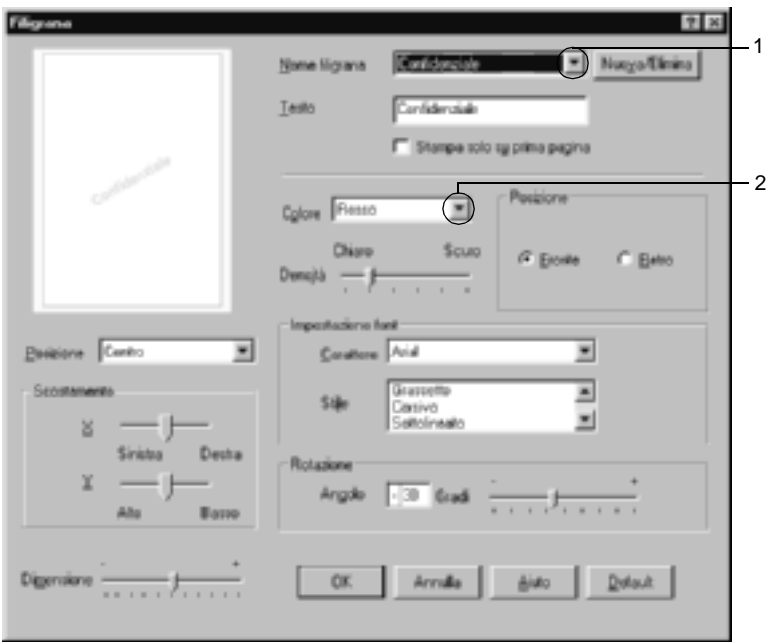

4. Regolare la densità dell'immagine della filigrana utilizzando la barra di scorrimento Intensity (Densità).

- 5. Nel riquadro Position (Posizione) è possibile selezionare Front (Fronte) per stampare la filigrana in primo piano rispetto al documento oppure Back (Retro) per stamparla sullo sfondo del documento.
- 6. Dall'elenco a discesa Location (Posizione) selezionare l'area della pagina in cui si desidera stampare la filigrana.
- 7. Regolare la posizione del margine verticale e orizzontale.
- 8. Regolare la dimensione della filigrana utilizzando la barra di scorrimento Size (Dimensione).
- 9. Fare clic su OK per confermare le impostazioni e tornare al menu Special (Speciale).

### **Creazione di una nuova filigrana**

Per creare una nuova filigrana, effettuare le operazioni descritte di seguito.

- 1. Fare clic sulla scheda Special (Speciale).
- 2. Selezionare la casella di controllo Watermark (Filigrana).
- 3. Fare clic su Watermark Settings (Imposta filigrana). Viene visualizzata la finestra di dialogo Watermark (Filigrana).

4. Fare clic su New/Delete (Nuovo/Elimina). Viene visualizzata la finestra di dialogo User Defined Watermarks (Filigrana personalizzata).

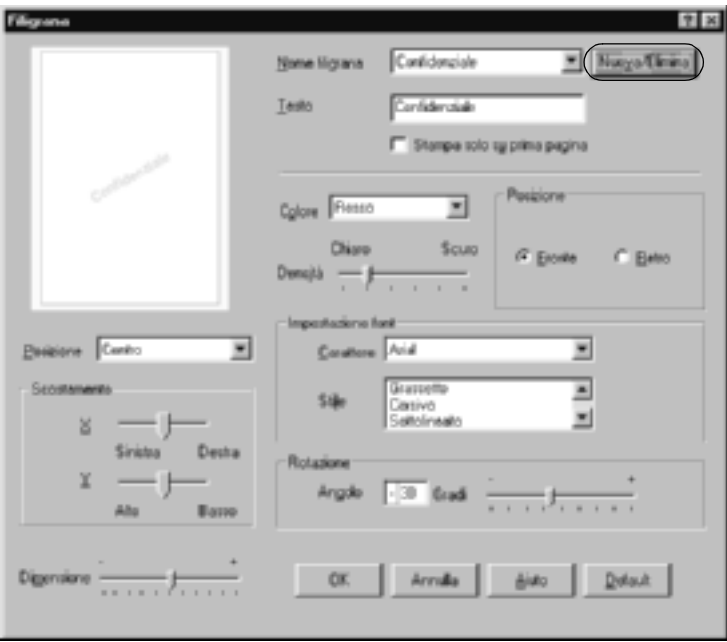

5. Selezionare Text (Testo) o BMP e digitare il nome della nuova filigrana nella casella Name (Nome).

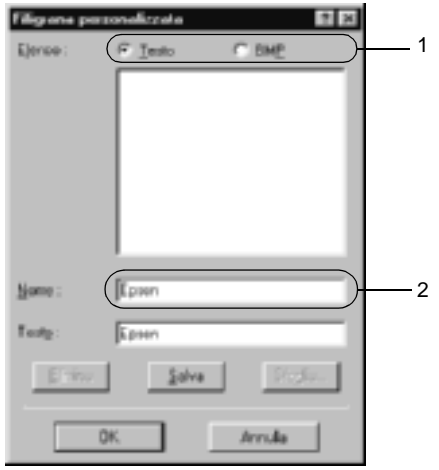

#### *Nota*

*Questa schermata viene visualizzata solo quando si seleziona il pulsante di opzione* Text (Testo)*.*

- 6. Se si seleziona Text (Testo), digitare il testo della filigrana nella casella Text (Testo). Se si seleziona BMP, fare clic su Browse (Sfoglia), quindi selezionare il file BMP da utilizzare e fare clic su OK.
- 7. Fare clic su Save (Salva). La nuova filigrana verrà visualizzata nella casella di riepilogo.
- 8. Fare clic su OK per salvare le impostazioni della nuova filigrana.

### *Nota*

*È possibile registrare fino a 10 filigrane.*

# **Utilizzo di un overlay**

La finestra di dialogo Overlay Settings (Impostazioni overlay) consente di predisporre dei moduli o modelli standard da utilizzare come overlay, ovvero da sovrapporre ai documenti da stampare. Questa funzione può essere utile per la creazione di carte intestate o fatture aziendali.

### *Nota*

*La funzione di overlay (sovrapposizione) è disponibile solo quando la modalità grafica selezionata nella finestra di dialogo Extended Settings (Impostazioni estese), cui si accede dalla scheda Optional Settings (Impostazioni opzionali), è* High Quality (Printer) (Alta qualità (stampante))*.*

### <span id="page-77-0"></span>**Creazione di un overlay**

Per creare un file di modulo di overlay, effettuare le operazioni descritte di seguito.

- 1. Aprire l'applicazione desiderata e creare il file da utilizzare come overlay.
- 2. Per salvare il file, fare clic su Print (Stampa) o Print Setup (Imposta stampante) nel menu File dell'applicazione. Fare clic su Printer (Stampante), Setup (Imposta), Options (Opzioni), Properties (Proprietà) oppure utilizzare una combinazione di questi pulsanti, in base all'applicazione in uso.
- 3. Fare clic sulla scheda Special (Speciale).

4. Selezionare la casella di controllo Form Overlay (Overlay modulo), quindi fare clic su Overlay Settings (Impostazioni overlay). Viene visualizzata la finestra di dialogo Overlay Settings (Impostazioni overlay).

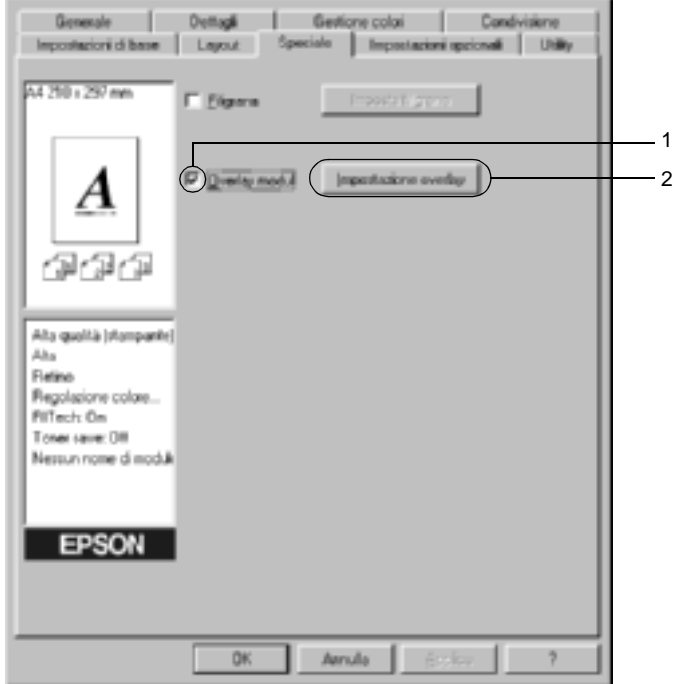

5. Selezionare il pulsante di opzione Create Overlay Data (Crea dati overlay), quindi fare clic su Settings (Impostazioni). Viene visualizzata la finestra di dialogo Form Settings (Impostazioni modulo).

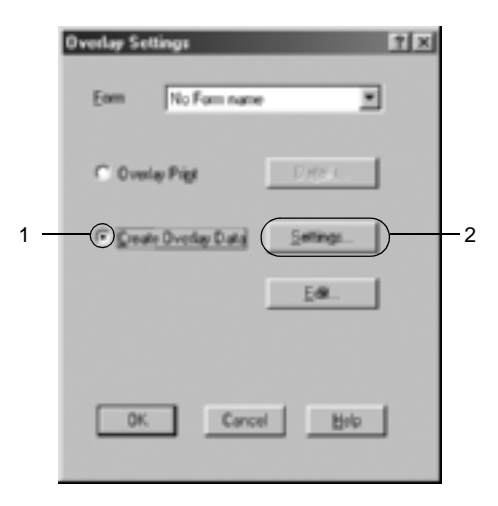

6. Selezionare la casella di controllo Use Form Name (Usa nome maschera), quindi fare clic su Add Form Name (Aggiungi nome maschera). Viene visualizzata la finestra di dialogo Add Form (Aggiungi modulo).

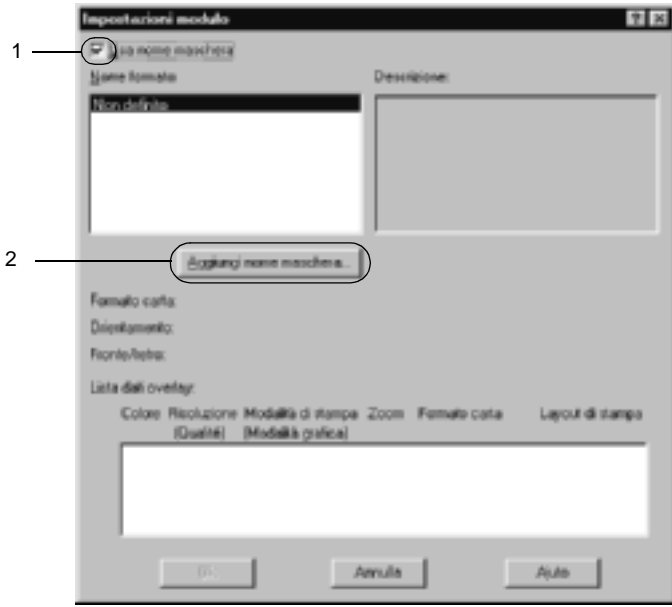

7. Digitare il nome del modulo nella casella Form Name (Nome modulo) e la relativa descrizione nella casella Description (Descrizione).

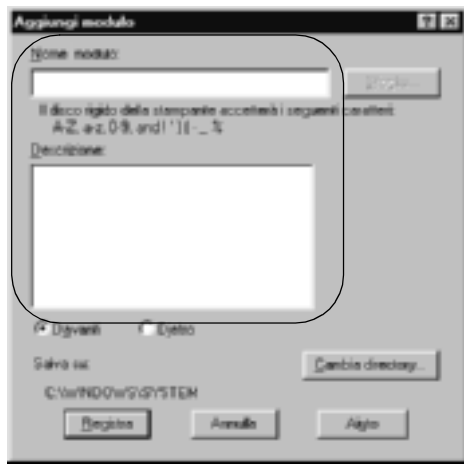

- 8. Selezionare il pulsante di opzione To Front (Davanti) o To Back (Dietro) per specificare se si desidera stampare l'overlay in primo piano o sullo sfondo del documento.
- 9. Fare clic su Register (Registra) per confermare le impostazioni e tornare alla finestra di dialogo Form Settings (Impostazioni modulo).
- 10. Fare clic su OK nella finestra di dialogo Form Settings (Impostazioni modulo).
- 11. Fare clic su OK nella finestra di dialogo Overlay Settings (Impostazioni overlay).
- 12. Stampare il file salvato come dati di overlay. È possibile salvare qualsiasi tipo di file come overlay. Vengono creati i dati di overlay.

### **Stampa con un overlay**

Per stampare un documento con dati di overlay, effettuare le operazioni descritte di seguito.

- 1. Aprire il file da stampare con i dati di overlay.
- 2. Accedere al driver della stampante dall'applicazione. Dal menu File scegliere Print (Stampa) o Print Setup (Imposta stampante), Fare clic su Printer (Stampante), Setup (Imposta), Options (Opzioni), Properties (Proprietà) oppure utilizzare una combinazione di questi pulsanti, in base all'applicazione in uso.
- 3. Fare clic sulla scheda Special (Speciale).
- 4. Selezionare la casella di controllo Form Overlay (Overlay modulo), quindi fare clic su Overlay Settings (Impostazioni overlay) per aprire la finestra di dialogo corrispondente.
- 5. Scegliere il modulo dall'elenco dei moduli, quindi fare clic su OK per tornare a Special (Speciale).

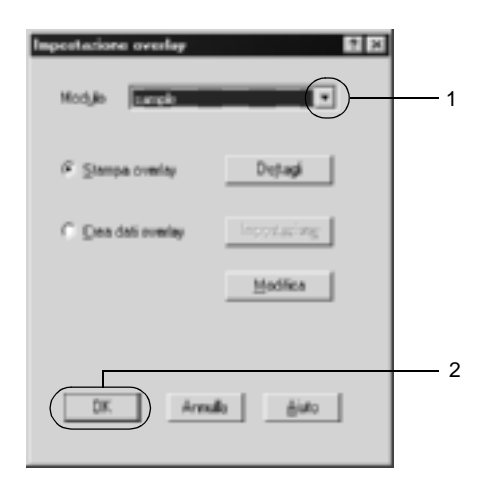

6. Fare clic su OK per avviare la stampa.

### **Creazione di dati di overlay con diverse impostazioni della stampante**

I dati di overlay vengono creati in base alle impostazioni correnti della stampante, ad esempio, Resolution (Risoluzione): 600 dpi. Se si desidera creare lo stesso tipo di overlay utilizzando diverse impostazioni, ad esempio, 300 dpi, effettuare le operazioni descritte di seguito.

- 1. Accedere nuovamente al driver della stampante, come descritto al punto 2 della sezione ["Creazione di un overlay"](#page-77-0)  [a pagina 78](#page-77-0).
- 2. Definire le impostazioni della stampante e uscire dal driver.
- 3. Inviare alla stampante gli stessi dati creati tramite l'applicazione, come descritto al punto 12 della sezione ["Creazione di un overlay" a pagina 78.](#page-77-0)

Questa impostazione è disponibile solo per i dati specificati per il nome del modulo.

## **Utilizzo di un modulo di overlay memorizzato nell'unità disco rigido**

Questa funzione consente di aumentare la velocità di stampa dei dati dei moduli di overlay. Gli utenti Windows possono utilizzare i dati dei moduli registrati nell'unità disco rigido opzionale installata sulla stampante. La registrazione o l'eliminazione di questi dati nel disco rigido opzionale può essere effettuata esclusivamente da un amministratore. È possibile accedere a questa funzione dalla finestra di dialogo Form Selection (Selezione modulo) nel driver della stampante.

### *Nota*

- ❏ *Questa funzione non è disponibile se l'opzione Color (Colore) è impostata su* Black (Nero) *nella scheda Basic Settings (Impostazioni di base) del driver della stampante.*
- ❏ *Questa funzione non è disponibile se l'unità disco rigido opzionale non è installata.*
- ❏ *Per utilizzare questa funzione è necessario immettere il nome del modulo registrato dopo aver stampato l'elenco di stampa.*
- ❏ *Quando la risoluzione, il formato di carta o l'orientamento del documento sono diversi da quelli dei dati del modulo di overlay, questi ultimi non potranno essere stampati con il documento.*
- ❏ *Questa funzione è disponibile nella modalità ESC/Page Color.*

### **Registrazione dei dati di overlay nell'unità disco rigido**

La registrazione dei dati di overlay sull'unità disco rigido opzionale può essere eseguita esclusivamente da un amministratore di rete in un sistema Windows XP, 2000 o NT 4.0. Per informazioni dettagliate, consultare la *Guida di rete*.

### **Stampa con un modulo di overlay memorizzato nell'unità disco rigido**

In Windows è possibile utilizzare i dati del modulo di overlay registrati nell'unità disco rigido opzionale installata nella stampante. Per eseguire la stampa utilizzando i dati di overlay memorizzati nel disco rigido, effettuare le operazioni descritte di seguito.

- 1. Selezionare la scheda Special (Speciale).
- 2. Selezionare la casella di controllo Form Overlay (Overlay modulo), quindi fare clic sul pulsante Overlay Settings (Impostazioni overlay). Viene visualizzata la finestra di dialogo Overlay Settings (Impostazioni overlay).

3. Selezionare No Form name (Nessun nome di modulo) nella casella di testo Form (Modulo), quindi fare clic su Details (Dettagli). Viene visualizzata la finestra di dialogo Form Selection (Selezione modulo).

#### *Nota*

*Assicurarsi che* No Form Name (Nessun nome di modulo) *sia selezionato. Altrimenti, viene visualizzata un'altra finestra di dialogo.*

4. Selezionare Printer's HDD (Disco della stampante), quindi immettere il nome del modulo registrato.

#### *Nota*

*Se si desidera visualizzare l'elenco dei dati dei moduli registrati, fare clic su* Print list (Stampa lista) *per stampare l'elenco e confermare il nome del modulo.*

*Inoltre, per stampare un esempio dei dati del modulo, immettere il nome del modulo e fare clic sul pulsante* Print Sample (Stampa esempio)*.*

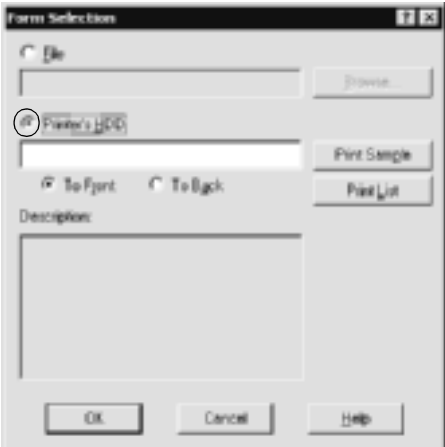

- 5. Selezionare To Back (Dietro) oppure To Front (Davanti) per stampare i dati del modulo in primo piano oppure sullo sfondo del documento. Fare quindi clic su OK e tornare al menu Special (Speciale).
- 6. Fare clic su OK per avviare la stampa.

### **Eliminazione dei dati dei moduli di overlay dall'unità disco rigido**

L'eliminazione o la modifica dei dati dei moduli di overlay registrati nell'unità disco rigido opzionale può essere eseguita esclusivamente da un amministratore di rete in un sistema Windows XP, 2000 o NT 4.0. Per informazioni dettagliate, consultare la *Guida di rete*.

## **Stampa con l'unità fronte/retro**

La stampa fronte/retro consente di eseguire la stampa su entrambi i lati della carta. Se il documento da stampare prevede una rilegatura, è possibile specificare il margine di rilegatura in modo da ottenere l'ordine delle pagine desiderato.

In qualità di partner ENERGY STAR®, EPSON consiglia l'utilizzo della funzione di stampa fronte/retro. Per ulteriori informazioni sul programma ENERGY STAR®, fare riferimento alla sezione Conformità  $ENERGY$   $STAR^{\circledR}$ .

- 1. Fare clic sulla scheda Layout.
- 2. Selezionare la casella di controllo Duplex (Fronte/retro). Selezionare quindi il pulsante di opzione Left (Sinistra), Top (Alto) o Right (Destra) relativo alla posizione della rilegatura.

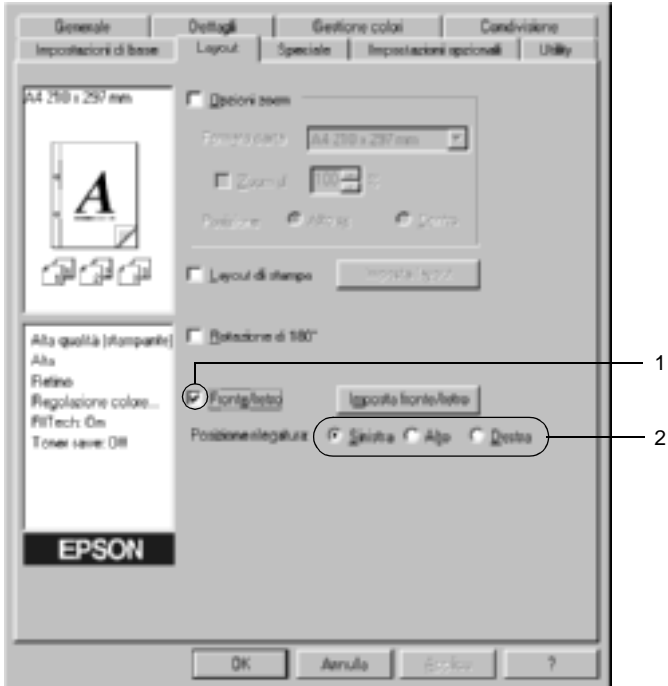

3. Fare clic su Duplex Settings (Imposta fronte/retro) per aprire la finestra di dialogo Duplex Settings (Impostazione fronte/retro).

4. Specificare i margini di rilegatura per il fronte e il retro del foglio. Specificare quindi se si desidera stampare il fronte o il retro del foglio come pagina iniziale.

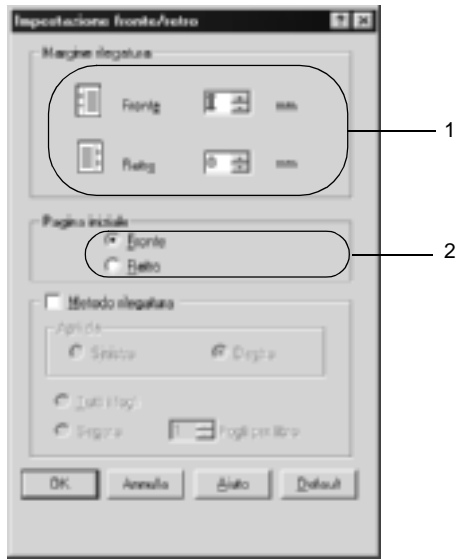

- 5. Se si desidera una rilegatura particolare, ad esempio per un opuscolo, selezionare l'opzione Binding Method (Metodo rilegatura) e specificare le impostazioni appropriate. Per ulteriori informazioni sulle singole impostazioni, consultare la Guida in linea.
- 6. Fare clic su OK per confermare le impostazioni e tornare al menu Layout.

## **Specifica delle impostazioni estese**

La finestra di dialogo Extended Settings (Impostazioni estese) consente di definire impostazioni specifiche, ad esempio quelle relative ai font e ai margini. Per aprire questa finestra di dialogo, fare clic su Extended Settings (Impostazioni estese) nella scheda Optional Settings (Impostazioni opzionali).

a. Modalità di stampa: High Quality (PC)

(Alta qualità (PC)): Selezionare questa modalità se si utilizza un computer con specifiche superiori per ridurre il carico del PC. In questa modalità non è possibile utilizzare funzioni quali "Form Overlay (Overlay modulo)" e "Print true type fonts with substitution (Stampa i TrueType con sost.ne)".

High Quality (Printer) (Alta qualità (stampante)): Selezionare questa modalità se si utilizza un computer con specifiche inferiori per ridurre il carico del PC.

CRT:

Selezionare questa modalità se con "High Quality (PC) (Alta qualità (PC))" o "High Quality (Printer) (Alta qualità (stampante))" non si ottengono i risultati di stampa desiderati. In questa modalità non è possibile utilizzare funzioni quali "PhotoEnhance4", "Print Layout (Layout di stampa)", "Binding Method (Metodo rilegatura)", "Watermark (Filigrana)", "Form Overlay (Overlay modulo)" e "Print true type fonts with substitution (Stampa i TrueType con sost.ne)".

- True Type fonts as
- c. Pulsante di opzione Print True Type fonts with substitution (Stampa i TrueType con sost.ne):
- d. Pulsante Setting (Impostazione):

e. Pulsante di opzione Uses the settings specified on the printer (Usa le impostazioni specificate nella stampante):

b. Pulsante di opzione Print Selezionare questo pulsante di bitmap (Stampa caratteri i font TrueType che nel documento TrueType come bitmap): non sono stati sostituiti da quelli opzione per stampare come bitmap della periferica.

> Selezionare questo pulsante di opzione per stampare i font TrueType come font della periferica. Questa funzione non è disponibile se la modalità grafica è impostata su High Quality (PC) (Alta qualità (PC)).

Selezionare questo pulsante per aprire la finestra di dialogo Font Substitution (Sostituzione caratteri). Questo pulsante è disponibile solo se è stato selezionato il pulsante di opzione Print True Type fonts with substitution (Stampa i TrueType con sost.ne).

Selezionare questa opzione per utilizzare le impostazioni Offset (Margine), Skip blank page (Pagina vuota) e Ignore the selected paper size (Ignora il formato carta) selezionate sul pannello di controllo della stampante.

- f. Pulsante di opzione Uses the settings specified on the driver (Usa le impostazioni specificate nel driver):
- g. Riquadro Offset (Margine):

Selezionare questo pulsante di opzione per utilizzare le impostazioni Offset (Margine), Skip blank page (Pagina vuota) e Ignore the selected paper size (Ignora il formato carta selezionato) nel driver della stampante.

In questo riquadro è possibile impostare con esattezza la posizione dell'area di stampa sul fronte e sul retro della pagina, con incrementi di 1,0 mm.

- h. Casella di controllo Skip Blank Page (Pagina vuota): Se questa casella di controllo è selezionata, le pagine vuote vengono ignorate.
- i. Casella di controllo Ignore the selected paper size (Ignora il formato carta selezionato):
- j. Casella di controllo Automatically change to monochrome mode (Passa automaticamente in modalità monocromatica):

Se questa casella di controllo è selezionata, la stampa viene eseguita sulla carta caricata nella stampante, indipendentemente dal formato.

Se questa casella di controllo è selezionata, i dati di stampa vengono analizzati dal driver della stampante. In caso di dati in bianco e nero, il driver imposta automaticamente la modalità monocromatica.

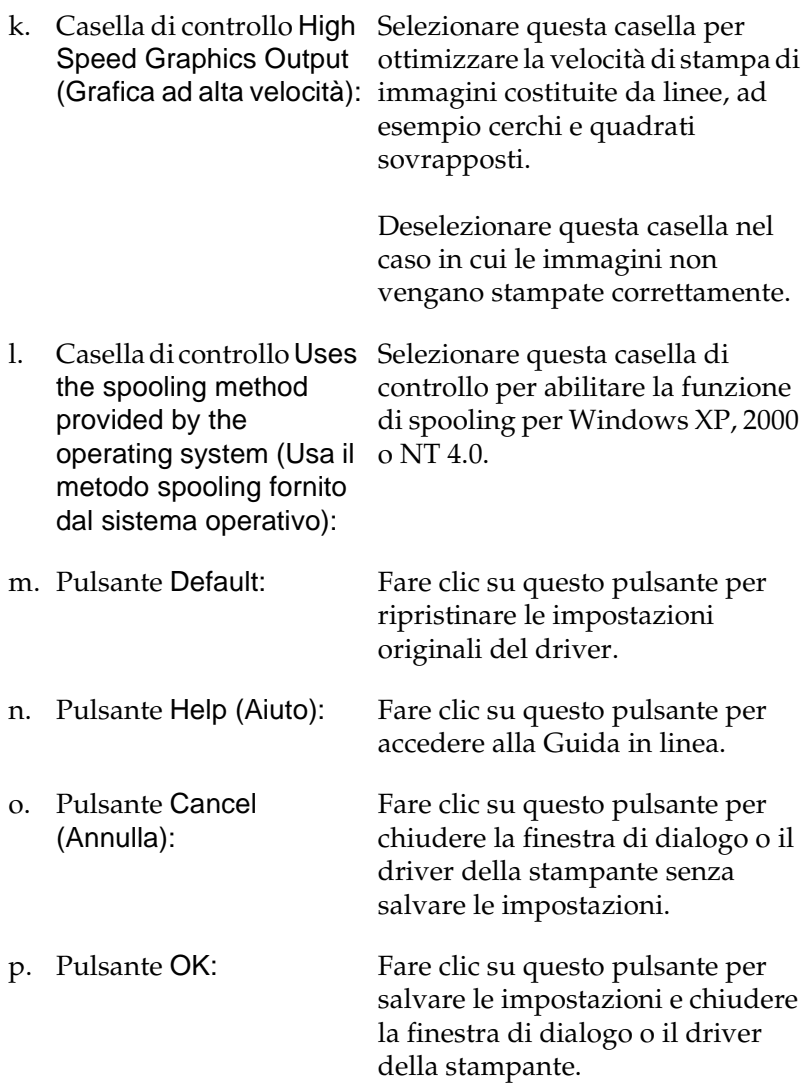

# **Configurazione di impostazioni opzionali**

È possibile aggiornare le informazioni sulle unità opzionali installate manualmente se sono state installate unità opzionali sulla stampante.

- 1. Nella scheda Optional Settings (Impostazioni opzionali) selezionare il pulsante Update the Printer Option Info Manually (Aggiorna informazioni opzione stampante manualmente).
- 2. Fare clic su Settings (Impostazioni). Viene visualizzata la finestra di dialogo Optional Settings (Impostazioni opzionali).
- 3. Specificare le impostazioni per ciascuna unità opzionale installata, quindi fare clic su OK.

# **Utilizzo della funzione di memorizzazione dei lavori di stampa**

La funzione Reserve Job (Memorizzazione lavori) consente di memorizzare i lavori di stampa sull'unità disco rigido della stampante e di eseguirne la stampa in un secondo momento, direttamente dal pannello di controllo della stampante. Per utilizzare la funzione Reserve Job (Memorizzazione lavori), seguire le istruzioni fornite in questa sezione.

#### *Nota*

*Per utilizzare questa funzione è necessario installare nella stampante un'unità disco rigido opzionale. Prima di utilizzare la funzione di memorizzazione dei lavori di stampa, assicurarsi che l'unità venga correttamente riconosciuta dal driver della stampante.*

Nella seguente tabella vengono elencate le principali opzioni della funzione Reserve Job (Memorizzazione lavori). Ciascuna opzione è descritta in dettaglio più avanti in questa sezione.

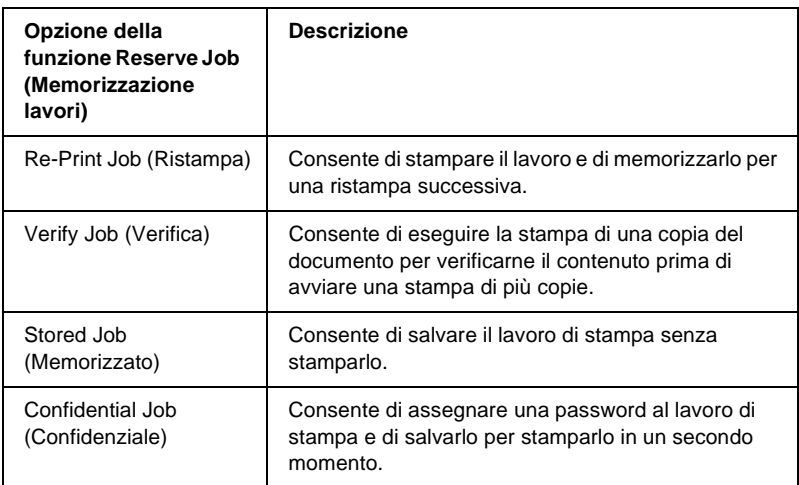

I lavori di stampa memorizzati nell'unità disco rigido vengono gestiti in modo diverso in base all'opzione selezionata. Per ulteriori informazioni, fare riferimento alle tabelle riportate di seguito.

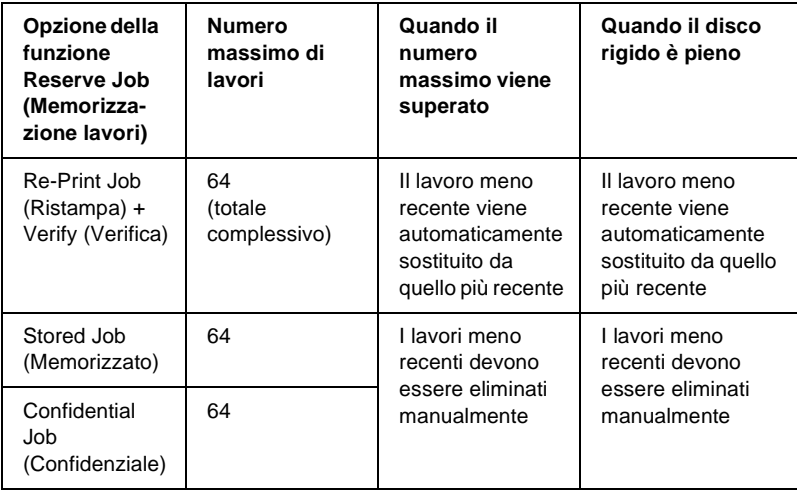

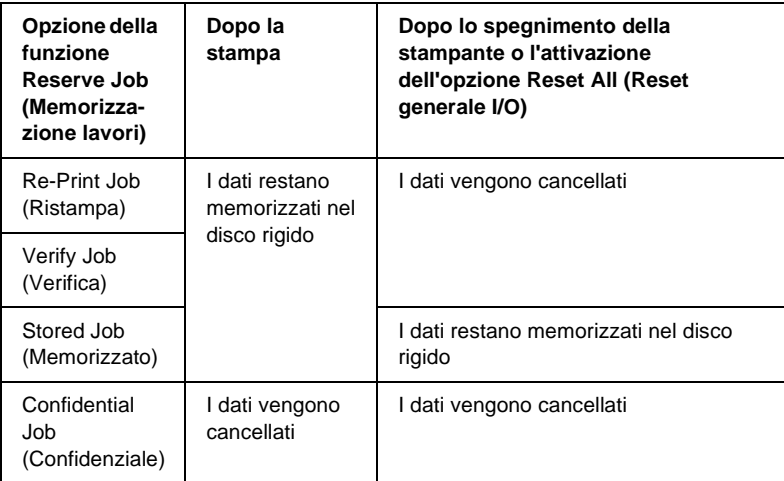

# **Re-Print Job (Ristampa)**

L'opzione Re-Print Job (Ristampa) consente di memorizzare il lavoro attualmente in stampa in modo da poterlo ristampare in un secondo momento direttamente dal pannello di controllo.

Per utilizzare l'opzione Re-Print Job (Ristampa), effettuare le operazioni descritte di seguito.

- 1. Fare clic sulla scheda Basic Settings (Impostazioni di base).
- 2. Selezionare la casella di controllo Collate in Printer (Fascicola in stampante). Specificare il numero di copie da stampare, quindi definire le altre impostazioni del driver della stampante in base al documento da stampare.
- 3. Selezionare la scheda Optional Settings (Impostazioni opzionali) e fare clic su Reserve Jobs Settings (Impostazioni memorizzazione lavori). Viene visualizzata la finestra di dialogo Reserve Job Settings (Impostazioni memorizzazione lavori).
- 4. Selezionare la casella di controllo Reserve Job On (Memorizzazione lavoro On), quindi selezionare l'opzione Re-Print Job (Ristampa).

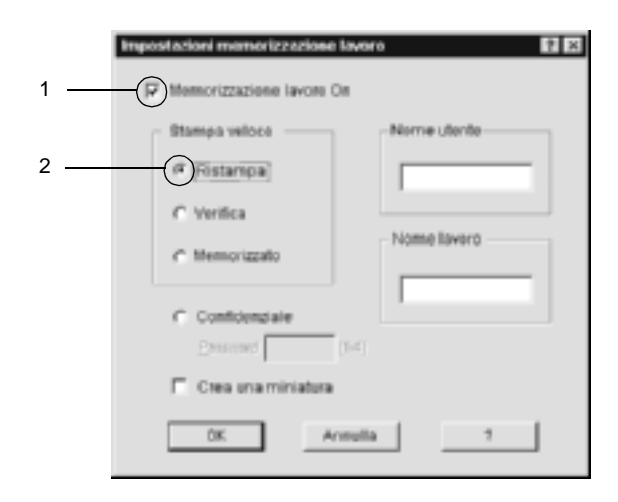

5. Immettere un nome utente e un nome lavoro nelle caselle di testo corrispondenti.

#### *Nota*

*Per creare una miniatura della prima pagina di un lavoro, selezionare la casella di controllo* Create a thumbnail (Crea una miniatura)*. È possibile accedere alle miniature immettendo http:// seguito dall'indirizzo IP del server di stampa interno in un browser Web.*

6. Fare clic su OK. La stampa del documento viene avviata e i dati del lavoro vengono memorizzati nell'unità disco rigido. Per informazioni sulla ristampa o sull'eliminazione di questi dati dal pannello di controllo della stampante, fare riferimento alla sezione ["Stampa ed eliminazione dei dati di lavori di stampa](#page-342-0)  [memorizzati" a pagina 343.](#page-342-0)

# **Verify Job (Verifica)**

L'opzione Verify Job (Verifica) consente di eseguire la stampa di una copia del documento per verificarne il contenuto prima di avviare una stampa di più copie.

Per utilizzare l'opzione Verify Job (Verifica), effettuare le operazioni descritte di seguito.

- 1. Fare clic sulla scheda Basic Settings (Impostazioni di base).
- 2. Selezionare la casella di controllo Collate OK (Fascicolazione OK). Specificare il numero di copie da stampare, quindi definire le altre impostazioni del driver della stampante in base al documento da stampare.
- 3. Selezionare la scheda Optional Settings (Impostazioni opzionali) e fare clic su Reserve Jobs Settings (Impostazioni memorizzazione lavori). Viene visualizzata la finestra di dialogo Reserve Job Settings (Impostazioni memorizzazione lavori).

4. Selezionare la casella di controllo Reserve Job On (Memorizzazione lavoro On), quindi selezionare il pulsante di opzione Verify Job (Verifica).

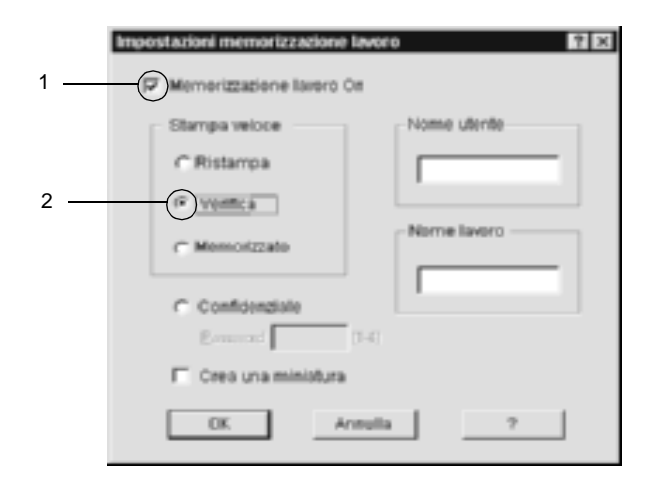

5. Immettere un nome utente e un nome lavoro nelle caselle di testo corrispondenti.

#### *Nota*

*Per creare una miniatura della prima pagina di un lavoro, selezionare la casella di controllo* Create a thumbnail (Crea una miniatura)*. È possibile accedere alle miniature immettendo http:// seguito dall'indirizzo IP del server di stampa interno in un browser Web.*

6. Fare clic su OK. Viene avviata la stampa di una copia del documento. I dati di stampa vengono memorizzati nell'unità disco rigido insieme alle informazioni sul numero di copie rimanenti.

Dopo aver verificato la correttezza della prima copia, è possibile stampare le copie rimanenti oppure eliminare i dati utilizzando il pannello di controllo della stampante. Per istruzioni, fare riferimento alla sezione ["Stampa ed eliminazione dei dati di](#page-342-0)  [lavori di stampa memorizzati" a pagina 343.](#page-342-0)

# **Stored Job (Memorizzato)**

L'opzione Stored Job (Memorizzato) consente di memorizzare documenti che vengono stampati di frequente, ad esempio le fatture. I dati restano memorizzati nell'unità disco rigido anche se la stampante viene spenta o reimpostata mediante la funzione Reset All (Reset generale I/O).

Per memorizzare i dati di stampa utilizzando l'opzione Stored Job (Memorizzato), effettuare le operazioni descritte di seguito.

- 1. Fare clic sulla scheda Basic Settings (Impostazioni di base).
- 2. Selezionare la casella di controllo Collate OK (Fascicolazione OK). Specificare il numero di copie da stampare, quindi definire le altre impostazioni del driver della stampante in base al documento da stampare.
- 3. Selezionare la scheda Optional Settings (Impostazioni opzionali) e fare clic su Reserve Jobs Settings (Impostazioni memorizzazione lavori). Viene visualizzata la finestra di dialogo Reserve Job Settings (Impostazioni memorizzazione lavori).

4. Selezionare la casella di controllo Reserve Job On (Memorizzazione lavoro On), quindi selezionare il pulsante di opzione Stored Job (Memorizzato).

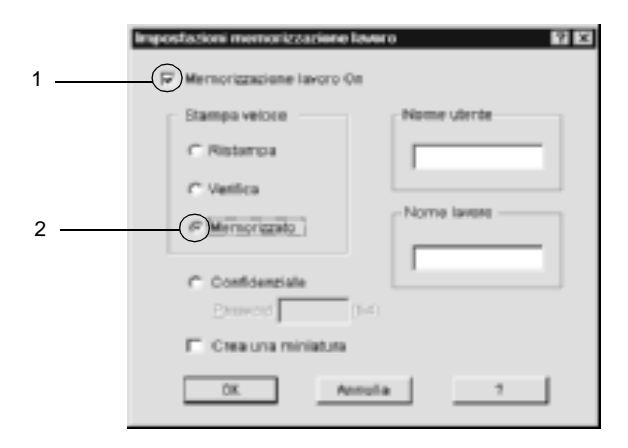

5. Immettere un nome utente e un nome lavoro nelle caselle di testo corrispondenti.

#### *Nota*

*Per creare una miniatura della prima pagina di un lavoro, selezionare la casella di controllo* Create a thumbnail (Crea una miniatura)*. È possibile accedere alle miniature immettendo http:// seguito dall'indirizzo IP del server di stampa interno in un browser Web.*

6. Fare clic su OK. I dati di stampa vengono memorizzati nell'unità disco rigido.

Per informazioni sulla stampa o sull'eliminazione di questi dati utilizzando il pannello di controllo della stampante, fare riferimento alla sezione ["Stampa ed eliminazione dei dati di](#page-342-0)  [lavori di stampa memorizzati" a pagina 343.](#page-342-0)

# **Confidential Job (Confidenziale)**

L'opzione Confidential Job (Confidenziale) consente di assegnare delle password ai lavori di stampa memorizzati nell'unità disco rigido.

Per memorizzare i dati di stampa utilizzando l'opzione Confidential Job (Confidenziale), effettuare le operazioni descritte di seguito.

- 1. Definire le impostazioni del driver della stampante in base al documento da stampare.
- 2. Selezionare la scheda Optional Settings (Impostazioni opzionali) e fare clic su Reserve Jobs Settings (Impostazioni memorizzazione lavori). Viene visualizzata la finestra di dialogo Reserve Jobs Settings (Impostazioni memorizzazione lavoro).
- 3. Selezionare la casella di controllo Reserve Job On (Memorizzazione lavoro On), quindi selezionare il pulsante di opzione Confidential Job (Confidenziale).

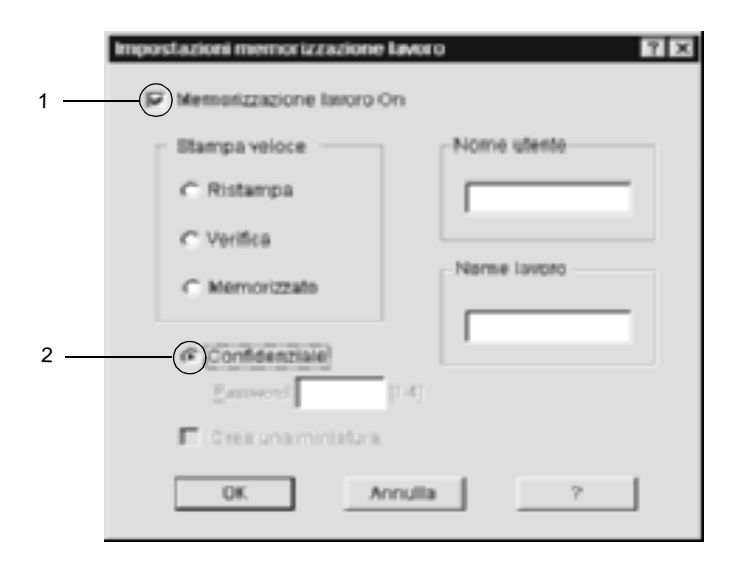

- 4. Immettere un nome utente e un nome lavoro nelle caselle di testo corrispondenti.
- 5. Impostare la password da assegnare al lavoro immettendo un numero di quattro cifre nella relativa casella di testo.

#### *Nota*

- ❏ *Le password devono essere costituite da 4 cifre.*
- ❏ *Per le password possono essere utilizzati solo numeri da 1 a 4.*
- ❏ *Trascrivere la password e conservarla in luogo sicuro. Ogni volta che si desidera stampare un lavoro confidenziale è necessario specificare la password corretta.*
- 6. Fare clic su OK. Il lavoro di stampa viene memorizzato nell'unità disco rigido.

Per informazioni sulla stampa o sull'eliminazione di questi dati utilizzando il pannello di controllo della stampante, fare riferimento alla sezione ["Stampa ed eliminazione dei dati di](#page-342-0)  [lavori di stampa memorizzati" a pagina 343.](#page-342-0)

# **Controllo della stampante mediante EPSON Status Monitor 3**

EPSON Status Monitor 3 consente di controllare la stampante e ricevere informazioni sul relativo stato corrente.

#### *Nota per gli utenti di Windows XP*

- ❏ *La funzione Job Management (Gestione lavoro) non è supportata dalle connessioni LPR e TCP/IP standard di Windows XP se condivise con client Windows.*
- ❏ *EPSON Status Monitor 3 non è disponibile se la stampa viene eseguita da una connessione di desktop remoto.*

#### *Nota per gli utenti NetWare*

*Durante il controllo delle stampanti NetWare, è necessario utilizzare un Novell Client corrispondente al sistema operativo in uso. Per le versioni riportate di seguito è confermato il corretto funzionamento.*

- ❏ *Per Windows 98, 95 o Me: Novell Client 3.32 per Windows 95/98*
- ❏ *Per Windows XP, 2000 o NT 4.0: Novell Client 4.83+SP1 per Windows NT/2000/XP*

## **Installazione di EPSON Status Monitor 3**

Per installare EPSON Status Monitor 3, effettuare le operazioni descritte di seguito.

- 1. Assicurarsi che la stampante sia spenta e che Windows sia in esecuzione sul computer.
- 2. Inserire il CD-ROM del software della stampante nell'apposita unità.

#### *Nota*

- ❏ *Se viene visualizzata la finestra relativa alla lingua, selezionare il proprio Paese.*
- ❏ *Se la schermata principale del programma di installazione EPSON non viene visualizzata automaticamente, fare doppio clic sull'icona My Computer (Risorse del computer), fare clic con il pulsante destro del mouse sull'icona CD-ROM, quindi scegliere OPEN (APRI) nel menu visualizzato. Successivamente fare doppio clic su Epsetup.exe.*
- 3. Fare clic su Continue (Continua). Quando viene visualizzata la schermata relativa al contratto di licenza del software, leggere i termini e le condizioni, quindi scegliere Agree (Accetta).
- 4. Nella finestra di dialogo visualizzata, fare clic su Install software (Installa software).

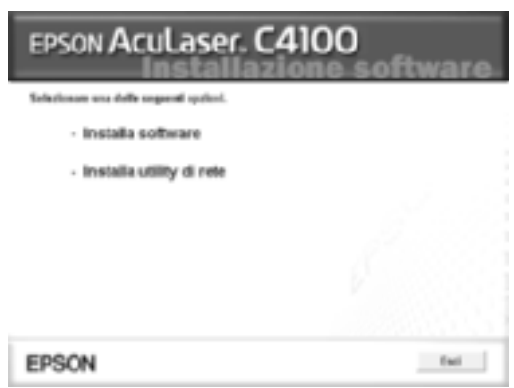

5. Fare clic su Custom (Personalizzata).

6. Selezionare la casella di controllo EPSON Status Monitor 3 e fare clic su Install (Installa).

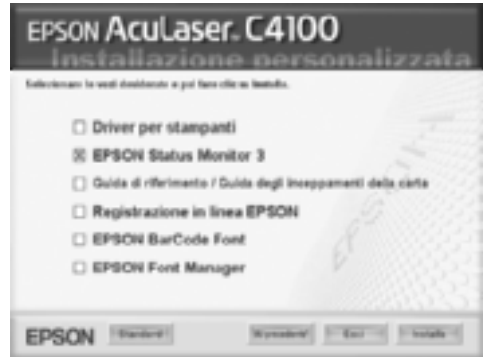

7. Viene visualizzata una finestra di dialogo. Assicurarsi che l'icona della stampante sia selezionata, quindi fare clic su OK. Seguire le istruzioni visualizzate.

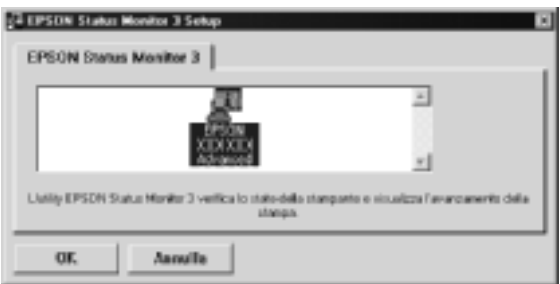

8. Al termine dell'installazione, fare clic su OK.

## **Accesso a EPSON Status Monitor 3**

Per accedere a EPSON Status Monitor 3 aprire il software della stampante, fare clic sulla scheda Utility, quindi fare clic sul pulsante EPSON Status Monitor 3.

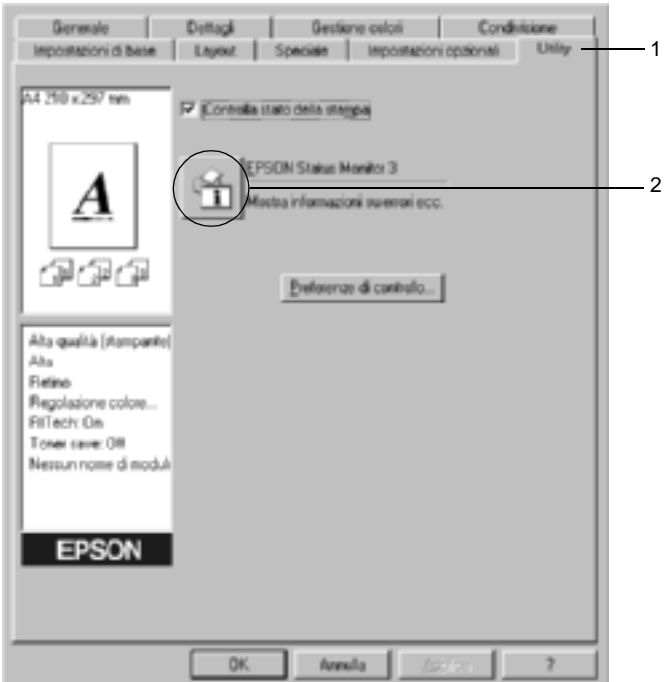

## **Informazioni sullo stato della stampante**

La finestra di dialogo EPSON Status Monitor 3 consente di controllare lo stato della stampante e di visualizzare informazioni sui materiali di consumo.

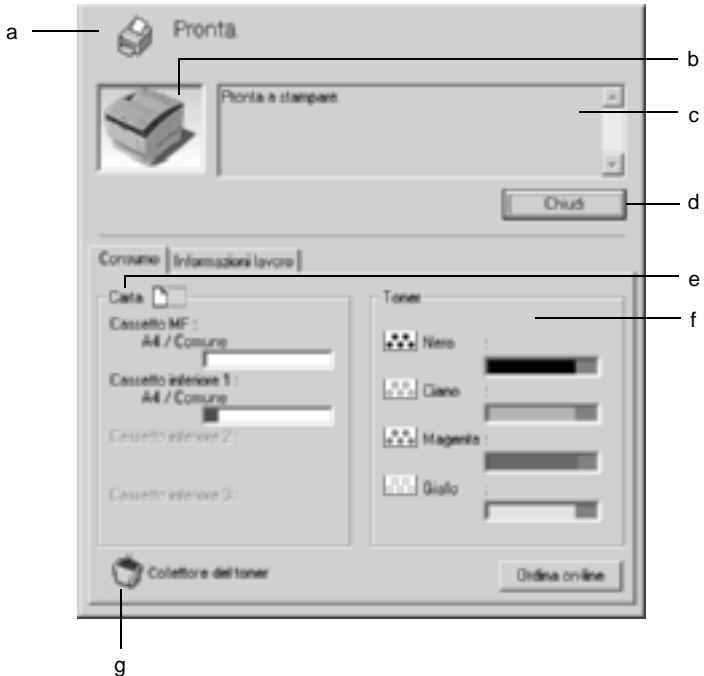

#### *Nota*

*La schermata visualizzata varia in base alla stampante in uso.*

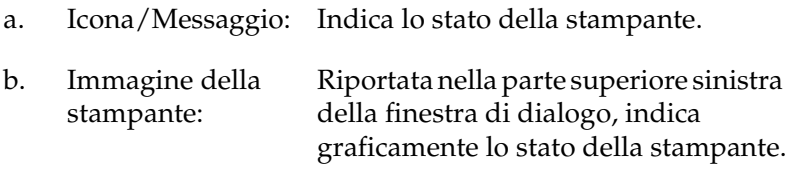
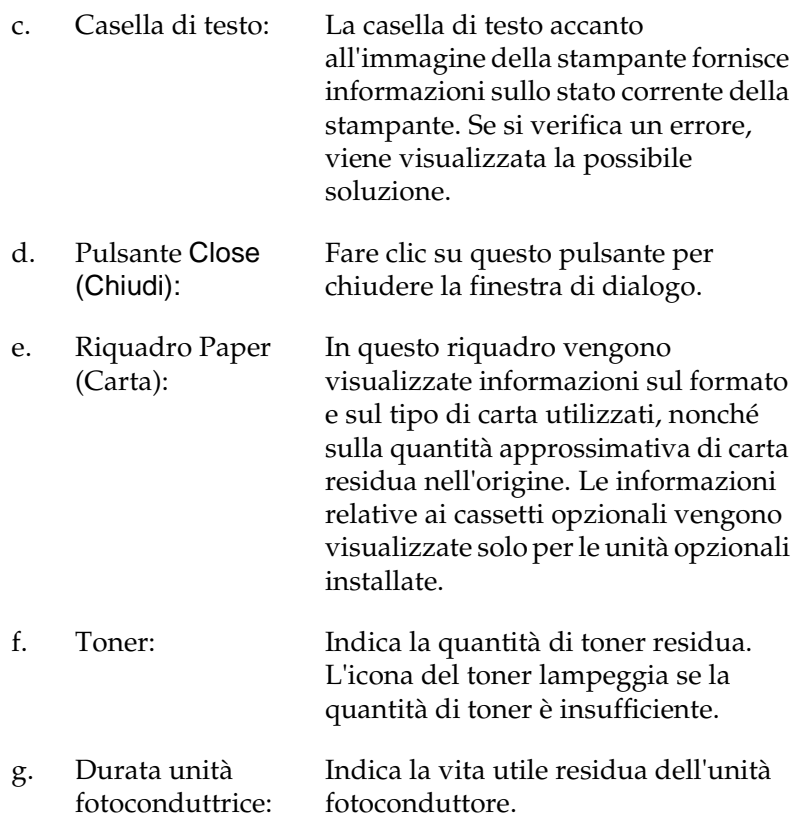

## <span id="page-109-0"></span>**Impostazione delle preferenze di controllo**

Per definire delle impostazioni di monitoraggio specifiche, fare clic su Monitoring Preferences (Stampanti controllate) nella scheda Utility del driver della stampante. Viene visualizzata la finestra di dialogo Monitoring Preferences (Preferenze di controllo).

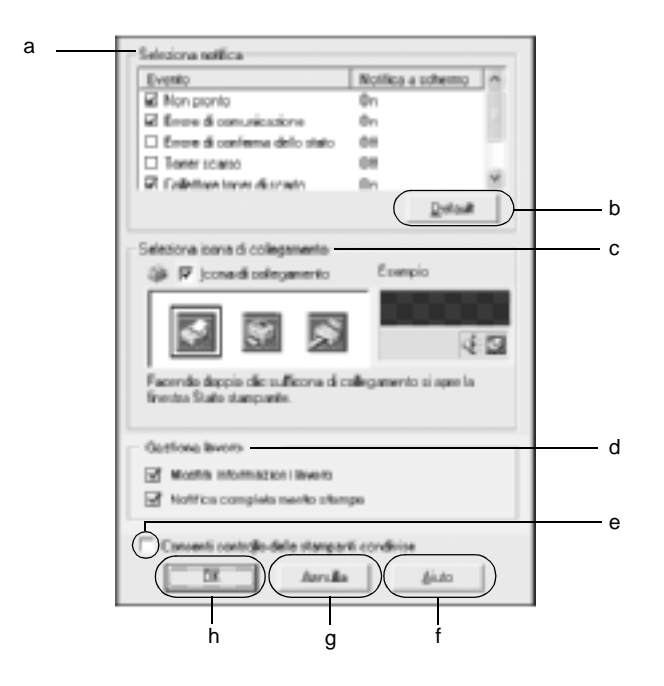

Di seguito è fornita una descrizione delle impostazioni e dei pulsanti visualizzati nella finestra di dialogo.

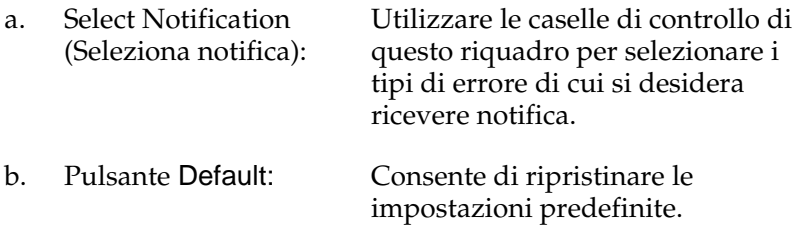

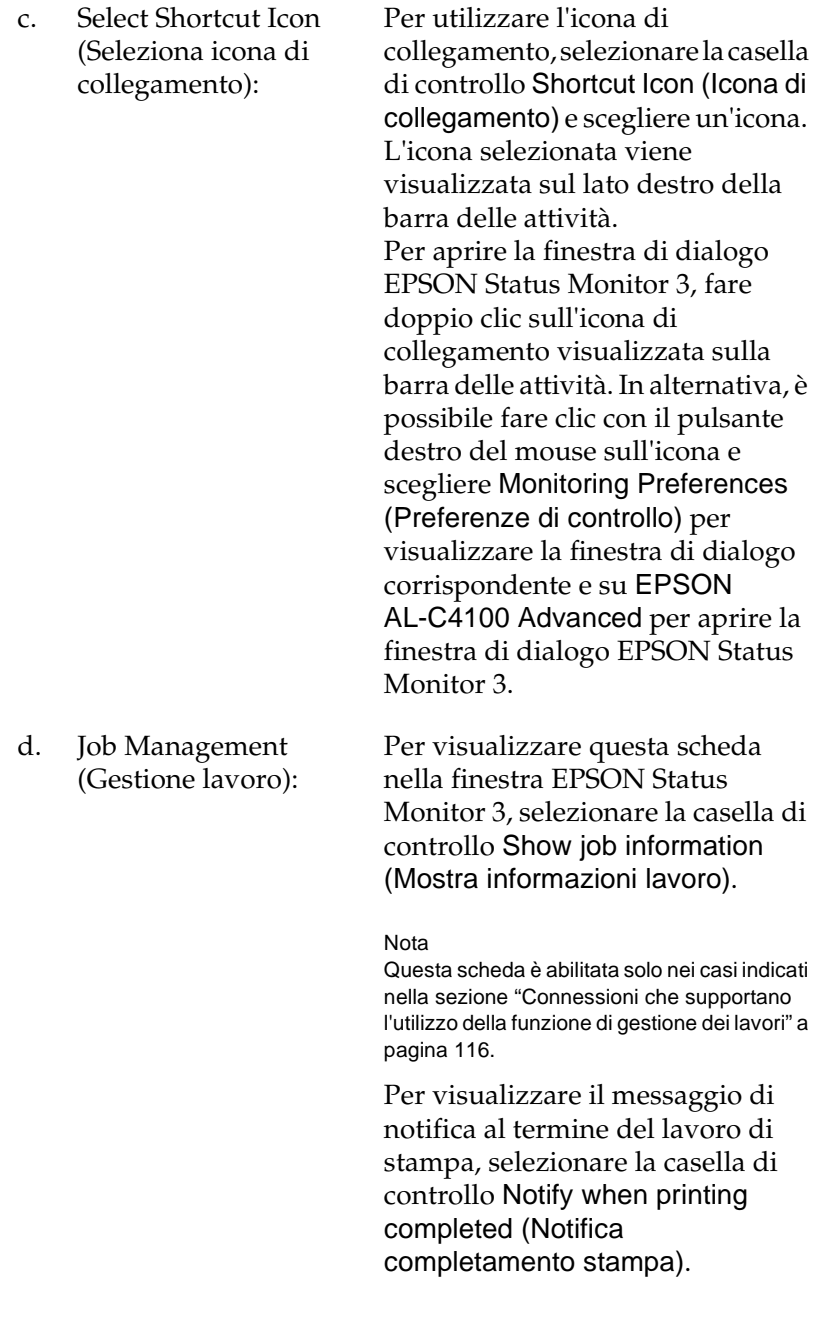

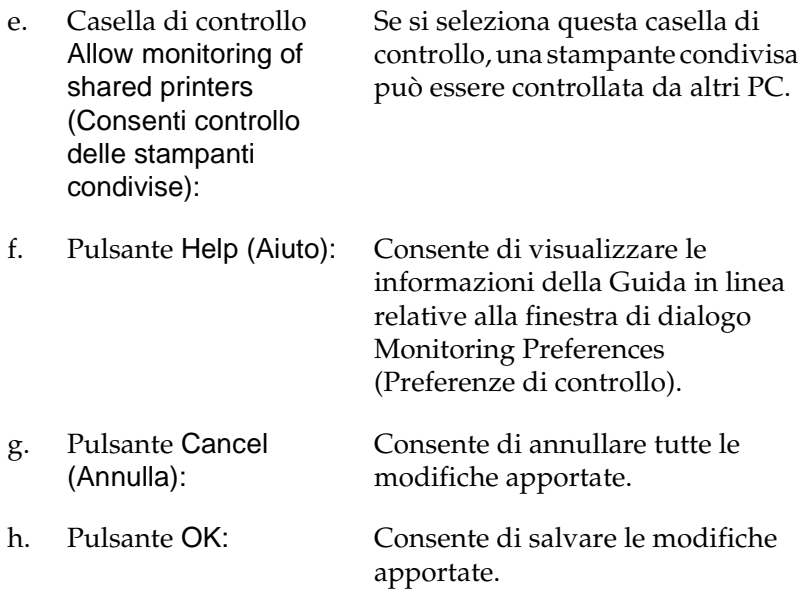

## **Finestra del messaggio di stato**

Nella finestra del messaggio di stato viene indicato il tipo di errore che si è verificato e vengono fornite informazioni sulle possibili soluzioni. Una volta risolto il problema, la finestra si chiude automaticamente.

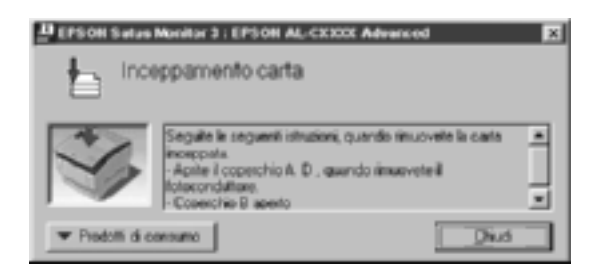

La finestra viene anche visualizzata in base alle notifiche di errore selezionate nella finestra di dialogo Monitoring Preferences (Preferenze di controllo).

Se si desidera visualizzare informazioni relative ai materiali di consumo della stampante, fare clic sul pulsante EPSON Status Monitor 3. In questo caso, la finestra del messaggio di stato continuerà ad essere visualizzata anche dopo la risoluzione del problema. Fare clic su Close (Chiudi) per chiudere la finestra.

## **Utilizzo della funzione di gestione dei lavori**

È possibile visualizzare informazioni sui lavori di stampa selezionando la scheda Job Information (Informazioni lavoro) nella finestra di dialogo EPSON Status Monitor 3.

Per visualizzare questa scheda, è necessario selezionare la casella di controllo Show job information (Mostra informazioni lavoro) nella finestra di dialogo Monitoring Preferences (Preferenze di controllo). Per ulteriori informazioni, fare riferimento alla sezione ["Impostazione delle preferenze di controllo" a pagina 110](#page-109-0). Fare clic sulla scheda Informazioni lavoro (Job Information) nella finestra di dialogo EPSON Status Monitor 3.

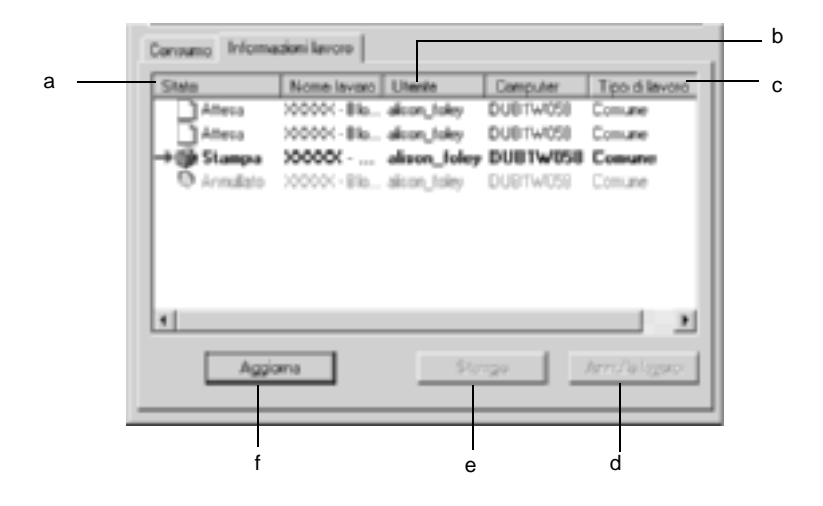

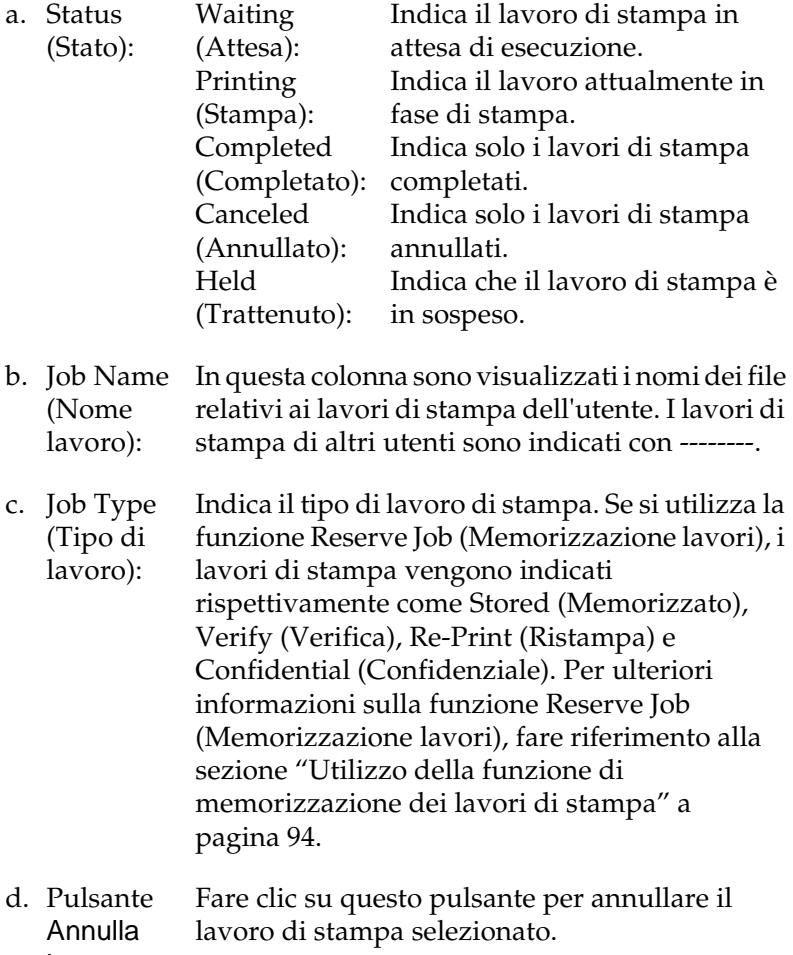

lavoro:

- e. Pulsante Print (Stampa): Consente di visualizzare la finestra di dialogo per la stampa dei lavori su cui è stato eseguito lo spooling e dei lavori associati allo stato Held (Trattenuto).
- f. Pulsante Refresh (Aggiorna): Fare clic su questo pulsante per aggiornare le informazioni visualizzate.

### **Ristampa del lavoro**

Fare clic sul pulsante Stampa sulla schermata EPSON Status Monitor 3 per stampare il lavoro su cui è stato eseguito lo spooling.

Per ristampare il lavoro, effettuare le operazioni descritte di seguito.

#### *Nota*

*Non è possibile ristampare i lavori nei seguenti casi:*

- ❏ Lo stato del lavoro è diverso da Trattenuto.
- ❏ Il lavoro è stato inviato da un altro utente.
- ❏ Sono selezionati più lavori.
- 1. Accedere a EPSON Status Monitor 3. Per ulteriori informazioni, fare riferimento alla sezione ["Accesso a EPSON](#page-106-0)  [Status Monitor 3" a pagina 107.](#page-106-0)
- 2. Fare clic sulla scheda Informazioni lavoro.

3. Fare clic sul pulsante Stampa. Viene visualizzata la schermata riportata di seguito.

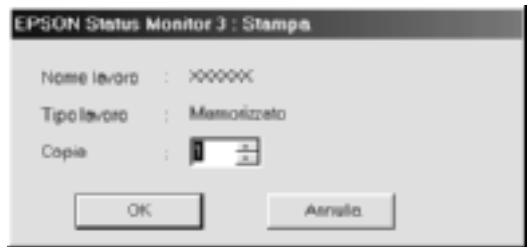

- 4. Nella schermata, verificare il nome del lavoro e selezionare un numero di copie compreso tra 1 e 999.
- 5. Fare clic su OK per ristampare il lavoro.

### <span id="page-115-0"></span>**Connessioni che supportano l'utilizzo della funzione di gestione dei lavori**

Di seguito è riportato l'elenco delle connessioni che supportano la funzione Job Management (Gestione lavoro).

- ❏ Connessione EPSON Net Direct Print TCP/IP (in Windows Me, 98, 95, XP, 2000 e NT 4.0).
- ❏ Connessioni LPR (in Windows XP, 2000 e NT 4.0).
- ❏ Connessioni TCP/IP standard (in Windows XP e 2000).
- ❏ Connessioni LPR condivise in Windows 2000 e NT 4.0 e connessioni condivise TCP/IP standard in Windows 2000 con client Windows XP, Me, 98, 95, 2000 e NT 4.0.

#### *Nota*

*La funzione non può essere utilizzata nei seguenti casi:*

- ❏ *Quando si utilizza un'interfaccia Ethernet opzionale che non supporta la funzione di gestione dei lavori.*
- ❏ *Quando le connessioni NetWare non supportano la funzione di gestione dei lavori.*
- ❏ *Quando ai lavori di stampa relativi a NetWare e NetBEUI è associata la voce "Unknown (Sconosciuto)" nella scheda Job Management (Gestione lavoro).*
- ❏ *Se l'account utente utilizzato per accedere a un client non corrisponde a quello utilizzato per l'accesso al server.*

## **Impostazione della notifica di stampa completata**

Quando si seleziona la casella di controllo Notify when printing completed (Notifica completamento stampa), viene attivata la funzione di notifica di stampa completata.

Se questa funzione è abilitata, viene visualizzata la finestra di dialogo di notifica dopo il completamento del lavoro di stampa.

#### *Nota*

*Se il lavoro di stampa viene annullato, la finestra di dialogo Notify when printing completed (Notifica completamento stampa) non viene visualizzata.*

## **Interruzione del controllo**

Se non si desidera controllare lo stato della stampante, è possibile disattivare la funzionalità deselezionando la casella di controllo Monitor the Printing Status (Controlla stato della stampa) nella scheda Utility del driver della stampante.

### *Nota*

- ❏ *La casella di controllo* Monitor the Printing Status (Controlla stato della stampa) *viene visualizzata nella scheda Utility della finestra Document Defaults (Impostazioni predefinite documento) in Windows NT 4.0 oppure nella scheda Utility della finestra Printing Preference (Preferenze stampa) in Windows XP o 2000.*
- ❏ *Per ottenere informazioni sullo stato attuale della stampante, fare clic sull'icona* EPSON Status Monitor 3 *nella scheda Utility del driver della stampante.*

## **Impostazioni di Monitored Printers (Stampanti controllate)**

Per cambiare i tipi di stampanti controllati da EPSON Status Monitor 3, è possibile utilizzare l'utility Monitored Printers (Stampanti controllate), installata automaticamente insieme a EPSON Status Monitor 3. In genere non è necessario modificare l'impostazione esistente.

1. Fare clic su Start/Avvio, scegliere Programs (Programmi), EPSON Printers (Stampanti EPSON), quindi fare clic su Monitored printers (Stampanti controllate).

2. Deselezionare le caselle di controllo relative alle stampanti non controllate.

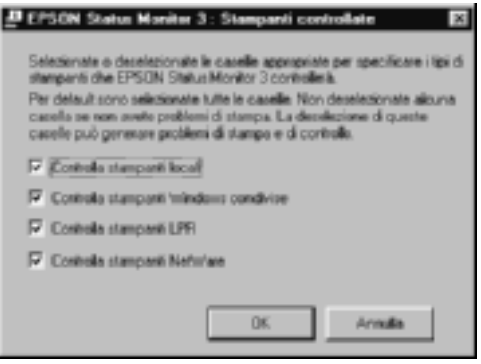

3. Fare clic su OK per confermare le impostazioni.

# **Impostazione della connessione USB**

L'interfaccia USB fornita con la stampante è compatibile con le specifiche USB di Microsoft Plug and Play (PnP).

#### *Nota*

*L'interfaccia USB è supportata solo da sistemi Windows Me, 98, XP e 2000 in cui è installato un connettore USB.*

- 1. Fare clic su Start/Avvio, scegliere Settings (Impostazioni), quindi fare clic su Printers (Stampanti). In Windows XP fare clic su Start/Avvio, quindi su Printers and Faxes (Stampanti e fax).
- 2. Fare clic con il pulsante destro del mouse sull'icona EPSON AL-C4100 Advanced, quindi scegliere Properties (Proprietà) dal menu visualizzato.
- 3. Selezionare la scheda Details (Dettagli). Se si utilizza Windows XP o 2000, fare clic sulla scheda Ports (Porte).
- 4. Selezionare la porta USB appropriata tra quelle visualizzate nell'elenco a discesa Print to (Stampa su). In Windows Me o 98 selezionare EPUSB1: (EPSON AL-C4100). In Windows XP o 2000, selezionare USB001 nell'elenco della scheda Ports (Porte).

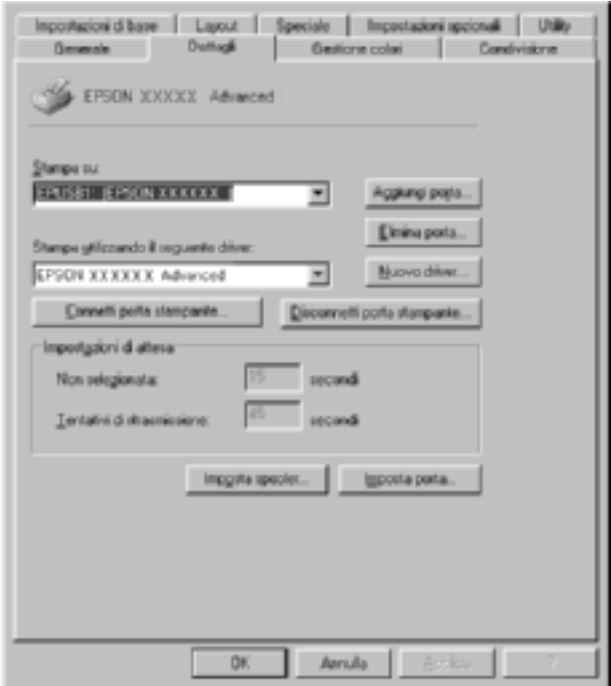

#### *Nota*

*La schermata illustrata nella figura sopra si riferisce a Windows 98.*

5. Fare clic su OK per salvare le impostazioni.

# **Annullamento della stampa**

Se la stampa non è soddisfacente e le immagini o i caratteri risultano imprecisi o alterati, è possibile annullare l'operazione di stampa. Se l'icona della stampante è visualizzata sulla barra delle applicazioni, annullare la stampa mediante le operazioni descritte di seguito.

Fare doppio clic sull'icona della stampante sulla barra delle applicazioni. Selezionare l'operazione dall'elenco, quindi fare clic su Cancel (Annulla) in Document (Documento).

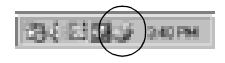

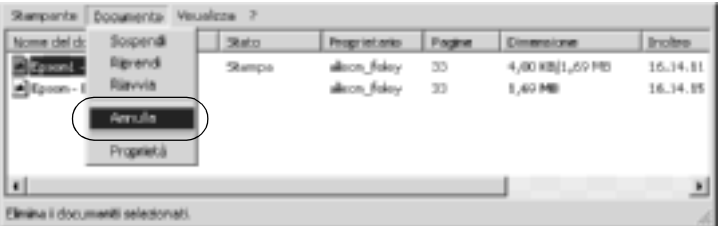

Una volta stampata l'ultima pagina, la spia Pronta (verde) della stampante si accende.

Il lavoro di stampa corrente viene annullato.

#### *Nota*

*È anche possibile annullare il lavoro di stampa corrente inviato dal computer in uso premendo il pulsante* q *Annulla lavoro sul pannello di controllo della stampante. Fare attenzione a non annullare lavori di stampa inviati da altri utenti.*

# **Disinstallazione del software della stampante**

Se si desidera reinstallare o aggiornare il driver della stampante, è necessario disinstallare il driver attualmente in uso.

## <span id="page-121-0"></span>**Disinstallazione del driver della stampante**

- 1. Chiudere tutte le applicazioni.
- 2. Fare clic su Start/Avvio, scegliere Settings (Impostazioni) e fare clic su Control Panel (Pannello di controllo).
- 3. Fare doppio clic sull'icona Add/Remove Programs (Installazione applicazioni).

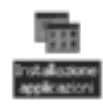

4. Selezionare EPSON Printer Software (Software per stampante EPSON), quindi fare clic su Add/Remove (Aggiungi/Rimuovi).

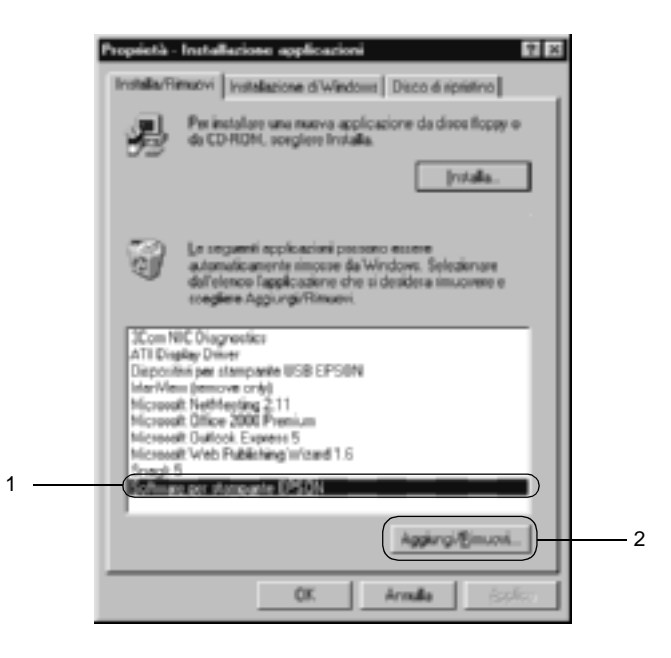

#### *Nota*

*Se si utilizza Windows XP o Windows 2000, fare clic su* Change (Cambia) *o su* Remove Programs (Rimuovi programmi)*, selezionare* EPSON Printer Software (Software per stampante EPSON)*, quindi fare clic su* Change/Remove (Cambia/Rimuovi)*.*

5. Fare clic sulla scheda Printer Model (Modello stampante), selezionare l'icona EPSON AL-C4100 Advanced, quindi fare clic su OK.

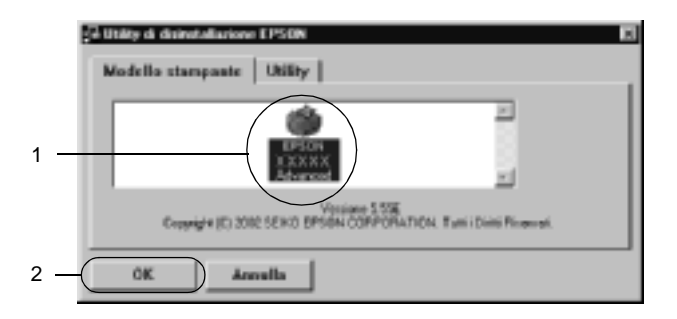

6. Fare clic sulla scheda Utility e verificare che sia selezionata la casella di controllo relativa al software della stampante che si desidera disinstallare.

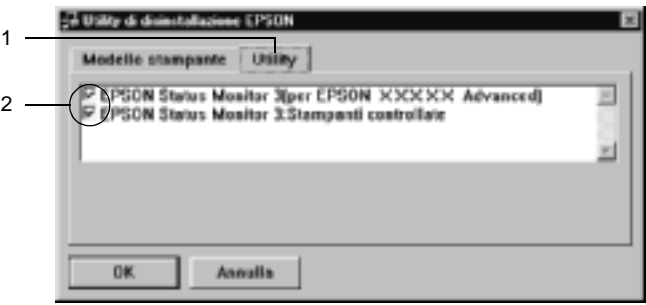

#### *Nota*

*Se si desidera disinstallare solo EPSON Status Monitor 3, selezionare la casella di controllo* EPSON Status Monitor 3*.* 7. Se si desidera disinstallare l'utility Monitored Printers (Stampanti controllate), selezionare la casella di controllo EPSON Status Monitor 3: Monitored Printers (EPSON Status Monitor 3: Stampanti controllate), quindi fare clic su OK.

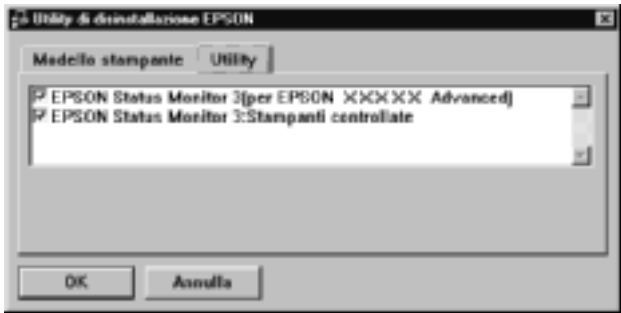

### *Nota*

*È possibile scegliere di disinstallare solo l'utility Monitored Printers (Stampanti controllate) di EPSON Status Monitor 3. Tenere tuttavia presente che, una volta disinstallata questa funzione, non sarà possibile modificare le impostazioni di altre stampanti controllate da EPSON Status Monitor 3.*

8. Seguire le istruzioni visualizzate sullo schermo.

# **Disinstallazione del driver di periferica USB**

Quando la stampante viene collegata al computer mediante un cavo di interfaccia USB, viene installato anche il driver di periferica USB. Se si disinstalla il driver della stampante, è necessario disinstallare anche il driver di periferica USB.

Per disinstallare il driver di periferica USB, effettuare le operazioni descritte di seguito.

### *Nota*

- ❏ *Disinstallare il driver della stampante prima del driver di periferica USB.*
- ❏ *Una volta disinstallato il driver di periferica USB, non è possibile accedere ad altre stampanti EPSON connesse mediante un cavo di interfaccia USB.*
- 1. Effettuare le operazioni descritte ai punti da 1 a 3 della sezione ["Disinstallazione del driver della stampante" a pagina 122.](#page-121-0)
- 2. Selezionare EPSON USB Printer Devices, quindi fare clic su Add/Remove (Aggiungi/Rimuovi).

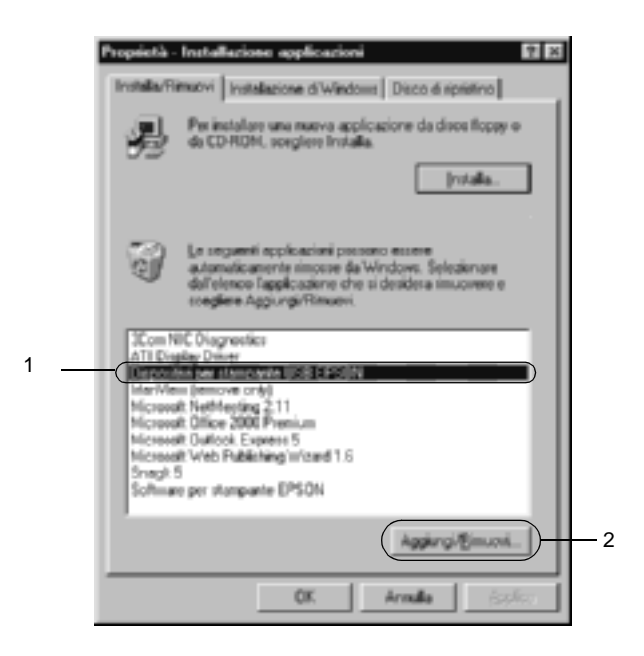

### *Nota*

- ❏ *La voce* EPSON USB Printer Devices *viene visualizzata solo se la stampante è connessa a Windows Me o 98 mediante un cavo di interfaccia USB.*
- ❏ *Se il driver di periferica USB non è installato correttamente, è possibile che la voce* EPSON USB Printer Devices *non venga visualizzata. Per eseguire il file "Epusbun.exe" contenuto nel CD-ROM fornito insieme alla stampante, effettuare le operazioni descritte di seguito.*
	- 1. Inserire il CD-ROM nell'apposita unità del computer.
	- 2. Accedere all'unità CD-ROM.
	- 3. Fare doppio clic sulla cartella Win9x.
	- 4. Fare doppio clic sull'icona Epusbun.exe.
- 3. Seguire le istruzioni visualizzate sullo schermo.

# **Informazioni sul software della stampante**

Il software della stampante include un driver della stampante ed EPSON Status Monitor 3. Il driver della stampante consente di scegliere tra un'ampia gamma di impostazioni per ottenere i migliori risultati di stampa. EPSON Status Monitor 3 viene eseguito dal menu Apple e che consente di verificare lo stato della stampante. Per ulteriori informazioni, fare riferimento alla sezione ["Controllo della stampante mediante EPSON Status](#page-162-0)  [Monitor 3" a pagina 163.](#page-162-0)

## **Accesso al driver della stampante**

Il driver della stampante consente di controllare lo stato della stampante, modificare le impostazioni della stampante e specificare rapidamente tutte le impostazioni di stampa, tra cui l'origine, il formato e l'orientamento della carta.

#### *Nota*

*Per ulteriori informazioni sulle impostazioni del driver della stampante, vedere la Guida in linea del driver.*

Per accedere al driver della stampante da Mac OS 8.6 fino a 9.x e visualizzare la finestra di dialogo appropriata, selezionare Chooser (Scelta Risorse) dal menu Apple e fare clic sull'icona AL-C4100.

Per accedere al driver della stampante da Mac OS X, registrare la stampante in Print Center (Centro Stampa), quindi fare clic su Print (Stampa) nel menu File (Archivio) di un'applicazione qualsiasi e selezionare la stampante desiderata.

- ❏ Per aprire la finestra di dialogo Paper Setting (Imposta carta), selezionare Page Setup (Formato di Stampa) nel menu File (Archivio) di un'applicazione qualsiasi.
- ❏ Per aprire la finestra di dialogo Basic Settings (Impostazioni di base), selezionare Print (Stampa) nel menu File (Archivio) di un'applicazione qualsiasi.
- ❏ Per aprire la finestra di dialogo Layout, fare clic sull'icona nella finestra di dialogo Basic Settings (Impostazioni di base).

# **Modifica delle impostazioni della stampante**

## **Definizione delle impostazioni relative alla qualità di stampa**

Le impostazioni del driver della stampante consentono di modificare la qualità di stampa dei documenti. Il driver della stampante consente di definire le impostazioni di stampa scegliendole da un elenco predefinito oppure personalizzandole.

### **Definizione automatica della qualità di stampa**

È possibile modificare la qualità di stampa dei documenti per aumentare la velocità di stampa oppure la risoluzione. Sono disponibili due livelli di definizione della stampa: 300 dpi e 600 dpi. La stampa a 600 dpi consente di ottenere alta qualità e precisione dei dettagli, ma richiede un'elevata quantità di memoria con una conseguente diminuzione della velocità di stampa.

Se si seleziona il pulsante di opzione Automatic (Automatico) nella finestra di dialogo Basic Settings (Impostazioni di base), tutte le impostazioni verranno effettuate automaticamente dal driver della stampante in base al colore specificato. Sarà quindi sufficiente definire manualmente solo le impostazioni relative al colore e alla risoluzione. Nella maggior parte delle applicazioni è possibile modificare altre impostazioni, ad esempio il formato della carta o l'orientamento.

#### *Nota*

*Per ulteriori informazioni sulle impostazioni del driver della stampante, consultare la Guida in linea.* 

- 1. Aprire la finestra di dialogo Basic Settings (Impostazioni di base).
- 2. Nell'area Print Quality (Qualità), selezionare il pulsante di opzione Automatic (Automatico), quindi utilizzare la barra di scorrimento per impostare la risoluzione di stampa su un valore compreso tra Fast (Veloce), 300 dpi, e Fine (Fine), 600 dpi.

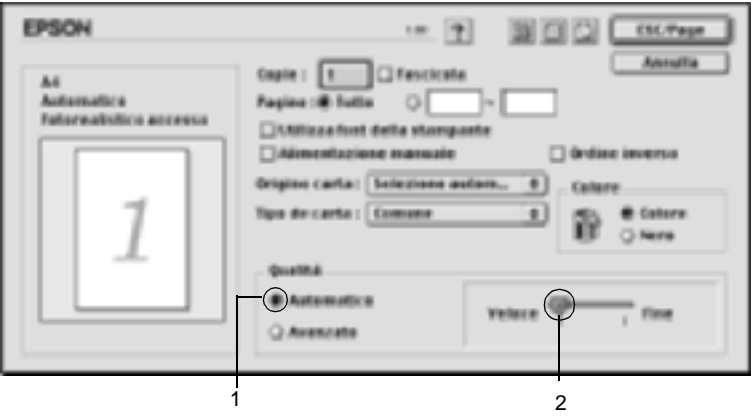

### *Nota*

- ❏ *Per ulteriori informazioni sulla funzione RITech, consultare la Guida in linea.*
- ❏ *Se si verificano problemi di stampa o se viene visualizzato un messaggio di errore relativo alla memoria, è possibile risolvere il problema selezionando una risoluzione inferiore.*

## Se si utilizza Mac OS X

- 1. Aprire la finestra di dialogo Basic Settings (Impostazioni di base).
- 2. Fare clic sul pulsante Automatic (Automatico), quindi scegliere la risoluzione dall'elenco a discesa Resolution (Risoluzione).

## **Utilizzo delle impostazioni predefinite**

Le impostazioni predefinite consentono di ottimizzare le impostazioni di stampa per documenti particolari, ad esempio presentazioni o immagini realizzate con videocamere o fotocamere digitali.

Per utilizzare le impostazioni predefinite, effettuare le operazioni descritte di seguito.

- 1. Aprire la finestra di dialogo Basic Settings (Impostazioni di base).
- 2. Selezionare il pulsante di opzione Advanced (Avanzato). Le impostazioni predefinite sono visualizzate nell'elenco a destra del pulsante di opzione Automatic (Automatico).

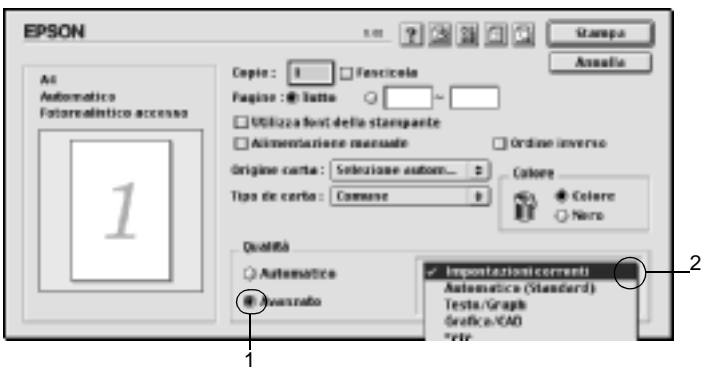

3. Selezionare dall'elenco l'impostazione più appropriata al tipo di documento o immagine da stampare.

#### Se si utilizza Mac OS X

- 1. Aprire la finestra di dialogo Basic Settings (Impostazioni di base).
- 2. Selezionare il pulsante di opzione Custom (Personalizzata). L'opzione predefinita è contenuta nell'elenco a discesa Advanced (Avanzato).

Una volta scelta un'impostazione predefinita, altre impostazioni quali Printing Mode (Modalità di stampa), Resolution (Risoluzione), Screen (Retino) e Color Management (Colore) vengono definite automaticamente. Le modifiche vengono visualizzate nell'elenco delle impostazioni correnti, nella parte sinistra della finestra di dialogo Basic Settings (Impostazioni di base).

Nel driver della stampante sono disponibili le seguenti impostazioni predefinite:

## **Automatic (Automatico)**

Adatta per le stampe standard, in particolare per le fotografie.

## **Text/Graph (Testo/grafica)**

Adatta per la stampa di documenti che includono testo e grafica, ad esempio le presentazioni.

## **Graphic/CAD (Grafica/CAD)**

Adatta per la stampa di grafici e tabelle.

## **Photo (Foto)**

Adatta per la stampa di fotografie.

## **PhotoEnhance4**

Adatta per la stampa di immagini acquisite tramite ingresso video, fotocamera digitale o scanner. Il contrasto, la saturazione e la luminosità dell'immagine originale vengono regolati automaticamente in modo da fornire una stampa più nitida e brillante. Queste impostazioni non alterano i dati dell'immagine originale.

*Nota Questa funzione non è disponibile con Mac OS X.*

## **ColorSync**

Questa funzione regola automaticamente i colori di stampa in base a quelli visualizzati sullo schermo.

## **Automatic (High Quality) (Automatico (Alta qualità))**

Adatta per le stampe standard di documenti ad alta risoluzione.

## **Advanced Text/Graph (Testo/grafica avanzata)**

Adatta per la stampa di presentazioni ad alta risoluzione contenenti testo e grafica.

## **Advanced Graphic/CAD (Grafica/CAD avanzata)**

Adatta per la stampa di grafici, tabelle e fotografie ad alta risoluzione.

## **Advanced Photo (Foto avanzata)**

Adatta per la stampa di foto digitalizzate e di immagini ad alta risoluzione acquisite digitalmente.

## **Personalizzazione delle impostazioni di stampa**

Non è necessario specificare manualmente le impostazioni di stampa. È comunque possibile personalizzare alcune impostazioni nel caso in cui sia necessario un maggior controllo del processo di stampa o si desideri definire il maggior numero di impostazioni disponibili o semplicemente sperimentare nuove soluzioni.

Per personalizzare le impostazioni di stampa, effettuare le operazioni descritte di seguito.

- 1. Aprire la finestra di dialogo Basic Settings (Impostazioni di base).
- 2. Fare clic sul pulsante Advanced (Avanzato), quindi fare clic su More Settings (Altre impostazioni). Viene visualizzata la finestra di dialogo seguente.

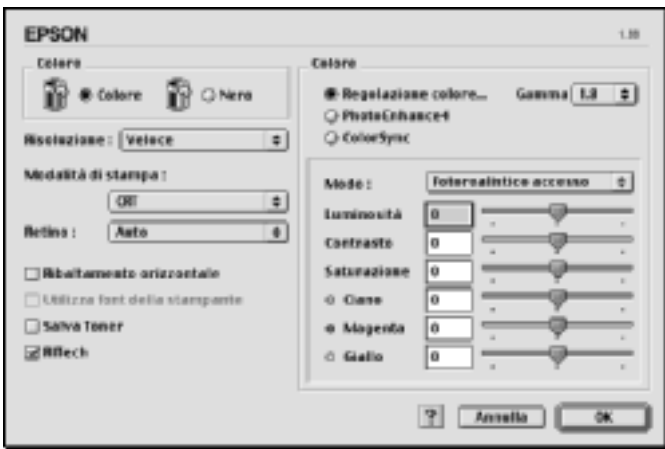

- 3. Nell'area Color (Colore) selezionare il pulsante di opzione Color (Colore) o Black (Nero).
- 4. Impostare la risoluzione di stampa su un valore compreso tra Fast (Alta), 300 dpi, e Fine (Super), 600 dpi.

#### *Nota*

*Durante la configurazione delle altre impostazioni, utilizzare il pulsante per ulteriori informazioni su ciascuna impostazione.*

5. Fare clic su OK per confermare le impostazioni e tornare alla finestra di dialogo Basic Settings (Impostazioni di base).

### Se si utilizza Mac OS X

- 1. Aprire la finestra di dialogo Print (Stampa).
- 2. Selezionare Color/Graphics (Colore/Grafica) dall'elenco a discesa.
- 3. Configurare le impostazioni in base alle necessità.

#### *Nota*

*Per ulteriori informazioni su ciascuna impostazione, consultare la Guida in linea.*

### Salvataggio delle impostazioni

Per salvare le impostazioni personalizzate, selezionare il pulsante di opzione Advanced (Avanzato) e fare clic su Save Settings (Salva impostazioni) nella finestra di dialogo Basic Settings (Impostazioni di base). Viene visualizzata la finestra di dialogo Custom Settings (Definito dall'utente).

Digitare un nome da assegnare alle impostazioni personalizzate nella casella Name (Nome), quindi fare clic su Save (Salva). Le nuove impostazioni verranno visualizzate nell'elenco a destra del pulsante di opzione Automatic (Automatico) nella finestra di dialogo Basic Settings (Impostazioni di base).

#### *Nota*

- ❏ *Non è possibile utilizzare il nome di un'impostazione predefinita per le impostazioni personalizzate.*
- ❏ *Per eliminare un'impostazione personalizzata, selezionare il pulsante di opzione* Advanced (Avanzato)*, fare clic su* Save Settings (Salva impostazioni) *nella finestra di dialogo Basic Settings (Impostazioni di base), quindi selezionare l'impostazione da eliminare nella finestra di dialogo User Settings (Impostazioni utente) e fare clic su* Delete (Elimina)*.*
- ❏ *Le impostazioni predefinite non possono essere eliminate.*

Quando un'impostazione personalizzata è selezionata nell'elenco delle impostazioni avanzate della finestra di dialogo Basic Settings (Impostazioni di base), se nella finestra di dialogo relativa alle impostazioni avanzate vengono modificate alcune selezioni, l'impostazione selezionata nell'elenco viene automaticamente trasferita nelle impostazioni definite dall'utente. L'impostazione personalizzata precedentemente selezionata non verrà modificata. Per tornare alla precedente impostazione personalizzata, è sufficiente riselezionarla dall'elenco delle impostazioni correnti.

## Se si utilizza Mac OS X

Utilizzare la seguente procedura per salvare le impostazioni personalizzate.

Se si utilizza Mac OS 10.1.x, salvare le impostazioni personalizzate in Save Custom Setting (Salva impostazione personalizzata). Le impostazioni verranno salvate come Custom (Personalizzata) nell'elenco a discesa Preset (Predefinito). È possibile salvare solo un set di impostazioni personalizzate.

Se si utilizza Mac OS 10.2.x, salvare le impostazioni personalizzate in Save Custom Setting (Salva impostazione personalizzata). Digitare un nome per le impostazioni personalizzate nella casella del nome. Le impostazioni verranno salvate con il nome specificato nell'elenco a discesa Preset (Predefinito).

## *Nota*

❏ *L'opzione* Custom Setting (Impostazione personalizzata) *è una funzionalità standard di Mac OS X.*

# **Ridimensionamento dei documenti**

La funzione Fit to Page (Pagina) disponibile nella finestra di dialogo Layout consente di ingrandire o ridurre il documento durante la stampa in base al formato di carta specificato.

#### *Nota*

- ❏ *Questa funzione non è disponibile con Mac OS X.*
- ❏ *La percentuale di ingrandimento o di riduzione viene specificata automaticamente in base al formato di carta selezionato nella finestra di dialogo Paper Setting (Imposta carta).*
- ❏ *Nella finestra di dialogo Paper Setting (Imposta carta) non è possibile modificare la percentuale di ingrandimento o riduzione selezionata.*
- 1. Fare clic sull'icona Layout nella finestra di dialogo Basic Settings (Impostazioni di base). Viene visualizzata la finestra di dialogo Layout.
- 2. Selezionare la casella di controllo Fit to Page (Pagina). Selezionare quindi il formato di carta desiderato dall'elenco a discesa Output Paper (Formato carta). Le dimensioni della pagina stampata verranno automaticamente adattate al formato di carta selezionato.

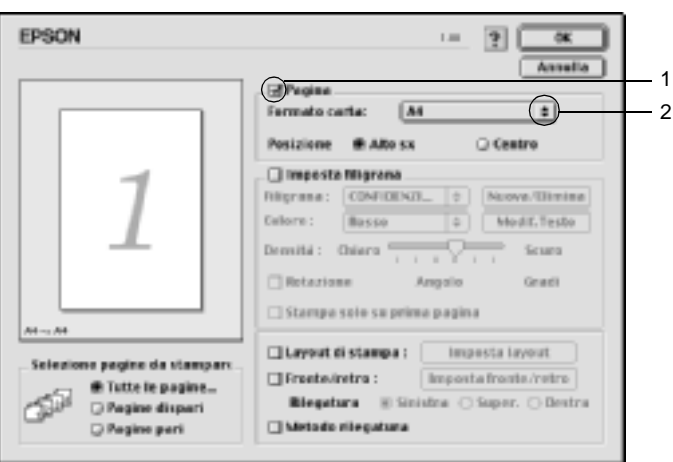

3. Fare clic su OK per confermare le impostazioni.

## **Modifica del layout di stampa**

Utilizzando l'opzione Layout printing (Imposta layout) è possibile impostare la stampa di due o quattro pagine su un unico foglio e specificare l'ordine di stampa, ridimensionando automaticamente ciascuna pagina in base al formato di carta specificato. È inoltre possibile stampare i documenti con una cornice.

- 1. Fare clic sull'icona Layout nella finestra di dialogo Basic Settings (Impostazioni di base). Viene visualizzata la finestra di dialogo Layout.
- 2. Selezionare la casella di controllo Print Layout (Layout di stampa), quindi fare clic su Print Layout Settings (Imposta layout). Viene visualizzata la finestra di dialogo Print Layout Setting (Imposta layout).

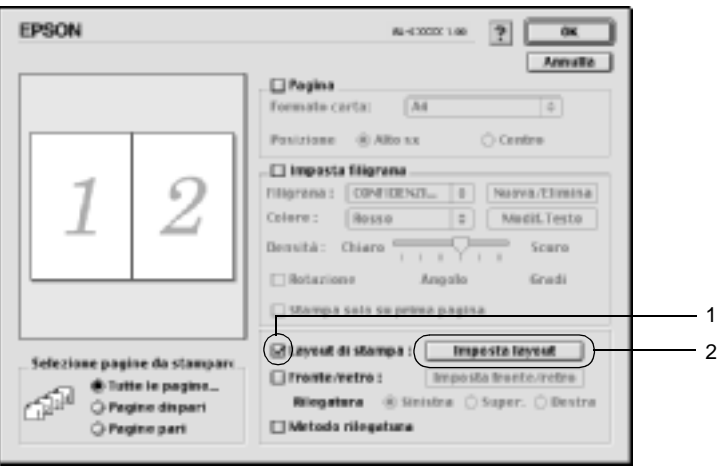

3. Selezionare il numero di pagine da stampare su un singolo foglio.

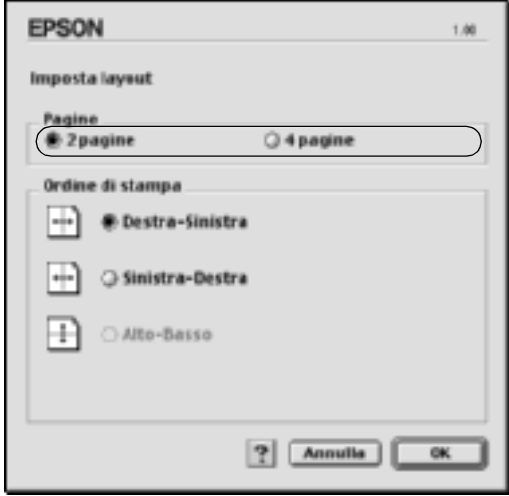

4. Selezionare l'ordine di stampa delle pagine su ciascun foglio.

#### *Nota*

*Il numero di opzioni disponibili nel riquadro Page Order (Ordine di stampa) dipende dalle pagine selezionate nel riquadro superiore e dall'orientamento della carta.*

- 5. Fare clic su OK per confermare le impostazioni e tornare alla finestra di dialogo Layout.
- 6. Se si desidera stampare le pagine con una cornice, selezionare la casella di controllo Print the Frame (Metodo rilegatura).
- 7. Fare clic su OK per confermare le impostazioni.

### Se si utilizza Mac OS X

- 1. Aprire la finestra di dialogo Print (Stampa).
- 2. Selezionare Layout dall'elenco a discesa.
- 3. Selezionare il numero di pagine che si desidera stampare su un singolo foglio dall'elenco a discesa.
- 4. Fare clic su Print (Stampa) per avviare la stampa.

*Nota Le impostazioni di* Layout *sono una funzionalità standard di Mac OS X.*

# **Utilizzo di una filigrana**

Se si desidera utilizzare una filigrana nella stampa di un documento, effettuare le operazioni descritte di seguito. Nella finestra di dialogo Layout è possibile selezionare il tipo di filigrana da un elenco di filigrane predefinite oppure crearne una personalizzata utilizzando un file bitmap (.PICT) o un file di testo. In questa finestra è possibile inoltre definire tutta una serie di impostazioni specifiche relative alla filigrana, ad esempio le dimensioni, la densità e la posizione.

*Nota*

*Questa funzione non è disponibile con Mac OS X.*

1. Fare clic sull'icona Layout  $\blacksquare$  nella finestra di dialogo Basic Settings (Impostazioni di base). Viene visualizzata la finestra di dialogo Layout.

2. Selezionare la casella di controllo Watermark Settings (Imposta filigrana) e una filigrana dall'elenco a discesa Watermark (Filigrana).

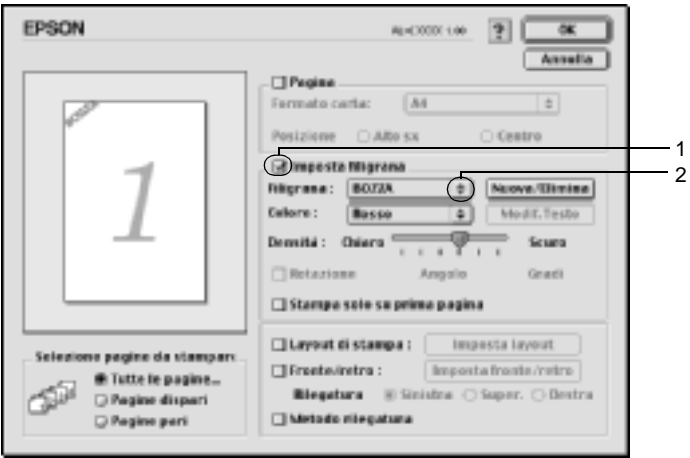

- 3. Selezionare l'area della pagina in cui si desidera stampare la filigrana trascinando l'immagine della filigrana nella finestra di anteprima. Se si desidera modificare le dimensioni della filigrana, trascinare gli angoli di ridimensionamento.
- 4. Regolare la densità dell'immagine della filigrana utilizzando la barra di scorrimento Intensity (Densità).
- 5. La filigrana di testo personalizzata può essere ruotata specificando il valore in gradi nella casella Angle (Angolo). In alternativa, selezionare la casella di controllo Rotate by mouse (Rotazione) e utilizzare il cursore del mouse nella finestra di anteprima per ruotare la filigrana.
- 6. Fare clic su OK per confermare le impostazioni.

## **Creazione di una nuova filigrana**

Per creare una nuova filigrana utilizzando un'immagine bitmap o del testo, seguire le procedure descritte di seguito.

#### Creazione di una filigrana mediante testo

- 1. Fare clic sull'icona Layout nella finestra di dialogo Basic Settings (Impostazioni di base). Viene visualizzata la finestra di dialogo Layout.
- 2. Selezionare la casella di controllo Watermark Settings (Imposta filigrana) e fare clic sul pulsante New/Delete (Nuovo/Elimina). Viene visualizzata la finestra di dialogo relativa alla filigrana personalizzata.

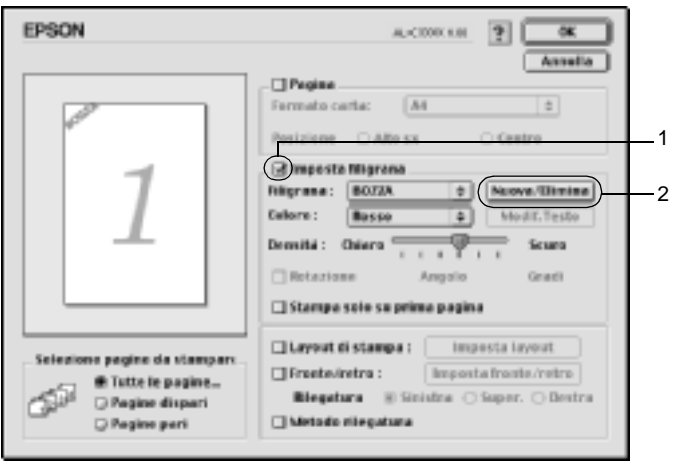
3. Fare clic sul pulsante Add Text (Agg. testo) nella finestra di dialogo relativa alla filigrana personalizzata.

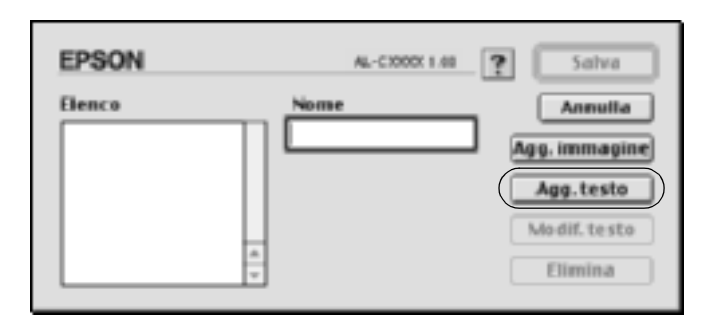

4. Digitare il testo della filigrana nella casella Text (Testo) e selezionare il font e lo stile, quindi fare clic su OK nella finestra di dialogo per la creazione di una filigrana di testo.

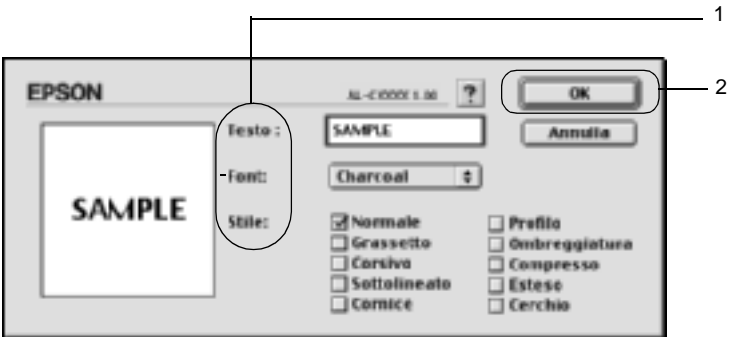

5. Digitare il nome del file nella casella Name (Nome), quindi fare clic su Save (Salva).

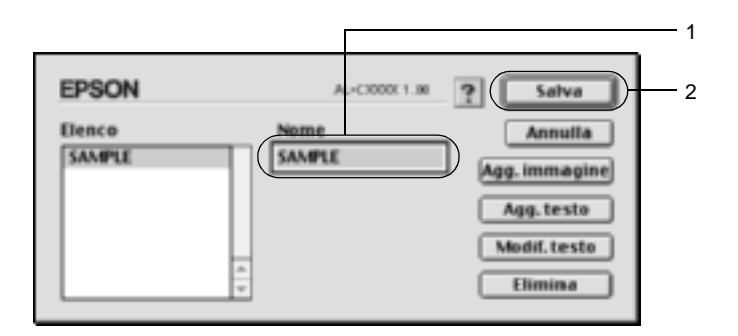

### *Nota*

- ❏ *Per modificare la filigrana di testo salvata, selezionarla nella casella List (Elenco), quindi fare clic sul pulsante* Edit Text (Modif. testo)*. Dopo avere apportato le modifiche desiderate, fare clic su* OK *per chiudere la finestra di dialogo.*
- ❏ *Per eliminare la filigrana di testo salvata, selezionarla nella casella List (Elenco), quindi fare clic sul pulsante* Delete (Elimina)*. Al termine, fare clic sul pulsante* Save (Salva) *per chiudere la finestra di dialogo.*
- 6. Selezionare la filigrana personalizzata salvata nell'elenco a discesa Watermark (Filigrana) della finestra di dialogo Layout, quindi fare clic su OK.

### Creazione di una filigrana mediante bitmap

Prima di creare una filigrana personalizzata, preparare un file bitmap (.PICT).

1. Fare clic sull'icona Layout **nella finestra di dialogo Basic** Settings (Impostazioni di base). Viene visualizzata la finestra di dialogo Layout.

2. Selezionare la casella di controllo Watermark Settings (Imposta filigrana) e fare clic sul pulsante New/Delete (Nuovo/Elimina). Viene visualizzata la finestra di dialogo relativa alla filigrana personalizzata.

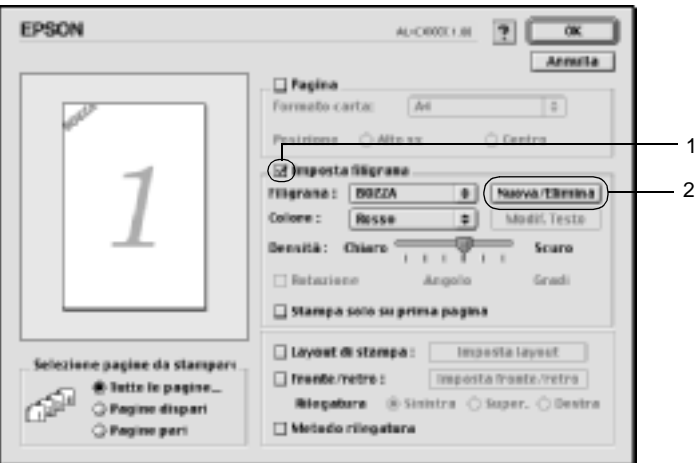

3. Fare clic sul pulsante Add PICT (Agg. immagine) nella finestra di dialogo.

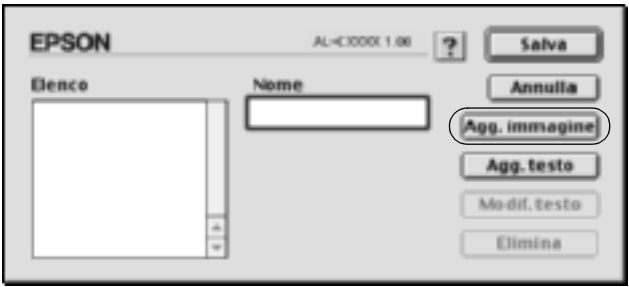

4. Selezionare il file .PICT, quindi fare clic su Opne (Apri).

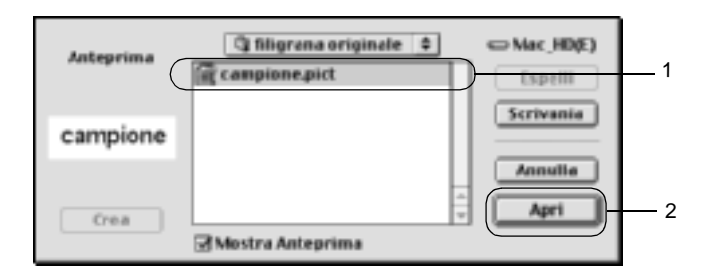

5. Digitare il nome del file nella casella Name (Nome), quindi fare clic su Save (Salva).

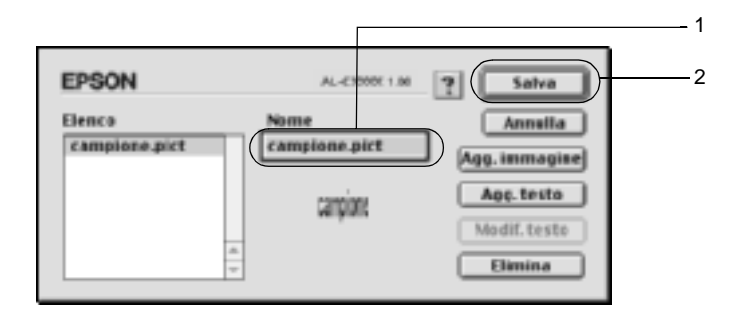

### *Nota*

*Per eliminare la filigrana salvata, selezionarla nella casella List (Elenco), quindi fare clic sul pulsante* Delete (Elimina)*. Al termine, fare clic sul pulsante* Save (Salva) *per chiudere la finestra di dialogo.*

6. Selezionare la filigrana personalizzata salvata nell'elenco a discesa Watermark (Filigrana) della finestra di dialogo Layout, quindi fare clic su OK.

## **Stampa con l'unità fronte/retro**

La stampa fronte/retro consente di stampare su entrambi i lati della carta. Se il documento da stampare prevede una rilegatura, è possibile specificare il margine di rilegatura in modo da ottenere l'ordine delle pagine desiderato.

In qualità di partner ENERGY STAR®, EPSON consiglia l'utilizzo della funzione di stampa fronte/retro. Per ulteriori informazioni sul programma ENERGY STAR®, fare riferimento alla sezione Conformità ENERGY STAR®.

- 1. Fare clic sull'icona Layout **nella finestra di dialogo Basic** Settings (Impostazioni di base). Viene visualizzata la finestra di dialogo Layout.
- 2. Selezionare la casella di controllo Duplex (Fronte/retro).
- 3. Selezionare Left (Sinistra), Top (Alto) o Right (Destra) per impostare la posizione della rilegatura.
- 4. Fare clic su Duplex Settings (Imposta fronte/retro) per aprire la finestra di dialogo Duplex Settings (Impostazione fronte/retro).

5. Specificare i margini di rilegatura per il fronte e il retro del foglio.

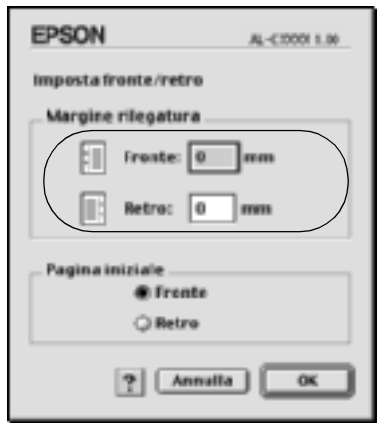

- 6. Specificare se si desidera stampare il fronte o il retro del foglio come pagina iniziale.
- 7. Fare clic su OK per confermare le impostazioni e tornare alla finestra di dialogo Layout.

Se si utilizza Mac OS X

- 1. Aprire la finestra di dialogo Print (Stampa).
- 2. Selezionare Duplex Settings (Imposta fronte/retro) dall'elenco a discesa.
- 3. Selezionare la casella di controllo Duplex Settings (Imposta fronte/retro).
- 4. Selezionare Left (Sinistra), Top (Alto) o Right (Destra) per impostare la posizione della rilegatura.
- 5. Specificare i margini di rilegatura per il fronte e il retro del foglio.
- 6. Specificare se si desidera stampare il fronte o il retro del foglio come pagina iniziale.
- 7. Fare clic su Print (Stampa) per avviare la stampa.

### **Specifica delle impostazioni estese**

Nella finestra di dialogo Extended Setting (Impostazioni estese) è possibile definire numerose impostazioni, ad esempio Page Protect (Protez. pag). Per aprire questa finestra di dialogo, fare clic sull'icona Extended Setting (Impostazioni estese) nella finestra di dialogo Basic Settings (Impostazioni di base).

Se si utilizza il sistema Mac OS X, aprire la finestra di dialogo Extension Settings (Impostazioni estensioni).

- a. Casella di controllo Uses the settings specified on the printer (Usa le impostazioni specificate nella stampante):
- b. Riquadro Offset (Margine):

Selezionare questa opzione per utilizzare le impostazioni Offset (Margine), Skip blank page (Pagina vuota) e Ignore the selected paper size (Ignora il formato carta selezionato) selezionate sul pannello di controllo.

In questo riquadro è possibile impostare con esattezza la posizione dell'area di stampa sul fronte e sul retro della pagina, con incrementi di 1 mm.

in modalità

monocromatica):

Automatically change to monochrome mode (Passa automaticamente selezionata, i dati di stampa vengono analizzati dal driver della stampante. In caso di dati in bianco e nero, il driver imposta automaticamente la modalità monocromatica.

Se questa casella di controllo è

*Nota Questa funzione non è disponibile con Mac OS X.*

f. Casella di controllo Adjust line thickness (Regolazione spessore linee):

Definisce la larghezza delle righe da stampare.

#### *Nota*

*Questa funzione non è disponibile con Mac OS X.*

g. Pulsante Default: Ripristina le impostazioni iniziali.

> *Nota Questa funzione non è disponibile con Mac OS X.*

(Ignora il formato carta selezionato):

c. Casella di controllo Ignore the selected paper size

d. Casella di controllo Skip Blank Page (Pagina vuota):

e. Casella di controllo

Se questa casella di controllo è selezionata, la stampa viene eseguita sulla carta caricata nella stampante, indipendentemente dal formato.

Se questa casella di controllo è selezionata, le pagine vuote vengono ignorate.

> *Nota Questa funzione non è disponibile con Mac OS X.*

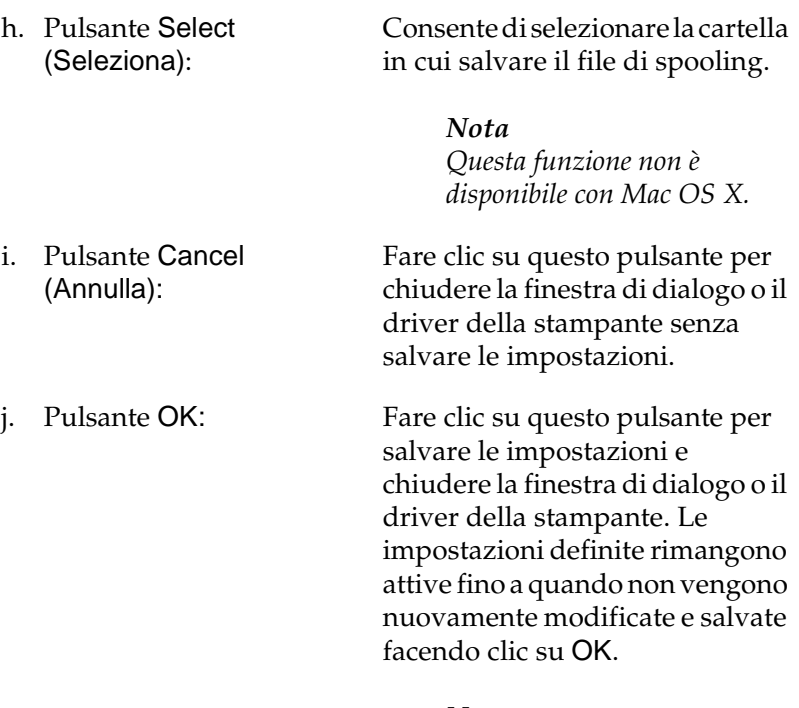

### *Nota*

*Questa funzione non è disponibile con Mac OS X.*

# <span id="page-152-0"></span>**Utilizzo della funzione di memorizzazione dei lavori di stampa**

La funzione Reserve Job (Memorizzazione lavori) consente di memorizzare i lavori di stampa sull'unità disco rigido della stampante e di eseguirne la stampa in un secondo momento, direttamente dal pannello di controllo della stampante. Per utilizzare la funzione Reserve Job (Memorizzazione lavori), seguire le istruzioni fornite in questa sezione.

### *Nota*

*Per utilizzare questa funzione è necessario installare nella stampante un'unità disco rigido opzionale. Prima di utilizzare la funzione di memorizzazione dei lavori di stampa, assicurarsi che l'unità venga correttamente riconosciuta dal driver della stampante.*

Nella seguente tabella vengono elencate le principali opzioni della funzione Reserve Job (Memorizzazione lavori). Ciascuna opzione è descritta in dettaglio più avanti in questa sezione.

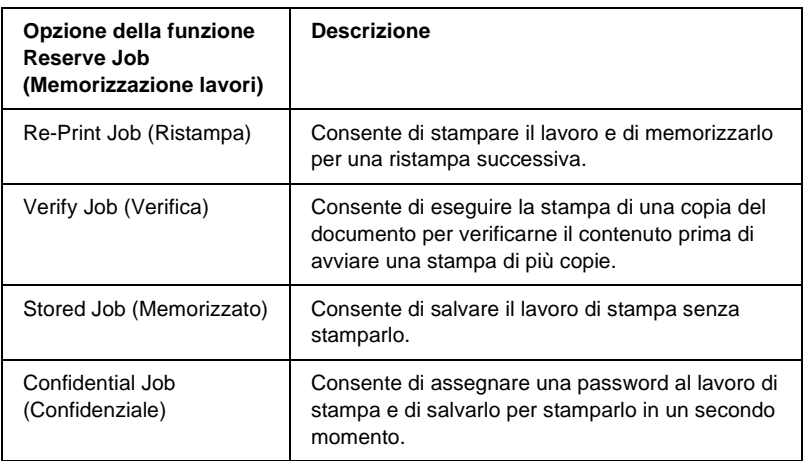

I lavori di stampa memorizzati nell'unità disco rigido vengono gestiti in modo diverso in base all'opzione selezionata. Per ulteriori informazioni, fare riferimento alle tabelle riportate di seguito.

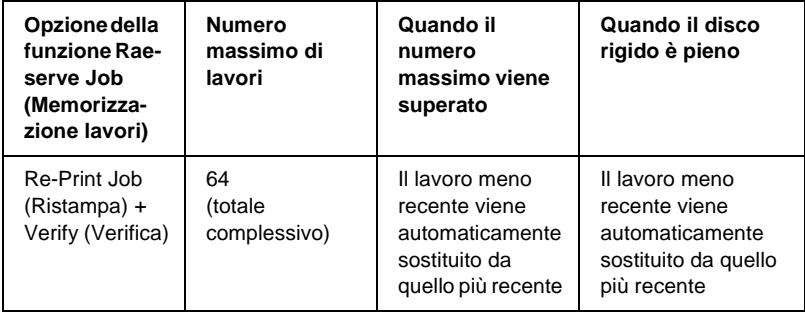

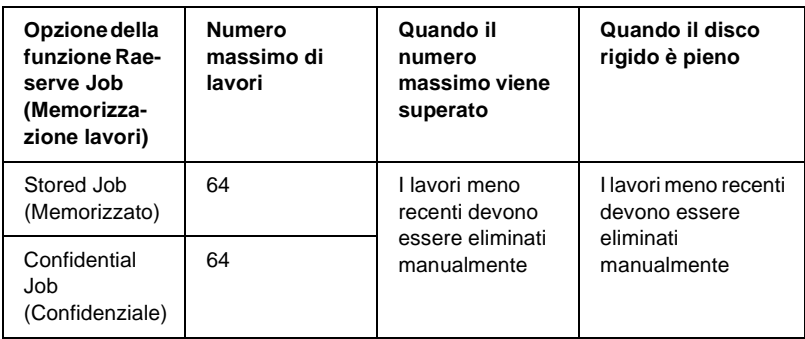

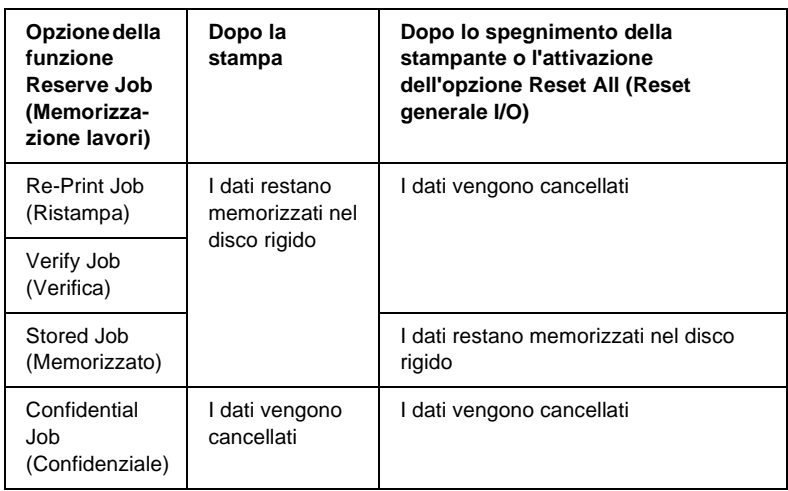

### <span id="page-154-0"></span>**Re-Print Job (Ristampa)**

L'opzione Re-Print Job (Ristampa) consente di memorizzare il lavoro attualmente in stampa in modo da poterlo ristampare in un secondo momento direttamente dal pannello di controllo.

Per utilizzare l'opzione Re-Print Job (Ristampa), effettuare le operazioni descritte di seguito.

1. Definire le impostazioni del driver della stampante in base al documento da stampare, quindi accedere a Basic Settings (Impostazioni di base) e fare clic sull'icona **Reserve Jobs** (Memorizzazione lavori). Viene visualizzata la finestra di dialogo Reserve Jobs Settings (Impostazioni memorizzazione lavori).

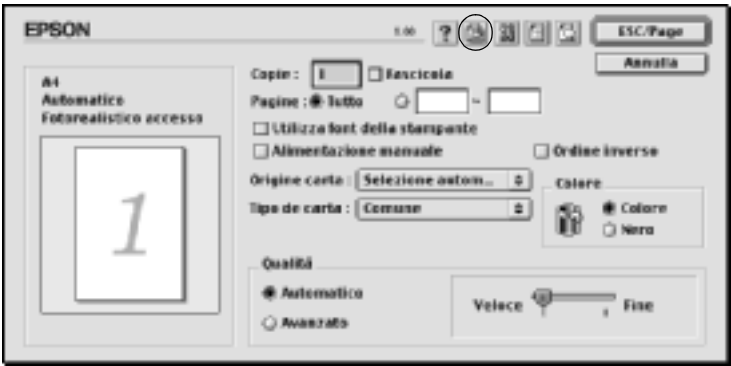

2. Selezionare la casella di controllo Reserve Job On (Memorizzazione lavoro On), quindi selezionare il pulsante di opzione Re-Print Job (Ristampa).

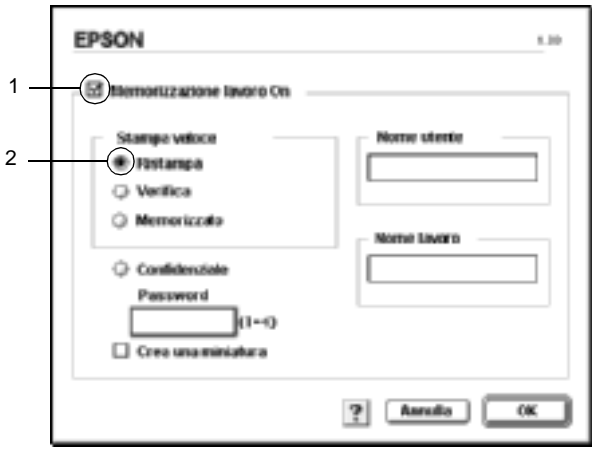

3. Immettere un nome utente e un nome lavoro nelle caselle di testo corrispondenti.

#### *Nota*

*Per creare una miniatura della prima pagina di un lavoro, selezionare la casella di controllo* Create a thumbnail (Crea una miniatura)*. È possibile accedere alle miniature immettendo http:// seguito dall'indirizzo IP del server di stampa interno in un browser Web.*

4. Fare clic su OK. La stampa del documento viene avviata e i dati del lavoro vengono memorizzati nell'unità disco rigido.

Per informazioni sulla ristampa o sull'eliminazione di questi dati dal pannello di controllo della stampante, fare riferimento alla sezione ["Utilizzo del menu Quick Print Job \(Stampa veloce\)" a](#page-342-0)  [pagina 343](#page-342-0).

### Se si utilizza Mac OS X

- 1. Aprire la finestra di dialogo Reserve Job (Memorizzazione lavori).
- 2. Selezionare il pulsante di opzione Re-Print Job (Ristampa).
- 3. Immettere un nome utente e un nome lavoro nelle caselle di testo corrispondenti.
- 4. Fare clic su Print (Stampa). La stampa del documento viene avviata e i dati del lavoro vengono memorizzati nell'unità disco rigido.

# **Verify Job (Verifica)**

L'opzione Verify Job (Verifica) consente di eseguire la stampa di una copia del documento per verificarne il contenuto prima di avviare una stampa di più copie.

Per utilizzare l'opzione Verify Job (Verifica), effettuare le operazioni descritte di seguito.

- 1. Specificare il numero di copie da stampare, quindi definire le altre impostazioni del driver della stampante in base al documento da stampare.
- 2. Aprire la finestra di dialogo Basic Settings (Impostazioni di base) e fare clic sull'icona **Reserve Jobs (Memorizzazione** lavori). Viene visualizzata la finestra di dialogo Reserve Jobs Settings (Impostazioni memorizzazione lavori).
- 3. Selezionare la casella di controllo Reserve Job On (Memorizzazione lavoro On), quindi selezionare il pulsante di opzione Verify Job (Verifica).

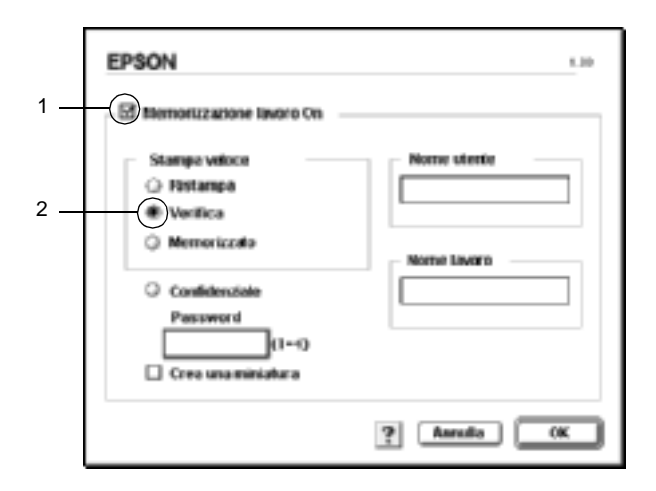

4. Immettere un nome utente e un nome lavoro nelle caselle di testo corrispondenti.

### *Nota*

*Per creare una miniatura della prima pagina di un lavoro, selezionare la casella di controllo* Create a thumbnail (Crea una miniatura)*. È possibile accedere alle miniature immettendo http:// seguito dall'indirizzo IP del server di stampa interno in un browser Web.*

5. Fare clic su OK. Viene avviata la stampa di una copia del documento. I dati di stampa vengono memorizzati nell'unità disco rigido insieme alle informazioni sul numero di copie rimanenti.

Dopo aver verificato la correttezza della prima copia, è possibile stampare le copie rimanenti oppure eliminare i dati utilizzando il pannello di controllo della stampante. Per istruzioni, fare riferimento alla sezione ["Utilizzo del menu Quick Print Job](#page-342-0)  [\(Stampa veloce\)" a pagina 343.](#page-342-0)

### Se si utilizza Mac OS X

- 1. Aprire la finestra di dialogo Reserve Job (Memorizzazione lavori).
- 2. Selezionare il pulsante di opzione Verify Job (Verifica).
- 3. Immettere un nome utente e un nome lavoro nelle caselle di testo corrispondenti.
- 4. Fare clic su Print (Stampa). La stampa del documento viene avviata e i dati del lavoro vengono memorizzati nell'unità disco rigido.

# **Stored Job (Memorizzato)**

L'opzione Stored Job (Memorizzato) consente di memorizzare documenti che vengono stampati di frequente, ad esempio le fatture. I dati restano memorizzati nell'unità disco rigido anche se la stampante viene spenta o reimpostata mediante la funzione Reset All (Reset generale I/O).

Per memorizzare i dati di stampa utilizzando l'opzione Stored Job (Memorizzato), effettuare le operazioni descritte di seguito.

- 1. Definire le impostazioni del driver della stampante in base al documento da stampare, quindi accedere a Basic Settings (Impostazioni di base) e fare clic sull'icona **Reserve Jobs** (Memorizzazione lavori). Viene visualizzata la finestra di dialogo Reserve Jobs Settings (Impostazioni memorizzazione lavori).
- 2. Selezionare la casella di controllo Reserve Job On (Memorizzazione lavoro On), quindi selezionare il pulsante di opzione Stored Job (Memorizzato).

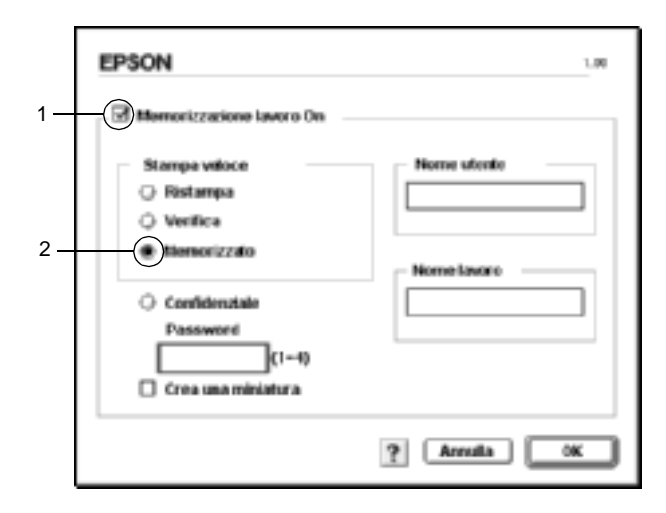

3. Immettere un nome utente e un nome lavoro nelle caselle di testo corrispondenti.

### *Nota*

*Per creare una miniatura della prima pagina di un lavoro, selezionare la casella di controllo* Create a thumbnail (Crea una miniatura)*. È possibile accedere alle miniature immettendo http:// seguito dall'indirizzo IP del server di stampa interno in un browser Web.*

4. Fare clic su OK. I dati di stampa vengono memorizzati nell'unità disco rigido.

Per informazioni sulla stampa o sull'eliminazione di questi dati utilizzando il pannello di controllo della stampante, fare riferimento alla sezione ["Utilizzo del menu Quick Print Job](#page-342-0)  [\(Stampa veloce\)" a pagina 343.](#page-342-0)

### Se si utilizza Mac OS X

- 1. Aprire la finestra di dialogo Reserve Job (Memorizzazione lavori).
- 2. Selezionare il pulsante di opzione Stored Job (Memorizzato).
- 3. Immettere un nome utente e un nome lavoro nelle caselle di testo corrispondenti.
- 4. Fare clic su Print (Stampa). La stampa del documento viene avviata e i dati del lavoro vengono memorizzati nell'unità disco rigido.

## **Confidential Job (Confidenziale)**

L'opzione Confidential Job (Confidenziale) consente di assegnare delle password ai lavori di stampa memorizzati nell'unità disco rigido.

Per memorizzare i dati di stampa utilizzando l'opzione Confidential Job (Confidenziale), effettuare le operazioni descritte di seguito.

1. Definire le impostazioni del driver della stampante in base al documento da stampare, quindi aprire la finestra di dialogo Basic Settings (Impostazioni di base) e fare clic sull'icona Reserve Jobs (Memorizzazione lavori). Viene visualizzata la finestra di dialogo Reserve Jobs Settings (Impostazioni memorizzazione lavori).

2. Selezionare la casella di controllo Reserve Job On (Memorizzazione lavoro On), quindi selezionare il pulsante di opzione Confidential Job (Confidenziale).

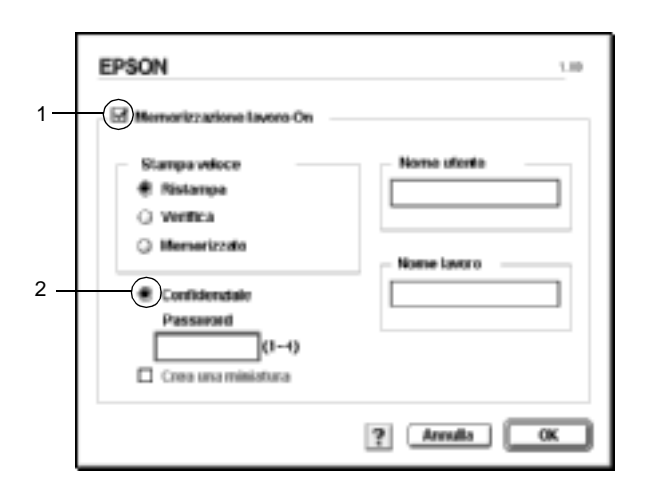

- 3. Immettere un nome utente e un nome lavoro nelle caselle di testo corrispondenti.
- 4. Impostare la password da assegnare al lavoro immettendo un numero di quattro cifre nella relativa casella di testo.

#### *Nota*

❏ *Le password devono essere costituite da 4 cifre.*

- ❏ *Per le password possono essere utilizzati solo numeri da 1 a 4.*
- ❏ *Trascrivere la password e conservarla in luogo sicuro. Ogni volta che si desidera stampare un lavoro confidenziale è necessario specificare la password corretta.*
- 5. Fare clic su OK. Il lavoro di stampa viene memorizzato nell'unità disco rigido.

Per informazioni sulla stampa o sull'eliminazione di questi dati utilizzando il pannello di controllo della stampante, fare riferimento alla sezione ["Utilizzo del menu Confidential Job](#page-343-0)  [\(Confidenziale\)" a pagina 344.](#page-343-0)

### Se si utilizza Mac OS X

- 1. Aprire la finestra di dialogo Reserve Job (Memorizzazione lavori).
- 2. Selezionare il pulsante di opzione Confidential Job (Confidenziale).
- 3. Immettere un nome utente e un nome lavoro nelle caselle di testo corrispondenti.
- 4. Selezionare il pulsante di opzione Confidential Job (Confidenziale) o Password. Viene visualizzata la finestra di dialogo della password. Impostare la password da assegnare al lavoro immettendo un numero di quattro cifre nell'apposita finestra.
- 5. Fare clic su Print (Stampa). La stampa del documento viene avviata e i dati del lavoro vengono memorizzati nell'unità disco rigido.

# **Controllo della stampante mediante EPSON Status Monitor 3**

EPSON Status Monitor 3 consente di controllare la stampante e ricevere informazioni sul relativo stato corrente.

## **Accesso a EPSON Status Monitor 3**

Per avviare EPSON Status Monitor 3, selezionare l'alias EPSON Status Monitor 3 dal menu Apple.

*Nota*

- ❏ *Quando EPSON Status Monitor 3 viene avviato, le informazioni necessarie vengono rilevate dal driver della stampante selezionato solo se la porta della stampante è stata selezionata correttamente. Se non è stata specificata la porta appropriata viene restituito un errore.*
- ❏ *Se si apportano modifiche alle impostazioni del driver della stampante nella finestra Scelta Risorse mentre il file di spooling sta eseguendo un processo di stampa in background, la stampa potrebbe risultare compromessa.*
- ❏ *Le informazioni sullo stato della stampante e sui materiali di consumo vengono visualizzate nella finestra relativa allo stato solo se non vengono rilevate irregolarità durante l'acquisizione di tali informazioni.*

### Se si utilizza Mac OS X

- 1. Fare clic su Print (Stampa) nel menu File (Archivio) della propria applicazione. Viene visualizzata la finestra di dialogo Print (Stampa).
- 2. Selezionare Utilities (Utility) nell'elenco in cui è visualizzato Copies & Pages (Copie e pagine).
- 3. Fare clic sull'icona della propria stampante.

## **Informazioni sullo stato della stampante**

La finestra di dialogo EPSON Status Monitor 3 consente di controllare lo stato della stampante e di visualizzare informazioni sui materiali di consumo.

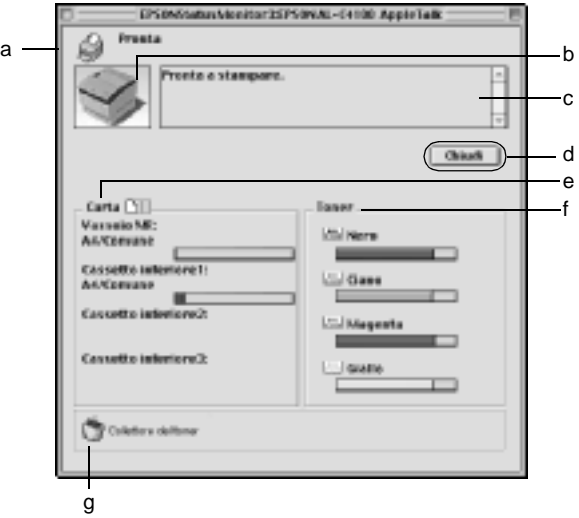

#### *Nota*

*La schermata visualizzata varia in base alla stampante in uso.*

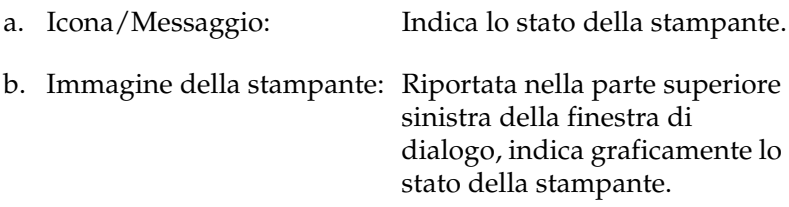

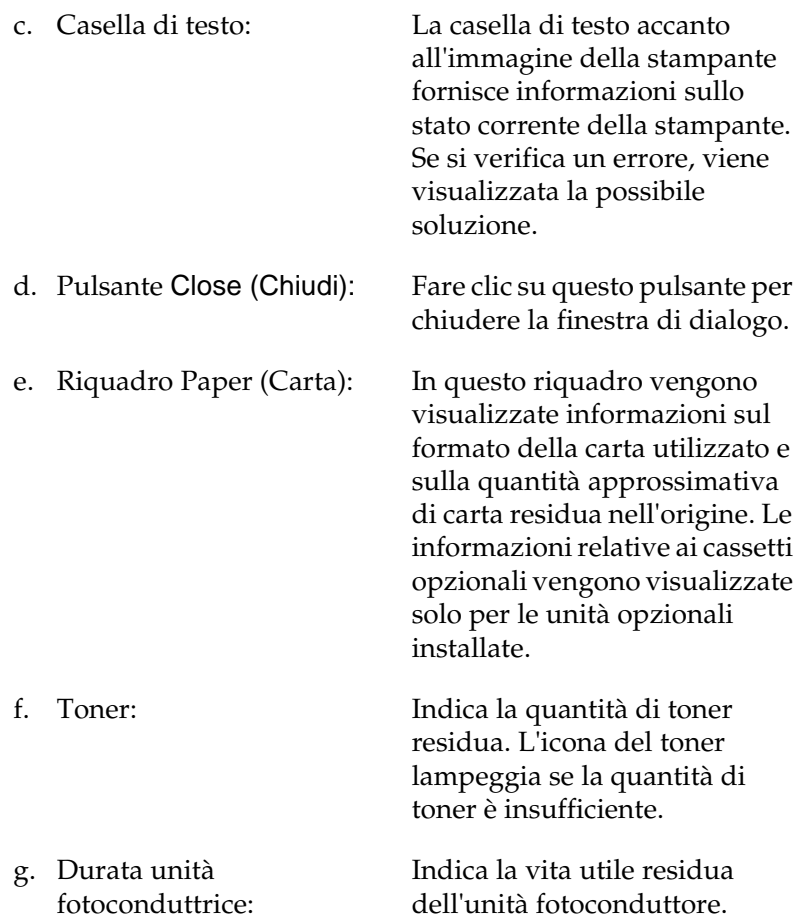

### **Impostazione delle preferenze di controllo**

Per definire impostazioni di controllo specifiche, selezionare Monitor Setup (Inizializzazione) nel menu File (Archivio). Viene visualizzata la finestra di dialogo Monitor Setup.

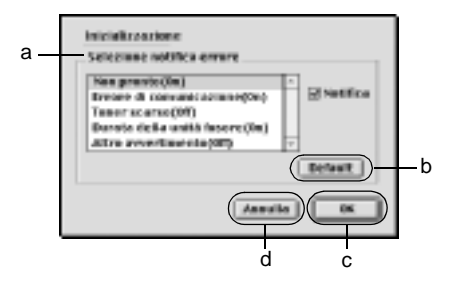

Di seguito è fornita una descrizione delle impostazioni e dei pulsanti visualizzati nella finestra di dialogo.

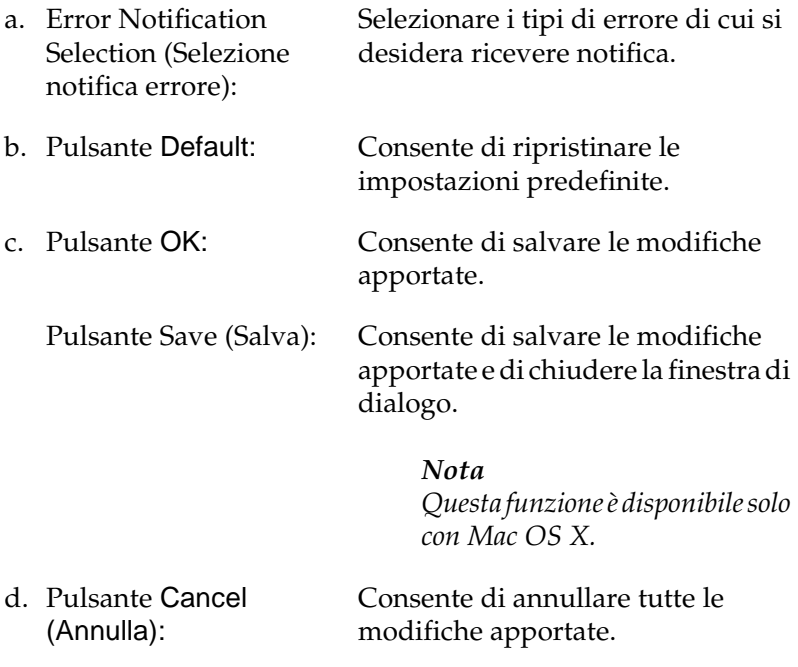

## **Finestra del messaggio di stato**

Nella finestra del messaggio di stato viene indicato il tipo di errore che si è verificato e vengono fornite informazioni sulle possibili soluzioni. Una volta risolto il problema, la finestra si chiude automaticamente.

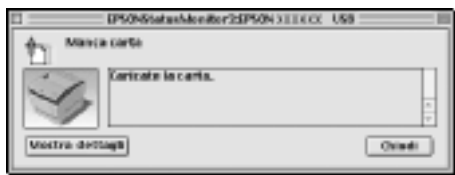

La finestra viene anche visualizzata in base alle notifiche di errore selezionate nella finestra di dialogo Monitoring Preferences (Preferenze di controllo).

Se si desidera visualizzare informazioni relative ai materiali di consumo della stampante, fare clic su Show Details (Mostra dettagli) e per gli utenti di Mac OS X fare clic sul pulsante  $\|\cdot\|$ . Quando si seleziona questo pulsante, la finestra del messaggio di stato continuerà ad essere visualizzata anche dopo la risoluzione del problema. Per chiudere la finestra sarà necessario fare clic su Close (Chiudi).

### **Utilizzo della funzione di gestione dei lavori**

È possibile visualizzare informazioni sui lavori di stampa selezionando la scheda Job Information (Informazioni lavoro) nella finestra di dialogo EPSON Status Monitor 3.

Per visualizzare questa scheda, è necessario selezionare la casella di controllo Show job information (Mostra informazioni lavoro) nella finestra di dialogo Monitoring Preferences (Preferenze di controllo). Fare clic sul menu Job Information (Informazioni lavoro) nella finestra di dialogo EPSON Status Monitor 3.

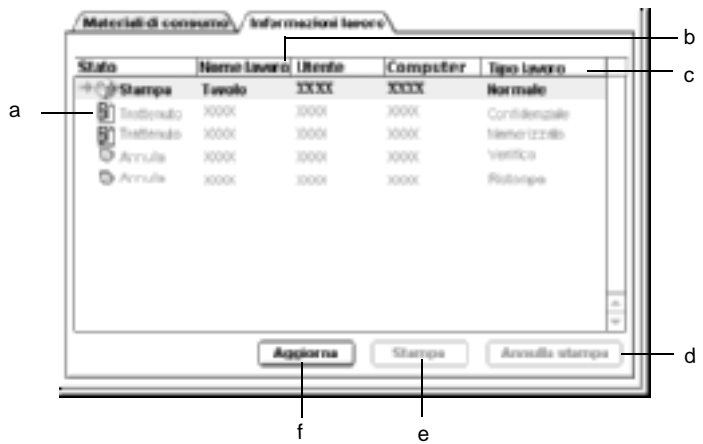

a. Status (Stato): Waiting (Attesa): Indica che il lavoro di stampa è in attesa di esecuzione. Printing (Stampa): Indica che il lavoro corrente è in fase di stampa. Completed (Completato): stato eseguito. Indica che il lavoro di stampa è Canceled (Annullato): Indica che il lavoro di stampa è stato annullato. Held (Trattenuto): Indica che il lavoro di stampa è in sospeso.

- b. Job Name (Nome lavoro): In questa colonna sono visualizzati i nomi dei file relativi ai lavori di stampa dell'utente. I lavori di stampa di altri utenti sono indicati con --------.
- c. Job Type (Tipo di lavoro): Indica il tipo di lavoro di stampa. Se si utilizza la funzione Reserve Job (Memorizzazione lavori), i lavori di stampa vengono indicati rispettivamente come Stored (Memorizzato), Verify (Verifica), Re-Print (Ristampa) e Confidential (Confidenziale). Per ulteriori informazioni sulla funzione Reserve Job (Memorizzazione lavori), fare riferimento alla sezione ["Utilizzo della funzione di](#page-152-0)  [memorizzazione dei lavori di stampa" a](#page-152-0)  [pagina 153.](#page-152-0)
- d. Pulsante Annulla lavoro: Fare clic su questo pulsante per annullare il lavoro di stampa selezionato.
- e. Pulsante Print (Stampa): Consente di visualizzare la finestra di dialogo per la stampa dei lavori su cui è stato eseguito lo spooling e dei lavori associati allo stato Held (Trattenuto). Per ulteriori informazioni, fare riferimento alla sezione ["Re-Print Job](#page-154-0)  [\(Ristampa\)" a pagina 155](#page-154-0).
- f. Pulsante Refresh (Aggiorna): Fare clic su questo pulsante per aggiornare le informazioni visualizzate.

# **Impostazione della connessione USB**

#### *Nota*

*Quando si esegue il collegamento del cavo USB al computer Macintosh mediante un hub USB, utilizzare sempre il primo hub della catena. A seconda dell'hub utilizzato, l'interfaccia USB può infatti risultare instabile. Se si verificano problemi con questo tipo di configurazione, collegare il cavo USB direttamente al connettore USB del computer.*

1. Selezionare Chooser (Scelta Risorse) dal menu Apple. Fare clic sull'icona AL-C4100, quindi fare clic sulla porta USB a cui è collegata la stampante.

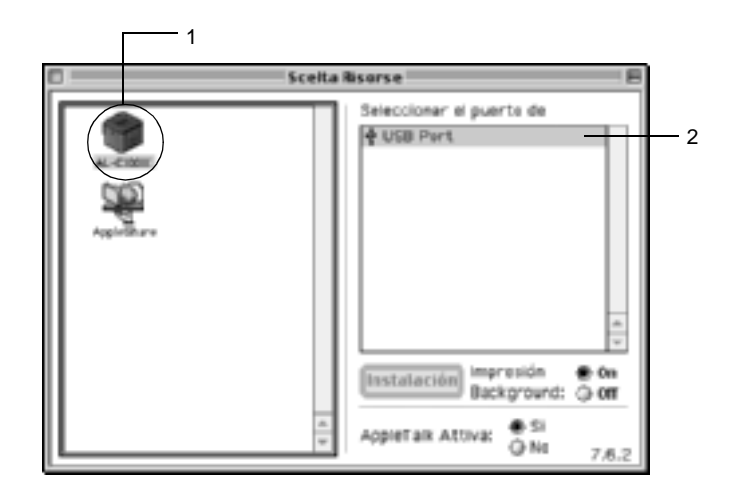

2. Attivare o disattivare la stampa in background selezionando o deselezionando l'opzione Background Printing (Stampa in background).

### *Nota*

- ❏ *Per gestire i lavori di stampa mediante EPSON Status Monitor 3 è necessario attivare l'opzione per la stampa in background.*
- ❏ *Se la funzione di stampa in background è attiva, durante la preparazione di un documento per la stampa è possibile utilizzare il computer per altre operazioni.*
- 3. Chiudere la finestra Chooser (Scelta Risorse).

# **Annullamento della stampa**

Se la stampa non è soddisfacente e le immagini o i caratteri risultano imprecisi o alterati, è possibile annullare l'operazione di stampa. Se un lavoro continua a essere stampato sul PC, effettuare le operazioni descritte di seguito per annullare la stampa.

- ❏ Premere contemporaneamente il tasto del punto (.) e quello associato al comando di annullamento della stampa. In base all'applicazione utilizzata, viene visualizzato un messaggio con la procedura da seguire per annullare la stampa in esecuzione. In questo caso, seguire le istruzioni riportate nel messaggio.
- ❏ Mentre il processo di stampa in background è in esecuzione, aprire EPSON Status Monitor 3 dal menu delle applicazioni. Interrompere la stampa da EPSON Status Monitor 3 oppure eliminare il file in modalità di attesa.

Una volta stampata l'ultima pagina, la spia Pronta (verde) della stampante si accende.

#### *Nota*

*È possibile annullare il lavoro di stampa corrente inviato dal computer in uso premendo il pulsante* q *Annulla lavoro sul pannello di controllo. Fare attenzione a non annullare lavori di stampa inviati da altri utenti.*

# **Disinstallazione del software della stampante**

Se si desidera reinstallare o aggiornare il driver della stampante, è necessario disinstallare il software corrente.

### **Per Mac OS da 8.6 a 9.X**

- 1. Chiudere tutte le applicazioni e riavviare Macintosh.
- 2. Inserire il CD-ROM del software della stampante EPSON nell'apposita unità del computer.
- 3. Fare doppio clic sulla cartella English, quindi fare doppio clic sulla cartella Disk 1 all'interno della cartella Disk Package.
- 4. Fare doppio clic sull'icona Installer.

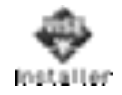

- 5. Fare clic su Continue (Continua). Quando viene visualizzata la schermata relativa al contratto di licenza del software, leggere i termini e le condizioni, quindi scegliere Accept (Accetta).
- 6. Selezionare Uninstall (Rimuovi) dal menu nella parte superiore sinistra della finestra, quindi fare clic su Uninstall (Rimuovi).

Seguire le istruzioni visualizzate sullo schermo.

## **Per Mac OS X**

- 1. Chiudere tutte le applicazioni e riavviare Macintosh.
- 2. Inserire il CD-ROM del software della stampante EPSON nell'apposita unità del computer.
- 3. Fare doppio clic sulla cartella Mac OS X.
- 4. Fare doppio clic sulla cartella English, quindi fare doppio clic sulla cartella Disk Package.
- 5. Fare doppio clic sull'icona ALC4100\_10a.

#### *Nota*

*Se viene visualizzata la finestra di dialogo Authorization (Autorizzazione), immettere la* Password*, quindi fare clic su* OK*.*

- 6. Quando viene visualizzata la schermata relativa al contratto di licenza del software, leggere i termini e le condizioni, quindi scegliere Accept (Accetta).
- 7. Selezionare Uninstall (Rimuovi) dal menu nella parte superiore sinistra della finestra, quindi fare clic su Uninstall (Rimuovi).

Seguire le istruzioni visualizzate sullo schermo.

### Capitolo 5

# **Configurazione della stampante in rete**

### **In Windows**

### **Condivisione della stampante**

In questa sezione vengono fornite le istruzioni per la condivisione della stampante in un ambiente di rete Windows standard.

Se la stampante è collegata direttamente a un computer connesso a una rete, tutti gli altri computer della rete possono condividerne l'utilizzo. Il computer collegato direttamente alla stampante è il server della stampante, mentre gli altri computer sono i client. Per condividere la stampante con il server, i client devono disporre di un'apposita autorizzazione. I client condividono la stampante tramite il server della stampante.

In base alla versione del sistema operativo Windows e ai diritti di accesso alla rete, definire le impostazioni appropriate per il server della stampante e i client.

#### **Impostazione del server della stampante**

- ❏ Per Windows Me, 98 o 95, fare riferimento alla sezione ["Configurazione della stampante come stampante condivisa"](#page-176-0)  [a pagina 177](#page-176-0).
- ❏ Per Windows XP, 2000 o NT 4.0, fare riferimento alla sezione ["Utilizzo di un driver aggiuntivo" a pagina 179.](#page-178-0)

#### **Impostazione dei client**

- ❏ Per Windows Me, 98 o 95, fare riferimento alla sezione ["Windows Me, 98 o 95" a pagina 187](#page-186-0).
- ❏ Per Windows XP o 2000, fare riferimento alla sezione ["Windows XP o 2000" a pagina 189](#page-188-0).
- ❏ Per Windows NT 4.0, fare riferimento alla sezione ["Windows](#page-193-0)  [NT 4.0" a pagina 194.](#page-193-0)

#### *Nota*

- ❏ *Per una corretta condivisione della stampante, assicurarsi che EPSON Status Monitor 3 sia impostato in modo da consentire il controllo della stampante condivisa dal server della stampante. Fare riferimento alla sezione ["Impostazione delle preferenze di controllo"](#page-109-0)  [a pagina 110](#page-109-0).*
- ❏ *Se si utilizza una stampante condivisa in un ambiente Windows Me, 98 o 95, nel server fare doppio clic sull'icona* Network (Rete) *in Control Panel (Pannello di controllo) e assicurarsi che il componente "File and printer sharing for Microsoft Networks (Condivisione di file e stampanti per reti Microsoft)" sia installato. Quindi, verificare sul server e sui client che "IPX/SPX-compatible Protocol (Protocollo compatibile IPX/SPX)" o "TCP/IP Protocol (Protocollo TCP/IP)" sia installato.*
- ❏ *Prima di eseguire la configurazione, assicurarsi che il server e i client della stampante siano impostati sullo stesso sistema di rete e che si trovino nello stesso segmento di rete.*
- ❏ *Le schermate illustrate nelle pagine seguenti possono variare in base alla versione del sistema operativo Windows utilizzata.*

## <span id="page-176-0"></span>**Configurazione della stampante come stampante condivisa**

Se il sistema operativo del server della stampante è Windows Me, 98 o 95, effettuare le operazioni descritte di seguito per impostare il server.

- 1. Fare clic su Start/Avvio, scegliere Settings (Impostazioni) e fare clic su Control Panel (Pannello di controllo).
- 2. Fare doppio clic sull'icona Network (Rete).
- 3. Fare clic su File and Print Sharing (Condivisione di file e stampanti) nel menu Configuration (Configurazione).
- 4. Selezionare la casella di controllo I want to be able to allow others to print to my printer(s) (Attiva la condivisione delle stampanti locali), quindi fare clic su OK.
- 5. Fare clic su OK per confermare le impostazioni.

### *Nota*

- ❏ *Se viene richiesto di inserire il disco, inserire il CD-ROM di Windows Me, 98 o 95 nell'apposita unità del computer. Fare clic su* OK *e seguire le istruzioni visualizzate sullo schermo.*
- ❏ *Quando viene chiesto, riavviare il computer e proseguire con la configurazione. Fare riferimento alla sezione ["Dopo il riavvio](#page-176-1)  [del computer" a pagina 177.](#page-176-1)*

### <span id="page-176-1"></span>**Dopo il riavvio del computer**

- 1. Fare doppio clic sull'icona Printers (Stampanti) in Control Panel (Pannello di controllo).
- 2. Fare clic con il pulsante destro del mouse sull'icona EPSON AL-C4100 Advanced, quindi scegliere Sharing (Condivisione) dalla scheda visualizzata.

3. Selezionare il pulsante di opzione Shared As (Condividi con nome), digitare il nome nella casella Share Name (Nome condivisione), quindi fare clic su OK. Se si desidera, immettere un commento e una password.

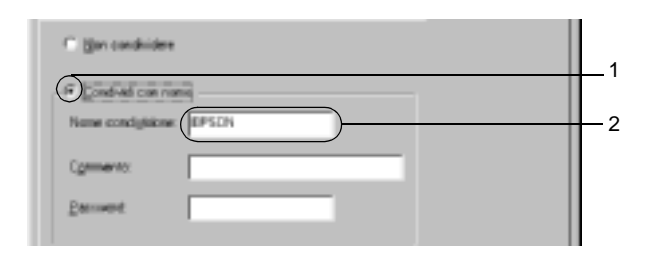

#### *Nota*

- ❏ *Non utilizzare spazi o trattini nel nome della condivisione poiché potrebbe verificarsi un errore.*
- ❏ *Per una corretta condivisione della stampante, assicurarsi che EPSON Status Monitor 3 sia impostato in modo da poter controllare la stampante condivisa dal server della stampante. Fare riferimento alla sezione ["Impostazione delle preferenze di](#page-109-0)  [controllo" a pagina 110.](#page-109-0)*

È necessario impostare i client per l'uso della stampante in rete. Per informazioni specifiche, fare riferimento alle sezioni seguenti:

- ❏ ["Windows Me, 98 o 95" a pagina 187](#page-186-0)
- ❏ ["Windows XP o 2000" a pagina 189](#page-188-0)
- ❏ ["Windows NT 4.0" a pagina 194](#page-193-0)

# <span id="page-178-0"></span>**Utilizzo di un driver aggiuntivo**

È possibile installare un driver aggiuntivo sul server della stampante solo se il sistema operativo del server è Windows 2000, XP o NT 4.0. I driver aggiuntivi servono per i computer client i cui sistemi operativi sono diversi da quello in esecuzione sul server.

Per impostare un sistema Windows XP, 2000 o NT 4.0 come server della stampante e installare i driver aggiuntivi, effettuare le operazioni descritte di seguito.

### *Nota*

- ❏ *È necessario eseguire l'accesso a Windows XP, 2000 o NT 4.0 come amministratore del computer locale.*
- ❏ *Se il sistema operativo del server della stampante è Windows NT 4.0, è possibile utilizzare il driver aggiuntivo solo se è installato il Service Pack 4 o versione successiva.*
- 1. Se si utilizza un server della stampante Windows 2000 o NT 4.0, fare clic su Start/Avvio, scegliere Settings (Impostazioni), quindi fare clic su Printers (Stampanti). Se si utilizza un server della stampante Windows XP, fare clic su Start e scegliere Printers and Faxes (Stampanti e fax). Per i computer Windows XP Home Edition, fare prima clic su Control Panel (Pannello di controllo), quindi scegliere Printers and Faxes (Stampanti e fax).
- 2. Fare clic con il pulsante destro del mouse sull'icona EPSON AL-C4100 Advanced, quindi scegliere Sharing (Condivisione) dalla scheda visualizzata.

In Windows XP, se viene visualizzata la scheda illustrata nella figura seguente, fare clic su Network Setup Wizard (Installazione guidata rete) o su If you understand the security risks but want to share printers without running the wizard, click here (Se pur comprendendo i rischi in termini di protezione si desidera condividere la stampante senza eseguire la procedura guidata, fare clic qui). In entrambi i casi, seguire le istruzioni visualizzate.

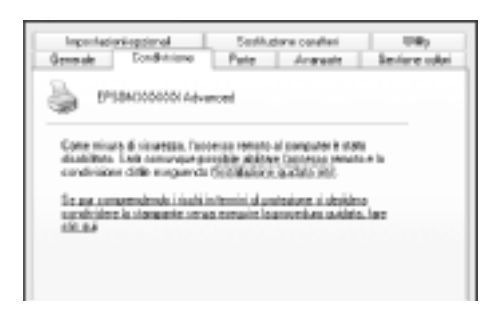

3. Se si utilizza un server della stampante Windows 2000 o NT 4.0*,* selezionare il pulsante di opzione Shared as (Condividi con nome)*,* quindi digitare il nome nella casella Share Name (Nome condivisione).

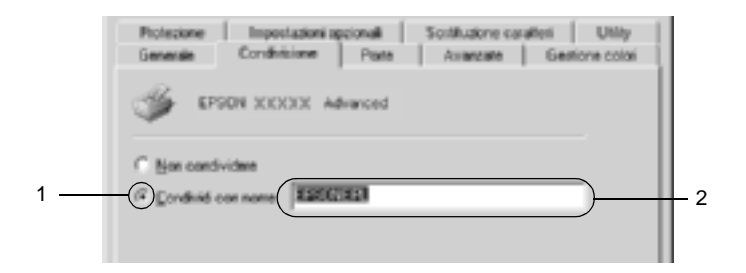
Se si utilizza un server della stampante Windows XP, selezionare il pulsante di opzione Share this printer (Condividi stampante), quindi digitare il nome nella casella Share name (Nome condivisione).

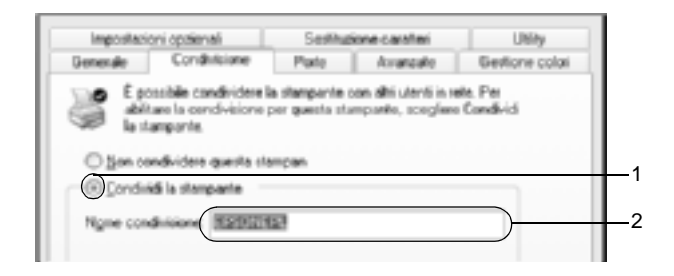

## *Nota*

*Non utilizzare spazi o trattini nel nome della condivisione poiché potrebbe verificarsi un errore.*

4. Selezionare i driver aggiuntivi.

# *Nota*

*Se i computer client utilizzano lo stesso sistema operativo del server, non è necessario installare i driver aggiuntivi. È sufficiente fare clic su* OK *dopo avere eseguito le operazioni descritte al punto 3.*

Se si utilizza un server di stampa Windows NT 4.0

Selezionare la versione di Windows utilizzata per i client. Ad esempio, selezionare Windows 95 per installare il driver aggiuntivo su client Windows Me,  $98\,\overline{0}$  95, quindi fare clic su OK.

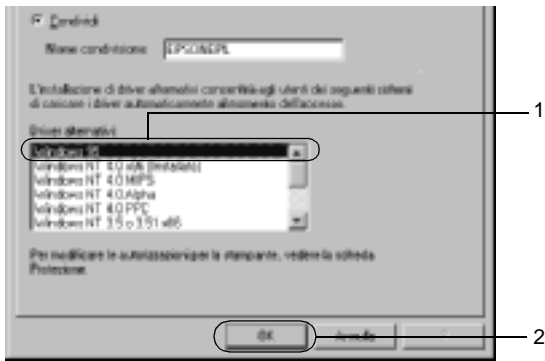

## *Nota*

- ❏ *Non è necessario selezionare* Windows NT 4.0x86 *poiché il driver è già installato.*
- ❏ *Non selezionare driver aggiuntivi diversi da* Windows 95*. Gli altri driver aggiuntivi visualizzati non sono disponibili.*

Se si utilizza un server di stampa Windows XP o 2000

Fare clic su Additional Drivers (Driver aggiuntivi).

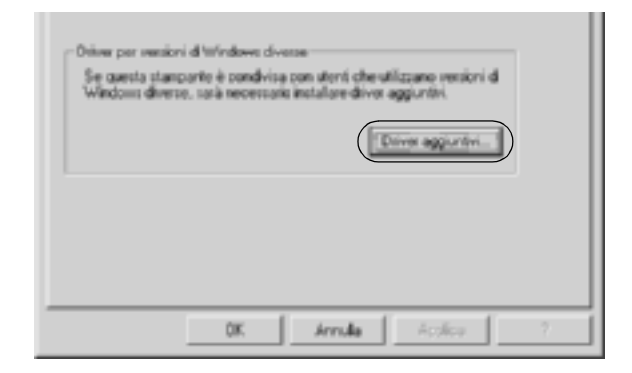

Selezionare la versione di Windows utilizzata dai client, quindi fare clic su OK.

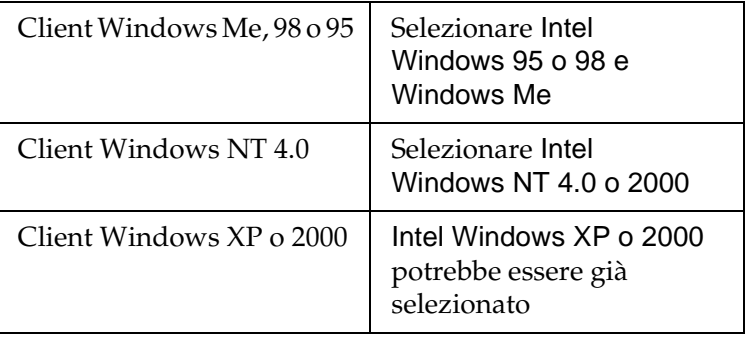

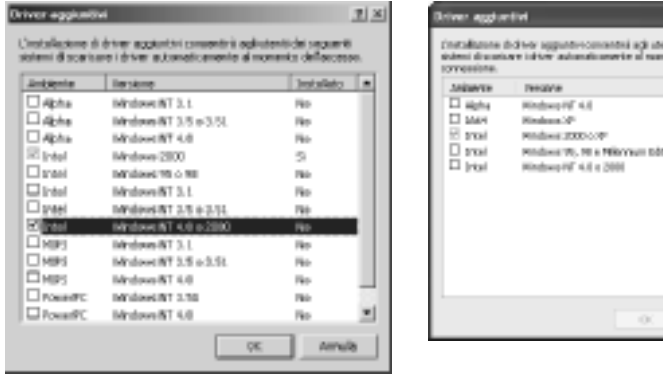

### *Nota*

❏ *Il driver aggiuntivo per Intel Windows 2000 o XP non deve essere installato, in quanto installato con il sistema.*

**SUZARIA** 

- ❏ *Non selezionare altri driver aggiuntivi oltre a Intel Windows 95 o 98 e Windows Me e Intel Windows NT 4.0 o 2000. Gli altri driver aggiuntivi non sono disponibili.*
- 5. Quando viene visualizzato un messaggio di avviso, inserire il CD-ROM fornito insieme alla stampante nell'unità CD-ROM, quindi fare clic su OK.

6. In base al messaggio visualizzato, digitare i nomi dell'unità e della cartella in cui è presente il driver della stampante relativo ai client, quindi fare clic su OK. Il messaggio visualizzato può variare in base al sistema operativo del client.

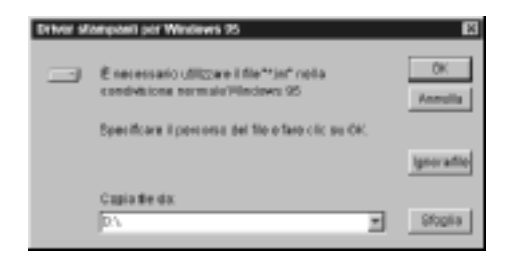

Il nome della cartella varia in base al sistema operativo utilizzato.

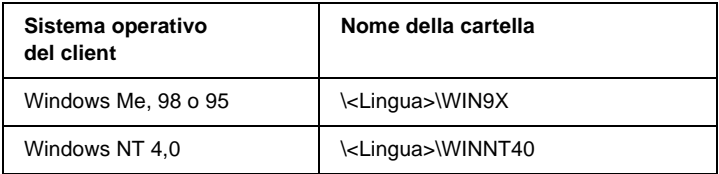

Quando si esegue l'installazione dei driver in Windows XP o 2000, è possibile che venga visualizzato il messaggio "Digital Signature is not found (Firma digitale non trovata)". Fare clic su Yes (Sì) in Windows 2000 oppure su Continue (Continua) in Windows XP, quindi proseguire con l'installazione.

7. Se si esegue l'installazione in Windows XP o 2000, fare clic su Close (Chiudi). Se si esegue l'installazione in Windows NT 4.0, la finestra delle proprietà si chiude automaticamente.

# *Nota*

*Prima di eseguire la condivisione della stampante, effettuare le operazioni descritte di seguito.*

- ❏ *Accertarsi di avere impostato EPSON Status Monitor 3 in modo da consentire il controllo della stampante condivisa dal server della stampante. Fare riferimento alla sezione ["Impostazione delle preferenze di controllo" a pagina 110](#page-109-0).*
- ❏ *Definire le impostazioni di protezione per la stampante condivisa (diritti di accesso per i client). I client non possono utilizzare la stampante condivisa senza i diritti necessari. Per ulteriori informazioni, consultare la Guida in linea di Windows.*

È necessario impostare i client per l'uso della stampante in rete. Per informazioni specifiche, fare riferimento alle sezioni seguenti:

- ❏ ["Windows Me, 98 o 95" a pagina 187](#page-186-0)
- ❏ ["Windows XP o 2000" a pagina 189](#page-188-0)
- ❏ ["Windows NT 4.0" a pagina 194](#page-193-0)

# **Impostazione di un client**

In questa sezione vengono fornite le istruzioni per l'installazione del driver della stampante mediante l'accesso alla stampante condivisa in rete.

## *Nota*

❏ *Per eseguire la condivisione della stampante in un ambiente di rete Windows, è necessario impostare il server della stampante. Per ulteriori informazioni, fare riferimento alla sezione ["Configurazione](#page-176-0)  [della stampante come stampante condivisa" a pagina 177](#page-176-0) (Windows Me, 98 o 95) oppure ["Utilizzo di un driver aggiuntivo" a](#page-178-0)  [pagina 179](#page-178-0)(Windows XP, 2000 o NT 4.0).*

- ❏ *In questa sezione vengono fornite le istruzioni per eseguire l'accesso tramite server alla stampante condivisa in un ambiente di rete standard (gruppo di lavoro Microsoft). Se non è possibile eseguire l'accesso alla stampante condivisa a causa di un problema relativo all'ambiente di rete, rivolgersi all'amministratore di rete.*
- ❏ *In questa sezione vengono fornite le istruzioni per l'installazione del driver della stampante mediante l'accesso alla stampante condivisa dalla cartella* Printers (Stampanti)*. È possibile accedere alla stampante condivisa anche dal desktop di Windows selezionando Network Neighborhood/My Network (Risorse di rete).*
- ❏ *Non è possibile utilizzare il driver aggiuntivo sul sistema operativo del server.*
- ❏ *Per utilizzare EPSON Status Monitor 3 sui client, sia il driver della stampante che EPSON Status Monitor 3 devono essere installati dal CD-ROM su ciascun client.*

# <span id="page-186-0"></span>**Windows Me, 98 o 95**

Per impostare i client Windows Me, 98 o 95, effettuare le operazioni descritte di seguito.

- 1. Fare clic su Start/Avvio, scegliere Settings (Impostazioni), quindi Printers (Stampanti).
- 2. Fare doppio clic sull'icona Add Printer (Aggiungi stampante), quindi fare clic su Next (Avanti).
- 3. Selezionare Network printer (Stampante di rete), quindi fare clic su Next (Avanti).

4. Fare clic su Browse (Sfoglia). Viene visualizzata la finestra di dialogo Browse for Printer (Ricerca la stampante).

## *Nota*

*È anche possibile digitare "*\\(nome del computer collegato localmente alla stampante condivisa)\(nome della stampante condivisa)*" nel campo Network path or queue name (Percorso di rete o nome della coda).*

5. Fare clic sull'icona del computer o del server collegato alla stampante condivisa, selezionare il nome della stampante, quindi fare clic su OK.

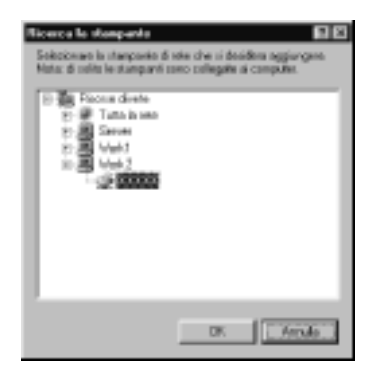

## *Nota*

*Il nome della stampante condivisa potrebbe essere stato modificato dal computer o dal server collegato alla stampante. Per verificare il nome della stampante condivisa, rivolgersi all'amministratore di rete.*

6. Fare clic su Next (Avanti).

## *Nota*

- ❏ *Se il driver della stampante è stato precedentemente installato sul client, è necessario selezionare il nuovo driver della stampante o il driver corrente. Quando viene richiesto di selezionare il driver della stampante, selezionare il driver in base al messaggio visualizzato.*
- ❏ *Se il sistema operativo del server è Windows Me, 98 o 95 o se il driver aggiuntivo per Windows Me, 98 o 95 è installato su un server della stampante Windows XP, 2000 o NT 4.0, passare al punto successivo.*
- ❏ *Se il driver aggiuntivo per Windows Me, 98 o 95 non è installato sul server della stampante Windows XP, 2000 o NT 4.0, passare alla sezione ["Installazione del driver della stampante dal](#page-195-0)  [CD-ROM" a pagina 196.](#page-195-0)*
- 7. Verificare il nome della stampante condivisa, quindi specificare se si desidera impostare la stampante come stampante predefinita. Fare clic su Next (Avanti) e seguire le istruzioni visualizzate.

## *Nota*

*È possibile modificare il nome della stampante condivisa in modo che venga visualizzato solo sul computer client.*

# <span id="page-188-0"></span>**Windows XP o 2000**

Per impostare i client Windows XP o 2000, effettuare le operazioni descritte di seguito.

Se non si dispone di diritti di amministratore, è comunque possibile installare il driver della stampante condivisa con diritti di accesso Power Users o superiori.

Se il sistema operativo del server è Windows NT 4.0, verificare quanto segue:

- ❏ In un server di stampa Windows NT 4.0, il driver aggiuntivo per i client Windows XP o 2000 è "Windows NT 4.0 x86", ovvero il driver della stampante che viene installato con il sistema operativo Windows NT 4.0. Se si installa il driver della stampante su client Windows XP o 2000 da un server di stampa Windows NT 4.0, il driver per Windows NT 4.0 è già installato.
- ❏ Non è possibile installare il driver della stampante per Windows XP o 2000 come driver aggiuntivo in un server di stampa Windows NT 4.0. Per installare il driver della stampante per Windows XP o 2000 su client Windows XP o 2000, l'amministratore dovrà installare il driver della stampante locale sul client utilizzando il CD-ROM fornito con la stampante, quindi dovrà effettuare la procedura riportata di seguito.
- 1. Per i client Windows 2000, fare clic su Start, scegliere Settings (Impostazioni), quindi fare clic su Printers (Stampanti). Per i client Windows XP, fare clic su Start e scegliere Printers and Faxes (Stampanti e fax). Per i computer Windows XP Home Edition, fare prima clic su Control Panel (Pannello di controllo), quindi scegliere Printers and Faxes (Stampanti e fax).
- 2. In Windows 2000, fare doppio clic sull'icona Add Printer (Aggiungi stampante), quindi fare clic su Next (Avanti).

In Windows XP, fare clic su Add a printer (Aggiungi stampante) nel menu Printer Tasks (Operazioni stampante).

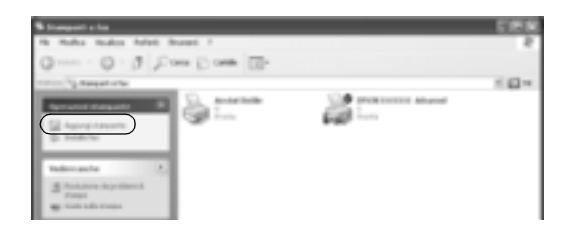

- 3. Selezionare Network printer (Stampante di rete), in Windows 2000, oppure A network printer, or a printer attached to another computer (Stampante di rete o stampante collegata a un altro computer), in Windows XP, quindi fare clic su Next (Avanti).
- 4. In Windows 2000, digitare il nome della stampante condivisa, quindi fare clic su Next (Avanti).

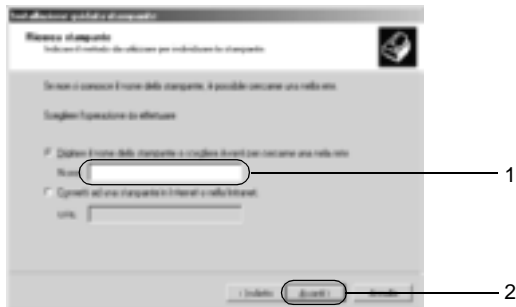

## *Nota*

- ❏ *È anche possibile digitare "\\*(nome del computer collegato localmente alla stampante condivisa)\(nome della stampante condivisa)*" nel campo Network path or queue name (Percorso di rete o nome della coda).*
- ❏ *Non è obbligatorio digitare il nome della stampante condivisa.*

In Windows XP, selezionare Browse for a printer (Cerca una stampante).

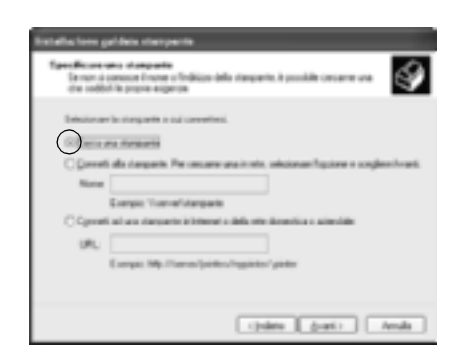

5. Fare clic sull'icona del computer o del server collegato alla stampante condivisa, selezionare il nome della stampante, quindi, fare clic su Next (Avanti).

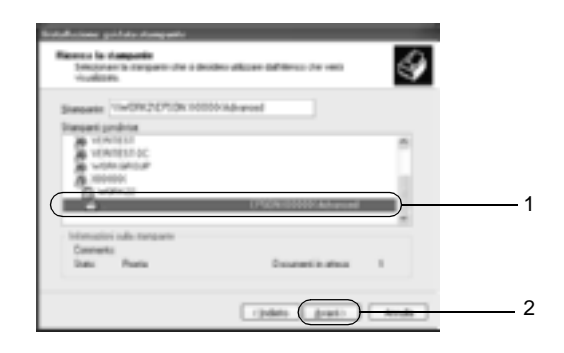

## *Nota*

❏ *Il nome della stampante condivisa potrebbe essere stato modificato dal computer o dal server collegato alla stampante. Per verificare il nome della stampante condivisa, rivolgersi all'amministratore di rete.*

- ❏ *Se il driver della stampante è stato precedentemente installato sul client, è necessario selezionare il nuovo driver della stampante o il driver corrente. Quando viene richiesto di selezionare il driver della stampante, selezionare il driver in base al messaggio visualizzato. Se il driver della stampante locale per Windows XP o 2000 è già installato, il driver della stampante per Windows XP o 2000 può essere selezionato come driver corrente in sostituzione del driver alternativo installato sul server Windows NT 4.0.*
- ❏ *Se il driver aggiuntivo per Windows XP o 2000 (NT 4.0) è installato sul server di stampa Windows XP, 2000 o NT 4.0, passare al punto successivo.*
- ❏ *Se il driver aggiuntivo non è installato sul server della stampante Windows NT 4.0 o se il sistema operativo del server della stampante è Windows Me, 98 o 95, passare alla sezione ["Installazione del driver della stampante dal CD-ROM" a](#page-195-0)  [pagina 196](#page-195-0).*
- 6. In Windows 2000, specificare se si desidera impostare la stampante come stampante predefinita, quindi fare clic su Next (Avanti).
- 7. Verificare le impostazioni effettuate, quindi fare clic su Finish (Fine).

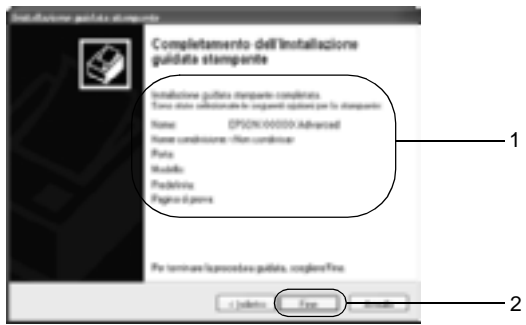

# <span id="page-193-0"></span>**Windows NT 4.0**

Per impostare i client Windows NT 4.0, effettuare le operazioni descritte di seguito.

Se non si dispone di diritti di amministratore, è comunque possibile installare il driver della stampante condivisa con diritti di accesso Power Users o superiori.

- 1. Fare clic su Start/Avvio, scegliere Settings (Impostazioni), quindi Printers (Stampanti).
- 2. Fare doppio clic sull'icona Add Printer (Aggiungi stampante).
- 3. Selezionare Network printer server (Server della stampante di rete), quindi fare clic su Next (Avanti).
- 4. Fare clic sull'icona del computer o del server collegato alla stampante condivisa, selezionare il nome della stampante, quindi fare clic su OK.

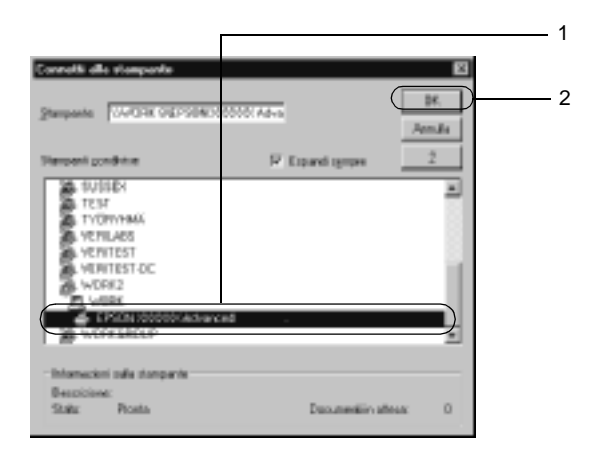

# *Nota*

- ❏ *È anche possibile digitare "*\\(nome del computer collegato localmente alla stampante condivisa)\(nome della stampante condivisa)*" nel campo Network path or queue name (Percorso di rete o nome della coda).*
- ❏ *Il nome della stampante condivisa potrebbe essere stato modificato dal computer o dal server collegato alla stampante. Per verificare il nome della stampante condivisa, rivolgersi all'amministratore di rete.*
- ❏ *Se il driver della stampante è stato precedentemente installato sul client, è necessario selezionare il nuovo driver della stampante o il driver corrente. Quando viene richiesto di selezionare il driver della stampante, selezionare il driver in base al messaggio visualizzato.*
- ❏ *Se il driver aggiuntivo per Windows NT 4.0 è installato sul server di stampa Windows XP o 2000, passare al punto successivo.*
- ❏ *Se il driver aggiuntivo per Windows NT 4.0 non è installato sul server della stampante Windows XP o 2000 o se il sistema operativo del server della stampante è Windows Me, 98 o 95, passare alla sezione ["Installazione del driver della stampante](#page-195-0)  [dal CD-ROM" a pagina 196](#page-195-0).*
- 5. Specificare se si desidera impostare la stampante come stampante predefinita, quindi fare clic su Next (Avanti).
- 6. Fare clic su Finish (Fine).

# <span id="page-195-0"></span>**Installazione del driver della stampante dal CD-ROM**

In questa sezione vengono fornite le istruzioni per l'installazione del driver della stampante sui client quando la configurazione dell'ambiente di rete è la seguente:

- ❏ I driver aggiuntivi non sono installati sul server di stampa Windows XP, 2000 o NT 4.0.
- ❏ Il sistema operativo del server è Windows Me, 98 o 95, mentre quello del client è Windows XP, 2000 o NT 4.0.

Le schermate illustrate nelle pagine seguenti possono variare in base alla versione del sistema operativo Windows utilizzata.

### *Nota*

- ❏ *Se si esegue l'installazione su client Windows XP, 2000 o NT 4.0, è necessario eseguire l'accesso a Windows XP, 2000 o NT 4.0 con diritti di amministratore.*
- ❏ *Se vengono installati i driver aggiuntivi oppure i computer server e client utilizzano lo stesso sistema operativo, non è necessario installare i driver della stampante dal CD-ROM.*
- 1. Eseguire l'accesso alla stampante condivisa. Se viene visualizzato un messaggio di avviso, fare clic su OK, quindi seguire le istruzioni visualizzate per eseguire l'installazione del driver della stampante dal CD-ROM.
- 2. Inserire il CD-ROM, quindi digitare i nomi dell'unità e della cartella in cui è presente il driver della stampante per i client, quindi fare clic su OK.

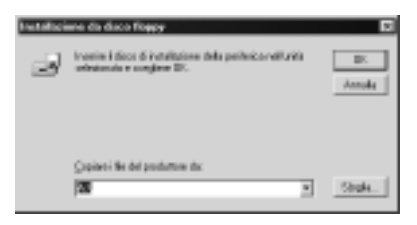

Quando si esegue l'installazione dei driver in Windows XP o 2000, è possibile che venga visualizzato il messaggio "Digital Signature is not found (Firma digitale non trovata)". Fare clic su Yes (Sì) in Windows 2000 oppure su Continue (Continua) in Windows XP, quindi proseguire con l'installazione.

Il nome della cartella varia in base al sistema operativo utilizzato.

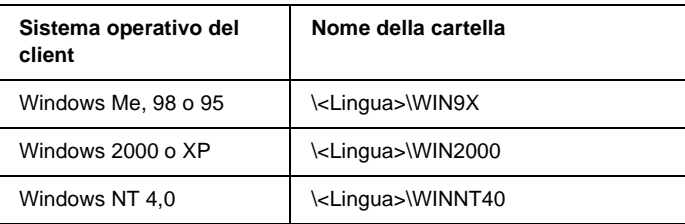

3. Selezionare il nome della stampante, quindi fare clic su OK. Seguire le istruzioni visualizzate.

# **In Macintosh**

# **Condivisione della stampante**

In questa sezione vengono fornite le istruzioni per la condivisione della stampante in un ambiente di rete AppleTalk.

Se la stampante è collegata direttamente a un computer connesso a una rete, tutti gli altri computer della rete possono condividerne l'utilizzo. Il computer collegato direttamente alla stampante è il server della stampante, mentre gli altri computer sono i client. Per condividere la stampante con il server, i client devono disporre di un'apposita autorizzazione. I client condividono la stampante tramite il server della stampante.

## *Nota per gli utenti di Mac OS X:*

*Questa funzione è disponibile solo con Mac OS X 10.2 o versione successiva. Per condividere la stampante in una rete, utilizzare l'impostazione Printer Sharing (Condivisione stampante), una funzionalità standard di Mac OS X 10.2 o versione successiva.*

# **Configurazione della stampante come stampante condivisa**

Per condividere una stampante collegata direttamente al computer con altri computer su una rete AppleTalk, effettuare le operazioni descritte di seguito.

## *Nota*

*Questa funzione non è disponibile con Mac OS X. Tuttavia, è possibile condividere la stampante installando una scheda di interfaccia con una porta FireWire nell'alloggiamento della scheda di interfaccia di tipo B.*

- 1. Accendere la stampante.
- 2. Selezionare Chooser (Scelta risorse) nel menu Apple, quindi fare clic sull'icona AL-C4100 Advanced. Selezionare la porta USB nella casella "Select a printer port (Seleziona una porta stampante)" a destra. Fare quindi clic su Setup (Imposta). Viene visualizzata la finestra di dialogo Printer Setup (Imposta stampante).

## *Nota*

*Assicurarsi che la stampa in background sia impostata su* On (Sì)*.*

3. In Printer Sharing Setup (Imposta condivisione stampante) fare clic su Printer Sharing Setup (Imposta condivisione stampante).

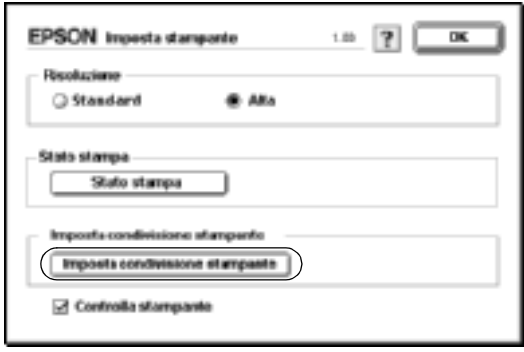

4. Viene visualizzata la finestra di dialogo Printer Sharing (Condivisione stampante). Selezionare la casella di controllo Share this Printer (Condividi stampante), quindi digitare le informazioni sul nome della stampante e sulla password.

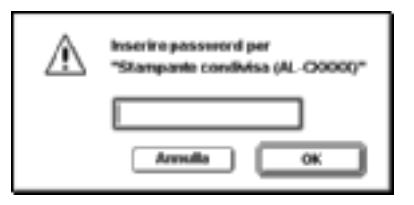

- 5. Fare clic su OK per confermare le impostazioni.
- 6. Chiudere la finestra Scelta Risorse.

# **Accesso alla stampante condivisa**

Per accedere alla stampante da un altro computer collegato in rete, effettuare le operazioni descritte di seguito.

### *Nota*

*Questa funzione non è disponibile con Mac OS X.*

- 1. Accendere la stampante.
- 2. Su ciascun computer da cui si desidera accedere alla stampante, selezionare Chooser (Scelta risorse) dal menu Apple. Quindi, fare clic sull'icona AL-C4100 Advanced (AT) e selezionare il nome della stampante condivisa nella casella "Select a printer port (Seleziona una porta stampante)" a destra. È possibile selezionare solo le stampanti collegate all'area AppleTalk corrente.

### *Nota*

*Assicurarsi che la stampa in background sia impostata su* On (Sì)*.*

3. Fare clic su Setup (Imposta), immettere la password della stampante, quindi fare clic su OK. Viene visualizzata la finestra di dialogo Printer Setup (Imposta stampante). In Printer Sharing Setup (Imposta condivisione stampante), fare clic su Shared Printer Information (Informazioni stampante condivisa).

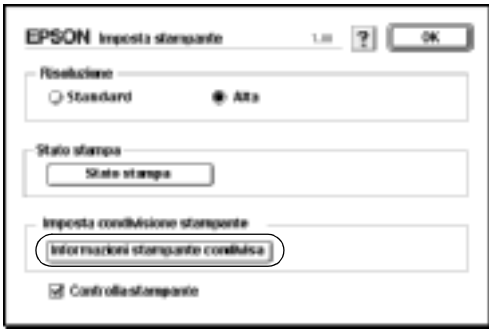

4. Se i font del client non sono disponibili sul server della stampante, viene visualizzato un messaggio simile a quello riportato di seguito.

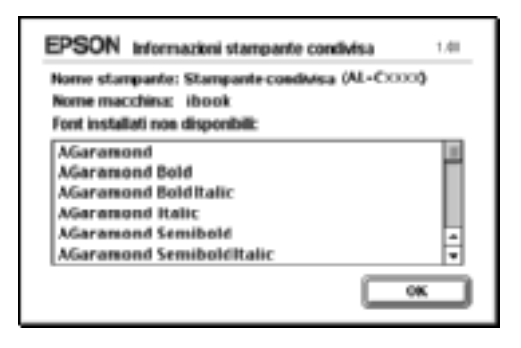

- 5. Fare clic su OK per chiudere la finestra del messaggio.
- 6. Chiudere la finestra Scelta Risorse.

# **Per Mac OS X**

Utilizzare l'impostazione Printer Sharing (Condivisione stampante), una funzionalità standard di Mac OS X 10.2 o versione successiva.

Questa funzionalità non è disponibile con Mac OS X 10.1.

Per ulteriori informazioni, fare riferimento alla documentazione del sistema operativo in uso.

# Capitolo 6 **Installazione delle unità opzionali**

# **Unità cassetto carta da 500 fogli/1000 fogli**

Nella seguente tabella sono riportati i tipi e i formati di carta che è possibile utilizzare con l'unità opzionale cassetto carta.

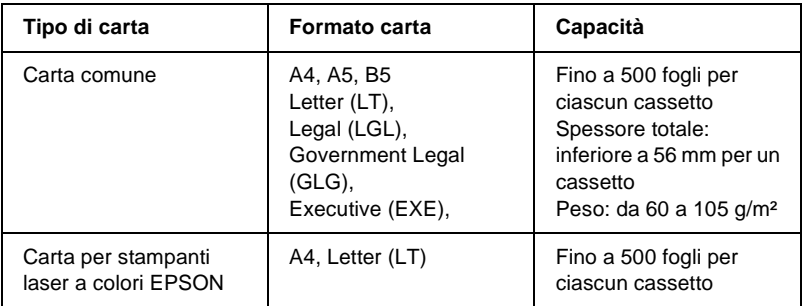

### *Nota*

*Caricare la carta con la superficie di stampa rivolta verso l'alto.*

## **Precauzioni d'uso**

Leggere le seguenti precauzioni d'uso prima di installare l'unità opzionale.

- ❏ L'unità opzionale cassetto carta pesa circa 18,5 kg; per sollevarla, sono necessarie due o più persone.
- ❏ Quando si installa questa unità opzionale sulla stampante, assicurarsi di bloccare le due ruote orientabili nella parte anteriore dell'unità.

❏ La stampante pesa circa 36 kg. Non sollevare o trasportare mai la stampante da soli. La stampante deve essere trasportata da due persone e afferrata nei punti corretti, come indicato nell'illustrazione.

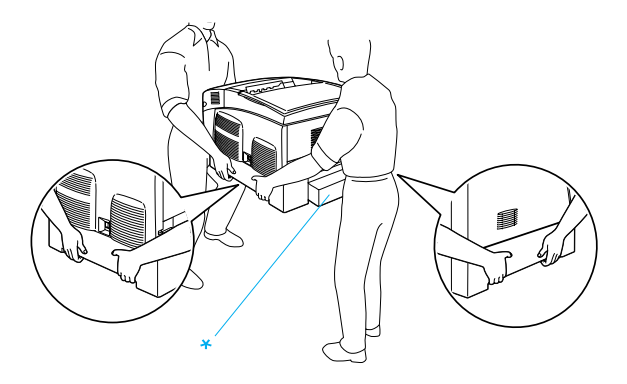

\* Non sollevare la stampante nelle aree indicate.

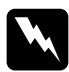

w*Avviso Se la stampante non viene sollevata in modo corretto, potrebbe cadere e provocare lesioni.*

# **Installazione dell'unità opzionale cassetto carta**

Per installare l'unità opzionale cassetto carta, effettuare le operazioni descritte di seguito.

1. Spegnere la stampante, quindi scollegare il cavo di alimentazione e il cavo di interfaccia.

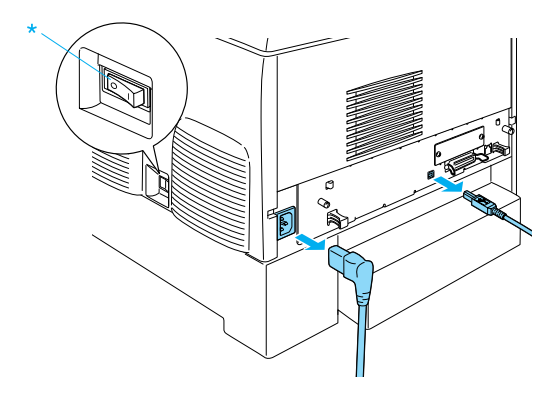

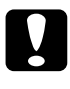

c*Attenzione Scollegare il cavo di alimentazione dalla stampante per evitare scosse elettriche.* 

2. Estrarre delicatamente l'unità opzionale cassetto carta dalla confezione e poggiarla sul pavimento.

### *Nota*

- ❏ *Assicurarsi che insieme all'unità opzionale cassetto carta sia presente anche una confezione contenente quattro viti.*
- ❏ *Rimuovere il materiale di protezione dall'unità.*
- ❏ *Conservare tutto il materiale di protezione nel caso in cui in futuro sia necessario imballare di nuovo l'unità opzionale.*

3. Rimuovere il materiale di protezione all'interno dei cassetti.

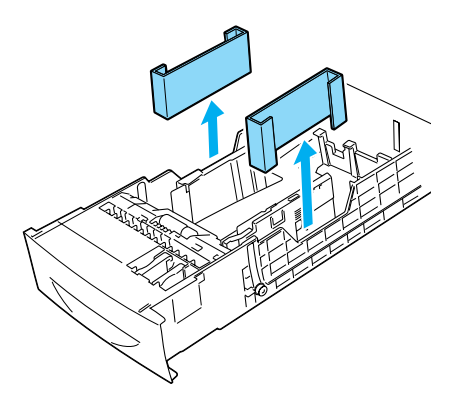

4. Per l'unità cassetto carta da 1000 fogli, bloccare le due ruote orientabili nella parte anteriore dell'unità.

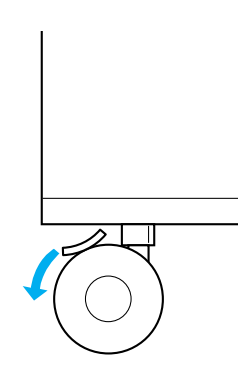

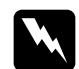

### w*Avviso*

*Prima di installare l'unità sulla stampante, assicurarsi di bloccare entrambe le ruote orientabili. In caso contrario, l'unità potrebbe spostarsi e causare un incidente.*

5. Sollevare la stampante, con l'aiuto di una o più persone, afferrandola nei punti indicati nella figura.

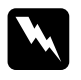

w*Avviso La stampante deve essere sollevata da due persone, che devono afferrarla nei punti appropriati, come indicato nella figura seguente.*

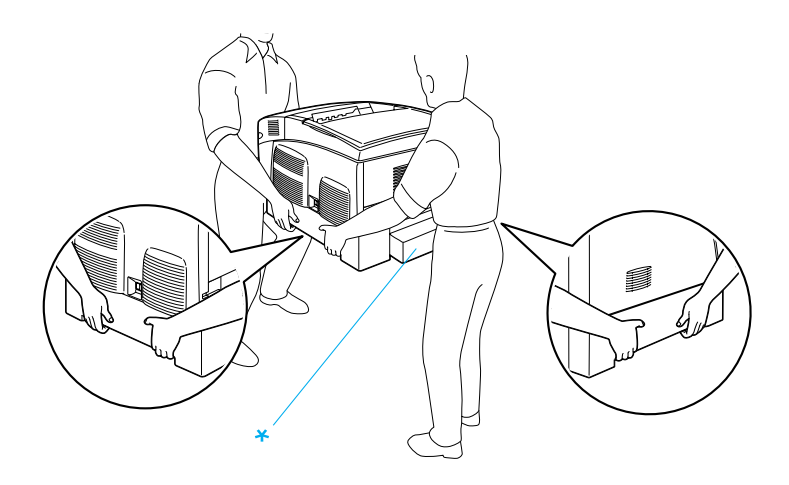

\* Non sollevare la stampante in questi punti.

6. Allineare gli angoli della stampante e dell'unità, quindi abbassare delicatamente la stampante sull'unità in modo che i cinque perni sulla parte superiore dell'unità entrino nei fori che si trovano sulla parte inferiore della stampante.

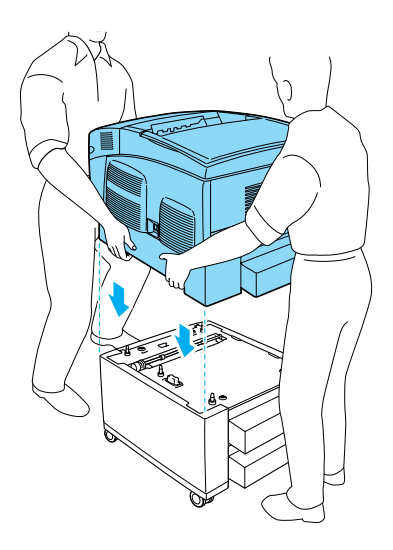

7. Rimuovere il cassetto inferiore standard dalla stampante.

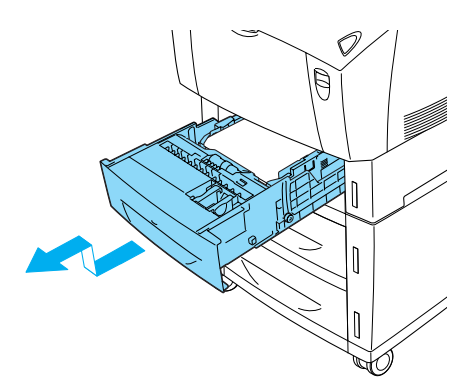

8. Fissare la parte anteriore dell'unità opzionale cassetto carta alla stampante utilizzando due delle quattro viti fornite con l'unità.

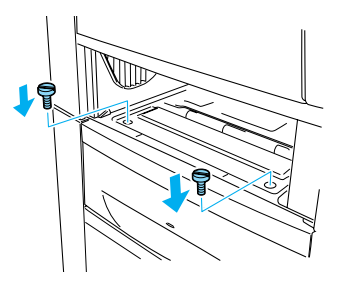

9. Rimuovere il coperchio sul retro del cassetto inferiore standard e fissare la parte posteriore dell'unità alla stampante con le rimanenti due viti, quindi installare di nuovo il coperchio.

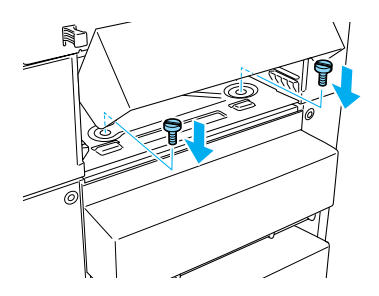

- 10. Inserire di nuovo il cassetto inferiore standard all'interno della stampante.
- 11. Ricollegare tutti i cavi di interfaccia e il cavo di alimentazione.
- 12. Inserire il cavo di alimentazione della stampante in una presa elettrica.
- 13. Accendere la stampante.

Per verificare che l'unità opzionale sia installata correttamente, stampare un foglio di stato. Fare riferimento alla sezione ["Stampa](#page-290-0)  [di un foglio di stato" a pagina 291](#page-290-0).

# *Nota*

*Se si utilizza Windows ed EPSON Status Monitor 3 non è installato, è necessario definire manualmente le impostazioni nel driver della stampante. Fare clic sul pulsante* Update the Printer Option Information Manually (Aggiorna informazioni opzione stampante manualmente) *nella scheda Optional Settings (Impostazioni opzionali), quindi fare clic su* Settings (Impostazioni)*. Selezionare l'*unità cassetto carta da 500/1000 fogli *dall'elenco Optional Paper Sources (Origini carta opzionali) nella finestra di dialogo Optional Settings (Impostazioni opzionali) e fare clic su* OK*.*

# **Rimozione dell'unità opzionale cassetto carta**

Per rimuovere l'unità opzionale cassetto carta, effettuare le operazioni descritte di seguito.

- 1. Spegnere la stampante e scollegare il cavo di alimentazione.
- 2. Rimuovere tutti i cavi di interfaccia dai connettori per interfaccia.
- 3. Per l'unità cassetto carta da 1000 fogli, bloccare le due ruote orientabili che si trovano nella parte inferiore dell'unità.

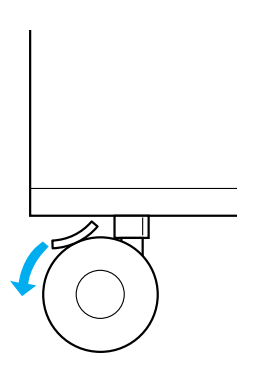

w*Avviso Prima di rimuovere l'unità dalla stampante, assicurarsi di bloccare entrambe le ruote orientabili. In caso contrario, l'unità potrebbe spostarsi e causare un incidente.*

4. Rimuovere il cassetto inferiore standard dalla stampante.

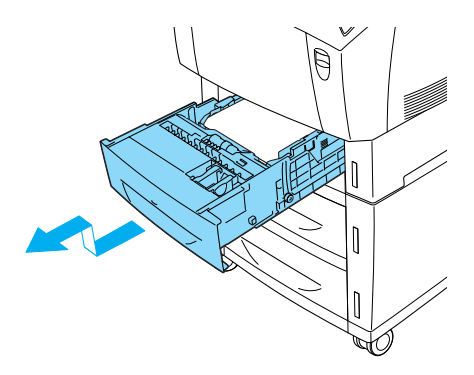

5. Rimuovere le due viti che fissano la parte anteriore dell'unità alla stampante.

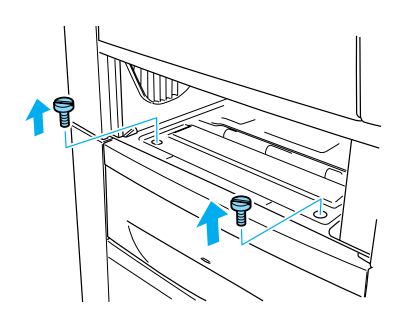

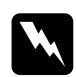

w*Avviso La rimozione di viti e coperchi diversi da quelli indicati determina l'esposizione di aree ad alta tensione.*

6. Rimuovere il coperchio sul retro del cassetto inferiore standard, rimuovere le due viti che fissano la parte posteriore dell'unità alla stampante, quindi installare di nuovo il coperchio.

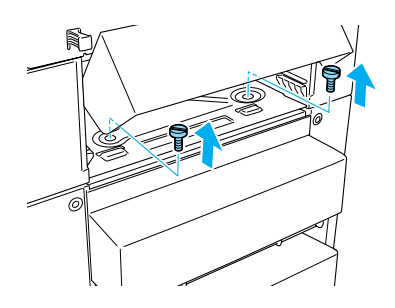

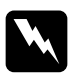

w*Avviso Rimuovendo viti e coperchi che non siano quelli indicati, si scoprono aree ad alta tensione.*

7. Inserire il cassetto inferiore standard all'interno della stampante.

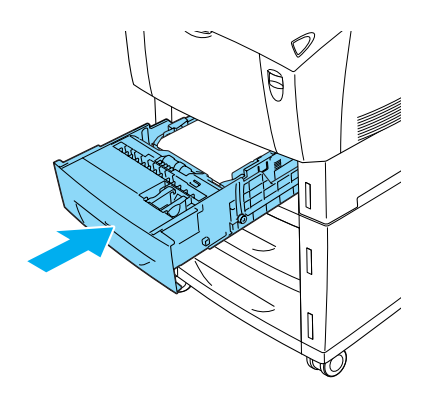

8. Con l'aiuto di una o più persone, sollevare la stampante fino a quando dai fori sulla parte inferiore della stampante non fuoriescono i cinque perni posizionati nella parte superiore dell'unità, quindi appoggiare la stampante su una superficie piana e stabile.

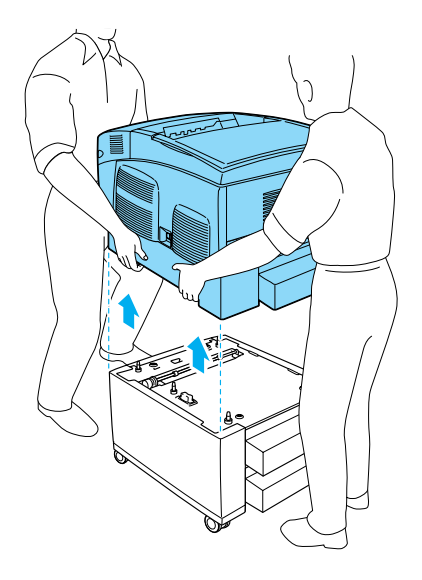

- 9. Imballare l'unità opzionale cassetto carta e riporla nella confezione originale.
- 10. Ricollegare tutti i cavi di interfaccia e il cavo di alimentazione.
- 11. Inserire il cavo di alimentazione in una presa elettrica.
- 12. Accendere la stampante.

# **Unità disco rigido**

L'unità opzionale disco rigido (C12C824061) consente di espandere il buffer di input della stampante quando si utilizza l'interfaccia Ethernet e fornisce memoria aggiuntiva per immagini, dati dei moduli e un più veloce ordinamento di più stampe e di più pagine.

# **Installazione dell'unità disco rigido**

Per installare l'unità disco rigido, effettuare le operazioni descritte di seguito.

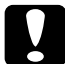

c*Attenzione Prima di installare l'unità disco rigido, scaricare tutta l'elettricità statica eventualmente accumulata toccando una superficie metallica con messa a terra. In caso contrario, i componenti sensibili all'elettricità statica potrebbero subire dei danni.*

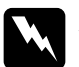

w*Avviso Prestare attenzione durante gli interventi all'interno della stampante. Alcune parti sono taglienti e possono provocare lesioni.*

- 1. Spegnere la stampante e scollegare il cavo di alimentazione.
- 2. Rimuovere tutti i cavi di interfaccia dai connettori per interfaccia.

3. Allentare le due viti sul retro della stampante.

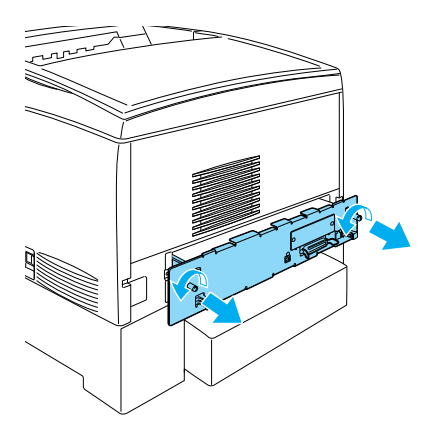

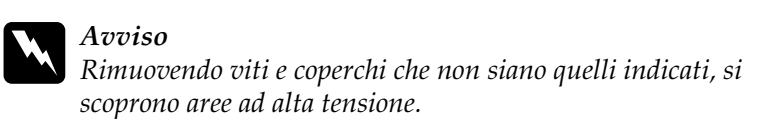

4. Estrarre il ripiano della scheda di circuito.

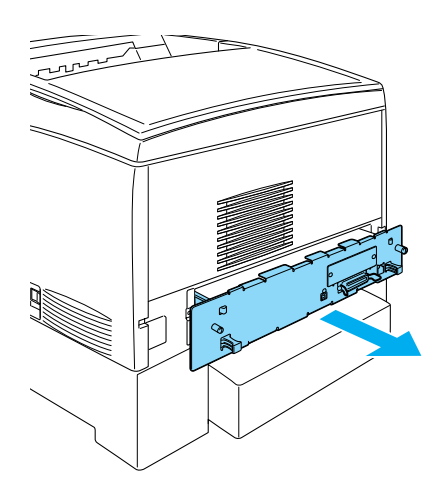

5. Collegare il cavo dell'unità disco rigido alla scheda di circuito.

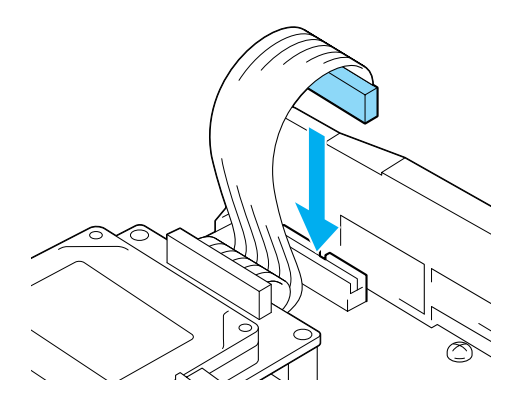

6. Allineare i tre fori per le viti dell'unità disco rigido con quelli della scheda di circuito. Fissare l'unità serrando le tre viti fornite.

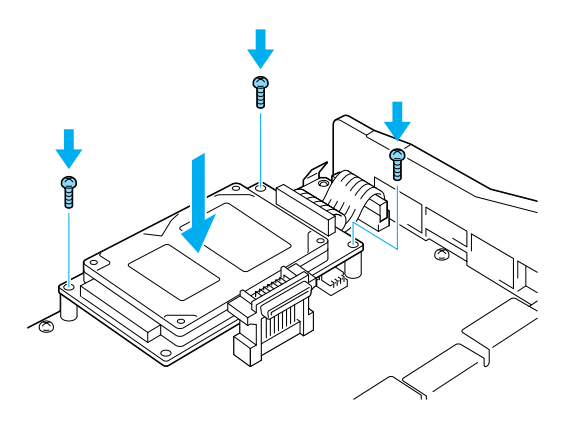

## *Nota*

*Fare attenzione a non danneggiare il cavo quando si serrano le viti.*

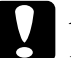

c*Attenzione Non rimuovere alcun modulo dalla scheda di circuito, altrimenti la stampante non funzionerà correttamente.*
7. Far scorrere il ripiano della scheda di circuito all'interno della stampante.

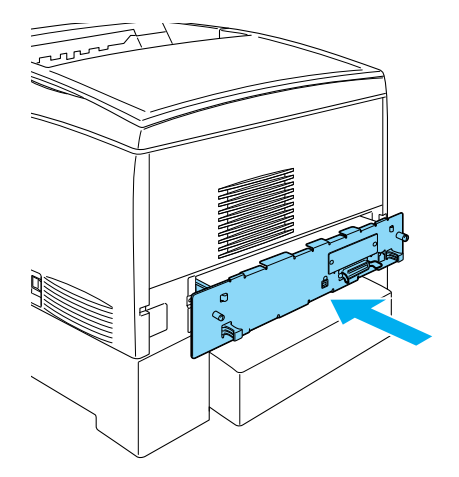

8. Serrare il ripiano della scheda di circuito con le due viti.

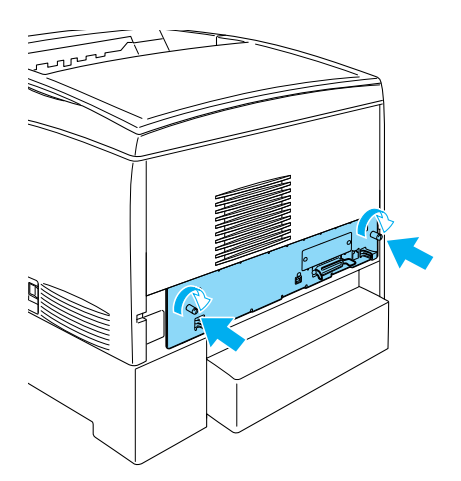

9. Ricollegare tutti i cavi di interfaccia e il cavo di alimentazione.

- 10. Inserire il cavo di alimentazione in una presa elettrica.
- 11. Accendere la stampante.

Per verificare che l'unità disco rigido sia stata installata correttamente, utilizzare i menu del pannello di controllo della stampante per stampare un foglio di stato. Per istruzioni, fare riferimento alla sezione ["Stampa di un foglio di stato" a](#page-290-0)  [pagina 291](#page-290-0). Se l'unità non compare nel foglio di stato, provare a installarla di nuovo. Assicurarsi che il connettore sull'unità disco rigido sia collegato saldamente al socket sulla scheda di circuito.

### *Nota*

*Se si utilizza Windows ed EPSON Status Monitor 3 non è installato, è necessario definire manualmente le impostazioni nel driver della stampante. Fare clic sul pulsante* Update the Printer Option Information Manually (Aggiorna informazioni opzione stampante manualmente) *sul menu Optional Settings (Impostazioni opzionali), quindi fare clic su* Settings (Impostazioni)*. Quindi, nella finestra di dialogo Optional Settings (Impostazioni opzionali) selezionare la casella di controllo* Optional HDD *Unità (Unità disco rigido opzionale) e fare clic su* OK*.*

## **Rimozione dell'unità disco rigido**

Per rimuovere l'unità disco rigido, effettuare le operazioni descritte di seguito.

c*Attenzione Prima di rimuovere l'unità disco rigido, scaricare tutta l'elettricità statica eventualmente accumulata toccando una superficie metallica con messa a terra. In caso contrario, i componenti sensibili all'elettricità statica potrebbero subire dei danni.*

w*Avviso Prestare attenzione durante gli interventi all'interno della stampante. Alcune parti sono taglienti e possono provocare lesioni.*

- 1. Spegnere la stampante e scollegare il cavo di alimentazione.
- 2. Rimuovere tutti i cavi di interfaccia dai connettori.
- 3. Allentare le due viti sul retro della stampante.

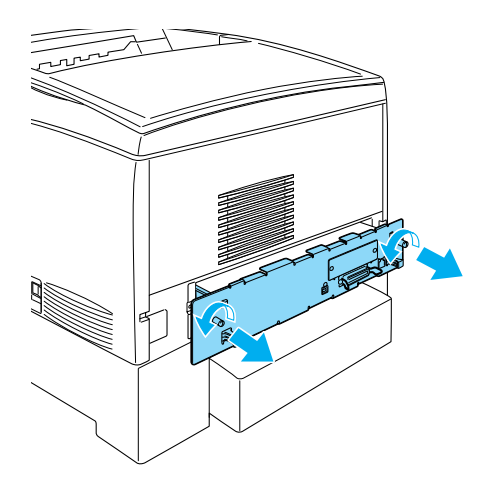

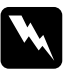

w*Avviso Rimuovendo viti e coperchi che non siano quelli indicati, si scoprono aree ad alta tensione.* 

- 4. Estrarre il ripiano della scheda di circuito.
- 5. Allentare le tre viti sull'unità disco rigido ed estrarre il connettore dalla scheda di circuito.

## *Nota*

*Conservare le tre viti insieme all'unità disco rigido.*

6. Far scorrere il ripiano della scheda di circuito all'interno della stampante.

- 7. Serrare il ripiano della scheda di circuito con le due viti.
- 8. Ricollegare tutti i cavi di interfaccia e il cavo di alimentazione.
- 9. Inserire il cavo di alimentazione in una presa elettrica.
- 10. Accendere la stampante.

# **Modulo di memoria**

Installando un modulo DIMM (Dual In-line Memory Module), è possibile incrementare la memoria della stampante fino a 1024 MB. È possibile aggiungere ulteriore memoria se si riscontrano problemi con la stampa di immagini complesse.

Questa stampante presenta due alloggiamenti per la memoria e in uno di essi è già installato un modulo DIMM di 64 MB. Per aumentare la memoria della stampante di oltre 578 MB, occorre rimuovere il modulo DIMM di 64 MB originale e quindi installare due moduli DIMM opzionali.

### *Nota*

*La memoria espandibile massima è 1024 MB.*

Per installare un modulo di memoria opzionale, effettuare le operazioni descritte di seguito.

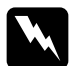

w*Avviso Prestare attenzione durante gli interventi all'interno della stampante. Alcune parti sono taglienti e possono provocare lesioni.*

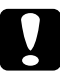

c*Attenzione Prima di installare un modulo di memoria, scaricare l'elettricità statica eventualmente accumulata toccando una superficie metallica dotata di messa a terra. In caso contrario, i componenti sensibili all'elettricità statica potrebbero subire dei danni.*

1. Spegnere la stampante, quindi scollegare il cavo di alimentazione e il cavo di interfaccia.

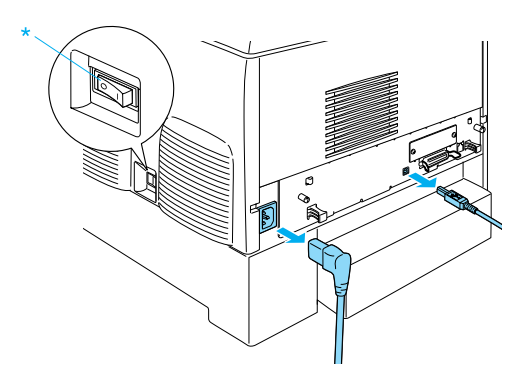

2. Allentare le due viti sul retro della stampante.

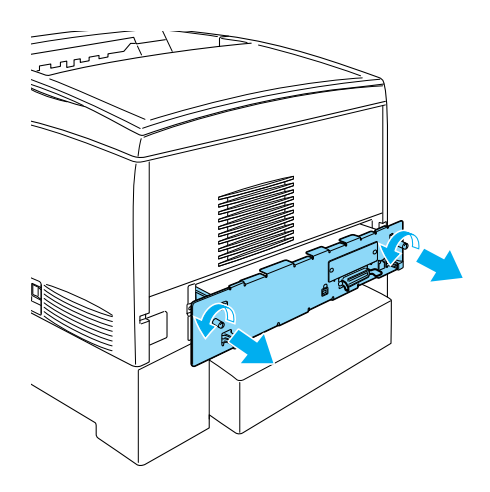

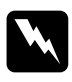

w*Avviso Rimuovendo viti e coperchi che non siano quelli indicati, si scoprono aree ad alta tensione.* 

3. Estrarre il ripiano della scheda di circuito.

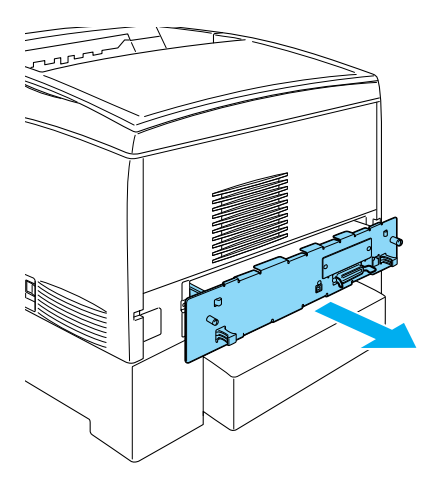

4. Individuare l'alloggiamento della memoria, la cui posizione è indicata nella figura seguente.

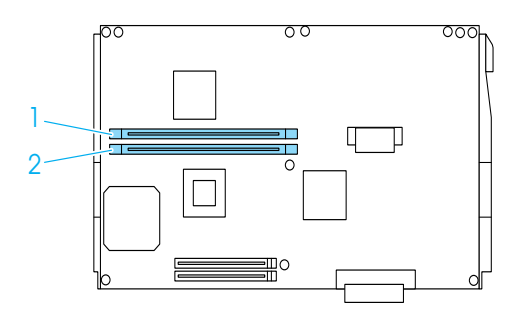

5. Tenere il modulo di memoria al di sopra dell'alloggiamento della memoria e inserirlo fino a quando i morsetti non bloccano il modulo. Non esercitare troppa forza.

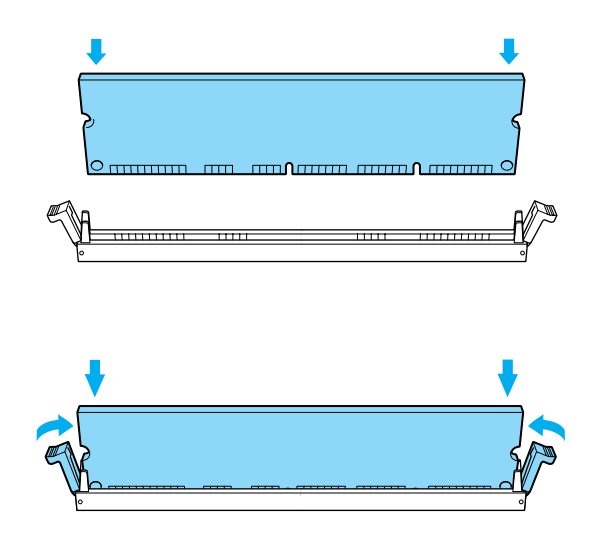

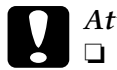

# *Attenzione*<br>□ *Non forz*

- ❏ *Non forzare il modulo nell'alloggiamento.*
- ❏ *Accertarsi di inserire il modulo nel verso corretto.*
- ❏ *Non rimuovere alcun modulo dalla scheda di circuito, altrimenti la stampante non funzionerà correttamente.*
- ❏ *Assicurarsi che uno dei moduli (più di 64 MB) sia installato nell'alloggiamento* S0*.*

6. Far scorrere il ripiano della scheda di circuito all'interno della stampante.

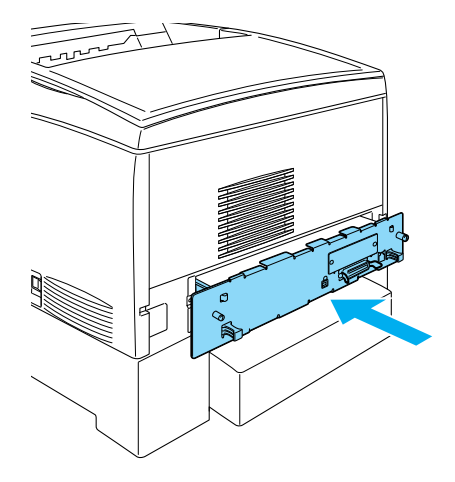

7. Serrare il ripiano della scheda di circuito con le due viti.

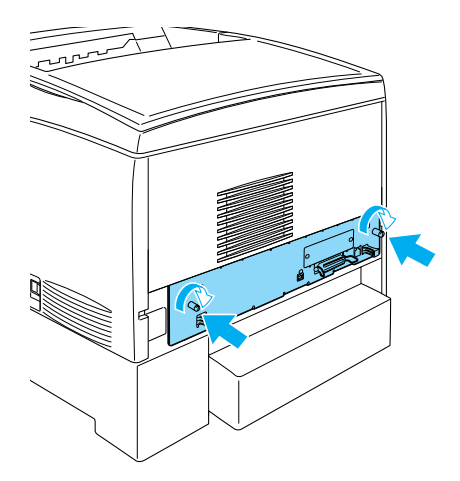

8. Ricollegare tutti i cavi di interfaccia e il cavo di alimentazione.

- 9. Inserire il cavo di alimentazione in una presa elettrica.
- 10. Accendere la stampante.

Per verificare che il modulo di memoria sia stato installato correttamente, stampare un foglio di stato. Per istruzioni, fare riferimento alla sezione ["Stampa di un foglio di stato" a](#page-290-0)  [pagina 291](#page-290-0). Se la quantità di memoria indicata nel foglio di stato non comprende le dimensioni del modulo di memoria opzionale, provare a installare di nuovo il modulo. Assicurarsi che il modulo sia correttamente posizionato all'interno dell'alloggiamento sulla scheda di circuito.

### *Nota*

*Se si utilizza Windows ed EPSON Status Monitor 3 non è installato, è necessario definire manualmente le impostazioni nel driver della stampante. Fare clic sul pulsante* Update the Printer Option Information Manually (Aggiorna informazioni opzione stampante manualmente) *sul menu Optional Settings (Impostazioni opzionali), quindi fare clic su* Settings (Impostazioni)*. Successivamente, selezionare il numero di byte della memoria installata dall'elenco a discesa Installed Memory (Memoria installata), nella finestra di dialogo Optional Settings (Impostazioni opzionali), e fare clic su* OK*.*

## **Rimozione di un modulo di memoria**

Per rimuovere un modulo di memoria, effettuare le operazioni descritte di seguito.

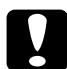

c*Attenzione Prima di rimuovere un modulo di memoria, scaricare l'elettricità statica eventualmente accumulata toccando una superficie metallica dotata di messa a terra. In caso contrario, i componenti sensibili all'elettricità statica potrebbero subire dei danni.*

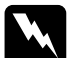

w*Avviso Prestare attenzione durante gli interventi all'interno della stampante. Alcune parti sono taglienti e possono provocare lesioni.*

1. Spegnere la stampante e scollegare il cavo di alimentazione.

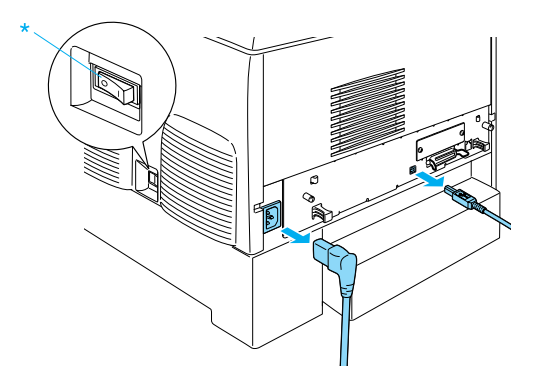

- 2. Rimuovere tutti i cavi di interfaccia dai connettori.
- 3. Allentare le due viti sul retro della stampante.

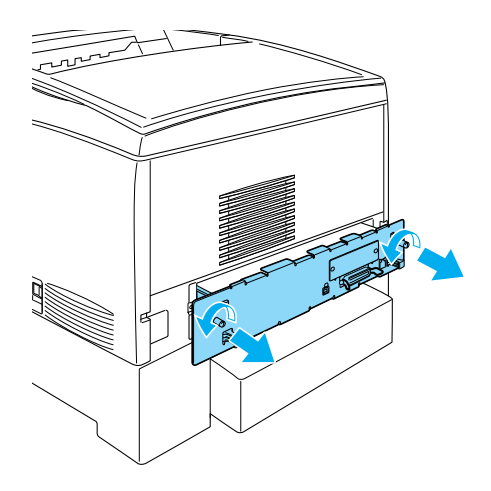

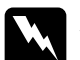

w*Avviso Rimuovendo viti e coperchi che non siano quelli indicati, si scoprono aree ad alta tensione.* 

4. Estrarre il ripiano della scheda di circuito.

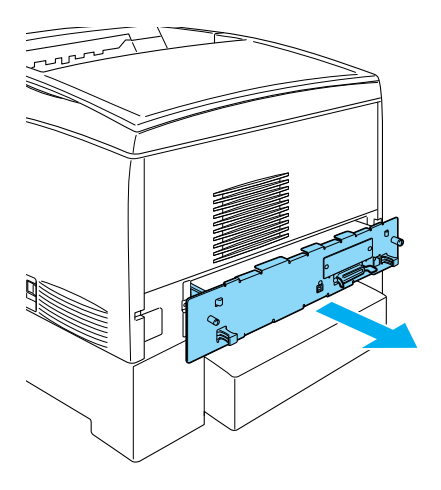

5. Individuare l'alloggiamento per la memoria. La sua ubicazione viene indicata nella figura seguente.

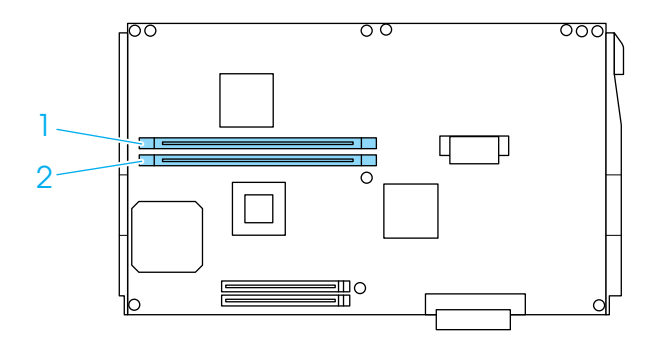

6. Afferrare entrambi i lati del modulo di memoria ed estrarlo.

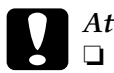

*Attenzione*<br>□ *Non rim* 

- ❏ *Non rimuovere altri moduli dalla scheda di circuito, altrimenti la stampante non funzionerà correttamente.*
- ❏ *Assicurarsi che il modulo di memoria superiore ai 64 MB sia installato nell'alloggiamento* S0*, altrimenti la stampante non funzionerà correttamente.*
- 7. Conservare il modulo di memoria in una confezione antielettrostatica come quella originale.
- 8. Far scorrere il ripiano della scheda di circuito all'interno della stampante.
- 9. Serrare il ripiano della scheda di circuito con le due viti.

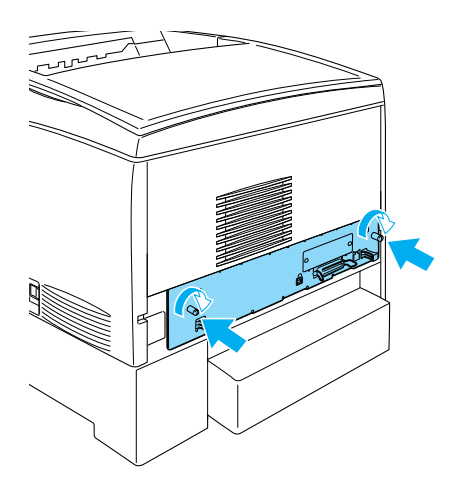

- 10. Ricollegare tutti i cavi di interfaccia e il cavo di alimentazione.
- 11. Inserire il cavo di alimentazione in una presa elettrica.
- 12. Accendere la stampante.

## **Modulo ROM Adobe PostScript 3**

In alcuni Paesi il modulo ROM Adobe PostScript 3 Kit (C12C832571) è disponibile come modulo di memoria opzionale. Questo modulo consente di stampare documenti nel linguaggio di stampa PostScript.

### *Nota*

*Non è possibile utilizzare le funzioni fornite dal modulo ROM Adobe PostScript 3 quando la stampante è collegata a un computer Macintosh mediante una scheda di interfaccia IEEE 1394 di tipo B opzionale.*

## **Installazione del modulo ROM Adobe PostScript 3**

Per installare il modulo ROM Adobe PostScript 3, effettuare le operazioni descritte di seguito.

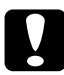

c*Attenzione Prima di installare il modulo ROM, scaricare l'elettricità statica eventualmente accumulata toccando una superficie metallica dotata di messa a terra. In caso contrario, i componenti sensibili all'elettricità statica potrebbero subire dei danni.*

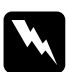

w*Avviso Prestare attenzione durante gli interventi all'interno della stampante. Alcune parti sono taglienti e possono provocare lesioni.*

1. Spegnere la stampante e scollegare il cavo di alimentazione.

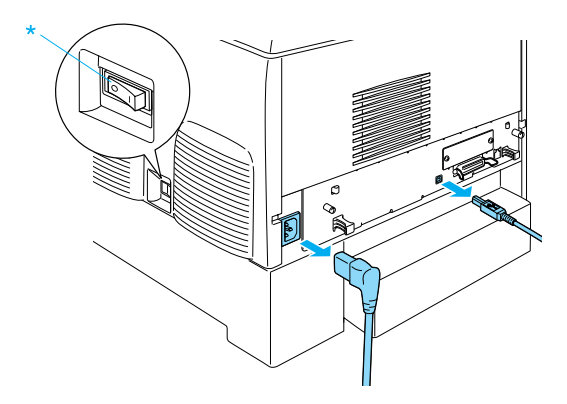

- 2. Rimuovere tutti i cavi di interfaccia dai connettori.
- 3. Allentare le due viti sul retro della stampante.

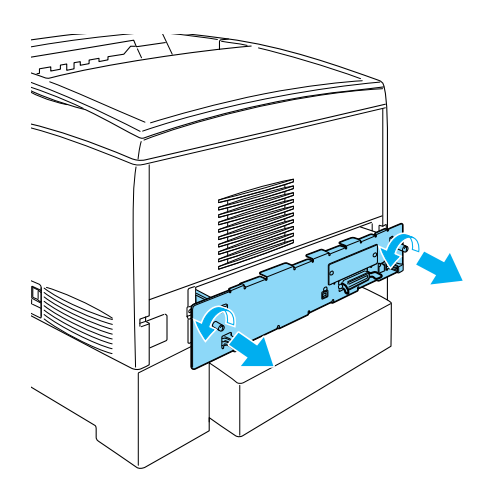

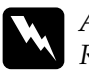

w*Avviso Rimuovendo viti e coperchi che non siano quelli indicati, si scoprono aree ad alta tensione.* 

- 4. Estrarre il ripiano della scheda di circuito.
- 5. Individuare l'alloggiamento ROM A. La sua ubicazione viene indicata nella figura seguente.

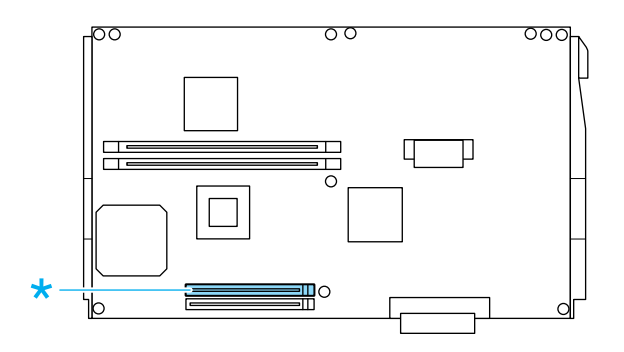

- 6. Estrarre il modulo ROM dalla confezione.
- 7. Tenere il modulo ROM al di sopra dell'alloggiamento e inserirlo nell'alloggiamento A nel verso indicato nella figura, fino a quando non viene saldamente bloccato dal morsetto. Non esercitare troppa forza.

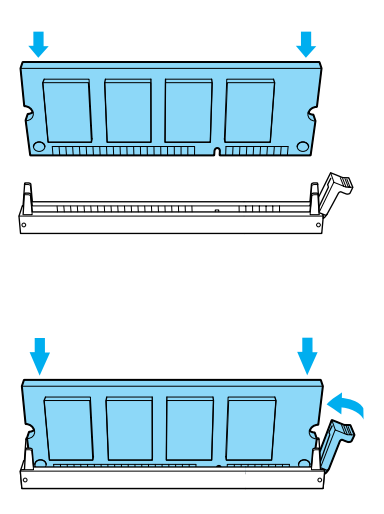

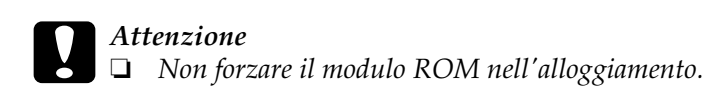

- ❏ *Accertarsi di inserire il modulo ROM nel verso corretto.*
- ❏ *Non rimuovere alcun modulo dalla scheda di circuito, altrimenti la stampante non funzionerà correttamente.*
- 8. Far scorrere il ripiano della scheda di circuito all'interno della stampante.
- 9. Serrare il ripiano della scheda di circuito con le due viti.

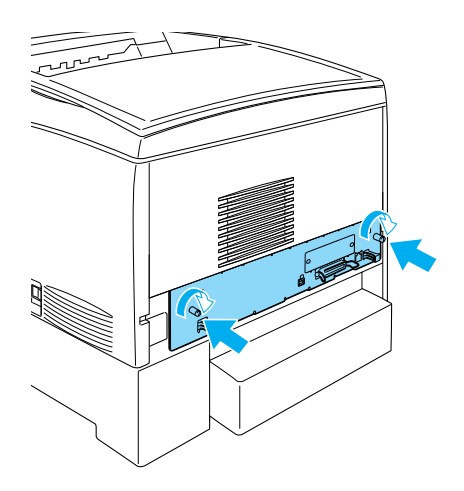

- 10. Ricollegare tutti i cavi di interfaccia e il cavo di alimentazione.
- 11. Inserire il cavo di alimentazione in una presa elettrica.
- 12. Accendere la stampante.

13. Per verificare che il modulo ROM Adobe PostScript 3 sia stato installato correttamente, stampare un foglio di stato. Per istruzioni, fare riferimento alla sezione ["Stampa di un foglio](#page-290-0)  [di stato" a pagina 291.](#page-290-0) Se nel foglio di stato il modulo PS3 non viene elencato come emulazione installata, provare a installarlo di nuovo. Assicurarsi che il modulo sia stato inserito completamente nell'alloggiamento ROM sulla scheda di circuito.

## **Rimozione del modulo ROM Adobe PostScript 3**

Per rimuovere il modulo ROM Adobe PostScript 3, effettuare le operazioni descritte di seguito.

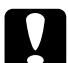

c*Attenzione Prima di rimuovere il modulo ROM, scaricare l'elettricità statica eventualmente accumulata toccando una superficie metallica dotata di messa a terra. In caso contrario, i componenti sensibili all'elettricità statica potrebbero subire dei danni.*

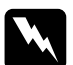

w*Avviso Prestare attenzione durante gli interventi all'interno della stampante. Alcune parti sono taglienti e possono provocare lesioni.*

- 1. Assicurarsi che la stampante sia spenta, quindi scollegare il cavo di alimentazione.
- 2. Rimuovere tutti i cavi di interfaccia dai connettori.

3. Allentare le due viti sul retro della stampante.

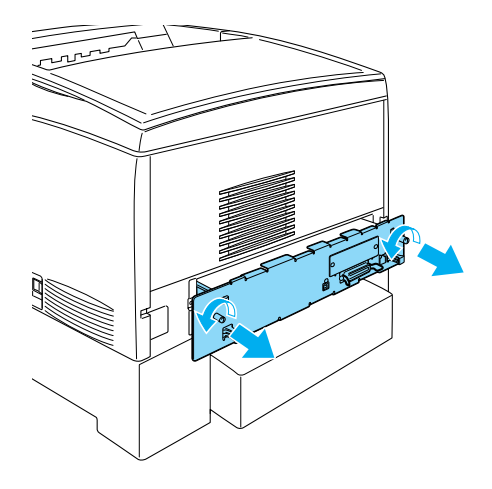

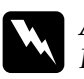

w*Avviso Rimuovendo viti e coperchi che non siano quelli indicati, si scoprono aree ad alta tensione.*

4. Estrarre il ripiano della scheda di circuito.

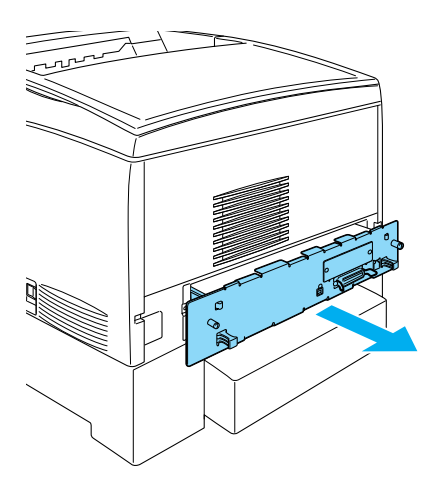

5. Individuare l'alloggiamento ROM A. La sua ubicazione viene indicata nella figura seguente.

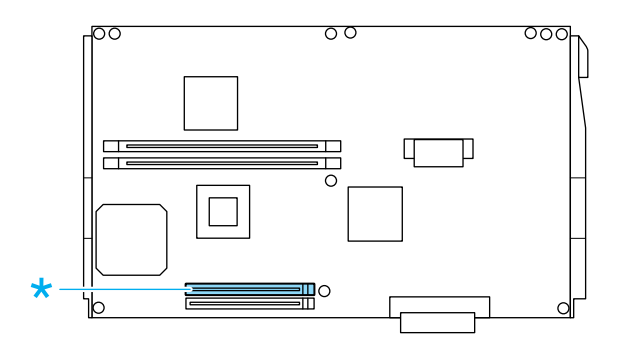

6. Premere la linguetta sul lato destro dell'alloggiamento ROM per rimuovere il modulo dall'alloggiamento A.

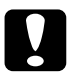

c*Attenzione Non rimuovere il modulo ROM che si trova nell'alloggiamento ROM* P*, altrimenti la stampante non funzionerà correttamente.*

- 7. Rimuovere il modulo ROM che si trova nell'alloggiamento A. Conservare il modulo ROM in una confezione antielettrostatica come quella originale.
- 8. Far scorrere il ripiano della scheda di circuito all'interno della stampante.

9. Serrare il ripiano della scheda di circuito con le due viti.

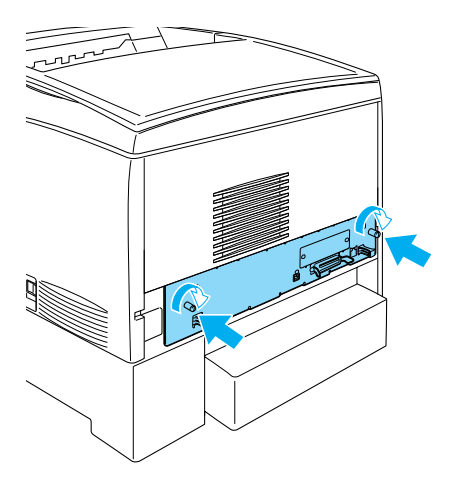

- 10. Ricollegare tutti i cavi di interfaccia e il cavo di alimentazione.
- 11. Inserire il cavo di alimentazione in una presa elettrica.
- 12. Accendere la stampante.

## **Schede di interfaccia**

La stampante è dotata di un alloggiamento per scheda di interfaccia di tipo B. In commercio sono disponibili diverse schede di interfaccia opzionali che consentono di espandere le funzioni della stampante.

Per installare una scheda di interfaccia opzionale, effettuare le operazioni descritte di seguito.

c*Attenzione Prima di installare la scheda di interfaccia, scaricare l'elettricità statica eventualmente accumulata toccando una superficie metallica dotata di messa a terra. In caso contrario, i componenti sensibili all'elettricità statica potrebbero subire dei danni.*

1. Spegnere la stampante, quindi scollegare il cavo di alimentazione e il cavo di interfaccia.

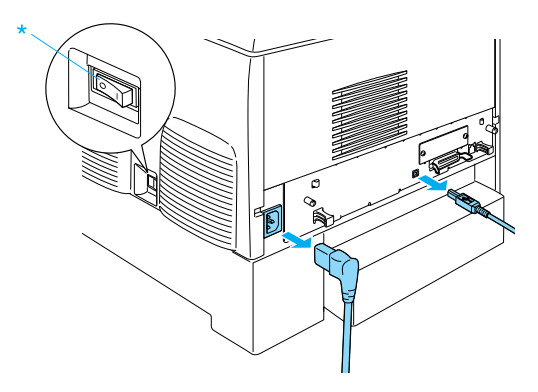

2. Rimuovere le viti dal coperchio dell'alloggiamento della scheda di interfaccia di tipo B come illustrato nella figura seguente.

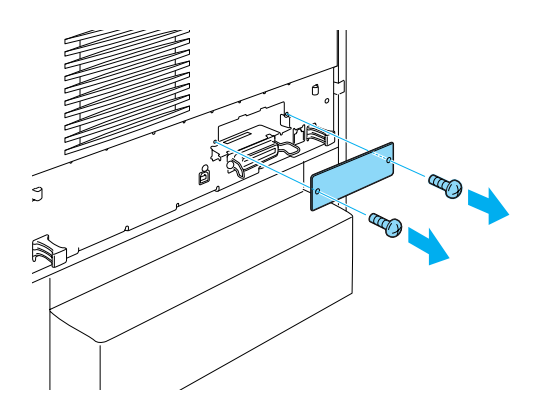

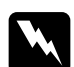

w*Avviso La rimozione di viti e coperchi diversi da quelli indicati nelle seguenti istruzioni determina l'esposizione di aree ad alta tensione.*

### *Nota*

*Tenere il coperchio dell'alloggiamento in un luogo sicuro. Sarà necessario reinstallarlo in caso di rimozione della scheda di interfaccia.*

3. Far scorrere la scheda di interfaccia e spingerla completamente nell'alloggiamento, quindi serrare la vite, come illustrato nella seguente figura.

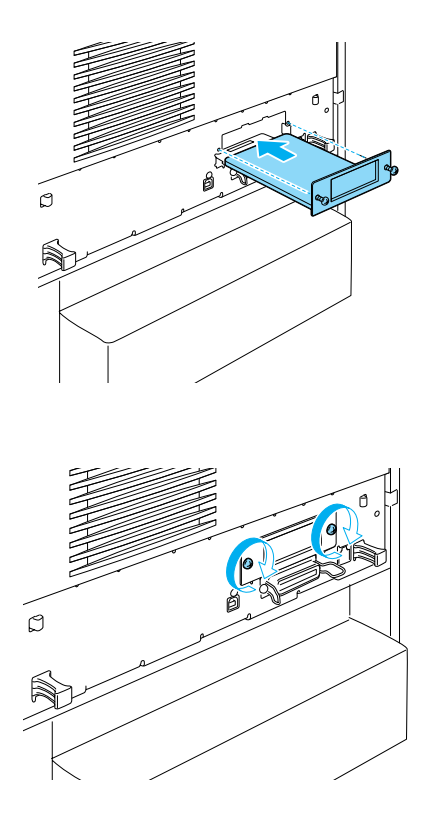

4. Ricollegare il cavo di interfaccia e il cavo di alimentazione, quindi accendere la stampante.

Per verificare che l'unità opzionale sia installata correttamente, stampare un foglio di stato. Fare riferimento alla sezione ["Stampa](#page-290-0)  [di un foglio di stato" a pagina 291.](#page-290-0)

## **Rimozione di una scheda di interfaccia**

Per rimuovere una scheda di interfaccia, effettuare le operazioni descritte di seguito.

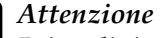

c*Attenzione Prima di rimuovere la scheda di interfaccia, scaricare l'elettricità statica eventualmente accumulata toccando una superficie metallica dotata di messa a terra. In caso contrario, i componenti sensibili all'elettricità statica potrebbero subire dei danni.*

- 1. Spegnere la stampante e scollegare il cavo di alimentazione.
- 2. Rimuovere le due viti che fissano la scheda di interfaccia al retro della stampante.

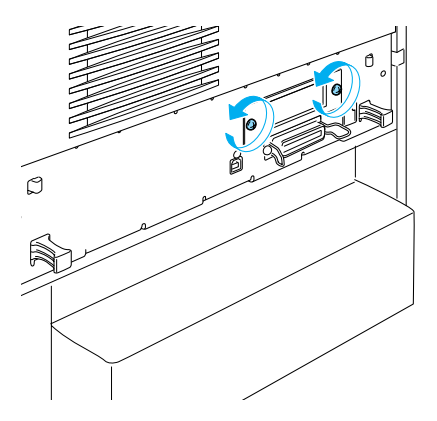

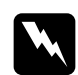

w*Avviso La rimozione di viti diverse da quelle indicate nelle seguenti istruzioni determina l'esposizione di aree ad alta tensione.*

3. In maniera delicata, ma al tempo stesso ferma, estrarre la scheda di interfaccia dal socket.

- 4. Installare nuovamente il coperchio dell'alloggiamento dell'interfaccia (rimosso e conservato quando è stata installata la scheda di interfaccia) sopra l'alloggiamento ora vuoto. Utilizzare le due viti per fissarlo.
- 5. Conservare la scheda di interfaccia in una confezione antielettrostatica come quella originale.

## **Sostituzione dei materiali di consumo**

## **Messaggi di avviso per la sostituzione**

Quando i messaggi riportati di seguito vengono visualizzati sul pannello LCD o nella finestra dell'utility EPSON Status Monitor 3, è necessario sostituire i materiali di consumo specificati. Dopo la visualizzazione di uno di questi messaggi è possibile continuare la stampa per un breve periodo, ma EPSON consiglia di effettuare la sostituzione per garantire la qualità di stampa ed estendere la vita utile della stampante.

### *Nota*

*Non sostituire la cartuccia di toner quando viene visualizzato il messaggio* XXXX Toner Low (TONER XXXX INSUFFICIENTE) *per evitare la fuoriuscita del toner rimanente. Sostituire la cartuccia di toner quando viene visualizzato il messaggio* Replace Toner xxxx (SOST. TONER xxxx)*.*

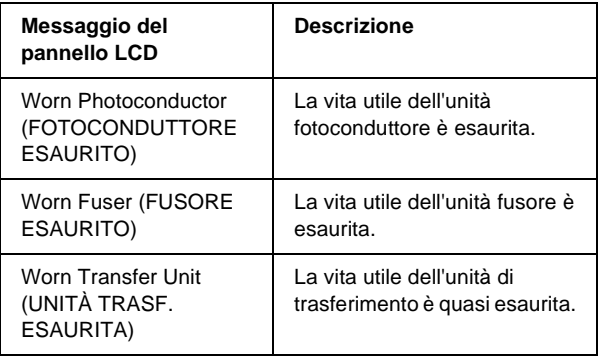

### *Nota*

*Per annullare il messaggio di errore, selezionare* Clear All Warning (Attenzione Reset) *dal menu Reset del pannello di controllo.*

Se un materiale di consumo si esaurisce, la stampa viene interrotta e vengono visualizzati i messaggi di errore riportati di seguito sul pannello LCD o nella finestra dell'utility EPSON Status Monitor 3. In questi casi, la stampa non può essere ripresa finché non si sostituiscono i materiali di consumo esauriti.

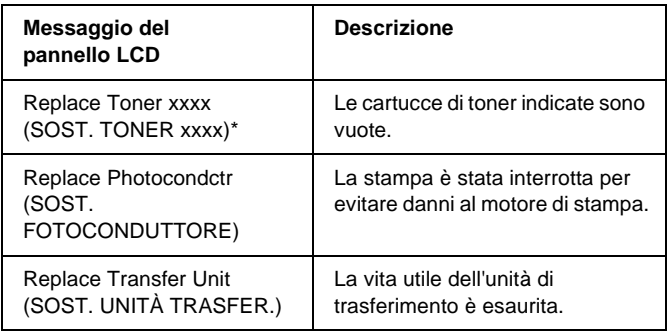

\* In questa posizione vengono visualizzate le lettere C, M, Y e K, che indicano il colore del toner da sostituire. Ad esempio, il messaggio Y Toner Low (Y Toner scarso) indica che la quantità residua di toner nella cartuccia di toner del giallo è insufficiente.

### *Nota*

*I messaggi vengono visualizzati per un materiale di consumo alla volta. Dopo aver sostituito un materiale di consumo, verificare se sul pannello LCD vengono visualizzati messaggi relativi ad altri materiali di consumo da sostituire.*

## **Cartuccia di toner**

## **Precauzioni d'uso**

Attenersi sempre alle seguenti precauzioni d'uso durante la sostituzione delle cartucce di imaging.

- ❏ Si consiglia di installare una cartuccia di toner originale. L'uso di una cartuccia di toner non originale può compromettere la qualità di stampa. EPSON non sarà ritenuta responsabile di alcun danno o problema derivante dall'uso di materiali di consumo diversi da quelli indicati come prodotti originali o autorizzati EPSON.
- ❏ Quando occorre maneggiare le cartucce di toner, appoggiarle sempre su una superficie piana pulita.
- ❏ Non installare cartucce di toner usate.
- ❏ Se la cartuccia di toner viene spostata da un ambiente freddo a uno riscaldato, attendere almeno un'ora prima di installarla al fine di evitare i danni causati dalla condensa.

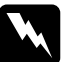

# w*Avviso*

- ❏ *Non toccare il toner ed evitare qualsiasi contatto con gli occhi. Se il toner viene a contatto con la pelle o con i vestiti, lavare immediatamente con acqua e sapone.*
- ❏ *Tenere le cartucce di toner fuori della portata dei bambini.*
- ❏ *Non gettare nel fuoco le cartucce di toner usate per smaltirle, in quanto possono esplodere e provocare lesioni. Lo smaltimento deve essere effettuato in conformità alle norme vigenti.*
- ❏ *Se fuoriesce del toner, utilizzare una spazzola e una paletta oppure un panno inumidito con acqua e detergente per eliminarlo. Poiché le particelle possono provocare un incendio o un'esplosione se entrano in contatto con una scintilla, non utilizzare un aspirapolvere.*

## **Sostituzione di una cartuccia di toner**

Per sostituire una cartuccia di imaging, effettuare le operazioni descritte di seguito.

- 1. Verificare il colore della cartuccia di toner da sostituire controllando il pannello LCD o l'utility EPSON Status Monitor 3.
- 2. Rimuovere il coperchio superiore.

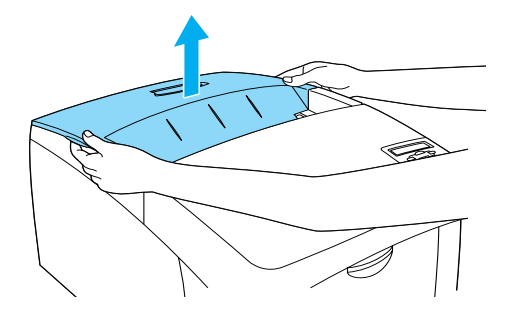

3. Sbloccare le manopole della cartuccia di toner ruotandole.

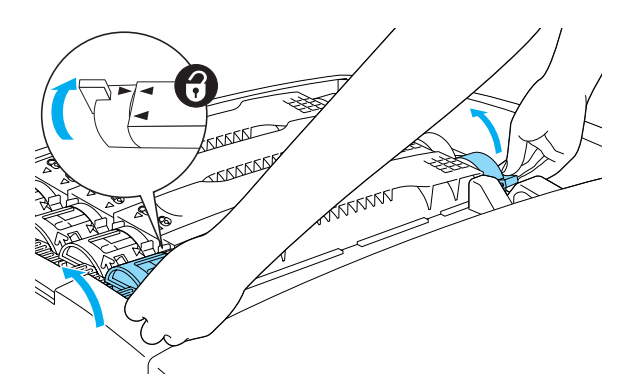

*Nota Mantenere le manopole con entrambe le mani.*

4. Sollevare la cartuccia di toner per estrarla dall'alloggiamento.

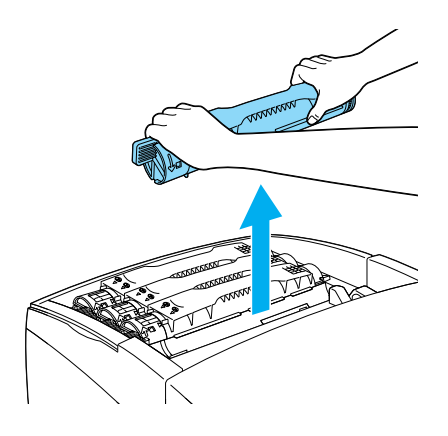

### *Nota*

- ❏ *È possibile che sul fondo della cartuccia sia presente una piccola quantità di toner. Fare attenzione a non versare il toner ed evitare che venga a contatto con la pelle o con i vestiti.*
- ❏ *Collocare la cartuccia usata su una superficie piana, con la parte dalla quale fuoriesce il toner rivolta verso l'alto per evitare la fuoriuscita di toner.*
- ❏ *Per lo smaltimento della cartuccia di toner usata, utilizzare l'apposita busta.*

5. Estrarre la nuova cartuccia di toner dalla confezione, quindi scuoterla delicatamente in tutte le direzioni per distribuire il toner in modo uniforme.

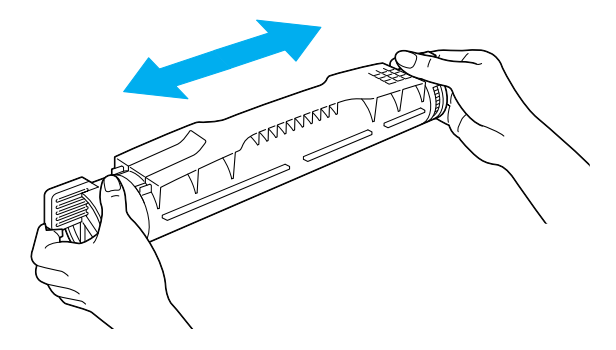

*Nota Non rimuovere ancora il nastro di protezione.*

6. Mantenere la cartuccia di toner come indicato nella figura e inserirla nell'alloggiamento.

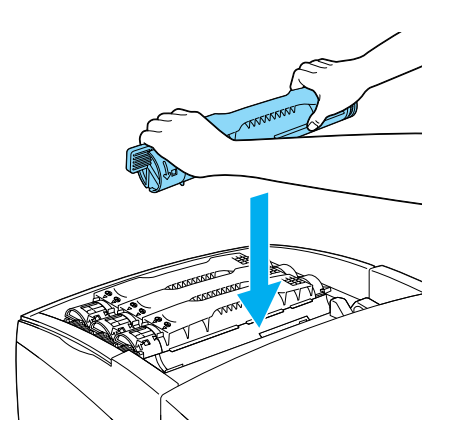

7. Bloccare le manopole della cartuccia di toner ruotandole.

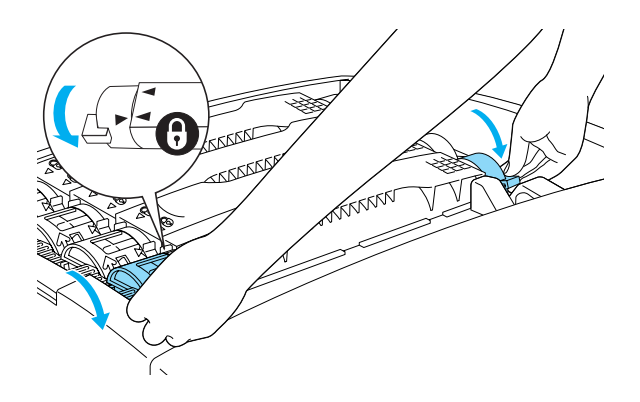

### *Nota*

*Mantenere le manopole con entrambe le mani e ruotarle fino a udire lo scatto.*

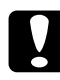

c*Attenzione Assicurarsi di ruotare completamente le manopole nella posizione di blocco. In caso contrario, potrebbero verificarsi problemi o perdite di toner.*

8. Rimuovere il nastro di protezione dalla cartuccia di toner.

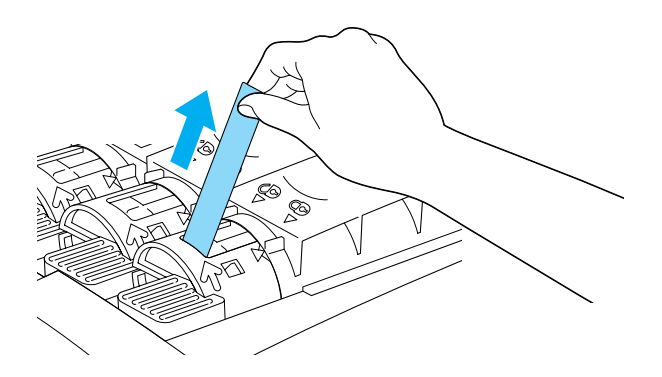

9. Riposizionare il coperchio superiore.

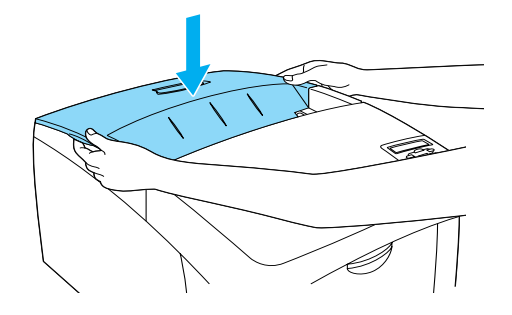

## **Unità fotoconduttore**

Preparare una nuova unità fotoconduttore da utilizzare per la sostituzione quando viene visualizzato un messaggio in cui viene chiesto di eseguire questa operazione.

## **Precauzioni d'uso**

Prima di riposizionare l'unità fotoconduttore, tenere presenti le seguenti precauzioni d'uso:

- ❏ L'unità fotoconduttore pesa 4,5 kg. Durante il trasporto sostenerla con fermezza utilizzando la maniglia.
- ❏ Durante la sostituzione dell'unità fotoconduttore, evitare di esporla alla luce artificiale più a lungo del necessario.
- ❏ Assicurarsi di non graffiare la superficie del tamburo. Evitare di toccare il tamburo. Le sostanze oleose presenti sulla cute potrebbero danneggiare la superficie del tamburo in modo permanente, compromettendo così la qualità di stampa.
- ❏ Per ottenere una qualità di stampa ottimale, non esporre l'unità fotoconduttore alla luce diretta del sole ed evitare il contatto con polvere, salsedine o gas corrosivi, ad esempio l'ammoniaca. Non collocare l'unità in luoghi soggetti a repentini sbalzi di temperatura o umidità.
- ❏ Non inclinare l'unità fotoconduttore.

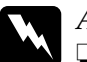

# w*Avviso*

- ❏ *Non bruciare l'unità fotoconduttore usata per smaltirla, in quanto può esplodere e provocare lesioni. Lo smaltimento deve essere effettuato in conformità alle norme vigenti.*
- ❏ *Tenere l'unità fotoconduttore fuori della portata dei bambini.*

## **Sostituzione dell'unità fotoconduttore**

Effettuare le operazioni descritte di seguito per sostituire l'unità fotoconduttore.

- 1. Spegnere la stampante.
- 2. Premere il fermo sul coperchio A e aprire il coperchio.

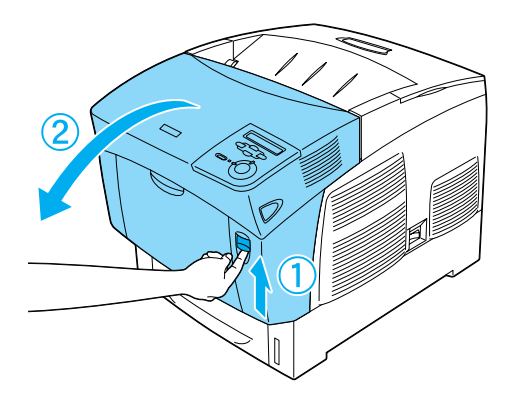

3. Sollevare il coperchio D.

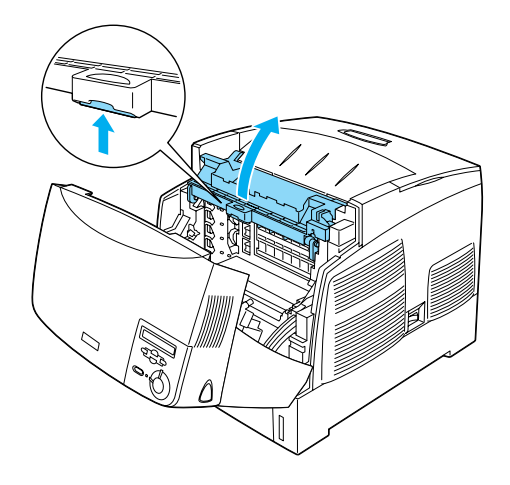

4. Mantenere l'unità fotoconduttore utilizzando la maniglia e sollevarla delicatamente per estrarla dalla stampante.

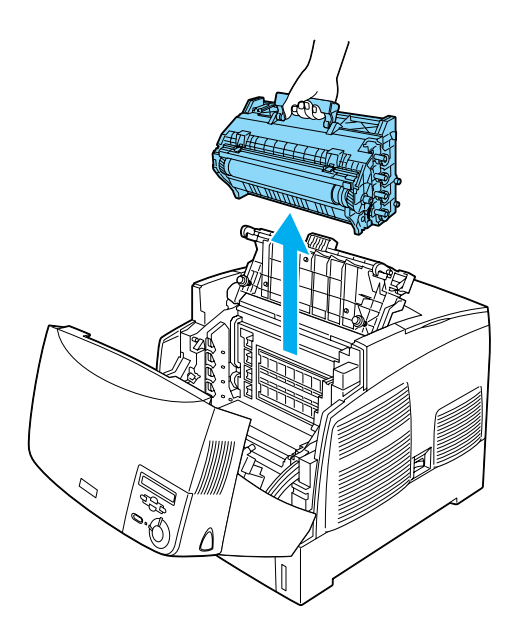
5. Prendere la nuova unità fotoconduttore e strappare la parte superiore della busta lungo la parte tratteggiata per far fuoriuscire la maniglia. Afferrare quindi la maniglia e rimuovere l'inserto in polistirene, quindi strappare la busta lungo la parte tratteggiata.

#### *Nota*

*Tenere sempre la cartuccia nella posizione illustrata nella figura.*

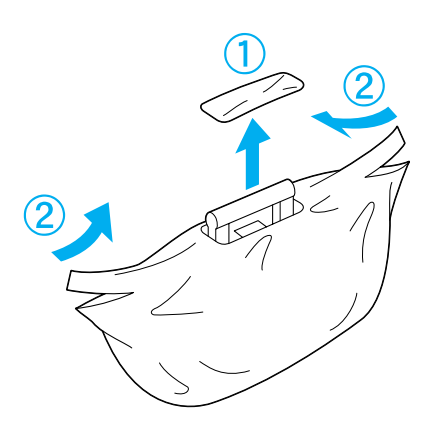

6. Rimuovere il materiale e il foglio di protezione mantenendo la maniglia come illustrato nella figura.

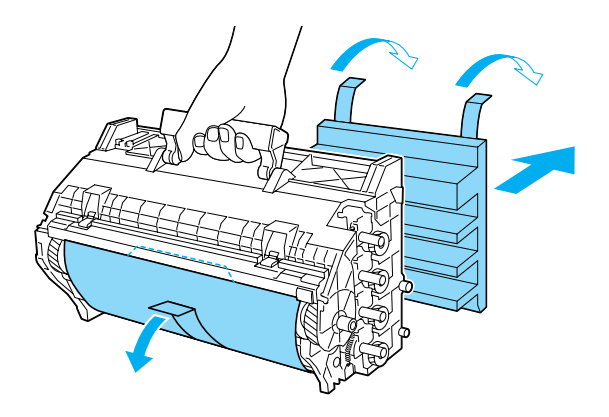

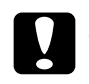

*Attenzione*<br>□ Fare atte

- ❏ *Fare attenzione a non toccare o graffiare la superficie del tamburo.*
- ❏ *Evitare di toccare il tamburo. Le sostanze oleose presenti sulla cute potrebbero danneggiare la superficie del tamburo in modo permanente, compromettendo così la qualità di stampa.*
- 7. Rimuovere i nastri di protezione.

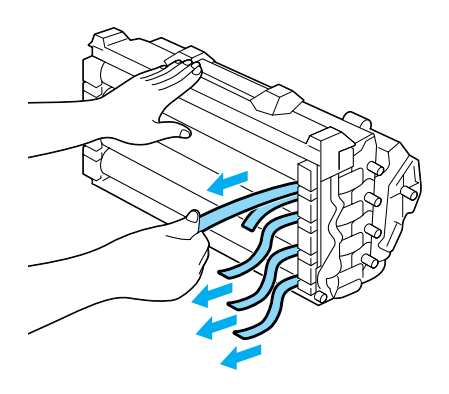

8. Mantenendo saldamente la maniglia, inserire l'unità fotoconduttore nella stampante, facendo scorrere negli alloggiamenti le guide ai lati dell'unità.

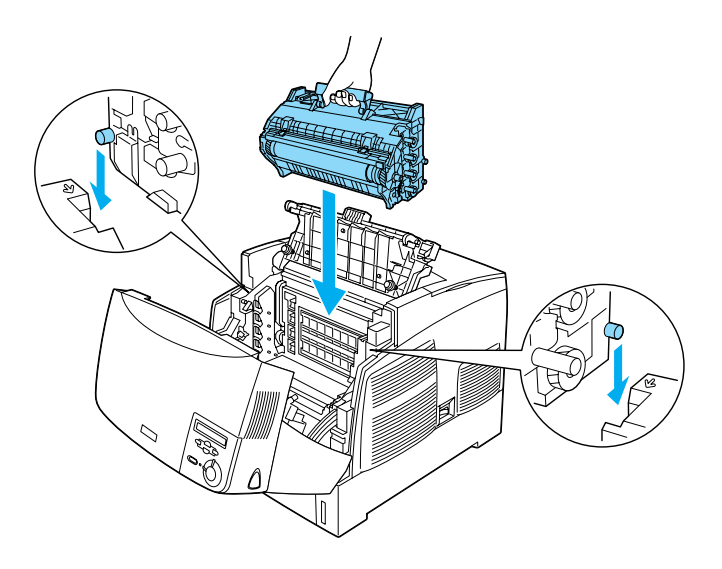

9. Chiudere i coperchi D e A.

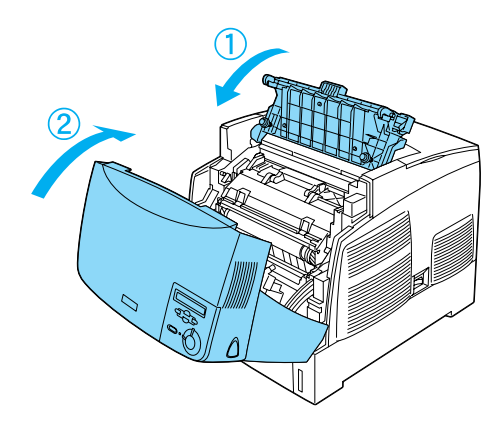

## **Unità fusore**

Preparare una nuova unità fusore per la sostituzione quando viene visualizzato un messaggio in cui viene richiesto di eseguire questa operazione.

#### **Precauzioni d'uso**

Prima di riposizionare l'unità fusore, tenere presenti le seguenti precauzioni d'uso:

❏ Non toccare la superficie dell'unità fusore per evitare di compromettere la qualità di stampa.

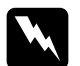

- w*Avviso* ❏ *L'unità fusore può essere molto calda se la stampante è stata in funzione. Spegnere la stampante e attendere 30 minuti per consentire la diminuzione della temperatura prima di sostituire l'unità fusore.*
	- ❏ *Non bruciare l'unità fusore usata per smaltirla, in quanto può esplodere e provocare lesioni. Lo smaltimento deve essere effettuato in conformità alle norme vigenti.*
	- ❏ *Tenere l'unità fusore fuori della portata dei bambini.*

#### **Sostituzione dell'unità fusore**

Per sostituire l'unità fusore, effettuare le operazioni descritte di seguito.

1. Spegnere la stampante e attendere 30 minuti per consentire la diminuzione della temperatura.

2. Premere il fermo sul coperchio B e aprire il coperchio.

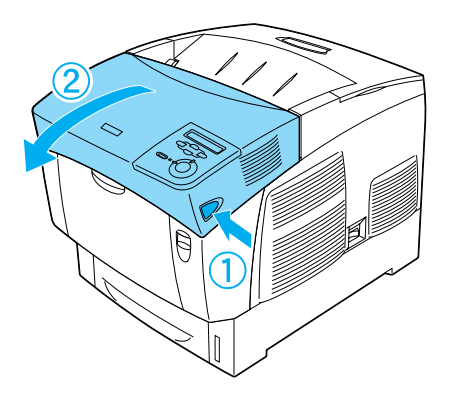

3. Spingere la leva verso il basso e sollevare il coperchio D.

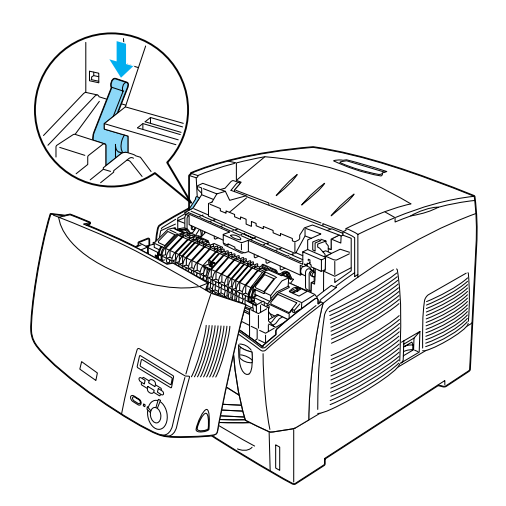

4. Sbloccare i fermi su entrambi i lati dell'unità fusore.

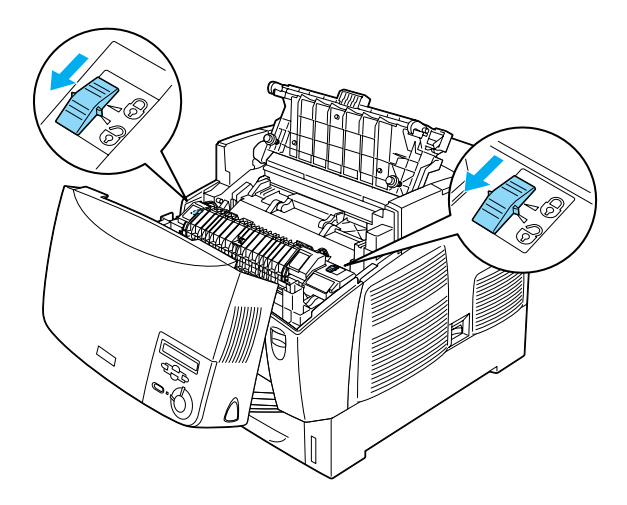

5. Estrarre dalla stampante l'unità fusore come illustrato nella figura.

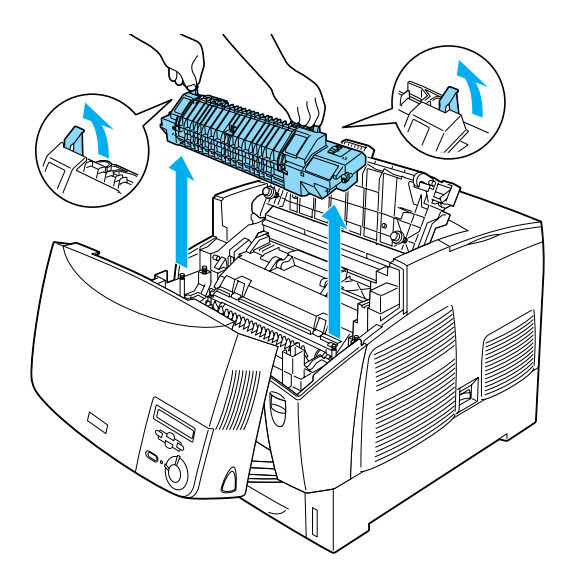

6. Estrarre la nuova unità fusore dalla confezione.

7. Mantenere la nuova unità fusore utilizzando le maniglie e inserirla nella stampante facendo scorrere le guide nei fori che si trovano sulla parte inferiore dell'unità.

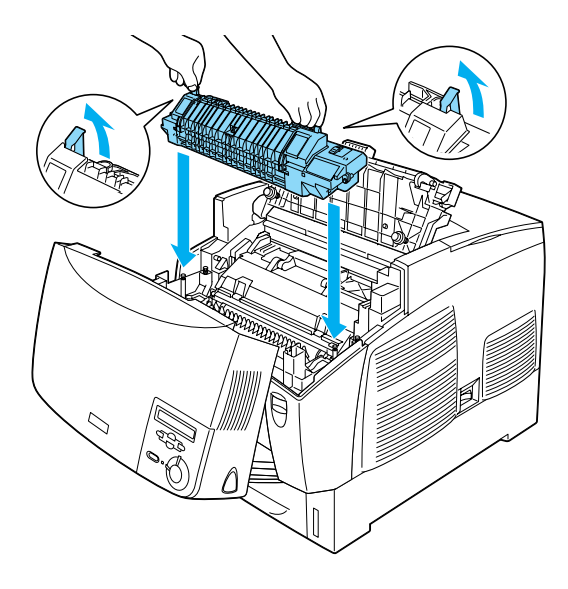

8. Bloccare l'unità fusore.

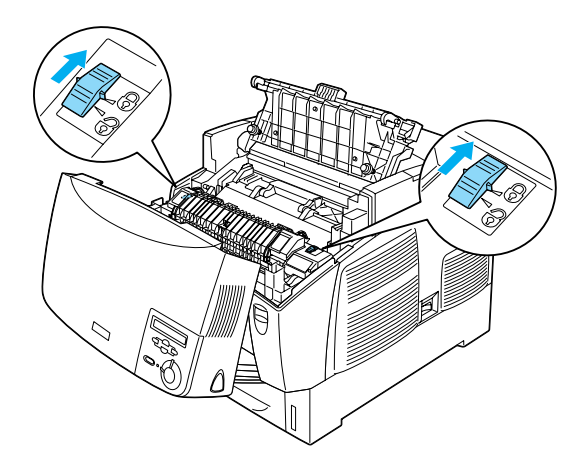

*Nota Assicurarsi che i fermi siano completamente bloccati.*

9. Chiudere i coperchi D e B.

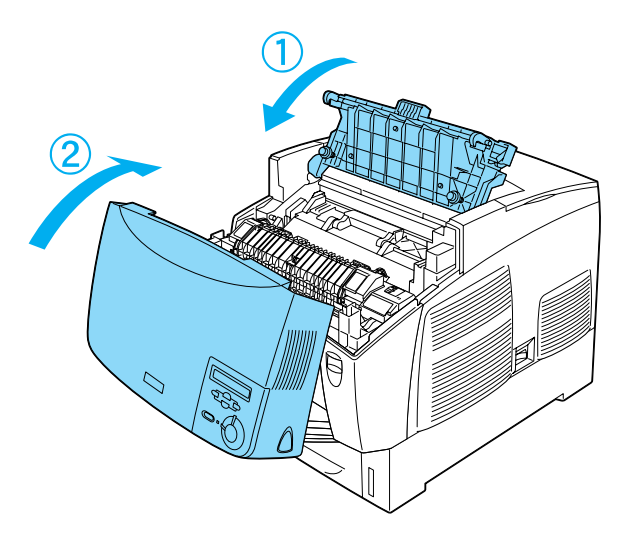

## **Unità di trasferimento**

Preparare una nuova unità di trasferimento per la sostituzione quando viene visualizzato un messaggio in cui viene richiesto di eseguire questa operazione.

### **Precauzioni d'uso**

Prima di sostituire l'unità di trasferimento, tenere presenti le seguenti precauzioni d'uso:

❏ Non toccare la superficie dell'unità di trasferimento per evitare di compromettere la qualità di stampa.

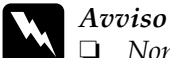

❏ *Non bruciare l'unità di trasferimento usata per smaltirla, in quanto può esplodere e provocare lesioni. Lo smaltimento deve essere effettuato in conformità alle norme vigenti.*

❏ *Tenere l'unità di trasferimento fuori della portata dei bambini.*

#### **Sostituzione dell'unità di trasferimento**

Per sostituire l'unità di trasferimento, effettuare le operazioni descritte di seguito.

1. Premere il fermo sul coperchio A e aprire il coperchio.

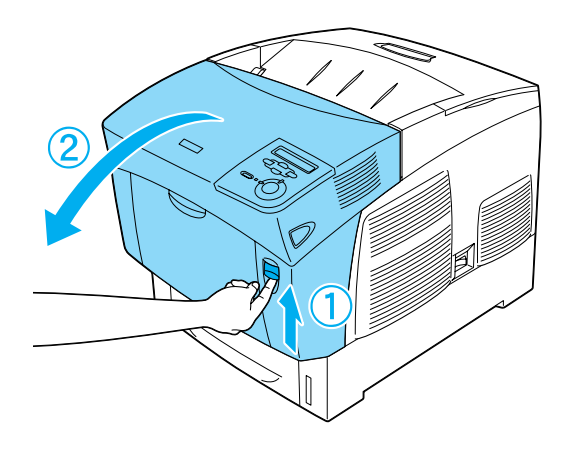

2. Afferrare le due linguette arancioni e tirare l'unità in avanti e in basso, quindi sollevarla.

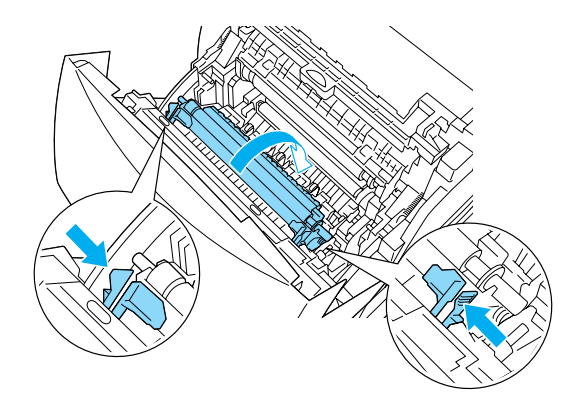

3. Estrarre l'unità di trasferimento dalla stampante.

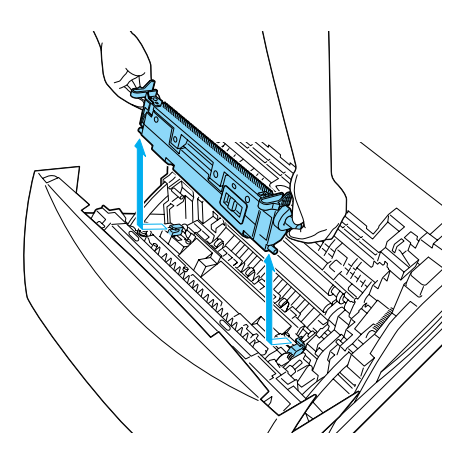

4. Estrarre la nuova unità di trasferimento dalla confezione.

5. Mantenere la nuova unità di trasferimento utilizzando le linguette arancioni e inserirla nella stampante, assicurandosi di farla scorrere nelle apposite guide. Spingere l'unità all'interno della stampante e verso l'alto finché non scatta in posizione.

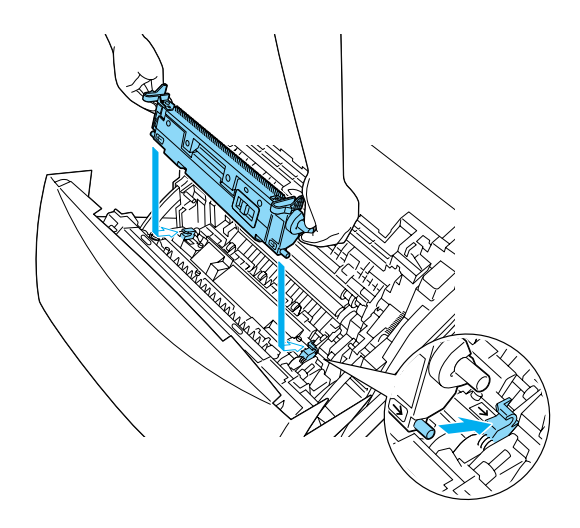

6. Chiudere il coperchio A.

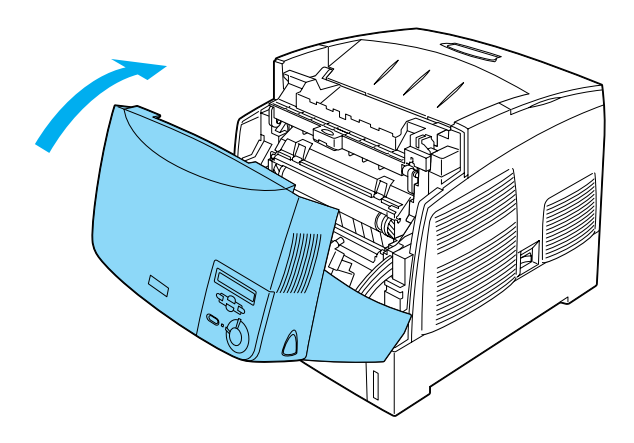

## **Pulizia della stampante**

La stampante richiede poche operazioni di pulizia. Se il telaio esterno è sporco o impolverato, spegnere la stampante e pulirla con un panno morbido imbevuto di un detergente delicato.

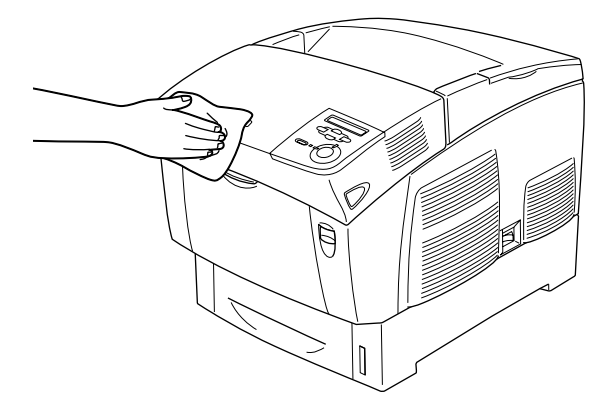

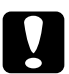

c*Attenzione Non utilizzare né alcol né diluenti per pulire il coperchio della stampante, per evitare danni ai componenti e al telaio. Fare attenzione a non versare acqua sui meccanismi e sui componenti elettrici della stampante.*

## **Trasporto della stampante**

#### **Lunghe distanze**

Se è necessario trasportare la stampante per tragitti lunghi, imballarla accuratamente utilizzando la scatola e i materiali di imballaggio originali.

Per imballare la stampante, effettuare le operazioni descritte di seguito.

- 1. Spegnere la stampante.
- 2. Scollegare il cavo di alimentazione dalla presa di corrente.
- 3. Rimuovere l'unità fotoconduttore. Per informazioni sulla rimozione dell'unità fotoconduttore, fare riferimento alla sezione ["Unità fotoconduttore" a pagina 250.](#page-249-0) Inserire quindi questi componenti nelle confezioni originali utilizzando gli appositi materiali di protezione.
- 4. Rimuovere tutte le unità opzionali installate. Per informazioni sulla rimozione delle unità opzionali, fare riferimento alla sezione contenuta nel capitolo Installazione delle unità opzionali.
- 5. Applicare i materiali di protezione sulla stampante e richiuderla nella scatola originale.

Dopo avere estratto la stampante dalla confezione e averla collocata nella nuova posizione, è necessario verificare la registrazione del colore e, se necessario, regolare l'allineamento dei colori. Per istruzioni, fare riferimento alla sezione ["Verifica](#page-270-0)  [della registrazione del colore" a pagina 271.](#page-270-0)

### **Brevi distanze**

Durante il trasporto della stampante per brevi tragitti, tenere presenti le seguenti precauzioni d'uso:

❏ Se si desidera spostare solo la stampante, si consiglia di sollevarla e trasportarla facendosi aiutare da almeno un'altra persona.

Per spostare la stampante insieme all'unità opzionale cassetto carta, è possibile utilizzare le ruote orientabili dell'unità. Fare riferimento alla sezione ["Spostamento della stampante con l'unità](#page-266-0)  [opzionale cassetto carta installata" a pagina 267.](#page-266-0)

#### Spostamento della stampante

Per spostare la stampante per brevi distanze, effettuare le operazioni descritte di seguito.

- 1. Spegnere la stampante e rimuovere i seguenti componenti:
	- ❏ Cavo di alimentazione
	- ❏ Cavo di interfaccia
	- ❏ Carta
	- ❏ Unità fotoconduttore
- 2. La stampante deve essere sollevata afferrandola nei punti appropriati, come indicato nella figura seguente.

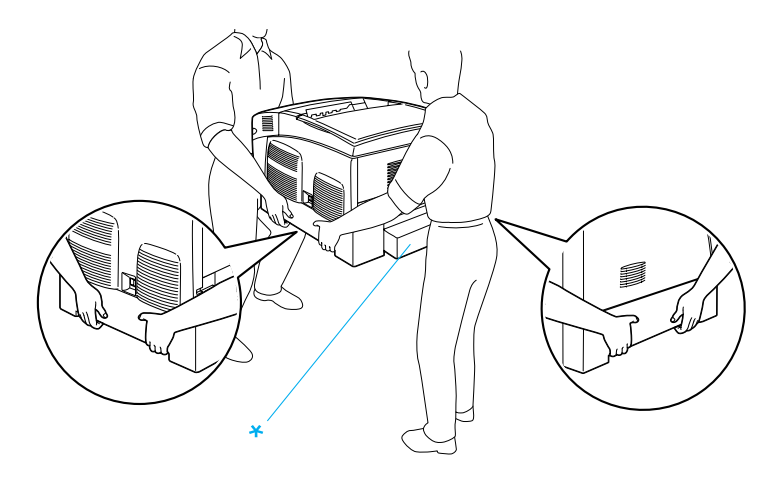

\* Non sollevare la stampante nelle aree indicate.

3. Durante gli spostamenti, tenere sempre la stampante in posizione orizzontale.

#### <span id="page-266-0"></span>Spostamento della stampante con l'unità opzionale cassetto carta installata

Per spostare la stampante con l'unità opzionale cassetto carta installata, effettuare le operazioni descritte di seguito:

#### **Se si dispone di un'unità cassetto carta da 1000 fogli**

- 1. Spegnere la stampante e rimuovere i seguenti componenti:
	- ❏ Cavo di alimentazione
	- ❏ Cavo di interfaccia
	- ❏ Carta
	- ❏ Unità fotoconduttore
- 2. Sbloccare le due ruote orientabili alla base dell'unità.

- 3. Spingere la stampante nella nuova posizione.
- 4. Una volta posizionata la stampante, bloccare le ruote orientabili.

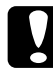

c*Attenzione Non trasportare la stampante su superfici oblique o irregolari.*

#### **Se si dispone di un'unità cassetto carta da 500 fogli**

- 1. Spegnere la stampante e rimuovere i seguenti componenti:
	- ❏ Cavo di alimentazione
	- ❏ Cavo di interfaccia
	- ❏ Carta
	- ❏ Unità fotoconduttore
- 2. Sollevare la stampante afferrandola alla base dell'unità cassetto carta.
- 3. Durante gli spostamenti, tenere sempre la stampante in posizione orizzontale.

### **Posizionamento della stampante**

Quando occorre riposizionare la stampante, scegliere sempre un luogo con uno spazio sufficiente per eseguire le operazioni d'uso e di manutenzione in modo agevole. Nella figura seguente viene indicato lo spazio necessario intorno alla stampante per garantirne il regolare funzionamento. Le dimensioni indicate nelle figure sono espresse in centimetri.

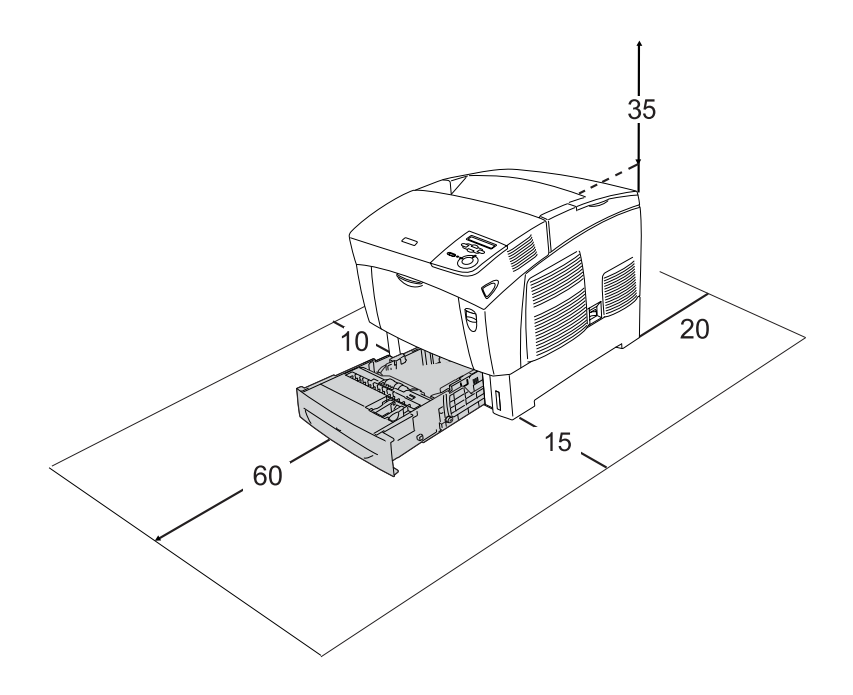

Per installare e utilizzare le seguenti unità opzionali, è necessario disporre della quantità di spazio supplementare indicata.

L'unità cassetto carta da 500 fogli occupa 17,2 cm nella parte inferiore della stampante.

L'unità cassetto carta da 1000 fogli occupa 33,6 cm nella parte inferiore della stampante.

Per stabilire la posizione ottimale della stampante, oltre ai requisiti di spazio è necessario attenersi alle seguenti indicazioni:

- ❏ Collocare la stampante in un punto che consenta di scollegare facilmente il cavo di alimentazione.
- ❏ Tenere il computer e la stampante lontano da potenziali fonti di interferenza, ad esempio altoparlanti o basi di telefoni cordless.
- ❏ Non utilizzare una presa di corrente controllata da interruttori a muro o da timer automatici. L'interruzione accidentale di elettricità può causare la perdita di dati importanti contenuti nelle memorie del computer e della stampante.

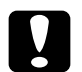

- c*Attenzione* ❏ *Assicurarsi che intorno alla stampante vi sia spazio sufficiente per un'adeguata ventilazione.*
	- ❏ *Evitare di esporre la stampante alla luce diretta del sole, a fonti di calore elevato, all'umidità o alla polvere.*
	- ❏ *Evitare di collegare la stampante a prese di corrente a cui sono collegati altri dispositivi.*
	- ❏ *Utilizzare una presa di corrente con messa a terra adatta alla spina del cavo di alimentazione della stampante. Non utilizzare adattatori.*
	- ❏ *Utilizzare esclusivamente prese compatibili con i requisiti di alimentazione della stampante.*

## <span id="page-270-0"></span>**Verifica della registrazione del colore**

Se la stampante è stata trasportata per una distanza lunga, è necessario verificare la registrazione del colore per individuare possibili disallineamenti.

Per verificare la registrazione del colore, effettuare le operazioni descritte di seguito.

- 1. Accendere la stampante.
- 2. Caricare la carta nel cassetto MF.
- 3. Verificare che sul pannello LCD sia visualizzato il messaggio Ready (Pronta) o Sleep (Attesa), quindi premere due volte il pulsante  $\Box$  Invio.
- 4. Premere più volte il pulsante freccia  $\bigtriangledown$  Giù per visualizzare la voce ColorRegist Sheet (FOGLIO REGIST. COLORE).
- 5. Premere il pulsante  $\equiv$  Invio. Viene stampato un foglio di registrazione del colore.

6. La freccia  $\left( \blacktriangleleft \right)$  indica le impostazioni correnti. Controllare i motivi indicati dalle frecce (<). Se il segmento di colore della linea è allineato ai segmenti neri su entrambi i lati, in modo da costituire un'unica linea dritta, non occorre regolare la registrazione del colore. Se i segmenti della linea non sono allineati, regolare la registrazione effettuando le operazioni descritte di seguito.

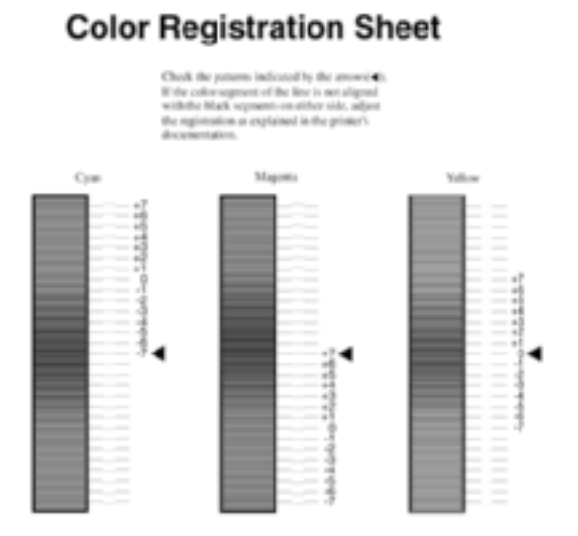

### Regolazione dell'allineamento della registrazione del colore

- 1. Verificare che sul pannello LCD sia visualizzato il messaggio Ready (Pronta) o Sleep (Attesa), quindi premere il pulsante  $\Box$  Invio per accedere ai menu del pannello di controllo.
- 2. Premere più volte il pulsante freccia  $\bigtriangledown$  Giù fino a quando sul pannello LCD non viene visualizzato il menu Setup, quindi premere il pulsante  $\Box$  Invio.
- 3. Premere più volte il pulsante freccia  $\bigcap$  Su fino a quando sul pannello LCD non viene visualizzata la voce XXXX Resist (Regist. XXXX) per il colore (ciano, magenta e giallo) che occorre regolare, quindi premere il pulsante  $\equiv$  Invio. Ad esempio, per regolare la registrazione del ciano, selezionare Cyan Regist (Regist. ciano), quindi premere il pulsante  $\equiv$  Invio.
- 4. Sul foglio di registrazione del colore individuare i segmenti di linea maggiormente allineati, quindi utilizzare il pulsante freccia  $\bigcirc$  Su o  $\bigcirc$  Giù per visualizzare il numero che corrisponde al motivo. Premere il pulsante  $\equiv$  Invio per completare la regolazione.
- 5. Se necessario, stampare il foglio di registrazione del colore per avere una conferma.

# Capitolo 8 **Risoluzione dei problemi**

## **Rimozione della carta inceppata**

Se la carta rimane inceppata all'interno della stampante, sul pannello LCD e in EPSON Status Monitor 3 vengono visualizzati messaggi di avviso.

## **Precauzioni per la rimozione della carta inceppata**

Prima di rimuovere la carta inceppata, leggere attentamente le avvertenze riportate di seguito.

- ❏ Non rimuovere con forza la carta inceppata. La carta strappata può essere difficile da rimuovere e potrebbe causare ulteriori inceppamenti. Per impedire che la carta si strappi, tirare delicatamente il foglio.
- ❏ Rimuovere sempre la carta inceppata con entrambe le mani per impedire che si strappi.
- ❏ Se della carta strappata rimane all'interno della stampante o se il tipo di inceppamento verificatosi non è descritto in questo capitolo, rivolgersi al rivenditore.
- ❏ Assicurarsi che il tipo di carta caricato corrisponda a quello impostato nel driver della stampante.

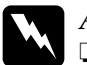

w*Avviso*

❏ *Fare attenzione a non toccare né il fusore, contrassegnato dall'etichetta* CAUTION HIGH TEMPERATURE (ATTENZIONE - SUPERFICIE A TEMPERATURA ELEVATA)*, né le aree circostanti. Se la stampante è in funzione da un certo periodo di tempo, il fusore e queste aree possono raggiungere temperature molto elevate.*

❏ *Non introdurre la mano nell'unità fusore. Alcuni componenti sono taglienti e possono provocare lesioni.*

## **Inceppamento AB (coperchi A e B)**

Quando si verifica un inceppamento nell'area circostante l'unità fusore, sul panello LCD viene visualizzato il messaggio di errore Jam AB (INC. AB).

Per rimuovere la carta inceppata, effettuare le operazioni descritte di seguito.

1. Premere il fermo sul coperchio A e aprire il coperchio.

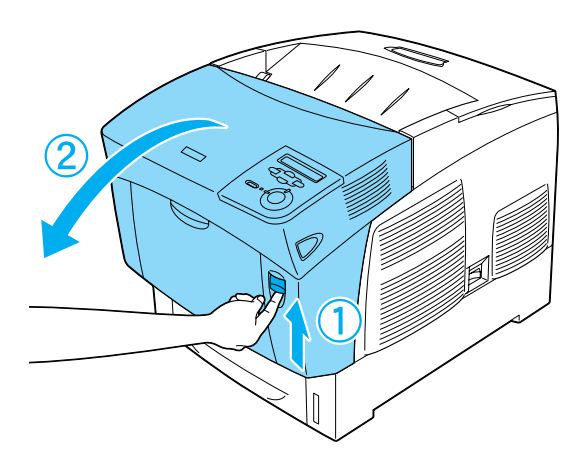

2. Ruotare verso l'esterno le leve verdi interne dell'unità fusore e rimuovere delicatamente la carta inceppata con entrambe le mani.

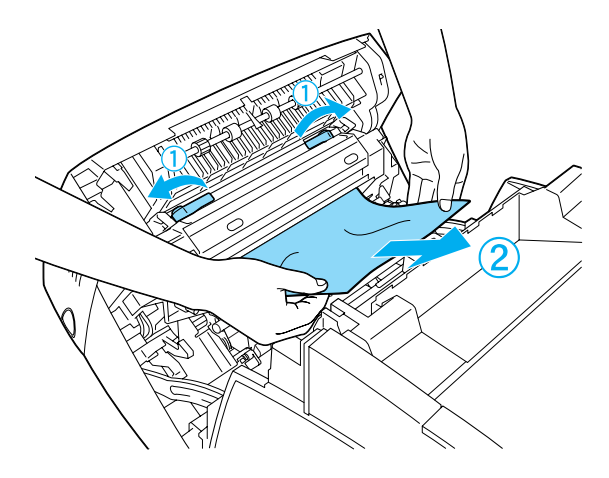

*Nota Se la carta si è strappata, assicurarsi di rimuovere tutti i pezzetti di carta.*

- 3. Chiudere il coperchio A.
- 4. Premere il fermo sul coperchio B e aprire il coperchio.

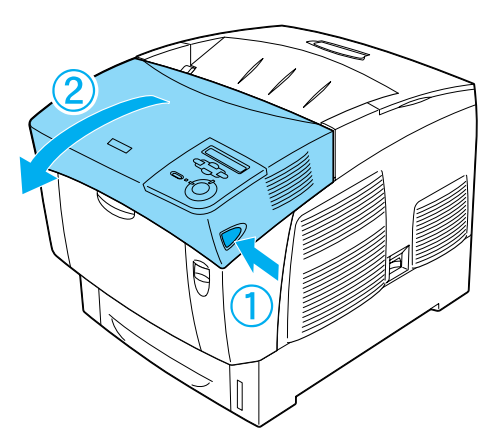

5. Alzare le manopole verdi esterne per aprire il percorso della carta e rimuovere la carta inceppata.

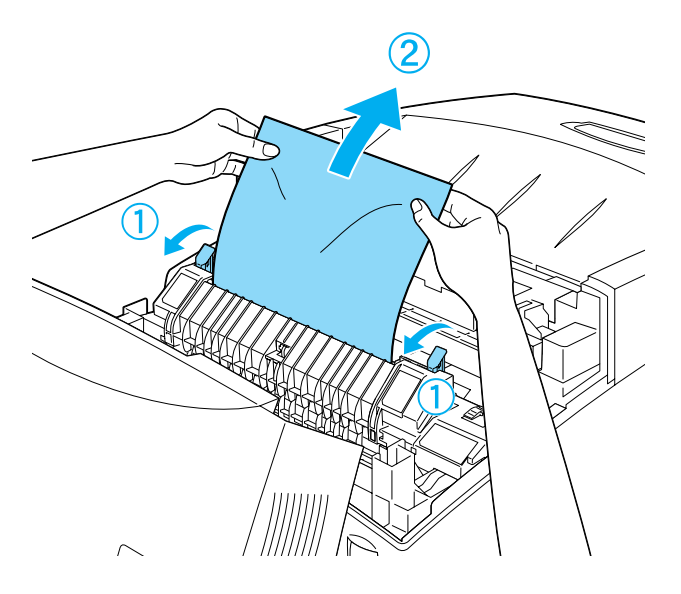

6. Chiudere il coperchio B.

Dopo aver rimosso completamente la carta inceppata e aver richiuso i coperchi, la stampa viene ripresa dalla pagina che si è inceppata.

## **Inceppamento A (coperchio A)**

Per rimuovere l'inceppamento dal coperchio A, effettuare le seguenti operazioni:

1. Premere il dispositivo a scatto sul coperchio A e aprire il coperchio.

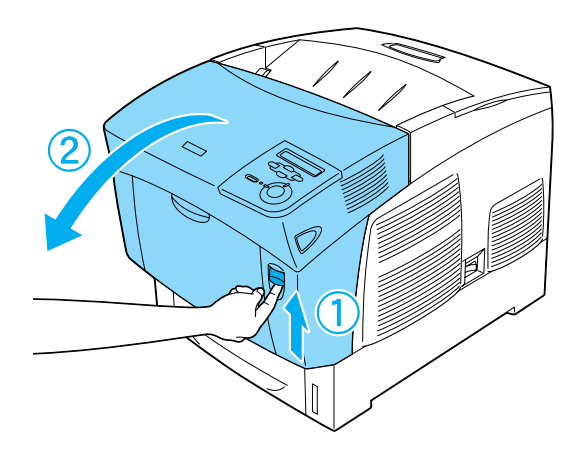

2. Rimuovere delicatamente la carta inceppata con entrambe le mani.

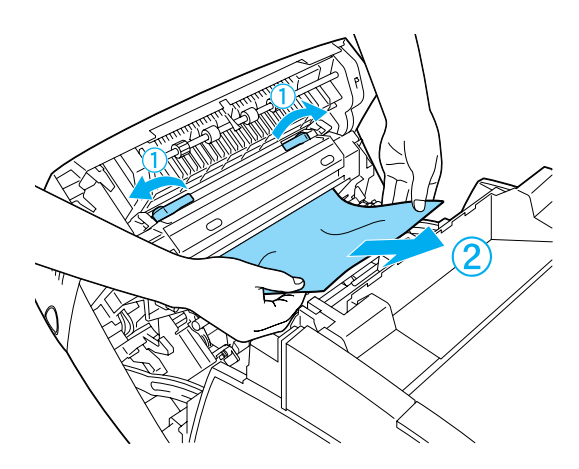

3. Aprire il coperchio D.

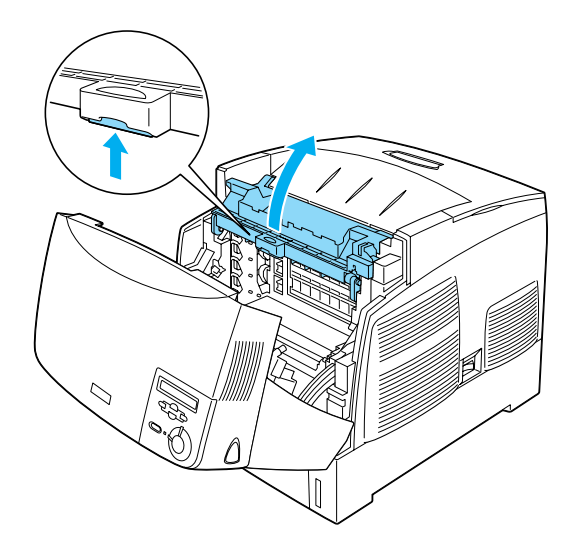

4. Impugnare saldamente la maniglia dell'unità fotoconduttore ed estrarre l'unità dalla stampante.

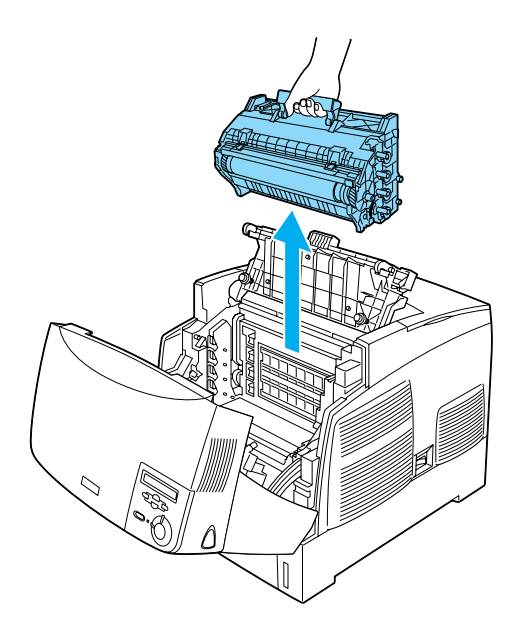

5. Rimuovere la carta inceppata.

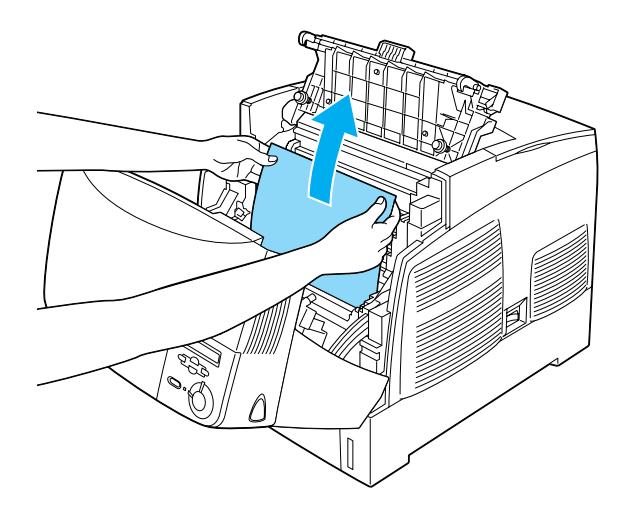

6. Installare di nuovo l'unità fotoconduttore, facendo scorrere negli alloggiamenti le guide ai lati dell'unità.

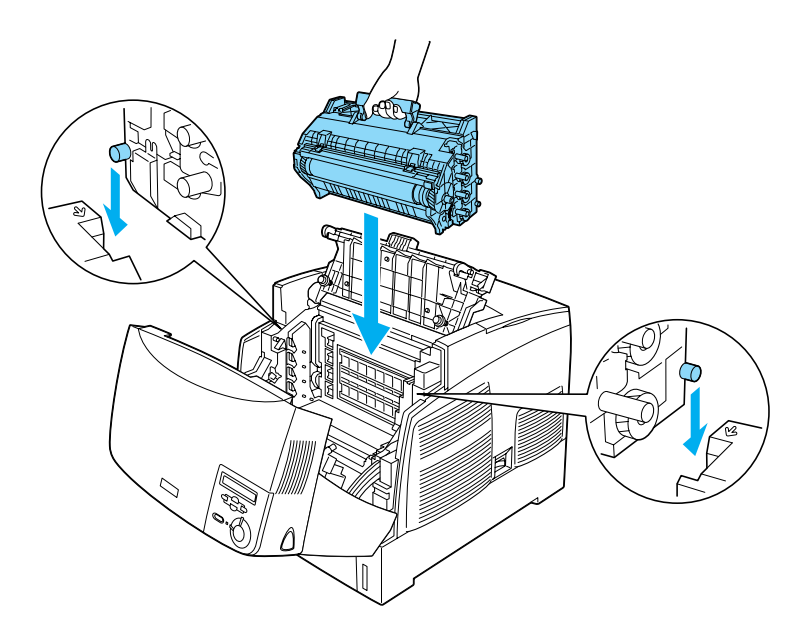

7. Chiudere i coperchi D e A.

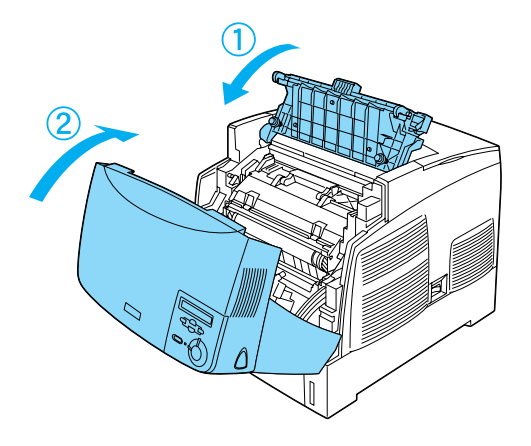

Una volta rimossa completamente la carta inceppata e richiuso i coperchi, la stampa riprende dalla pagina che si è inceppata.

## **Inceppamento AC (coperchio A e cassetti della carta)**

Quando si verifica un inceppamento nel punto in cui la stampante riceve la carta oppure nei cassetti della carta, sul pannello LCD viene visualizzato il messaggio di errore Jam AC (INC. AC).

Per rimuovere la carta inceppata, effettuare le operazioni descritte di seguito.

1. Estrarre il cassetto della carta dalla stampante e rimuovere eventuali fogli spiegazzati.

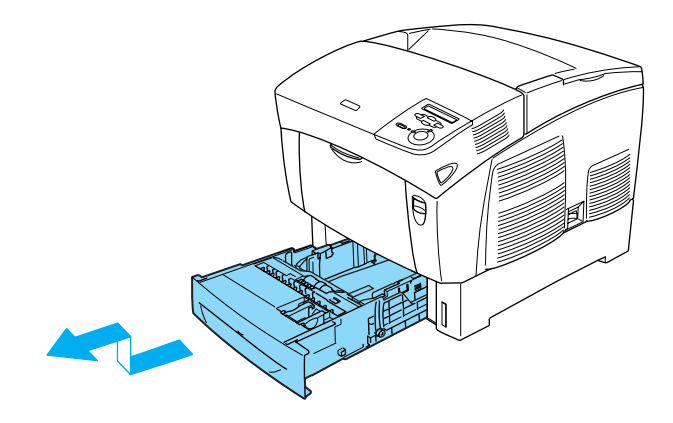

#### *Nota*

*Nella figura viene illustrato il cassetto inferiore standard. Se è installata l'unità opzionale cassetto carta, controllare i cassetti della carta dell'unità adottando la stessa procedura.*

2. Rimuovere delicatamente la carta che in parte si trova già all'interno della stampante.

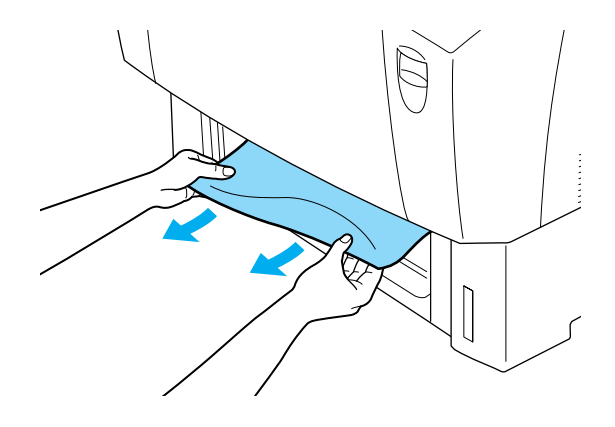

#### *Nota*

*Controllare che all'interno della stampante non sia presente altra carta inceppata.*

3. Rimuovere la risma di carta dal cassetto, allinearne i bordi contro una superficie piana, quindi inserirla di nuovo nel cassetto della carta. Assicurarsi che la carta sia allineata in maniera uniforme e che la parte superiore della risma si trovi al di sotto del dispositivo di bloccaggio metallico e in corrispondenza del segno che indica la quantità di carta massima.

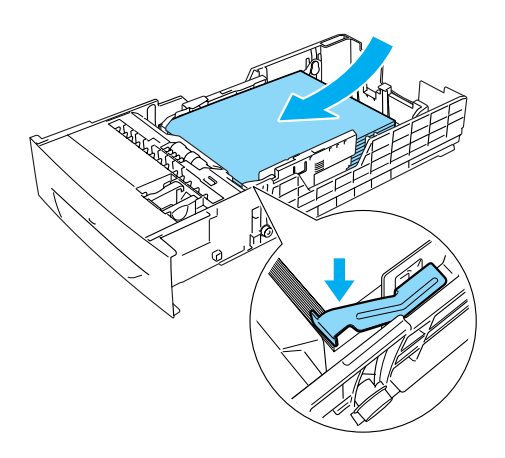

4. Inserire di nuovo il cassetto della carta all'interno della stampante.

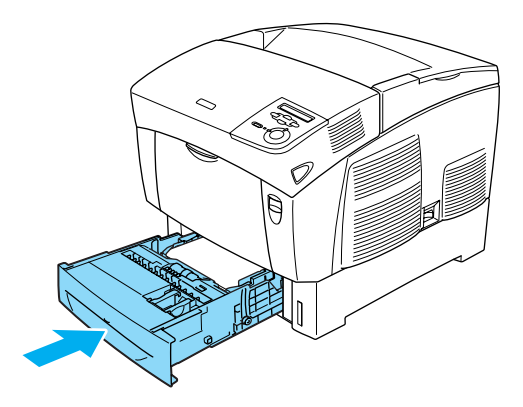

5. Premere il dispositivo a scatto sul coperchio A e aprire il coperchio.

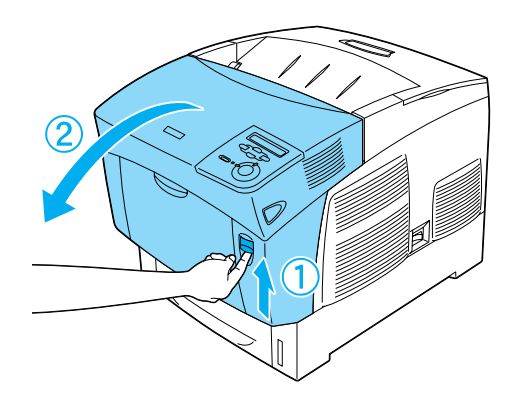

6. Rimuovere delicatamente la carta inceppata con entrambe le mani. Fare attenzione a non strapparla.

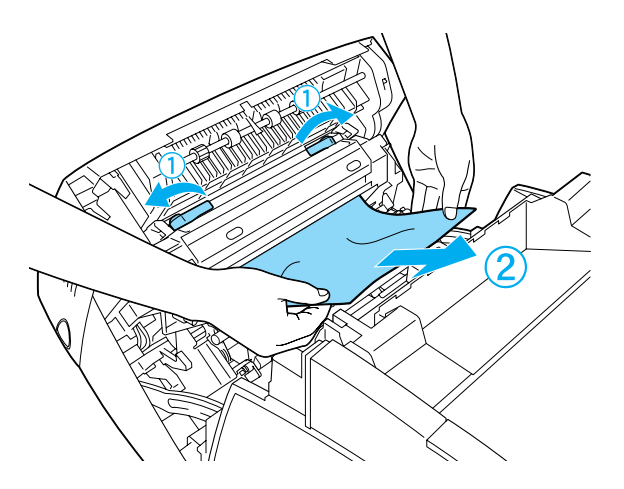

#### *Nota*

- ❏ *Rimuovere sempre la carta inceppata con entrambe le mani per impedire che si strappi.*
- ❏ *Se la carta si è strappata, assicurarsi di rimuovere tutti i pezzetti di carta.*
- ❏ *Se nei cassetti della carta gli inceppamenti (inceppamento AC o inceppamento ABC) si verificano con una certa frequenza, è possibile che all'interno dei cassetti si trovi ancora della carta inceppata o spiegazzata. Rimuovere i cassetti della carta, quindi estrarre l'unità di colore nero che si trova nella parte superiore dell'alloggiamento del cassetto e controllare se è presente della carta inceppata.*

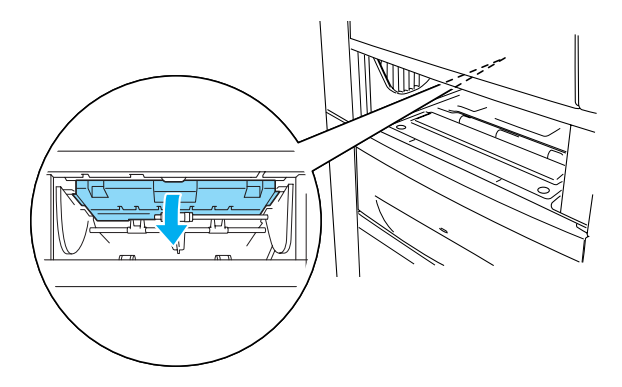

Dopo aver rimosso completamente la carta inceppata e aver richiuso il coperchio A, la stampa viene ripresa dalla pagina che si è inceppata.

## **Inceppamento B (coperchio B)**

Quando si verifica un inceppamento nell'unità fronte/retro, sul panello LCD viene visualizzato il messaggio di errore Jam B (INC. B).

Per rimuovere la carta inceppata, effettuare le operazioni descritte di seguito.

1. Premere il dispositivo a scatto sul coperchio B e aprire il coperchio.

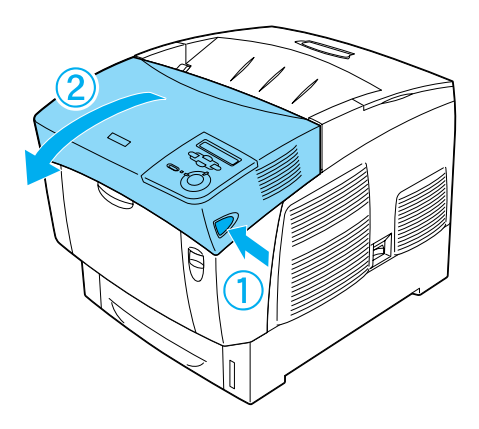
2. Rimuovere delicatamente la carta inceppata o spiegazzata.

#### *Nota*

- ❏ *Rimuovere la carta tirandola verso l'alto.*
- ❏ *Se la carta si è strappata, assicurarsi di rimuovere tutti i pezzetti di carta.*

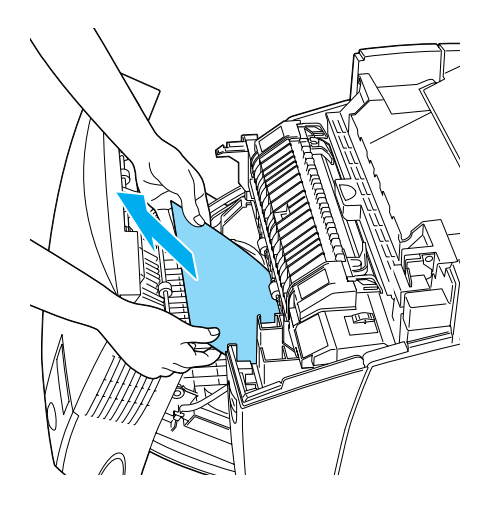

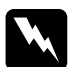

w*Avviso Non toccare né il fusore, contrassegnato dall'etichetta*  CAUTION HIGH TEMPERATURE (ATTENZIONE - SUPERFICIE A TEMPERATURA ELEVATA)*, né le aree circostanti. Se la stampante è in funzione da un certo periodo di tempo, il fusore e queste aree possono raggiungere temperature molto elevate.*

3. Chiudere il coperchio B.

Dopo aver rimosso completamente la carta inceppata e aver richiuso il coperchio B, la stampa viene ripresa dalla pagina che si è inceppata.

### **Inceppamento ABC (coperchio A, cassetti della carta e coperchio B)**

Quando si verifica un inceppamento nel punto in cui la stampante riceve la carta oppure nei cassetti della carta e nell'unità fronte/retro, sul panello LCD viene visualizzato il messaggio di errore Jam ABC (INC. ABC).

Per eliminare l'inceppamento, rimuovere innanzitutto la carta inceppata nel punto in cui la stampante riceve la carta, come descritto nella sezione ["Inceppamento AC \(coperchio A e cassetti](#page-281-0)  [della carta\)" a pagina 282.](#page-281-0) Successivamente, rimuovere la carta inceppata nell'unità fronte/retro come descritto nella sezione ["Inceppamento B \(coperchio B\)" a pagina 288](#page-287-0).

#### *Nota*

*Se nei cassetti della carta gli inceppamenti (Inceppamento AC o Inceppamento ABC) si verificano con una certa frequenza, è possibile che all'interno dei cassetti si trovi ancora della carta inceppata. Rimuovere i cassetti della carta, quindi estrarre l'unità di colore nero che si trova nella parte superiore all'interno dell'alloggiamento del cassetto e controllare se è presente della carta inceppata.* 

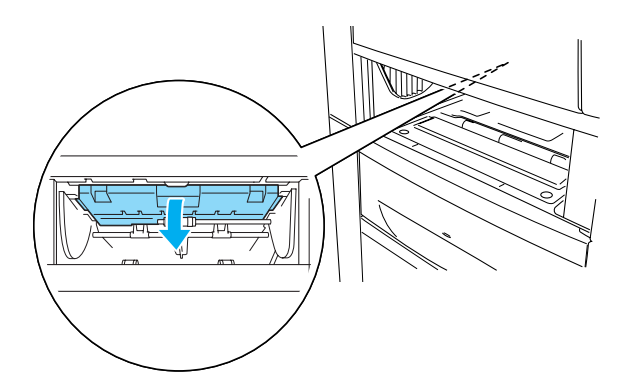

### **Inceppamento nel cassetto MF**

Quando sul panello LCD viene visualizzato il messaggio Check Transparency (VERIF. FOGLIO OHP), è possibile che si sia verificato un inceppamento nel cassetto MF.

Rimuovere la carta dal cassetto MF e rimuovere eventuale carta inceppata. Aprire e chiudere il coperchio A per eliminare il messaggio sul pannello LCD, quindi caricare nuovamente la carta. La stampa viene ripresa dalla pagina che si è inceppata.

#### *Nota*

- ❏ *Quando si utilizzano lucidi, caricarli nel cassetto MF e impostare Paper Type (Tipo di carta) su* Transparency (Lucido) *nel driver della stampante.*
- ❏ *Quando nel driver della stampante Paper Type (Tipo di carta) è impostato su* Transparency (Lucido)*, non caricare un tipo di carta diverso dai lucidi.*

### <span id="page-290-0"></span>**Stampa di un foglio di stato**

Per verificare lo stato corrente della stampante e controllare che le unità opzionali siano state installate correttamente, stampare un foglio di stato utilizzando il pannello di controllo della stampante.

1. Accendere la stampante. Sul pannello LCD viene visualizzato il messaggio Ready (Pronta).

2. Premere tre volte il pulsante  $\bigoplus$  Invio. Viene stampato un foglio di stato.

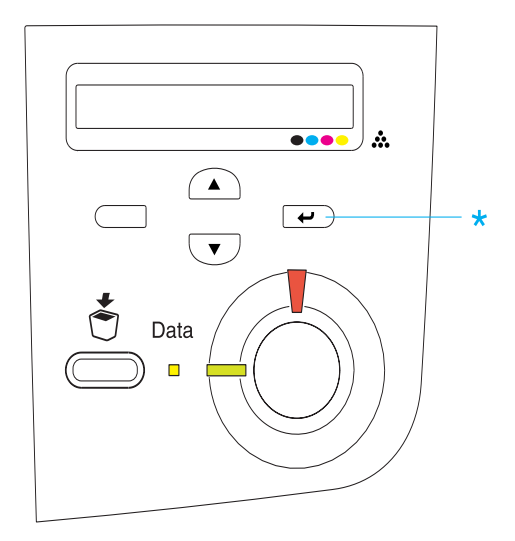

3. Verificare che le informazioni relative alle unità opzionali installate siano corrette. Se le unità opzionali sono state installate correttamente, vengono visualizzate alla voce Hardware Configurations (Configurazione HW). Se un'unità opzionale non è presente nell'elenco, eseguirne nuovamente l'installazione.

#### *Nota*

- ❏ *Se le unità opzionali installate non sono elencate correttamente nell'elenco del foglio di stato, verificare che siano collegate in modo corretto alla stampante.*
- ❏ *Se non è possibile stampare il foglio di stato, rivolgersi al rivenditore.*

❏ *Per il driver della stampante Windows, è possibile aggiornare manualmente le informazioni relative alle unità opzionali installate. Fare clic sul pulsante* Update the Printer Option Information Manually (Aggiorna informazioni opzione stampante manualmente) *e fare clic su* Settings (Impostazioni) *dal menu Optional Settings (Impostazioni opzionali). Viene visualizzata la finestra di dialogo Optional Settings (Impostazioni opzionali). Specificare le impostazioni per ciascuna unità opzionale installata, quindi fare clic su* OK*.*

### **Problemi di funzionamento**

#### **La spia di attività non si accende**

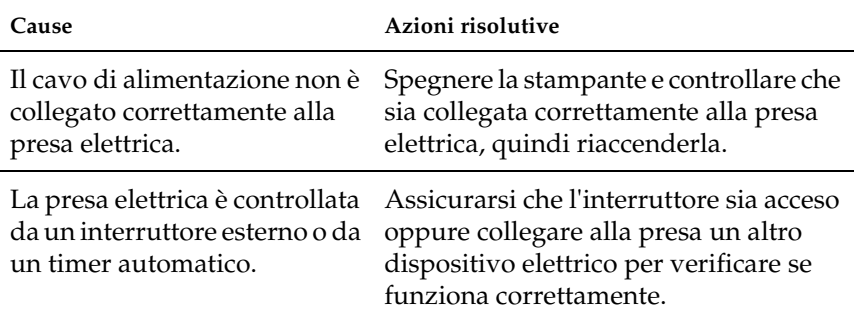

#### **La stampante non stampa e la spia di attività è spenta**

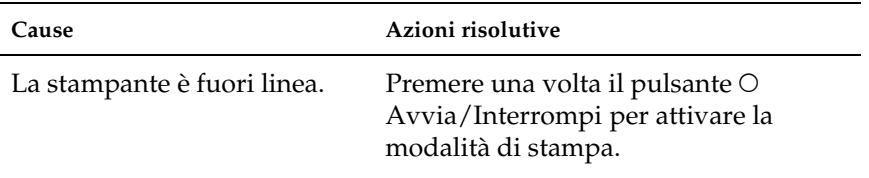

### **La spia di attività è accesa, ma la stampa non viene eseguita**

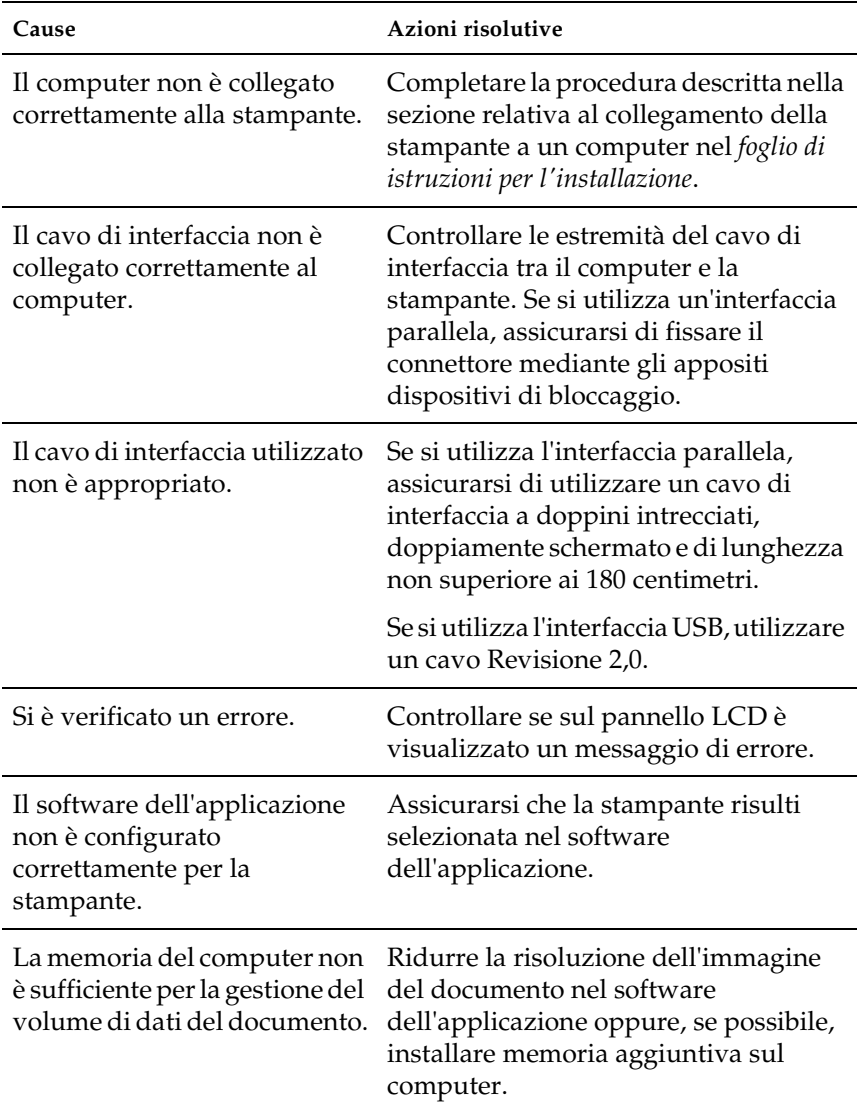

### **Il prodotto opzionale non è disponibile**

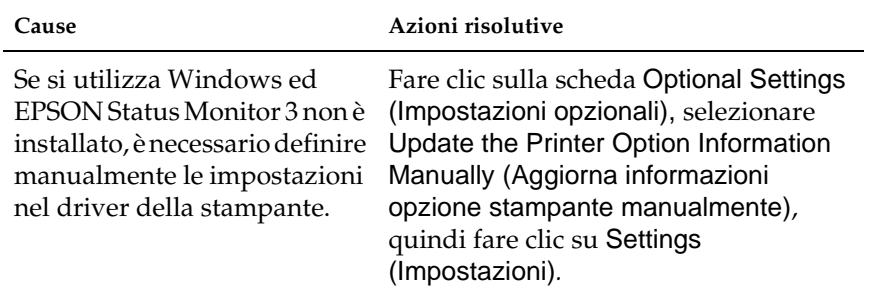

# **Problemi di stampa**

# **Non è possibile stampare il font**

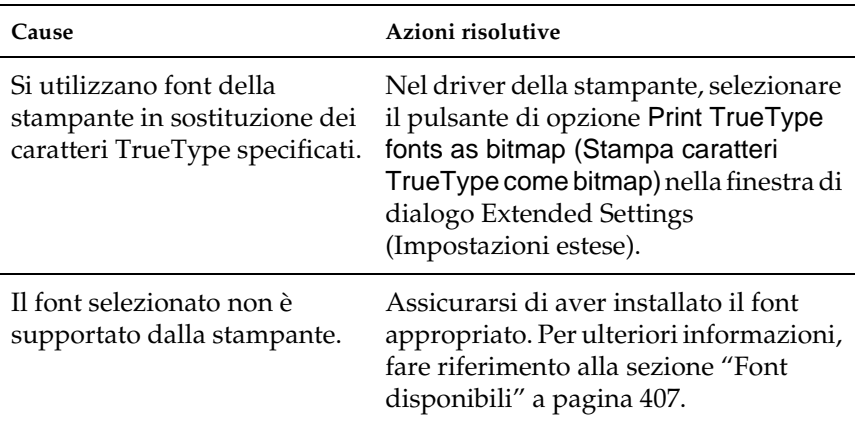

### **I dati stampati risultano alterati**

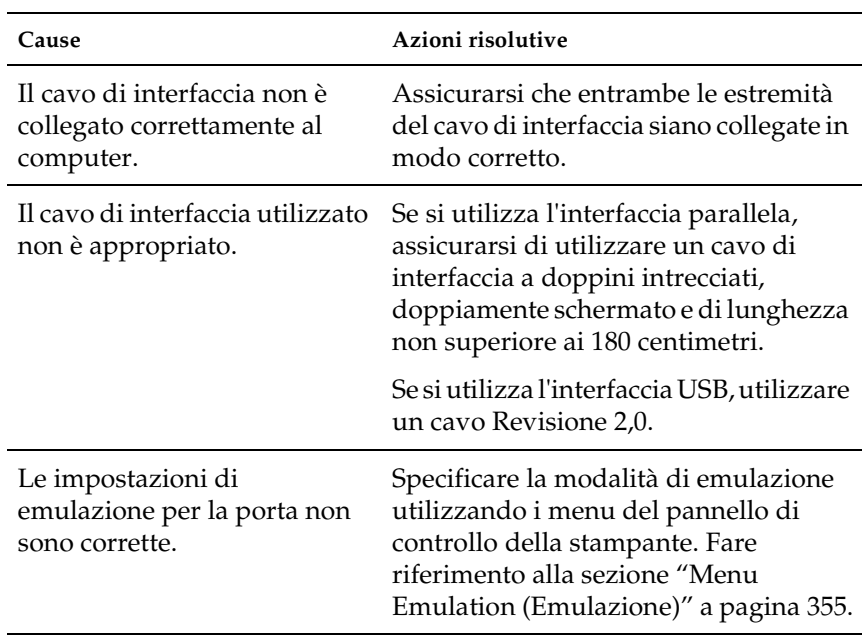

#### *Nota*

*Se un foglio di stato non viene stampato correttamente, è possibile che la stampante sia danneggiata. In questo caso, rivolgersi al rivenditore o a un centro di assistenza qualificato.*

### **Disallineamento dei colori**

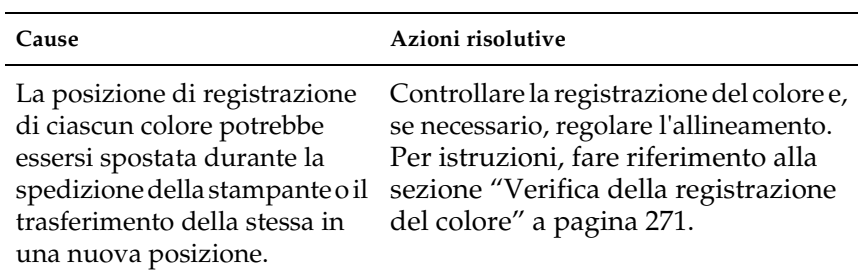

### **L'orientamento di stampa sulla pagina non è corretto**

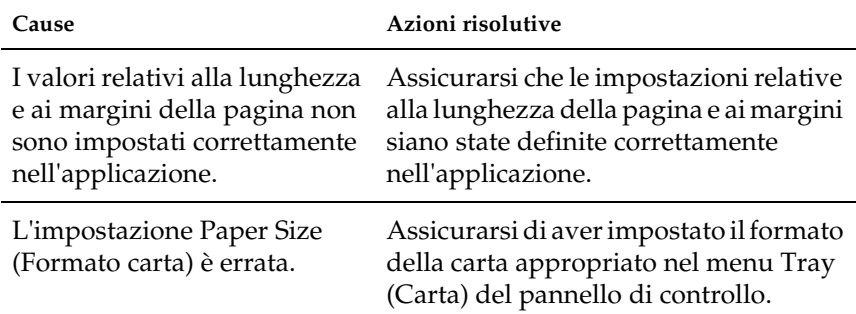

#### **Le immagini non vengono stampate correttamente**

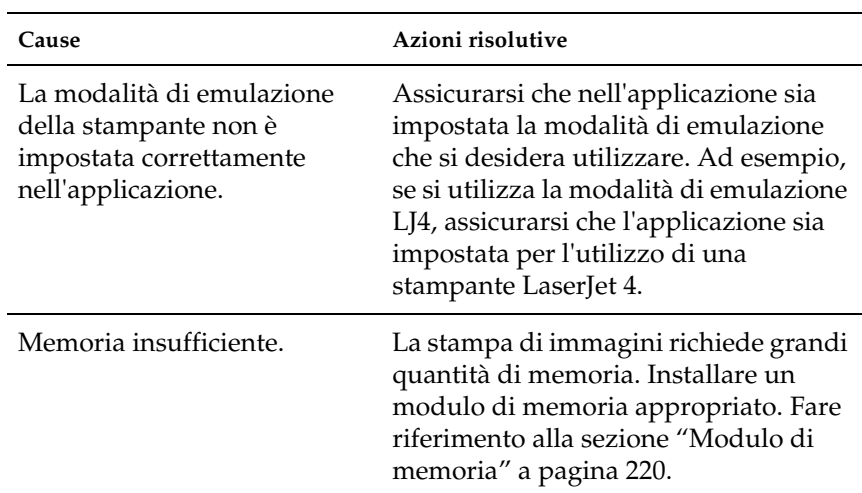

# **Problemi relativi alla stampa a colori**

#### **Non è possibile eseguire la stampa a colori**

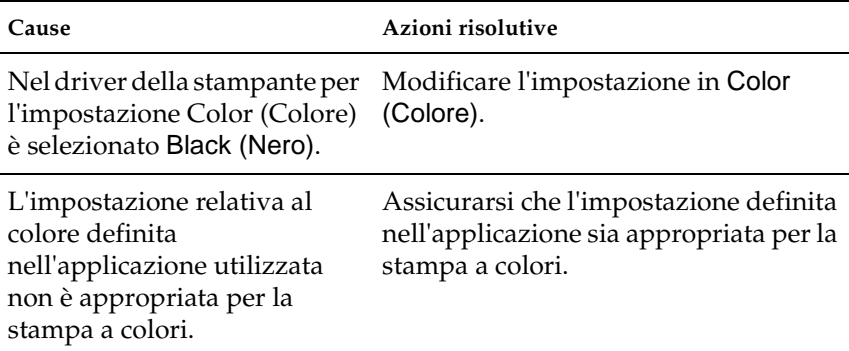

### **Quando si esegue la stampa da stampanti differenti i colori della stampa risultano diversi**

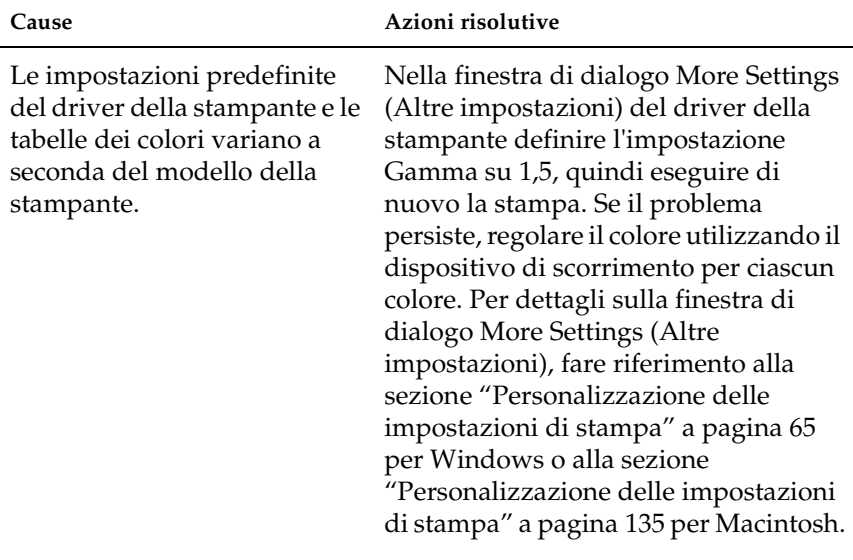

## **Il colore appare diverso da quello visualizzato sullo schermo del computer**

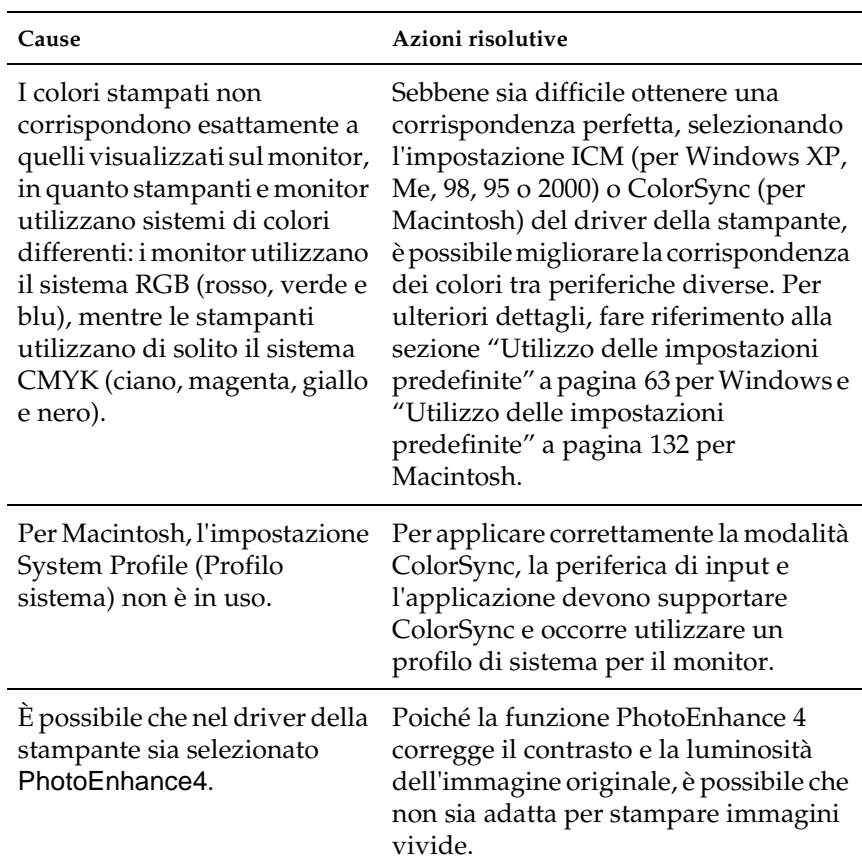

# **Problemi relativi alla qualità di stampa**

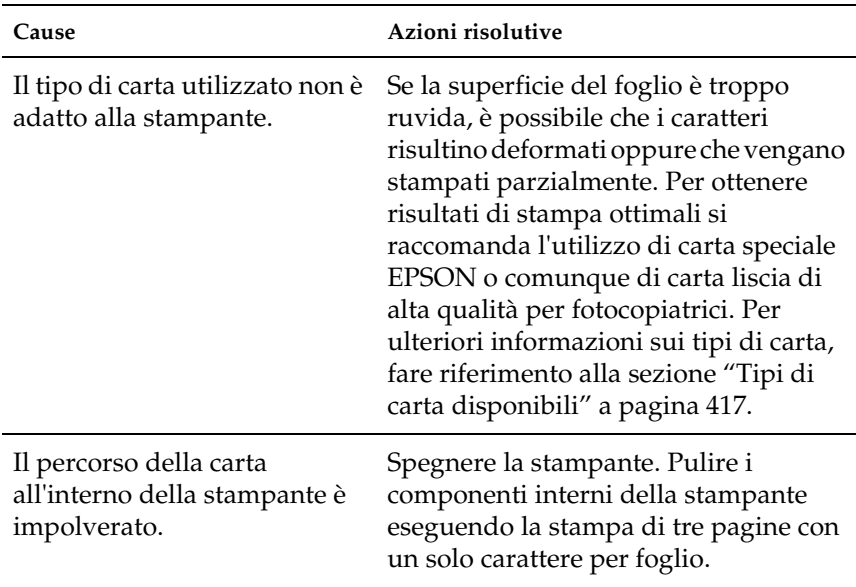

## **Lo sfondo è scuro o sporco**

## **La stampa presenta dei punti bianchi**

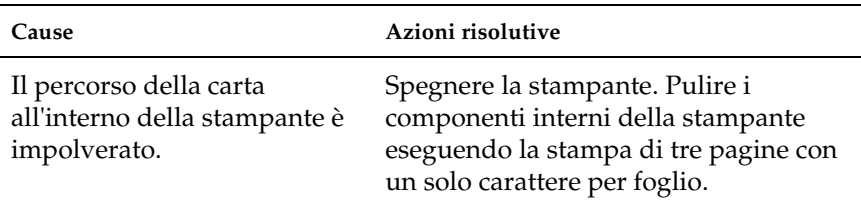

### **Il tono o la qualità di stampa non è uniforme**

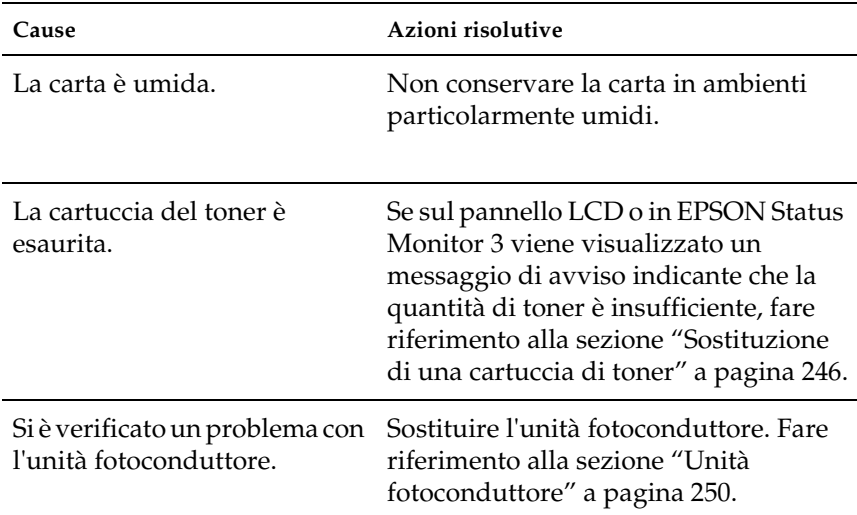

### **Le immagini a mezzitoni non vengono stampate in maniera uniforme**

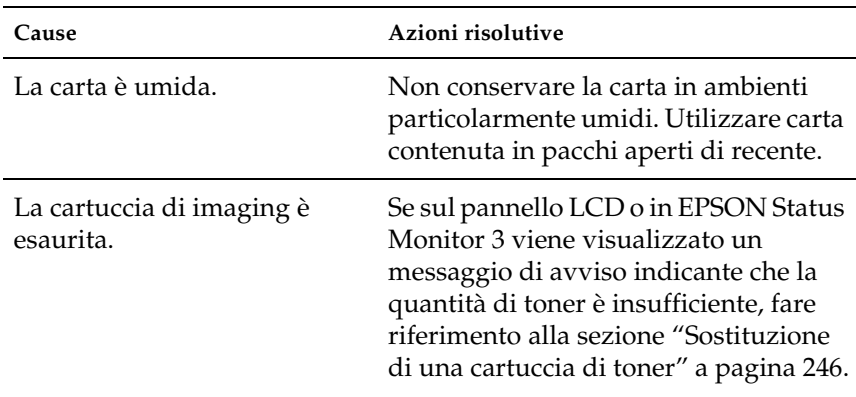

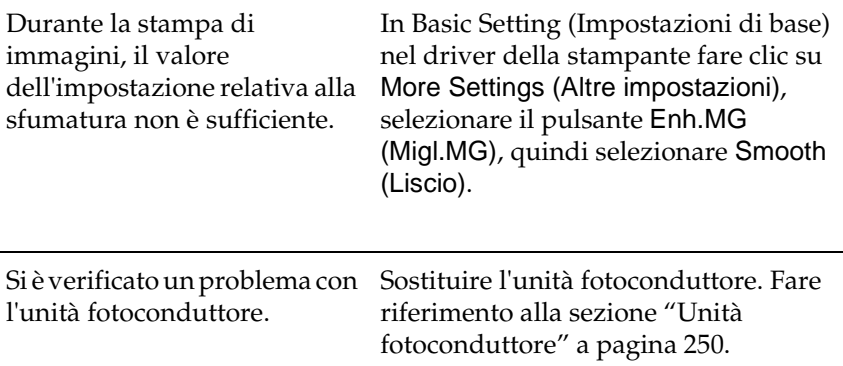

# **Il toner produce delle sbavature sul foglio**

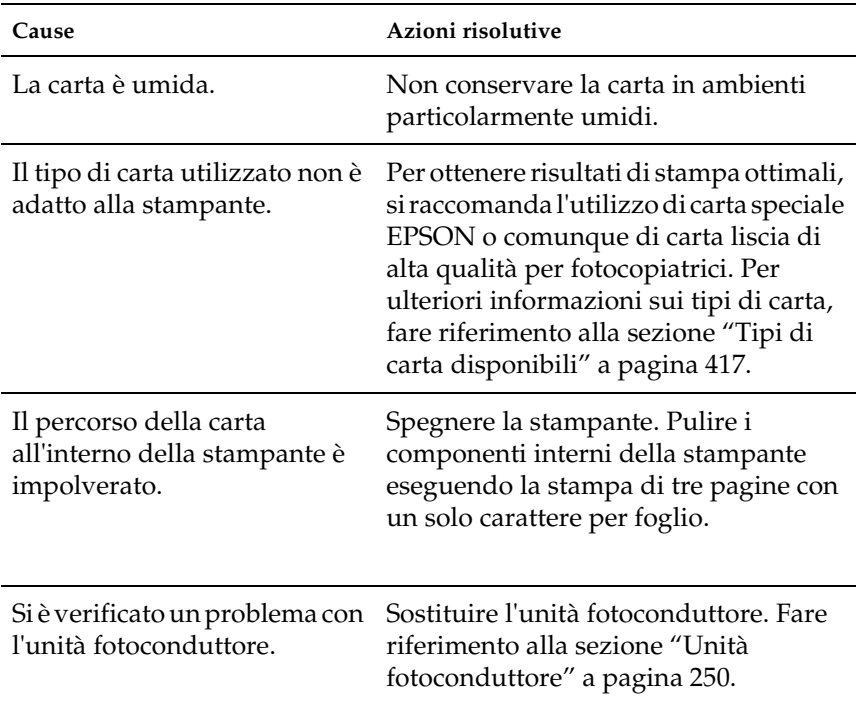

### **L'immagine stampata presenta alcune aree mancanti**

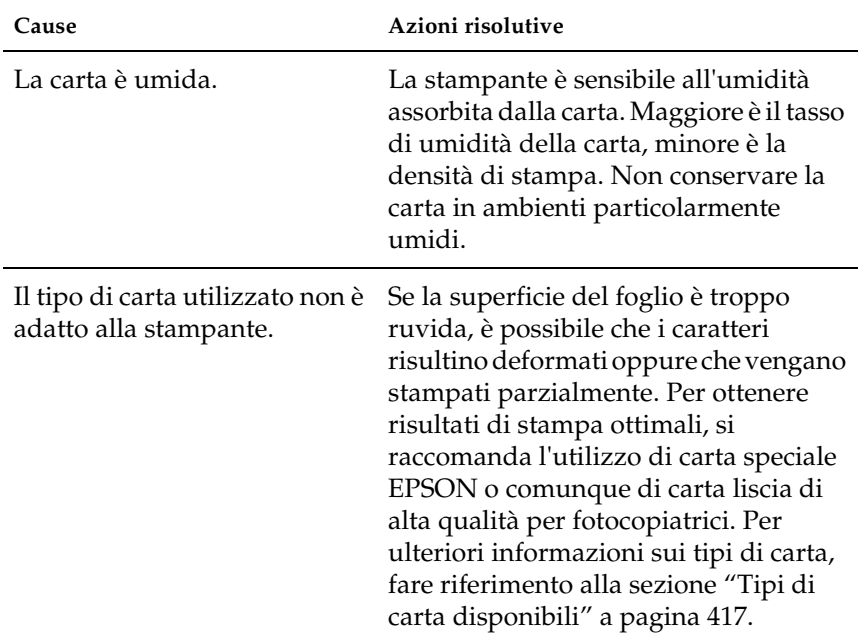

### **La stampante restituisce pagine completamente bianche**

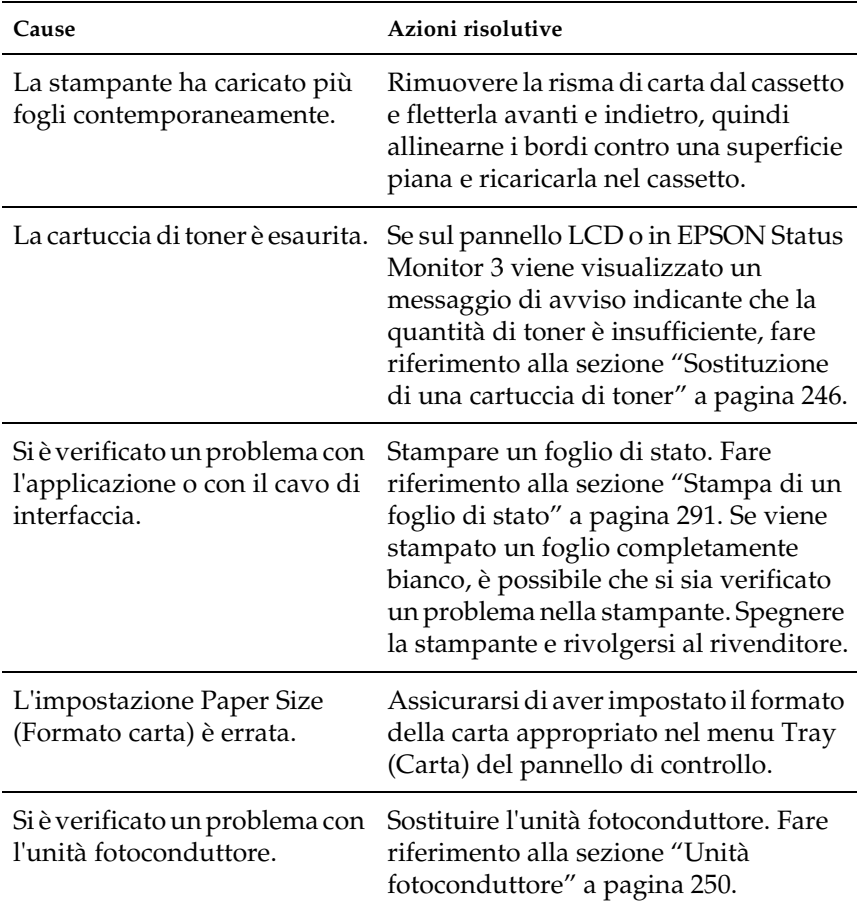

### **L'immagine stampata è troppo chiara o sbiadita**

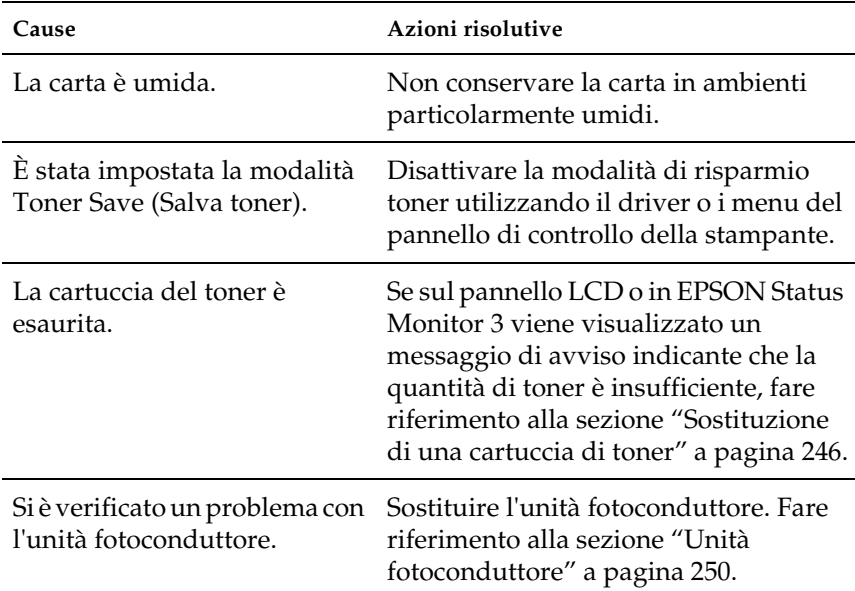

## **Il lato non stampato del foglio è sporco**

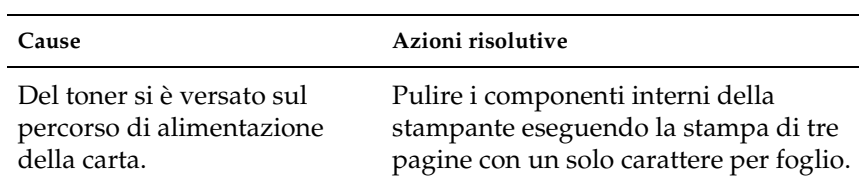

# **Problemi di memoria**

#### **La qualità di stampa è diminuita**

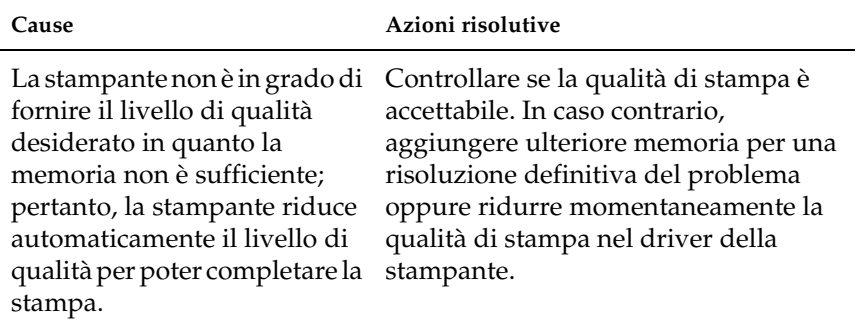

#### **Memoria insufficiente per l'attività corrente**

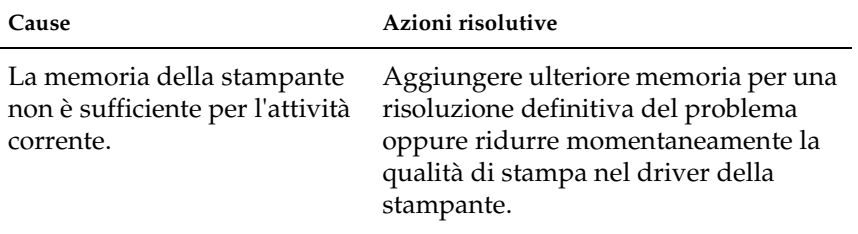

## **Memoria insufficiente per stampare tutte le copie**

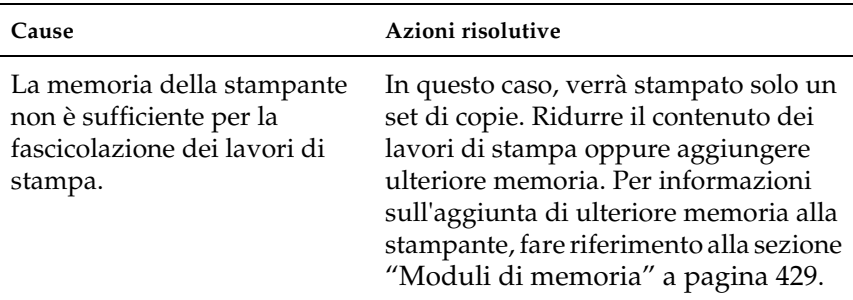

# **Problemi di gestione della carta**

#### **La carta non viene alimentata correttamente**

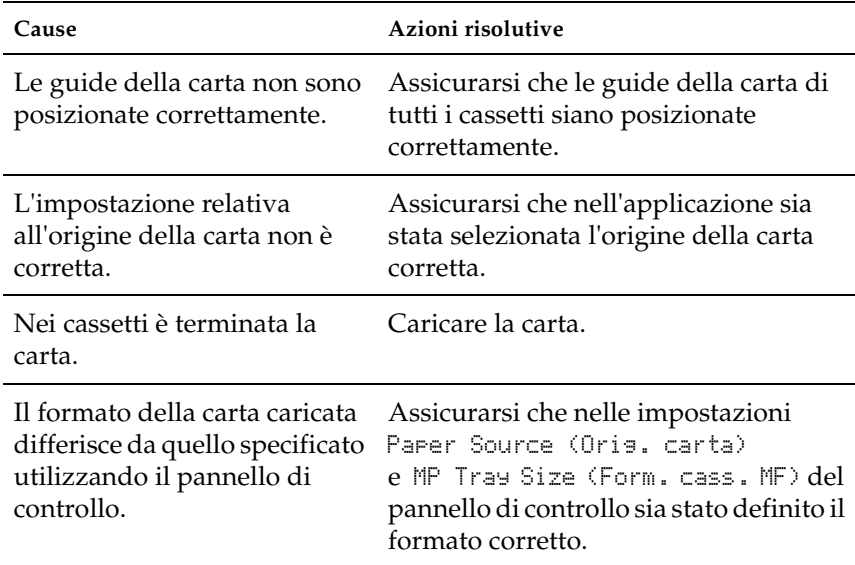

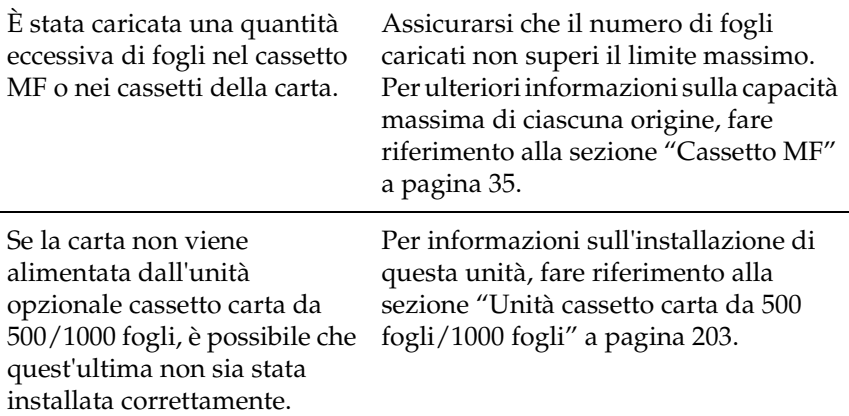

# **Problemi durante l'utilizzo delle unità opzionali**

Per verificare che le unità opzionali siano state installate correttamente, stampare un foglio di stato. Per ulteriori informazioni, fare riferimento alla sezione ["Stampa di un foglio](#page-290-0)  [di stato" a pagina 291](#page-290-0).

### **Sul pannello LCD viene visualizzato il messaggio Invalid AUX I/F Card (SCHEDA IF NON VALIDA)**

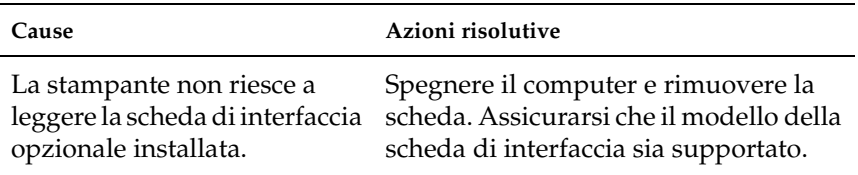

### **Il cassetto della carta opzionale non alimenta carta**

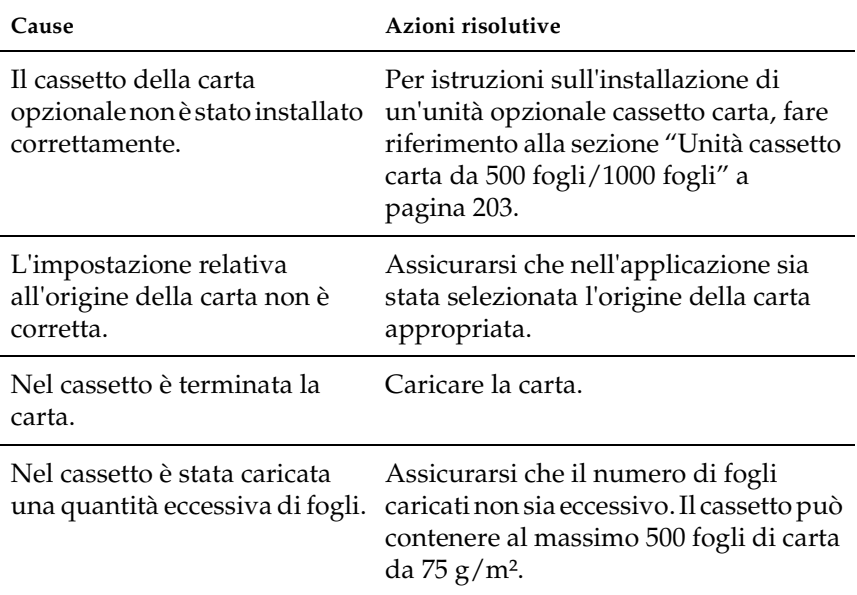

### **Quando si utilizza il cassetto di carta opzionale si verifica un inceppamento nell'alimentazione**

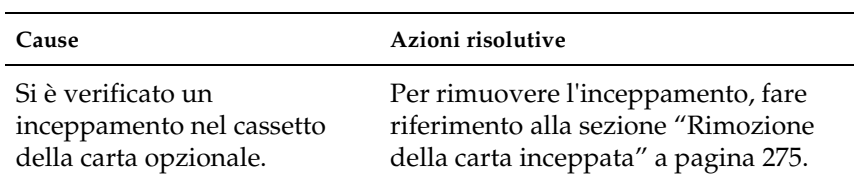

### **Non è possibile utilizzare un'unità opzionale installata**

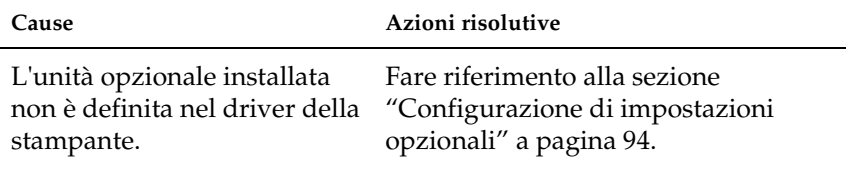

# **Risoluzione dei problemi USB**

Se si riscontrano difficoltà nell'utilizzo di una stampante con connessione USB, controllare se si tratta di uno dei problemi illustrati di seguito e, in tal caso, intraprendere le azioni consigliate per risolverlo.

### **Connessioni USB**

Talvolta, i cavi o le connessioni USB possono essere la causa di problemi USB. Adottare una o entrambe le soluzioni illustrate di seguito:

❏ Per ottenere risultati ottimali, è necessario collegare la stampante direttamente alla porta USB del computer. Se occorre utilizzare più hub USB, è consigliabile collegare la stampante all'hub di primo livello.

### **Sistema operativo Windows**

Il computer deve essere un modello sul quale sia stato preinstallato Windows Me, 98, XP o 2000, un modello sul quale sia stato preinstallato Windows 98 ed eseguito l'aggiornamento a Windows Me oppure un modello sul quale sia stato preinstallato Windows Me, 98 o 2000 ed eseguito l'aggiornamento a Windows XP. Se il computer non soddisfa tali specifiche oppure non è dotato di una porta USB incorporata, potrebbe non essere possibile installare oppure eseguire un driver della stampante USB.

Per dettagli sul computer, rivolgersi al rivenditore.

### **Installazione del software della stampante**

Un'installazione del software errata oppure incompleta può causare problemi USB. Per eseguire un'installazione corretta, tenere presenti le seguenti informazioni ed effettuare i controlli consigliati.

#### **Controllo dell'installazione del software della stampante per Windows 2000 e XP**

Se si utilizza Windows XP o 2000, per installare il software della stampante, è necessario completare le procedure descritte nel foglio di istruzioni per l'installazione fornito con la stampante. In caso contrario, è possibile che venga installato il driver Universal di Microsoft. Per controllare se è stato installato il driver Universal, effettuare le operazioni descritte di seguito.

- 1. Aprire la cartella Printers (Stampanti) e fare clic con il pulsante destro del mouse sull'icona della stampante.
- 2. Scegliere Printing Preferences (Preferenze di stampa) dal menu di scelta rapida visualizzato, quindi fare clic con il pulsante destro del mouse in un punto qualsiasi nel driver.

Se viene visualizzato About (Informazioni) nel menu di scelta rapida, fare clic su questa voce. Se viene visualizzato il messaggio "Unidrv Printer Driver (Driver stamp. non installato)", è necessario installare di nuovo il software della stampante come descritto nel foglio di istruzioni per l'installazione. Se About (Informazioni) non viene visualizzato, il software della stampante è stato installato correttamente.

#### *Nota*

*Se durante il processo di installazione viene visualizzata la finestra di dialogo Digital Signature Not Found (Firma digitale non trovata), in Windows 2000, o Software Installation (Installazione software), in Windows XP, fare clic su* Yes (Sì) *in Windows 2000 o su* Continue Anyway (Continuare?) *in Windows XP. Se si fa clic su* No*, in Windows 2000, oppure su* STOP Installation (Interrompi installazione)*, in Windows XP, sarà necessario installare di nuovo il software della stampante.*

#### **Controllo del software della stampante in Windows Me e 98**

Se si annulla la procedura di installazione del driver plug-and-play in Windows Me o 98 prima di completarla, è possibile che il driver della stampante USB o il software della stampante venga installato in maniera errata. Per assicurare una corretta installazione del software e del driver della stampante, seguire le istruzioni riportate di seguito.

#### *Nota*

*Le schermate illustrate in questa sezione sono relative al sistema operativo Windows 98. Le schermate di Windows Me possono differire leggermente.*

1. Fare clic su Start, scegliere Settings (Impostazioni), quindi Printers (Stampanti). Assicurarsi che l'icona relativa alla propria stampante venga visualizzata nella finestra Printers (Stampanti).

Selezionare l'icona appropriata, quindi fare clic su Properties (Proprietà) nel menu File.

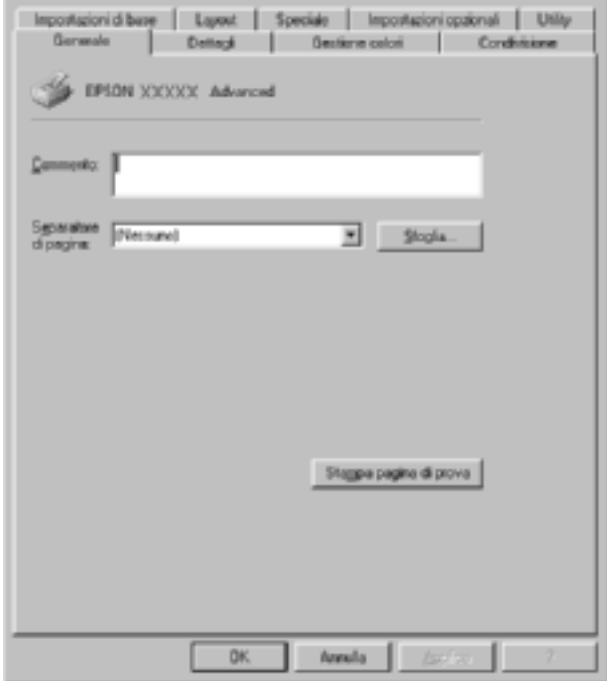

2. Selezionare la scheda Details (Dettagli).

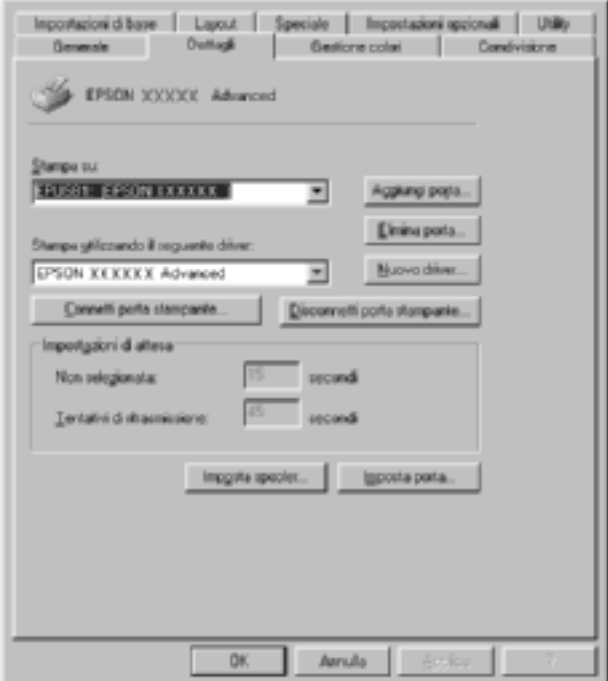

Se EPUSBX: (EPSON AcuLaser C4100) viene visualizzato nell'elenco delle porte Print to (Stampa su), il driver della periferica USB e il software della stampante sono stati installati correttamente. Se, invece, la porta appropriata non viene visualizzata, passare al punto successivo.

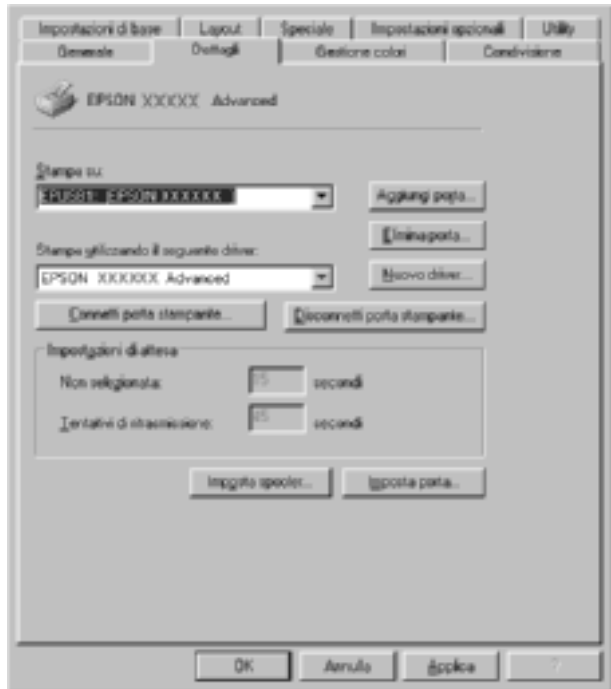

3. Fare clic con il pulsante destro del mouse sull'icona My Computer (Risorse del computer) sul desktop, quindi selezionare Properties (Proprietà).

4. Fare clic sulla scheda Device Manager (Gestione periferiche).

Se i driver sono stati installati correttamente, la voce EPSON USB Printer Devices deve comparire nel menu Device Manager (Gestione periferiche).

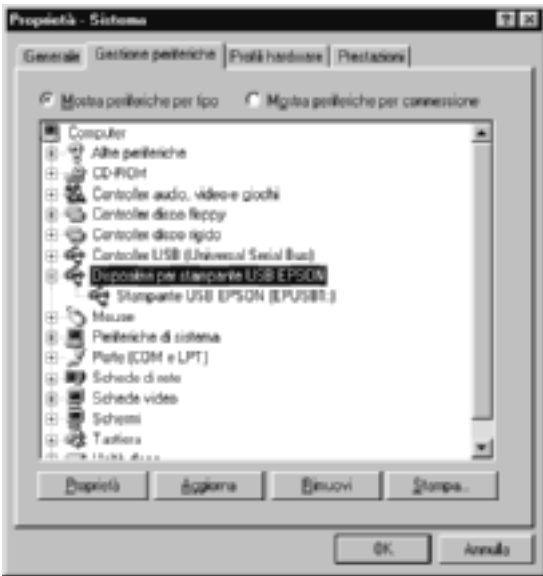

Se questa voce non compare nel menu Device Manager (Gestione periferiche), fare clic sul segno più (+) accanto ad Other devices (Altre periferiche) per visualizzare le periferiche installate.

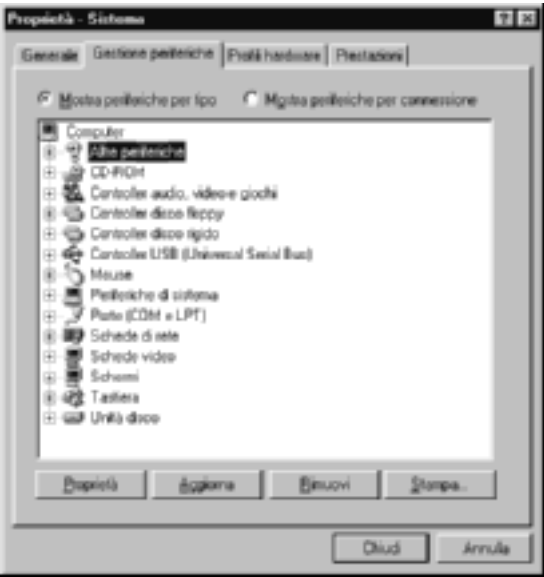

Se in Other devices (Altre periferiche) non compare USB Printer o EPSON AcuLaser C4100, il software della stampante non è stato installato correttamente. Passare al punto 5.

Se in Other devices (Altre periferiche) non compare né USB Printer né EPSON AcuLaser C4100, fare clic su Refresh (Aggiorna) oppure scollegare il cavo USB, quindi collegarlo nuovamente alla stampante. Dopo aver verificato che queste voci siano visualizzate, passare al punto 5.

5. In Other devices (Altre periferiche) selezionare USB Printer o EPSON AcuLaser C4100 e fare clic su Remove (Rimuovi), quindi fare clic su OK.

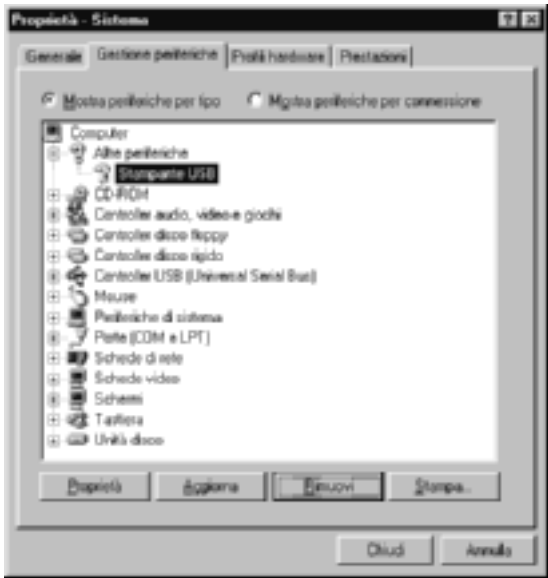

Quando viene visualizzata la finestra di dialogo seguente, fare clic su OK, quindi fare nuovamente clic su OK per chiudere la finestra di dialogo relativa alle proprietà del sistema.

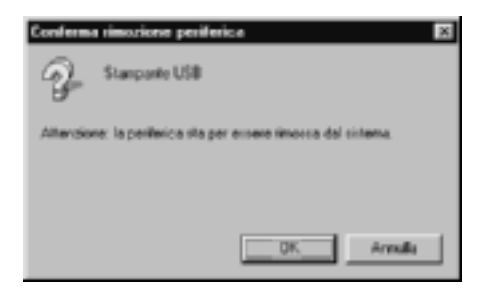

6. Disinstallare il software della stampante come descritto nella sezione ["Disinstallazione del software della stampante" a](#page-121-0)  [pagina 122](#page-121-0). Quindi, spegnere la stampante, riavviare il computer e reinstallare il software della stampante come descritto nel foglio di istruzioni per l'installazione.

### **Messaggi di stato e messaggi di errore**

In questa sezione è riportato l'elenco dei messaggi di errore visualizzati sul pannello LCD. Per ciascun messaggio vengono fornite una breve descrizione e le indicazioni per la risoluzione del problema. Non tutti i messaggi visualizzati sul pannello LCD indicano un problema. Quando alla sinistra del messaggio di avviso viene visualizzato il simbolo  $\div$ , vi sono più messaggi di avviso. Per controllare tutti i messaggi di avviso, premere il pulsante  $\sqrt{\ }$  Giù per visualizzare il menu Status (Stato), quindi premere il pulsante  $\Rightarrow$  Invio.

#### Calibrating Printer (REGOLAZ. STAMPANTE)

La regolazione della stampante viene eseguita automaticamente quando uno dei coperchi è aperto e quando al suo interno non è presente carta inceppata. Non si tratta di un messaggio di errore e scompare entro un minuto. Quando viene visualizzato questo messaggio, non aprire i coperchi o spegnere la stampante.

#### Cancel All Print Job (CANCELLA STAMPE)

È in corso l'eliminazione di tutti i lavori di stampa dalla memoria della stampante, compresi quelli in fase di ricezione o di stampa. Questo messaggio viene visualizzato se il pulsante  $\dot{\bullet}$  Annulla lavoro è stato premuto per più di 2 secondi.

#### Cancel Print Job (STAMPA CANCELLATA)

Questo messaggio indica che è in corso l'annullamento del lavoro di stampa corrente. Questo messaggio viene visualizzato se il pulsante  $\stackrel{*}{\circ}$  Annulla lavoro è stato premuto e rilasciato entro 2 secondi.

#### Can't Print (NO STAMPA)

I dati di stampa sono stati eliminati in quanto errati.

Assicurarsi di avere impostato il formato di carta appropriato e di utilizzare un driver della stampante per EPSON AL-C4100.

#### Can't Print Duplex (NO STAMPA FR./RETRO)

Si sono verificati dei problemi durante il processo di stampa fronte/retro. Assicurarsi che il tipo e il formato di carta utilizzati siano adatti all'unità fronte/retro. Il problema potrebbe essere dovuto anche a un'errata impostazione dell'origine carta. Per proseguire la stampa su un solo lato del foglio, premere il pulsante O Avvia/Interrompi. Premere il pulsante  $\dot{\bullet}$  Annulla lavoro per annullare il lavoro di stampa.

#### Check Transparency (VERIF. FOGLIO OHP)

Sono stati caricati tipi di carta diversi dai lucidi ma nel driver della stampante il tipo di carta è impostato su Transparency (Lucido) oppure sono stati caricati dei lucidi ma nel driver della stampante il tipo di carta non è impostato su Transparency (Lucido). Si è verificato un inceppamento nel cassetto MF.

Rimuovere la carta dal cassetto MF, quindi rimuovere eventuale carta inceppata. Aprire e chiudere il coperchio A per eliminare il messaggio sul pannello LCD, quindi caricare nuovamente la carta. La stampa riprende dalla pagina che si è inceppata.

#### Check Paper Size (VERIF. FORMATO CARTA)

Il formato di carta selezionato è diverso da quello caricato nella stampante. Assicurarsi che il formato di carta corretto sia caricato nell'origine della carta specificata.

Per annullare il messaggio di errore, selezionare Clear Warning (Attenzione Reset) dal menu Reset del pannello di controllo. Per istruzioni, fare riferimento alla sezione ["Modalità di accesso](#page-339-0)  [ai menu del pannello di controllo" a pagina 340.](#page-339-0)

#### Check Paper Type (VERIF. TIPO CARTA)

Il tipo di carta caricato nella stampante non corrisponde a quello indicato per l'impostazione del tipo di carta nel driver della stampante. Per la stampa verrà utilizzata solo la carta che corrisponde al formato selezionato.

Per annullare il messaggio di errore, selezionare Clear Warning (Attenzione Reset) dal menu Reset del pannello di controllo. Per istruzioni, fare riferimento alla sezione ["Modalità di accesso](#page-339-0)  [ai menu del pannello di controllo" a pagina 340.](#page-339-0)

#### Clean Sensor (PULIZIA SENSORE)

Aprire il coperchio A e rimuovere temporaneamente l'unità di trasferimento. Pulire la finestra di plastica trasparente sul retro dell'unità di trasferimento con un panno morbido, quindi installare di nuovo l'unità di trasferimento. Per eliminare questo errore, chiudere il coperchio A.

Se l'errore persiste, sostituire l'unità di trasferimento con una nuova unità.

#### Collate Disabled (DISABILITA FASCICOLA)

Non è più possibile eseguire la stampa del numero di copie specificato poiché la memoria RAM o lo spazio libero sul disco rigido opzionale è insufficiente. Se si verifica questo errore, stampare una sola copia per volta.

Per annullare il messaggio di errore, selezionare Clear Warning (Attenzione Reset) dal menu Reset del pannello di controllo. Per istruzioni sull'accesso ai menu dei pannelli di controllo, fare riferimento alla sezione ["Modalità di accesso ai menu del](#page-339-0)  [pannello di controllo" a pagina 340.](#page-339-0)

#### Duplex Mem Overflow (MEM. FR./RETRO INS.)

La memoria disponibile non è sufficiente per eseguire la stampa fronte/retro. La stampa verrà eseguita solo sul fronte del foglio. Per annullare questo messaggio di errore, effettuare le operazioni descritte di seguito.

Se l'opzione Auto Cont nel menu Setup del pannello di controllo è impostata su  $0$ ff, premere il pulsante O Avvia/Interrompi per stampare sul retro del foglio successivo oppure premere il pulsante  $\stackrel{*}{\circ}$  Annulla lavoro per annullare il lavoro di stampa.

Se l'opzione Auto Cont nel menu Setup del pannello di controllo è impostata su On, la stampa riprende automaticamente dopo un determinato intervallo di tempo.

#### Face Down Full (VASS. F.GIÙ PIENO)

Il vassoio di uscita si è riempito e la stampante ha interrotto la stampa. Rimuovere i documenti stampati dal vassoio di uscita, quindi premere il pulsante O Avvia/Interrompi per continuare la stampa. Il vassoio di uscita può contenere un massimo di 250 fogli.

#### Form Data Canceled (Dati form cancellati)

Non è possibile memorizzare i dati dei moduli di overlay sull'unità disco rigido opzionale della stampante perché l'unità è piena oppure è stato raggiunto il numero massimo di file di moduli di overlay. Eliminare eventuali file non più necessari, quindi provare nuovamente a memorizzare il nuovo overlay.

Per annullare il messaggio di errore, selezionare Clear Warning (Attenzione Reset) dal menu Reset del pannello di controllo. Per istruzioni sull'accesso ai menu dei pannelli di controllo, fare riferimento alla sezione ["Modalità di accesso ai menu del](#page-339-0)  [pannello di controllo" a pagina 340](#page-339-0).

#### Form Feed (AVANZAMENTO)

La carta viene espulsa dalla stampante in seguito a una richiesta dell'utente. Questo pulsante viene visualizzato quando si preme una volta il pulsante  $\bigcirc$  Avvia/Interrompi per portare la stampa fuori linea e quindi si tiene premuto il pulsante  $\circ$ Avvia/Interrompi per più di 2 secondi per non ricevere un comando di avanzamento.

#### ERRORE ROM A

È stato inserito un modulo ROM non formattato.

Per eliminare questo errore, premere il pulsante O Avvia/Interrompi oppure spegnere la stampante e rimuovere il modulo ROM, quindi installare nuovamente il modulo ROM. Se l'errore persiste, rivolgersi al rivenditore.

#### Formatting HDD (FORMATTA HDD)

Questo messaggio indica che è in corso la formattazione del disco rigido.

#### Hard Disk Full (DISCO PIENO)

L'unità disco rigido opzionale è piena e non è possibile salvare alcun dato. Eliminare i dati non necessari dall'unità disco rigido. Per annullare il messaggio di errore, selezionare Clear Warning (Attenzione Reset) dal menu Reset del pannello di controllo. Per istruzioni sull'accesso ai menu dei pannelli di controllo, fare riferimento alla sezione ["Modalità di accesso ai menu del](#page-339-0)  [pannello di controllo" a pagina 340](#page-339-0).
### HDD Check (Controllo disco)

Questo messaggio indica che è in corso il controllo del disco rigido da parte della stampante.

# Image Optimum (OTTIMIZZ. IMMAGINE)

La memoria è insufficiente per eseguire la stampa della pagina al livello di qualità specificato. La qualità di stampa viene automaticamente ridotta per consentire il proseguimento della stampa. Se la qualità di stampa non è soddisfacente, tentare di ridurre la quantità delle immagini o il numero e la dimensione dei font.

Per annullare il messaggio di errore, selezionare Clear Warning (Attenzione Reset) dal menu Reset del pannello di controllo. Per istruzioni, fare riferimento alla sezione ["Modalità di accesso](#page-339-0)  [ai menu del pannello di controllo" a pagina 340](#page-339-0).

Se non si desidera che la qualità di stampa venga ridotta automaticamente per proseguire la stampa, disattivare l'opzione Image Optimum (Ottimizz. immagine) nel menu Printing (Stampa) del pannello di controllo.

Per eseguire la stampa del documento al livello di qualità desiderato, aumentare la quantità di memoria della stampante. Per ulteriori informazioni sull'aggiunta di memoria alla stampante, fare riferimento alla sezione ["Moduli di memoria" a](#page-428-0)  [pagina 429](#page-428-0).

#### Install Fuser (INSTALLA FUSORE)

L'unità fusore non è installata oppure non è stata installata correttamente. Spegnere la stampante e installare l'unità fusore se non è installata.

Se l'unità è installata, spegnere la stampante e installare di nuovo l'unità dopo che si è raffreddata (30 minuti). Aprire i coperchi B e D. Rimuovere l'unità fusore, quindi installarla di nuovo correttamente. Chiudere i coperchi D e B. Se l'unità fusore è stata installata correttamente, il messaggio di errore viene annullato automaticamente.

Se l'errore persiste, l'unità fusore è rotta e deve essere sostituita con una nuova unità.

# Install LC1 (INSTALLA INF.1)

Il vassoio della carta del cassetto della carta standard non è installato oppure non è installato correttamente. Per eliminare questo errore, installare correttamente il cassetto della carta.

# Install LC2 (INSTALLA INF.2)

I vassoi della carta dell'unità opzionale cassetto carta non sono installati oppure non sono installati correttamente. Per eliminare questo errore, installare correttamente i vassoi della carta.

# Install Photoconductor (INSTALLA FOTOCOND.)

L'unità fotoconduttore non è installata oppure non è stata installata correttamente. Se l'unità non è installata, spegnere la stampante e installare l'unità fotoconduttore.

Se l'unità fotoconduttore è installata, controllare che il coperchio D sia chiuso. In caso contrario, spegnere la stampante, aprire il coperchio A, quindi aprire il coperchio D. Rimuovere l'unità fotoconduttore, quindi reinstallarla correttamente. Chiudere i coperchi D e A. Se l'unità è stata installata correttamente, il messaggio di errore viene annullato automaticamente.

# Install TransferUnit (INS. UNITÀ TRASFER.)

L'unità di trasferimento non è installata oppure non è stata installata correttamente. Se l'unità non è installata, spegnere la stampante e installare l'unità di trasferimento.

Se l'unità di trasferimento è già installata, spegnere la stampante, aprire il coperchio A e rimuovere l'unità di trasferimento, quindi reinstallare correttamente l'unità e chiudere il coperchio A. Se l'unità di trasferimento viene installata correttamente, l'errore scompare automaticamente.

### Install xxxx TnrCart (INSTALLA CART. TONER xxxx)

Le cartucce di toner indicate nel messaggio non sono installate oppure non è stato rimosso il nastro di protezione da una cartuccia di toner. Al posto di XXXX vengono visualizzate le lettere C, M, Y o K, che indicano rispettivamente i colori ciano, magenta, giallo e nero.

Installare le cartucce indicate. Fare riferimento alla sezione ["Cartuccia di toner" a pagina 245.](#page-244-0)

Se il nastro di protezione non è stato rimosso da una cartuccia di toner, sbloccare le manopole della cartuccia ruotandole, quindi bloccarle di nuovo. A questo punto, rimuovere il nastro di protezione dalla cartuccia del toner. Se l'errore persiste, spegnere e riaccendere la stampante.

#### Invalid AUX I/F Card (SCHEDA IF NON VALIDA)

Questo messaggio indica che la stampante non riesce a comunicare con la scheda di interfaccia opzionale installata. Spegnere la stampante, rimuovere la scheda, quindi reinstallarla.

# Invalid HDD (HDD NON VALIDO)

Il disco rigido opzionale è danneggiato oppure non può essere utilizzato con questa stampante. Spegnere la stampante e rimuovere il disco rigido.

# Invalid PS3 (PS3 NON VALIDA)

È installato un modulo ROM PostScript 3 opzionale che non può essere utilizzato su questa stampante. Spegnere la stampante e rimuovere il modulo.

# Invalid ROM A (ROM A NON VALIDA)

La stampante non riesce a leggere il modulo ROM opzionale installato. Spegnere la stampante e rimuovere il modulo.

# Jam XXX (INC. XXX)

Il punto in cui si è verificato l'inceppamento è visualizzato al posto di xxx. xxx indica il punto in cui si è verificato l'errore.

Se della carta rimane inceppata contemporaneamente in due o più punti diversi, nel messaggio vengono specificati tutti i punti.

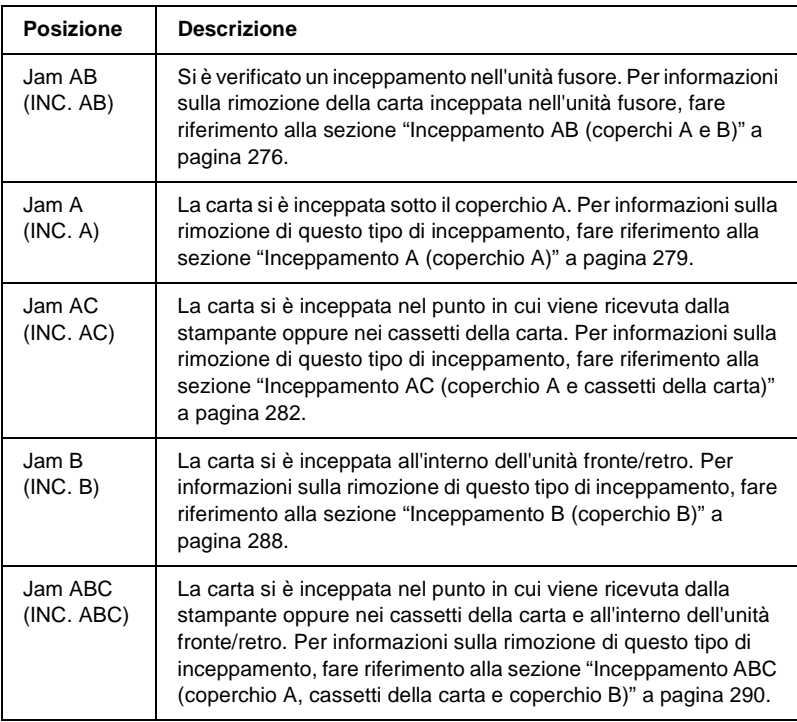

#### Manual Feed xxx (ALIM. MAN. xxx)

Questo messaggio indica che per il lavoro di stampa corrente è stata impostata la modalità di alimentazione manuale. Assicurarsi che il formato di carta caricato corrisponda a quello indicato nel messaggio, quindi premere il pulsante  $\circ$ Avvia/Interrompi.

Per ulteriori informazioni sulla modalità di alimentazione manuale, fare riferimento alla sezione ["Alimentazione manuale](#page-38-0)  [della carta" a pagina 39.](#page-38-0)

#### Mem Overflow (OVERFLOW DI MEMORIA)

La memoria della stampante non è sufficiente per eseguire l'attività corrente. Per annullare la stampa, premere il pulsante  $\circ$ Avvia/Interrompi. Altrimenti, premere il pulsante  $\stackrel{\ast}{\circ}$  Annulla lavoro per annullare il lavoro di stampa.

### Menus Locked (BLOCCO MENU)

Questo messaggio viene visualizzato se si tenta di modificare le impostazioni della stampante dal pannello di controllo quando i pulsanti sono bloccati. Per sbloccare i pulsanti, utilizzare l'utility EPSON WinAssist o WebAssist. Per informazioni, fare riferimento alla *Guida di rete*.

#### Need Memory (MEMORIA INSUFF).

La memoria della stampante non è sufficiente per completare il lavoro di stampa corrente.

Per annullare il messaggio di errore, selezionare Clear Warning (Attenzione Reset) dal menu Reset del pannello di controllo. Per istruzioni, fare riferimento alla sezione ["Modalità di accesso](#page-339-0)  [ai menu del pannello di controllo" a pagina 340](#page-339-0).

Per impedire che questo problema si verifichi di nuovo, aggiungere ulteriore memoria alla stampante come descritto nella sezione ["Moduli di memoria" a pagina 429](#page-428-0) oppure ridurre la risoluzione dell'immagine da stampare.

# NonGenuine Toner xxxx (Toner xxxx non originale)

La cartuccia del toner installata non è una cartuccia originale EPSON. L'utilizzo di una cartuccia di toner non originale può compromettere la qualità di stampa. EPSON declina ogni responsabilità per danni o problemi derivanti dall'uso di materiali di consumo non originali oppure non approvati da EPSON. Si consiglia di installare una cartuccia di toner originale. Per annullare la stampa, premere il pulsante  $\circ$  Avvia/Interrompi.

# Offline (FUORI LINEA)

La stampante non è pronta per la stampa. Premere il pulsante  $\circ$ Avvia/Interrompi. In questa modalità, la restante quantità della cartuccia del toner per ciascun colore viene visualizzata in sette livelli.

# Optional RAM Error (ERRORE RAM OPZ.)

Il modulo di memoria opzionale è danneggiato o non appropriato e deve essere sostituito con uno nuovo.

# Paper Out XXXXX YYYY (FINE CARTA XXXXX YYYY)

La carta è esaurita nell'origine carta specificata (XXXXX). Caricare la carta del formato indicato (YYYY).

# Paper Set XXXXX YYYY (SEL. CARTA XXXXX YYYY)

La carta caricata nell'origine carta specificata (XXXX) non è del formato richiesto (YYYY). Sostituire la carta caricata con carta del formato appropriato, quindi premere il pulsante  $\circ$ Avvia/Interrompi per riprendere la stampa. Altrimenti, premere il pulsante  $\stackrel{*}{\circ}$  Annulla lavoro per annullare il lavoro di stampa.

Se si preme il pulsante O Avvia/Interrompi senza sostituire la carta, la stampa viene eseguita sulla carta caricata anche se il formato non corrisponde a quello richiesto.

# Printer Open (COPERCHIO APERTO)

I coperchi A, B, D (o una combinazione di questi coperchi) sono aperti. Per eliminare questo errore, chiudere tutti i coperchi.

# Print Overrun (ECCESSO PAGINE)

Il tempo richiesto per l'elaborazione dei dati di stampa supera la velocità del motore di stampa in quanto la pagina corrente è troppo complessa. Per ripristinare la stampa, premere il pulsante O Avvia/Interrompi. Altrimenti, premere il pulsante  $\dot{\sigma}$  Annulla lavoro per annullare il lavoro di stampa. Se il messaggio viene nuovamente visualizzato, impostare su ON l'opzione Page Protect (Protez. pag.) nel menu Setup del pannello di controllo.

Se il messaggio viene nuovamente visualizzato durante la stampa di una pagina specifica, ridurre la quantità di immagini o il numero e la dimensione dei font presenti nella pagina.

È inoltre possibile aggiungere memoria alla stampante, come descritto nella sezione ["Moduli di memoria" a pagina 429.](#page-428-0)

# PS3 Hard Disk full (DISCO PIENO PS3)

La memoria allocata sull'unità disco rigido opzionale per la scrittura dei comandi PostScript 3 è piena.

Per eliminare questo errore, selezionare Clear Warning (Attenzione Reset) dal menu Reset del pannello di controllo oppure rimuovere i font PS scaricati per creare spazio sull'unità disco rigido. Per istruzioni sull'accesso ai menu dei pannelli di controllo, fare riferimento alla sezione ["Modalità di accesso ai](#page-339-0)  [menu del pannello di controllo" a pagina 340](#page-339-0).

# RAM Check (CONTROLLA RAM)

La stampante è pronta a ricevere dati e stampare. In questa modalità, la restante quantità della cartuccia del toner per ciascun colore viene visualizzata in sette livelli.

# Ready (PRONTA)

La stampante è pronta a ricevere dati e stampare. In questa modalità, la restante quantità della cartuccia del toner per ciascun colore viene visualizzata in sette livelli.

# Replace Photoconductor (SOST. FOTOCONDUTTORE)

La vita utile del fotoconduttore è esaurita. Spegnere la stampante, quindi sostituire l'unità fotoconduttore con una nuova unità. Per istruzioni, fare riferimento alla sezione ["Unità fotoconduttore" a](#page-249-0)  [pagina 250](#page-249-0).

Il messaggio di errore viene annullato automaticamente dopo la sostituzione dell'unità e la chiusura di tutti i coperchi della stampante. Il contatore della vita utile del fotoconduttore viene azzerato automaticamente.

# Replace Toner xxxx (SOST. TONER xxxx)

Le cartucce di toner indicate nel messaggio sono esaurite e devono essere sostituite. Al posto di XXXX vengono visualizzate le lettere C, M, Y o K, che indicano rispettivamente i colori ciano, magenta, giallo e nero.

Per istruzioni, fare riferimento alla sezione ["Cartuccia di toner" a](#page-244-0)  [pagina 245](#page-244-0).

# Replace TransferUnit (SOST. UNITÀ DI TRANSFER.)

La vita utile dell'unità di trasferimento è esaurita. Spegnere la stampante, quindi sostituire l'unità di trasferimento con una nuova unità. Per istruzioni, fare riferimento alla sezione ["Unità](#page-259-0)  [di trasferimento" a pagina 260.](#page-259-0)

Il messaggio di errore viene annullato automaticamente dopo la sostituzione dell'unità e la chiusura di tutti i coperchi della stampante. Il contatore della vita utile dell'unità di trasferimento viene azzerato automaticamente.

# Reserve Job Canceled (LAVORO MEMORIZ. CANCELLATO)

La stampante non può memorizzare i dati del lavoro di stampa utilizzando la funzione Reserve Job (Memorizzazione lavori). È stato raggiunto il numero massimo di lavori di stampa memorizzati sull'unità disco rigido della stampante oppure l'unità non dispone di memoria sufficiente per memorizzare un nuovo lavoro. Per memorizzare un nuovo lavoro di stampa, eliminare un lavoro memorizzato precedentemente. Inoltre, se sono memorizzati lavori riservati, la stampa di questi lavori consentirà di liberare una maggiore quantità di memoria.

Per annullare il messaggio di errore, selezionare Clear Warning (Attenzione Reset) dal menu Reset del pannello di controllo. Per istruzioni sull'accesso ai menu dei pannelli di controllo, fare riferimento alla sezione ["Modalità di accesso ai menu del](#page-339-0)  [pannello di controllo" a pagina 340.](#page-339-0)

# Reset (RESET)

L'interfaccia attualmente utilizzata dalla stampante è stata reimpostata e il buffer è stato azzerato. Le altre interfacce restano in ogni caso attive e conservano sia i dati che le impostazioni.

# Reset All (RESET GENERALE I/O)

Sono state ripristinate tutte le impostazioni predefinite della stampante oppure quelle relative all'ultimo salvataggio.

# Reset to Save (RESET PER SALVARE)

Un'impostazione di un menu del pannello di controllo è stata modificata durante la stampa. Per annullare il messaggio, premere il pulsante  $\circ$  Avvia/Interrompi. La nuova impostazione viene resa effettiva al termine della stampa.

# ROM Check (Controllo ROM)

È in corso il controllo della ROM.

# Self Test (SELF TEST)

La stampante sta effettuando un rapido controllo interno.

# Service Req xyyy (RIC. SERVIZIO xyyy)

Si è verificato un errore del controller o del motore di stampa. Spegnere la stampante. Attendere almeno 5 secondi, quindi riaccenderla. Se il messaggio di errore continua a essere visualizzato, annotare il numero dell'errore indicato sul pannello LCD (xyyyy), quindi spegnere la stampante, scollegare il cavo di alimentazione e rivolgersi a un centro di assistenza qualificato.

# Sleep (ATTESA)

La stampante è in modalità di attesa.

In questa modalità, la restante quantità della cartuccia del toner per ciascun colore viene visualizzata in sette livelli.

# TonerCart Error xxxx (Err.Cart. toner xxxx)

Si è verificato un errore di lettura/scrittura per le cartucce di toner indicate. Al posto di XXXX vengono visualizzate le lettere C, M, Y o K, che indicano rispettivamente i colori ciano, magenta, giallo e nero. Sostituire le cartucce di toner. Se l'errore persiste, spegnere la stampante.

Installare le cartucce indicate. Fare riferimento alla sezione ["Cartuccia di toner" a pagina 245.](#page-244-0)

# Unable Clear Error (ERRORE CRITICO)

Il messaggio di errore non può essere annullato perché lo stato di errore persiste. Tentare di risolvere nuovamente il problema.

# Worn Fuser (FUSORE ESAURITO)

La vita utile dell'unità fusore è esaurita. La stampa non è garantita dopo la visualizzazione di questo messaggio. Spegnere la stampante e installare di nuovo l'unità dopo che si è raffreddata (30 minuti). Sostituire quindi l'unità fusore con una nuova unità. Per istruzioni, fare riferimento alla sezione ["Unità fusore" a](#page-255-0)  [pagina 256](#page-255-0).

Il messaggio di errore viene annullato automaticamente dopo la sostituzione dell'unità e la chiusura di tutti i coperchi della stampante.

#### Worn Photoconductor (FOTOCONDUTTORE ESAURITO)

Questo messaggio indica che la vita utile dell'unità fotoconduttore è esaurita. La stampa non è garantita dopo la visualizzazione di questo messaggio. Spegnere la stampante, quindi sostituire l'unità fotoconduttore con una nuova unità. Per istruzioni, fare riferimento alla sezione ["Unità fotoconduttore" a](#page-249-0)  [pagina 250](#page-249-0). Il messaggio di errore scompare automaticamente dopo aver sostituito l'unità e aver chiuso i coperchi della stampante.

# Worn TransferUnit (UNITÀ DI TRASFER. ESAURITA)

Questo messaggio indica che la vita utile dell'unità di trasferimento è quasi esaurita. Sebbene sia possibile continuare a stampare fino a quando non viene visualizzato il messaggio di errore Replace TransferUnit (SOST. UNITÀ DI TRANSFER.), si consiglia di sostituire l'unità al più presto per non compromettere la qualità di stampa.

Per annullare questo messaggio di avviso e continuare la stampa, selezionare Clear All Warning (Cancella tutti gli avvisi) dal menu Reset del pannello di controllo. Per istruzioni sull'accesso ai menu dei pannelli di controllo, fare riferimento alla sezione ["Modalità di accesso ai menu del pannello di controllo"](#page-339-0)  [a pagina 340](#page-339-0).

# Wrong Photoconductor (FOTOCOND. ERRATO)

È stata installata un'unità fotoconduttore non appropriata. Installare solo l'unità fotoconduttore indicata nella sezione ["Materiali di consumo" a pagina 26](#page-25-0).

Per istruzioni sulla sostituzione dell'unità fotoconduttore, fare riferimento alla sezione ["Unità fotoconduttore" a pagina 250](#page-249-0).

### Wrong Toner xxxx (Toner xxxx errato)

È stata installata una cartuccia di toner non appropriata. Installare solo la cartuccia di toner indicata nella sezione ["Materiali di](#page-25-0)  [consumo" a pagina 26](#page-25-0).

Per istruzioni sulla sostituzione dell'unità fotoconduttore, fare riferimento alla sezione ["Cartuccia di toner" a pagina 245](#page-244-0). Al posto di XXXX vengono visualizzate le lettere C, M, Y o K, che indicano rispettivamente i colori ciano, magenta, giallo e nero.

# XXXX Toner Low (TONER XXXX INSUFFICIENTE)

La quantità di toner contenuta nelle cartucce di toner indicate è inferiore al 10%. Al posto di XXXX vengono visualizzate le lettere C, M, Y o K, che indicano rispettivamente i colori ciano, magenta, giallo e nero.

È possibile continuare a stampare fino a quando non viene visualizzato il messaggio di errore Replace Toner xxxx (SOST. TONER xxxx). Si raccomanda di attendere la visualizzazione di questo messaggio di errore prima di eseguire la sostituzione del toner, poiché il toner eventualmente rimasto all'interno della cartuccia potrebbe fuoriuscire durante le operazioni di sostituzione. Se le stampe sono sbiadite, fare riferimento alla sezione ["Cartuccia di toner" a pagina 245](#page-244-0) per istruzioni.

#### *Nota*

*Non sostituire la cartuccia di toner quando viene visualizzato il messaggio* xxxx Toner Low (TONER xxxx INSUFFICIENTE)*. Se si rimuove la cartuccia per sostituirla, potrebbe verificarsi la fuoriuscita del toner residuo. Sostituire la cartuccia di toner quando viene visualizzato il messaggio* Replace Toner xxxx (SOST. TONER xxxx)*.*

Per annullare il messaggio di errore, selezionare Clear All Warning (Cancella tutti gli avvisi) dal menu Reset del pannello di controllo. Per istruzioni sull'accesso ai menu dei pannelli di controllo, fare riferimento alla sezione ["Modalità di](#page-339-0)  [accesso ai menu del pannello di controllo" a pagina 340](#page-339-0).

# **Annullamento della stampa**

È possibile annullare la stampa dal computer mediante il driver della stampante.

Per annullare un lavoro di stampa prima dell'invio dal computer, fare riferimento alla sezione ["Annullamento della stampa" a](#page-120-0)  [pagina 121](#page-120-0).

# **Utilizzo del pulsante Annulla lavoro**

Per annullare rapidamente e con facilità un lavoro di stampa, utilizzare il pulsante  $\dot{\mathbf{\dot{\circ}}}$  Annulla lavoro sulla stampante. Premendo questo pulsante, si annulla il lavoro di stampa corrente. Per annullare tutti i lavori di stampa dalla memoria della stampante, compresi quelli in fase di ricezione o stampa, tenere premuto il pulsante  $\dot{\mathcal{O}}$  Annulla lavoro per più di due secondi.

# **Utilizzo del menu Reset**

Selezionare Reset dal menu Reset del pannello di controllo per interrompere la stampa, annullare i lavori di stampa in corso di ricezione dall'interfaccia attiva e rimuovere tutti gli eventuali errori nell'interfaccia.

Effettuare le operazioni descritte di seguito.

- 1. Premere il pulsante  $\equiv$  Invio per accedere ai menu del pannello di controllo.
- 2. Premere più volte il pulsante freccia  $\overline{\mathbf{v}}$  Giù fino a quando non viene visualizzato il menu Reset sul pannello LCD, quindi premere il pulsante  $\Box$  Invio.
- 3. Premere una volta il pulsante freccia  $\blacktriangledown$  Giù fino a quando non viene visualizzata la voce Reset.
- 4. Premere il pulsante  $\equiv$  Invio. L'operazione di stampa viene annullata e la stampante è pronta per ricevere un nuovo lavoro.

# **Utilizzo dei menu del pannello di controllo**

Utilizzando il pannello di controllo della stampante è possibile accedere a una serie di menu che consentono di verificare lo stato dei materiali di consumo, stampare fogli di stato e definire le impostazioni della stampante. In questa sezione vengono fornite le istruzioni per l'utilizzo di questi menu. Viene inoltre indicato quando è opportuno effettuare le impostazioni dal pannello di controllo piuttosto che dall'applicazione o dal driver della stampante.

# **Quando effettuare le impostazioni dal pannello di controllo**

In generale, le impostazioni della stampante possono essere effettuate dal driver della stampante anziché dal pannello di controllo. Le impostazioni effettuate dal driver della stampante annullano quelle definite tramite il pannello di controllo. Si raccomanda pertanto di specificare dal pannello di controllo solo quelle impostazioni che non possono essere effettuate dall'applicazione in uso o dal driver della stampante, ovvero:

- ❏ Modifica delle modalità di emulazione e selezione della modalità IES (Intelligent Emulation Switching)
- ❏ Specifica di un canale e configurazione dell'interfaccia
- ❏ Scelta della dimensione del buffer di memoria utilizzato per la ricezione dei dati

# <span id="page-339-0"></span>**Modalità di accesso ai menu del pannello di controllo**

Per una descrizione completa delle voci e delle impostazioni disponibili nei menu del pannello di controllo, fare riferimento alla sezione ["Menu del pannello di controllo" a pagina 346](#page-345-0).

#### **Accesso ai menu del pannello di controllo**

Quando la spia di attività è accesa, per accedere ai menu del pannello di controllo è sufficiente premere uno dei pulsanti del pannello riportati sotto.

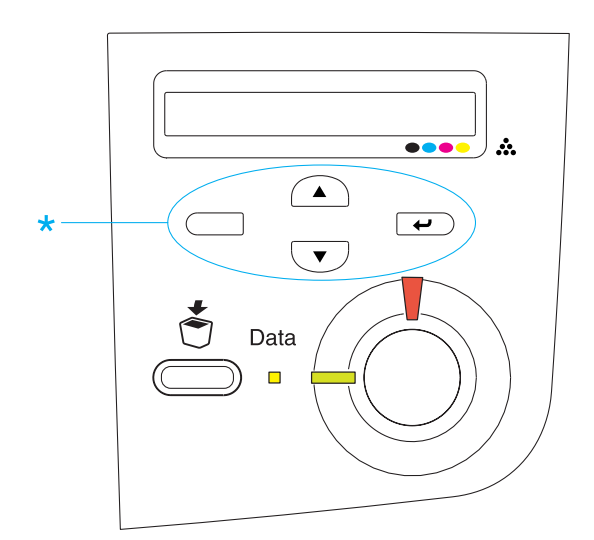

#### **Utilizzo dei pulsanti del pannello di controllo**

Una volta visualizzati i menu, i pulsanti del pannello di controllo funzionano nel modo indicato di seguito.

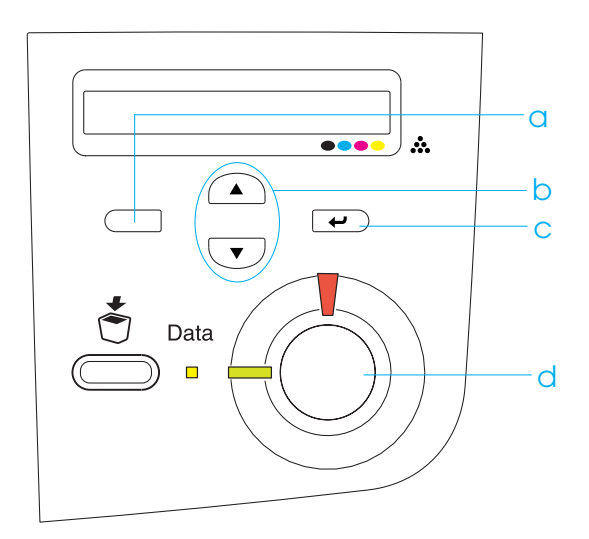

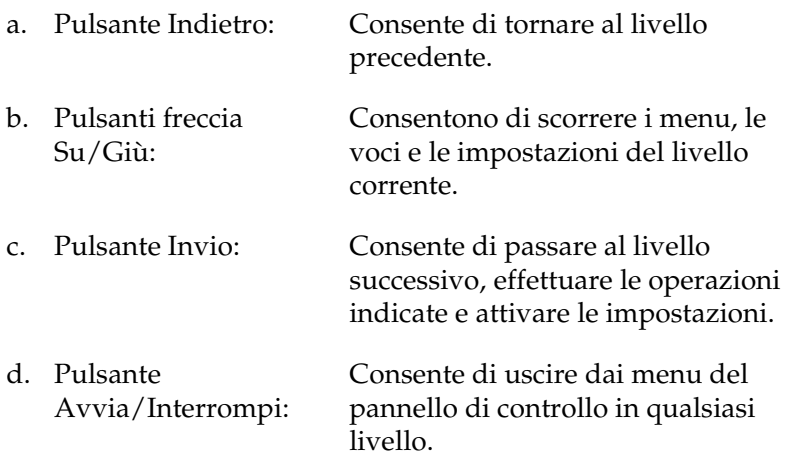

#### **Come utilizzare i menu**

- 1. Assicurarsi che la spia di attività sia accesa, quindi premere uno dei pulsanti indicati sopra per accedere ai menu.
- 2. Utilizzare i pulsanti freccia  $\bigcirc$  Su e  $\bigcirc$  Giù per scorrere l'elenco dei menu.
- 3. Premere il pulsante  $\equiv$  Invio per visualizzare le voci di un menu. In base al menu selezionato, sul pannello LCD viene visualizzata una voce e la relativa impostazione corrente separate da un asterisco (YYYY\*ZZZZ) oppure semplicemente una voce (YYYY).
- 4. Utilizzare i pulsanti freccia  $\bigcirc$  Su e  $\bigcirc$  Giù per scorrere l'elenco delle opzioni oppure premere il pulsante Indietro per tornare al livello precedente.
- 5. Premere il pulsante  $\overline{\bullet}$  Invio per eseguire l'operazione indicata da una voce, ad esempio la stampa di un foglio di stato o il reset della stampante, oppure per visualizzare le impostazioni disponibili per una determinata opzione, ad esempio i formati della carta o le modalità di emulazione.

Utilizzare i pulsanti freccia  $\bigcirc$  Su e  $\bigcirc$  Giù per scorrere l'elenco delle impostazioni disponibili, quindi premere il pulsante  $\equiv$  Invio per selezionare un'impostazione e tornare al livello precedente. Premere il pulsante  $\Box$  Indietro per tornare al livello precedente senza modificare l'impostazione.

#### *Nota*

*Per attivare alcune impostazioni, è necessario spegnere la stampante e riaccenderla. Per informazioni dettagliate, fare riferimento alla sezione ["Menu del pannello di controllo" a pagina 346.](#page-345-0)*

6. Premere il pulsante  $\bigcirc$  Avvia/Interrompi per uscire dai menu del pannello di controllo.

# **Stampa ed eliminazione dei dati di lavori di stampa memorizzati**

I lavori di stampa memorizzati sull'unità disco rigido opzionale della stampante mediante le opzioni Re-Print Job (Ristampa), Verify Job (Verifica) e Stored Job (Memorizzato) della funzione Reserve Job (Memorizzazione lavori) possono essere stampati ed eliminati utilizzando il menu Quick Print Job (Stampa veloce) del pannello di controllo. I lavori salvati utilizzando l'opzione Confidential Job (Confidenziale) possono essere stampati dal menu Confidential Job (Confidenziale). Per effettuare queste operazioni, seguire le istruzioni fornite in questa sezione.

# **Utilizzo del menu Quick Print Job (Stampa veloce)**

Effettuare le operazioni descritte di seguito per stampare o eliminare i dati memorizzati mediante le funzioni Re-Print Job (Ristampa), Verify Job (Verifica) e Stored Job (Memorizzato).

- 1. Verificare che sul pannello LCD sia visualizzato il messaggio Ready (Pronta) o Standby, quindi premere il pulsante  $\bigoplus$ Invio per accedere ai menu del pannello di controllo.
- 2. Premere ripetutamente il pulsante freccia  $\overline{\mathbf{v}}$  Giù fino a quando sul pannello LCD non viene visualizzato il menu Quick Print Job (Stampa veloce), quindi premere il pulsante  $\implies$  Invio.
- 3. Utilizzare il pulsante freccia  $\bigtriangledown$  Giù o  $\bigtriangleup$  Su per selezionare il nome utente appropriato, quindi premere il pulsante  $\implies$  Invio.
- 4. Utilizzare il pulsante freccia  $\bigtriangledown$  Giù o  $\bigtriangleup$  Su per selezionare il nome del lavoro appropriato, quindi premere il pulsante  $\implies$  Invio.

5. Per specificare il numero di copie da stampare, premere il pulsante  $\rightarrow$  Invio, quindi utilizzare i pulsanti freccia  $\rightarrow$ Giù e  $\bigcirc$  Su per selezionare il numero di copie desiderato.

Per eliminare il lavoro di stampa senza stampare alcuna copia, premere il pulsante  $\bigtriangledown$  Giù per visualizzare l'opzione Delete (Elimina) sul pannello LCD.

6. Premere il pulsante  $\rightarrow$  Invio per avviare la stampa o eliminare i dati.

# **Utilizzo del menu Confidential Job (Confidenziale)**

Effettuare le operazioni descritte di seguito per stampare o eliminare i dati di un lavoro di stampa di natura confidenziale.

- 1. Verificare che sul pannello LCD sia visualizzato il messaggio Ready (Pronta) o Standby, quindi premere il pulsante  $\bigcirc$ Invio per accedere ai menu del pannello di controllo.
- 2. Premere ripetutamente il pulsante freccia  $\blacktriangledown$  Giù fino a quando sul pannello LCD non viene visualizzato il menu Confidential Job (Confidenziale), quindi premere il pulsante  $\equiv$  Invio.
- 3. Utilizzare il pulsante freccia  $\overline{\bullet}$  Giù o  $\overline{\bullet}$  Su per selezionare il nome utente appropriato, quindi premere il pulsante  $\implies$  Invio.

4. Immettere la password di 4 cifre utilizzando i pulsanti corrispondenti, come illustrato nella figura seguente.

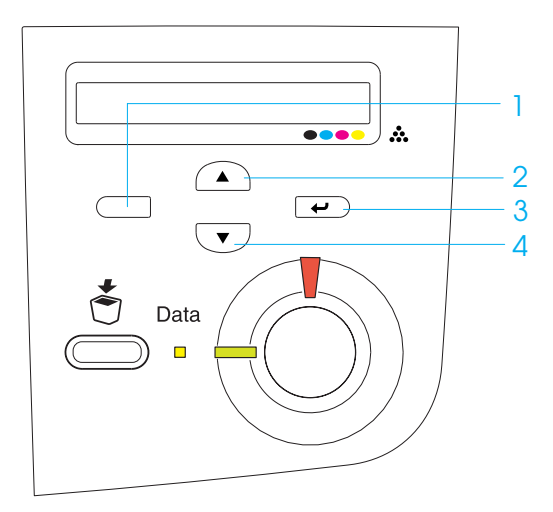

#### *Nota*

- ❏ *Le password sono sempre di 4 cifre.*
- ❏ *Le password possono includere numeri compresi tra 1 e 4.*
- ❏ *Se nessun lavoro di stampa è stato salvato con la password specificata, sul pannello LCD compare per qualche secondo il messaggio* Password Error (Errore pword) *e la visualizzazione dei menu viene disattivata. Controllare la password e riprovare.*
- 5. Utilizzare il pulsante freccia  $\overline{\mathbf{v}}$  Giù o  $\widehat{\mathbf{A}}$  Su per selezionare il nome del lavoro appropriato, quindi premere il pulsante  $\implies$  Invio.

6. Per specificare il numero di copie da stampare, premere il pulsante  $\overline{\bullet}$  Invio, quindi utilizzare i pulsanti freccia  $\overline{\bullet}$ Giù e  $\bigcirc$  Su per selezionare il numero di copie desiderato.

Per eliminare il lavoro di stampa senza stampare alcuna copia, premere il pulsante  $\bigtriangledown$  Giù per visualizzare l'opzione Delete (Elimina) sul pannello LCD.

7. Premere il pulsante  $\Box$  Invio per avviare la stampa o eliminare i dati.

# <span id="page-345-0"></span>**Menu del pannello di controllo**

Per un riepilogo dei menu del pannello di controllo, fare riferimento alla tabella riportata di seguito. Per ulteriori informazioni sulle voci e sulle impostazioni disponibili nei menu, fare riferimento alle descrizioni dei singoli menu riportate in questa sezione.

# **Tabella riepilogativa dei menu del pannello di controllo**

La tabella riportata di seguito illustra l'ordine in cui i menu del pannello di controllo vengono visualizzati sul pannello LCD.

Premere i pulsanti freccia  $\blacktriangle$  Su e  $\blacktriangledown$  Giù per scorrere l'elenco dei menu. I menu e le voci corrispondenti vengono visualizzati nell'ordine indicato nella tabella.

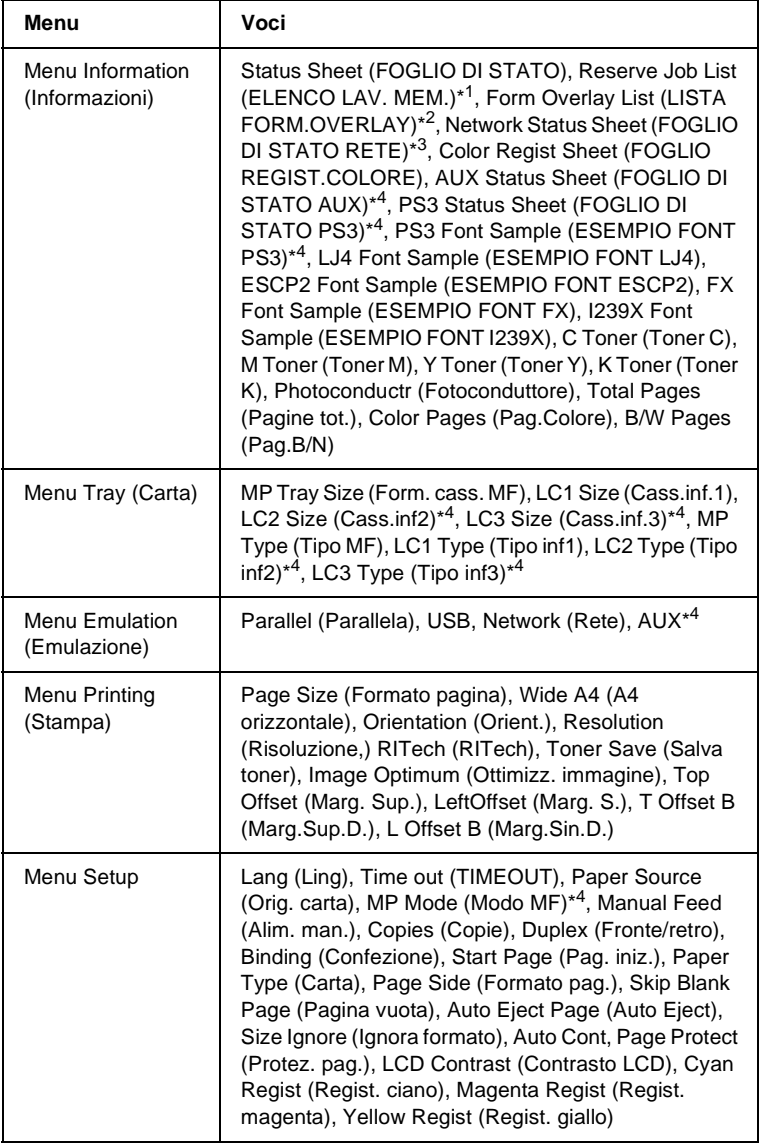

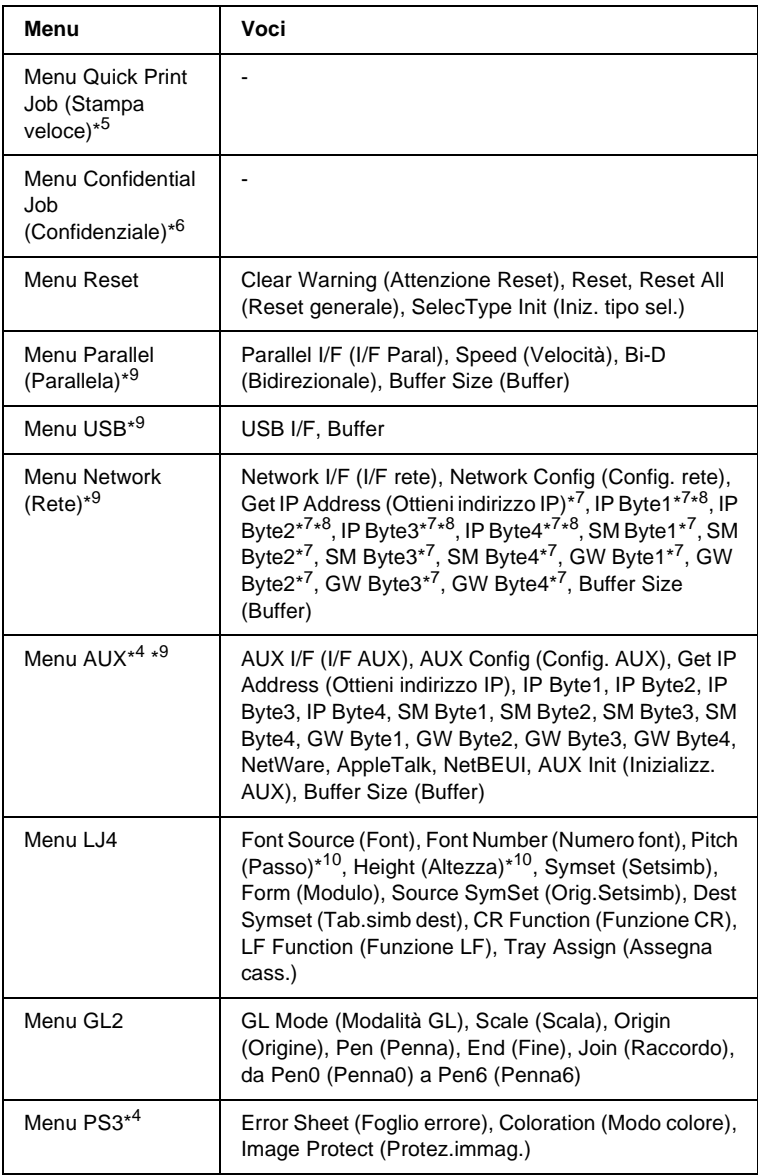

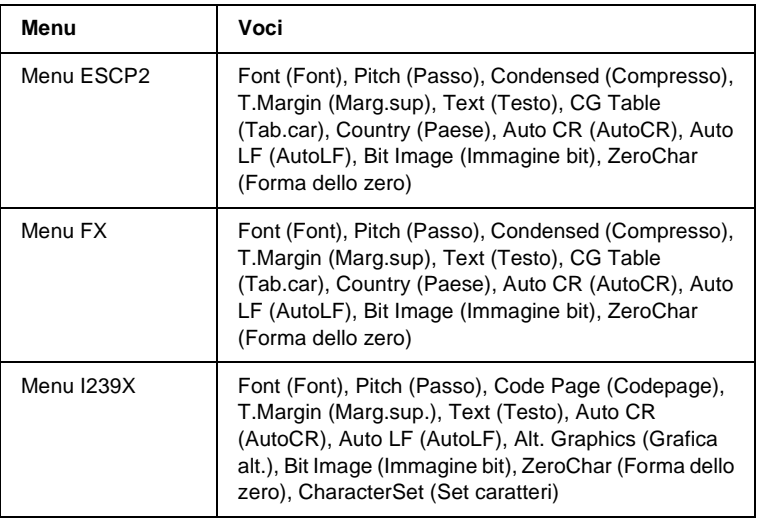

- \*1 Questa voce compare solo se i lavori vengono memorizzati utilizzando la funzione Quick Print Job (Stampa veloce).
- \*2 Questa voce compare solo se sono presenti i dati di overlay.
- \*3 Questa voce compare solo se l'impostazione Network I/F (I/F rete) nel menu Emulation (Emulazione) è ON.
- \*4 Queste voci compaiono solo se le opzioni corrispondenti sono installate.
- \*5 Questa voce compare solo se sull'unità disco rigido della stampante sono memorizzati dati del lavoro di stampa da stampare utilizzando il menu Quick Print Job (Stampa veloce).
- \*6 Questa voce compare solo se sull'unità disco rigido della stampante sono memorizzati dati del lavoro di stampa da stampare utilizzando il menu Confidential Job (Confidenziale).
- \*7 Disponibile solo se l'opzione Network Config (Config. rete) è impostata su Yes (Sì).
- \*8 Se l'opzione Get IP Address (Ottieni indirizzo IP) è impostata su Auto, tutte le voci comprese tra IP Byte1 e GW Byte4 non sono disponibili. Verranno utilizzati i rispettivi valori predefiniti.
- \*9 Le impostazioni vengono attivate spegnendo e quindi riaccendendo la stampante.
- \*10 La voce compare se è selezionata l'impostazione dei font appropriata.

# **Menu Information (Informazioni)**

Da questo menu è possibile controllare il livello di toner e la vita utile residua dei materiali di consumo. È inoltre possibile stampare fogli di esempio nei quali sono riportate le impostazioni correnti della stampante, i font disponibili e un breve riepilogo delle funzioni disponibili.

Premere il pulsante freccia  $\bigtriangledown$  Giù o  $\bigtriangleup$  Su per selezionare una voce. Premere il pulsante  $\equiv$  Invio per stampare un foglio o un font di esempio.

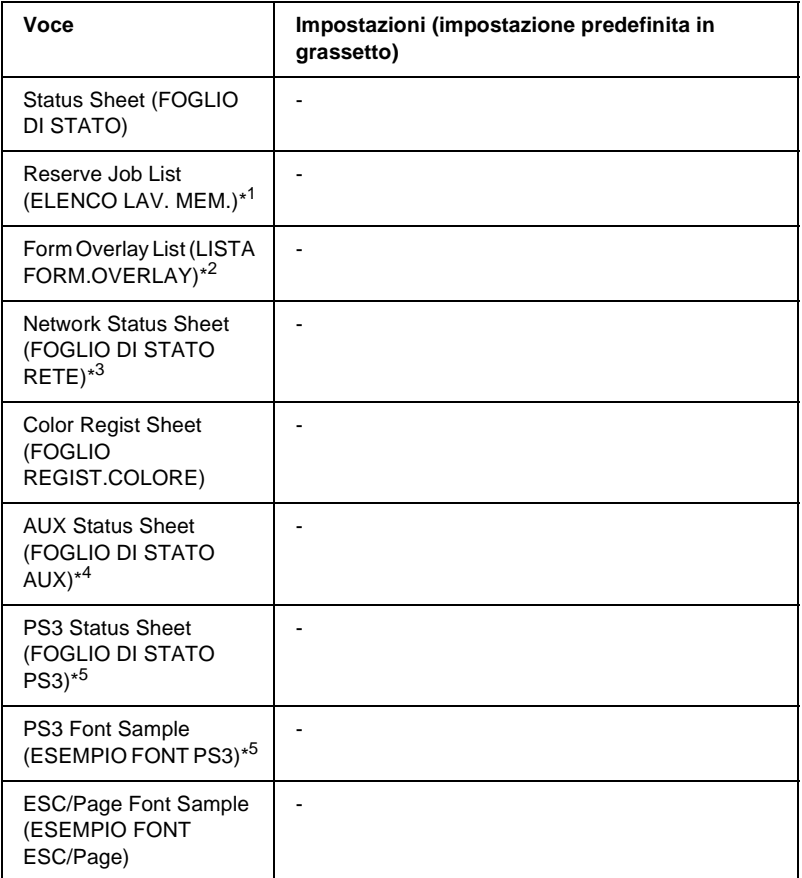

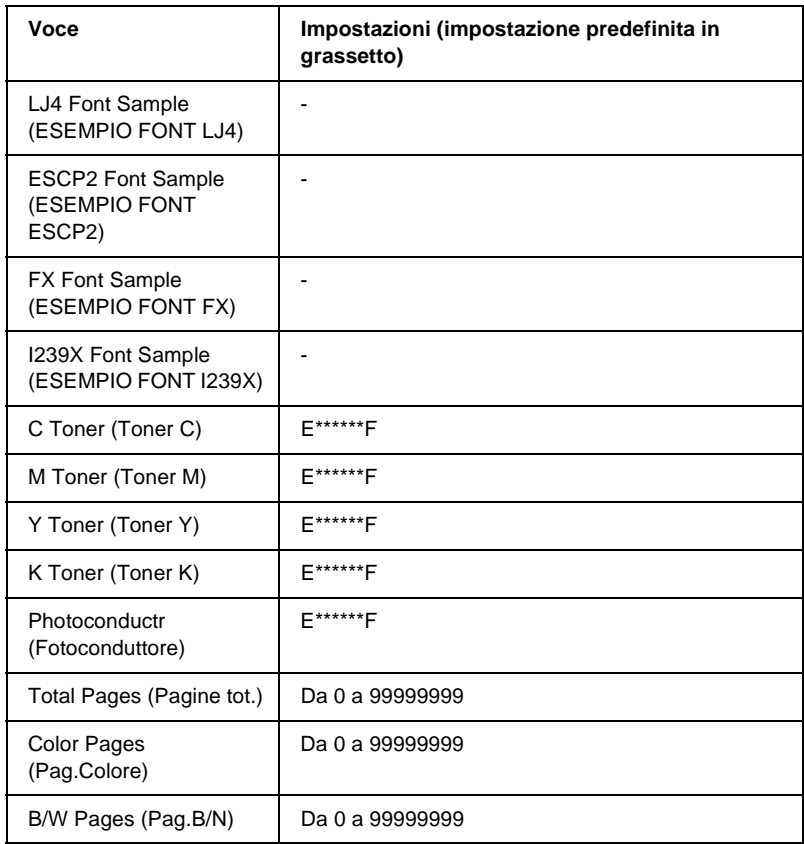

- \*1 Questa voce compare solo se i lavori vengono memorizzati utilizzando la funzione Quick Print Job (Stampa veloce).
- \*2 Questa voce compare solo se sono presenti i dati di overlay.
- \*3 Questa voce compare solo se l'impostazione Network I/F (I/F rete) nel menu Emulation (Emulazione) è attiva.
- \*4 Disponibile solo quando è installata una scheda di interfaccia opzionale.
- \*5 Disponibile solo quando è installato il modulo ROM opzionale Adobe PostScript 3.

#### Status Sheet (FOGLIO DI STATO), AUX Status Sheet (FOGLIO DI STATO AUX), PS3 Status Sheet (FOGLIO DI STATO PS3)

Consentono di stampare un foglio contenente un elenco delle impostazioni correnti della stampante e delle unità opzionali installate. Questo foglio può essere utilizzato per verificare la corretta installazione delle unità opzionali.

# Reserve Job List (ELENCO LAV. MEM.)

Consente di stampare un elenco dei lavori di stampa memorizzati sull'unità disco rigido opzionale.

# Form Overlay List (LISTA FORM.OVERLAY)

Consente di stampare un elenco dei moduli di overlay (sovrapposizione) memorizzati nell'unità disco rigido opzionale.

# Network Status Sheet (FOGLIO DI STATO RETE)

Consente di stampare un foglio contenente lo stato della rete.

# Color Regist Sheet (FOGLIO REGIST. COLORE)

Consente di stampare un foglio per il controllo e la regolazione della posizione di registrazione di ciascun colore (giallo, ciano e magenta). In caso di disallineamento dei colori, utilizzare questo foglio per regolare l'allineamento come descritto nella sezione ["Menu Setup" a pagina 358](#page-357-0).

PS3 Font List (ESEMPIO FONT PS3), LJ4 Font Sample (ESEMPIO FONT LJ4), ESCP2 Font Sample (ESEMPIO FONT ESCP2), FX Font Sample (ESEMPIO FONT FX), I239X Font Sample (ESEMPIO FONT I239X)

Consentono di stampare un esempio dei font disponibili per il tipo di emulazione selezionato.

#### C Toner (Toner C)/M Toner (Toner M)/Y Toner (Toner Y)/K Toner (Toner K)/Photoconductr (Fotoconduttore)

Consentono di visualizzare la quantità di toner residua nelle cartucce di toner e la vita utile residua dell'unità fotoconduttore. Di seguito sono riportati i possibili livelli:

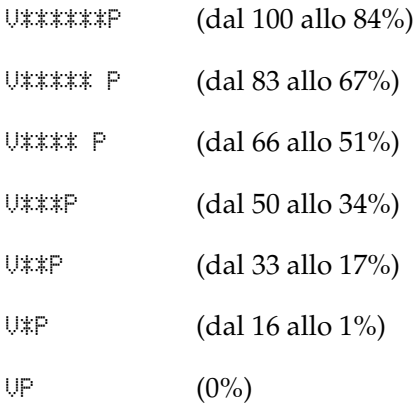

#### Total Pages (Pagine tot.)

Consente di visualizzare il numero totale di pagine stampate dalla stampante.

# Color Pages (Pag.Colore)

Consente di visualizzare il numero totale di pagine stampate a colori dalla stampante.

# B/W Pages (Pag.B/N)

Consente di visualizzare il numero totale di pagine stampate in bianco e nero dalla stampante.

# **Menu Tray (Carta)**

Questo menu consente di specificare il formato e il tipo di carta caricato nel cassetto MF. Inoltre, consente di controllare il formato della carta caricata nei cassetti della carta.

Le impostazioni relative al tipo di carta in questo menu possono essere configurate anche dal driver della stampante. Le impostazioni configurate nel driver della stampante hanno la priorità rispetto a quelle definite nel menu; pertanto, utilizzare il driver della stampante ogni volta in cui è possibile.

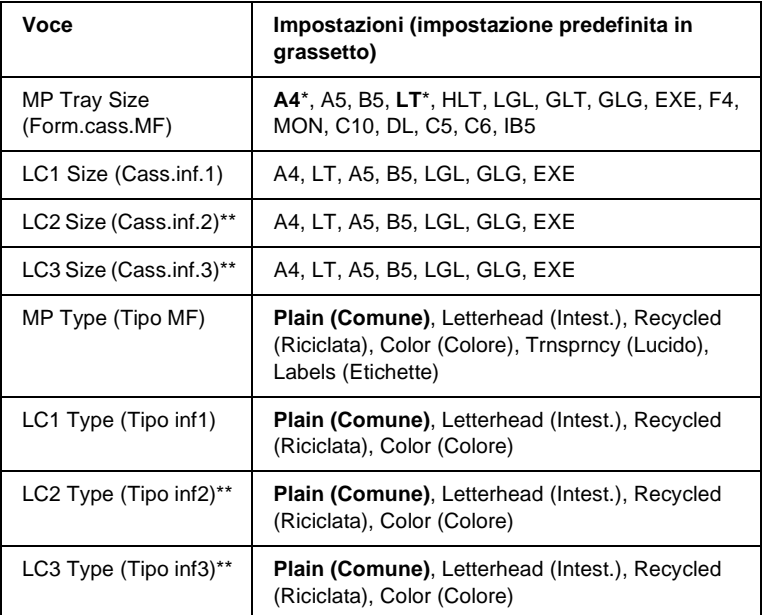

\* Le impostazioni predefinite variano in base al Paese di acquisto.

\*\* Disponibile solo quando è installata l'unità opzionale cassetto carta.

# MP Tray Size (Form.cass.MF)

Selezionare il formato di carta da questo menu.

#### LC1 Size (Cass.inf.1)/LC2 Size (Cass.inf2)/LC3 Size (Cass.inf.3)

Consentono di visualizzare il formato di carta caricato nei cassetti della carta standard e opzionale.

#### MP Type (Tipo MF)

Consente di impostare il tipo di carta caricato nel cassetto MF.

# LC1 Type (Tipo inf1)/LC2 Type (Tipo inf2)/LC3 Type (Tipo inf3)

Consentono di selezionare il tipo di carta caricato nei cassetti della carta standard e opzionale.

# **Menu Emulation (Emulazione)**

Utilizzare questo menu per selezionare la modalità di emulazione della stampante. È possibile specificare diversi tipi di emulazione per ciascuna interfaccia, ovvero per ciascun computer al quale viene connessa la stampante. Poiché a ciascuna modalità di emulazione corrispondono delle opzioni specifiche, effettuare le relative impostazioni dal menu LJ4, ESC P2, FX, GL2 o I239X. Le impostazioni disponibili solo le stesse per ogni interfaccia.

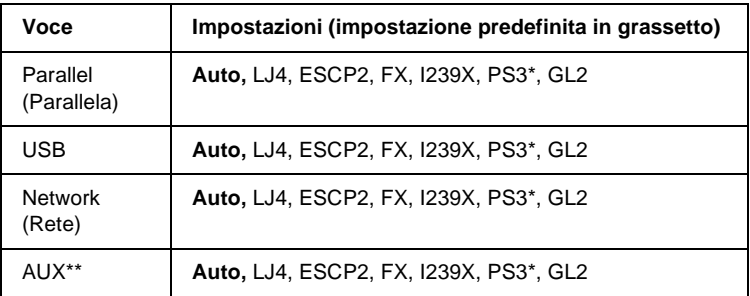

\* Disponibile solo quando è installato il modulo ROM opzionale Adobe PostScript 3.

\*\* Disponibile solo quando è installata una scheda di interfaccia opzionale di tipo B.

# **Menu Printing (Stampa)**

Da questo menu è possibile effettuare le impostazioni di stampa standard, ad esempio quelle relative al formato e all'orientamento della pagina, quando si esegue la stampa da un'applicazione o da un sistema operativo che non supporta il driver della stampante. Specificare queste impostazioni possibilmente dal driver della stampante, poiché quelle selezionate dal menu vengono sempre annullate da quelle effettuate dal computer.

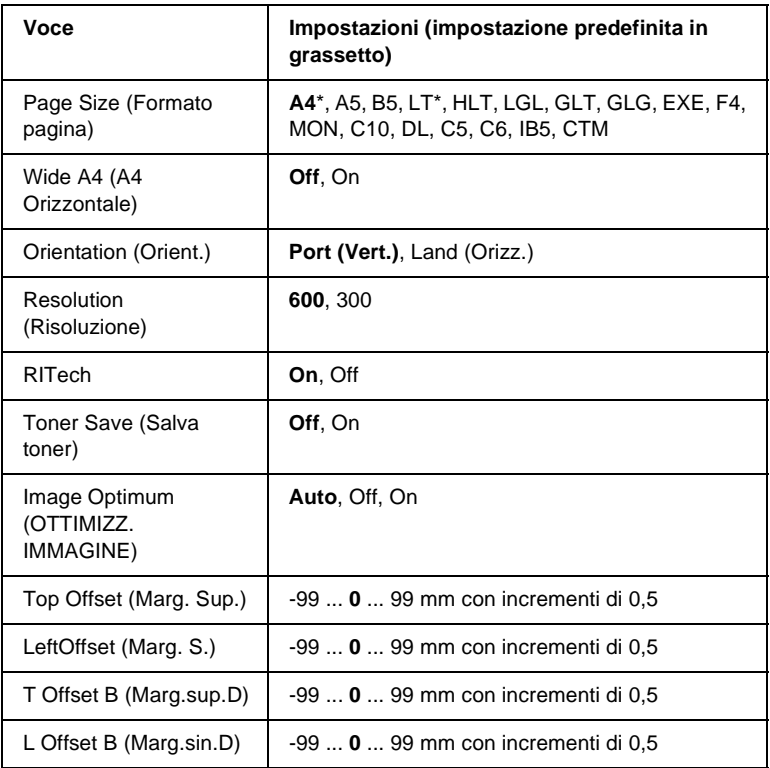

\* Le impostazioni predefinite variano in base al paese di acquisto.

#### Page Size (Formato pagina)

Consente di selezionare il formato della pagina da stampare.

#### Wide A4 (A4 Orizzontale)

Selezionando On è possibile ridurre i margini destro e sinistro da 4 mm a 3,4 mm.

#### Orientation (Orient.)

Consente di selezionare l'orientamento, verticale o orizzontale, della pagina da stampare.

#### Resolution (Risoluzione)

Consente di selezionare la risoluzione di stampa.

#### RITech

Attivando la voce RITech è possibile riprodurre linee, testo e immagini in maniera più nitida e uniforme.

#### Toner Save (Salva toner)

Quando viene selezionata questa impostazione, l'interno dei caratteri viene stampato in scala di grigi anziché in nero per risparmiare toner. I bordi destro e inferiore dei caratteri rimangono invece in nero.

# Image Optimum (OTTIMIZZ. IMMAGINE)

Quando questa modalità è attiva, la qualità delle immagini diminuisce. Riduce la quantità di dati grafici quando viene raggiunto il limite di memoria, consentendo la stampa di documenti complessi.

# Top Offset (Marg. Sup.)

Consente di regolare con esattezza la posizione verticale della pagina da stampare.

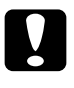

c*Attenzione Per impedire che la stampante si danneggi, assicurarsi che l'immagine stampata non superi il margine della pagina.*

# Left Offset (Marg. S.)

Consente di regolare con esattezza la posizione orizzontale della pagina da stampare. Si tratta di un'opzione utile che garantisce una stampa molto accurata.

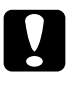

### c*Attenzione*

*Per impedire che la stampante si danneggi, assicurarsi che l'immagine stampata non superi il margine della pagina.*

# T Offset B (Marg.sup.D)

Consente di regolare la posizione verticale sul retro della pagina da stampare quando si esegue la stampa fronte/retro. Utilizzare questa opzione se la stampa sul retro non risulta soddisfacente.

# L Offset B (Marg.sin.D)

Consente di regolare la posizione orizzontale sul retro della pagina da stampare quando si esegue la stampa fronte/retro. Utilizzare questa opzione se la stampa sul retro non risulta soddisfacente.

# <span id="page-357-0"></span>**Menu Setup**

Da questo menu è possibile effettuare numerose impostazioni di base relative alle origini e alle modalità di alimentazione della carta, nonché alla gestione degli errori. È anche possibile utilizzare questo menu per selezionare la lingua del pannello  $LCD$ .

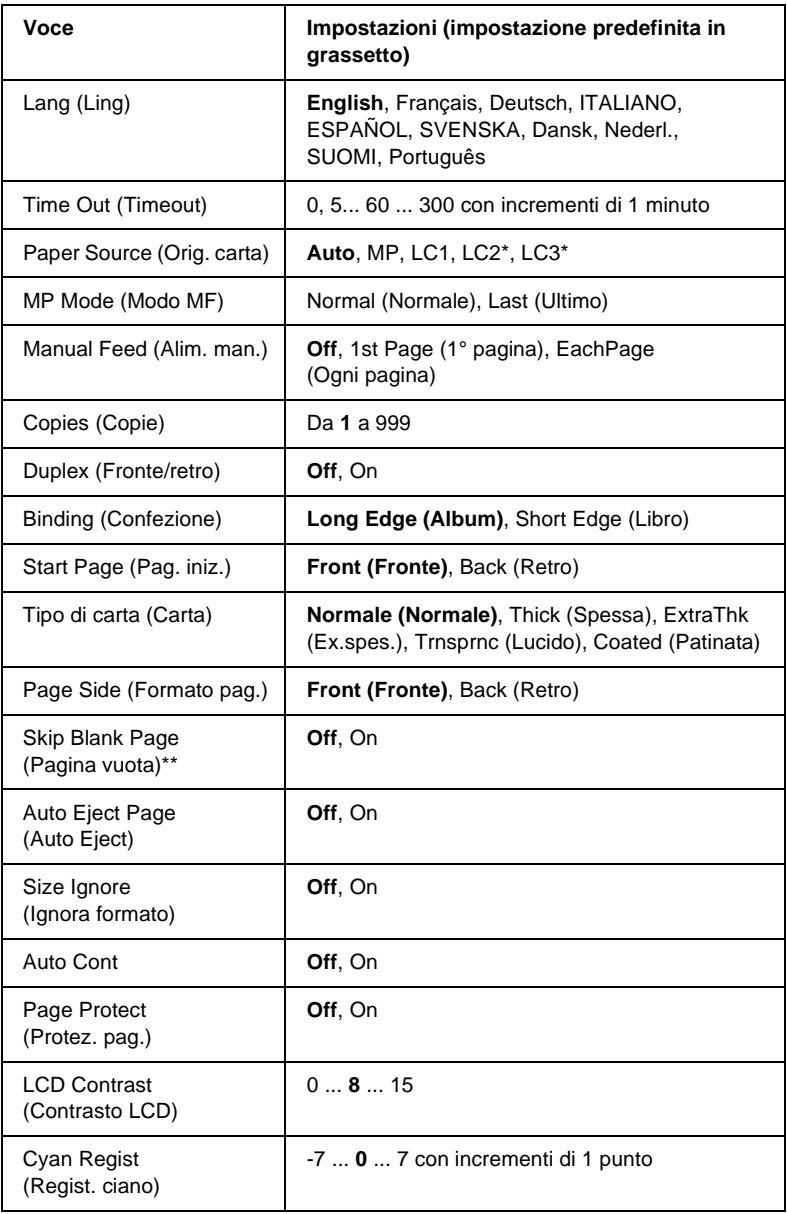

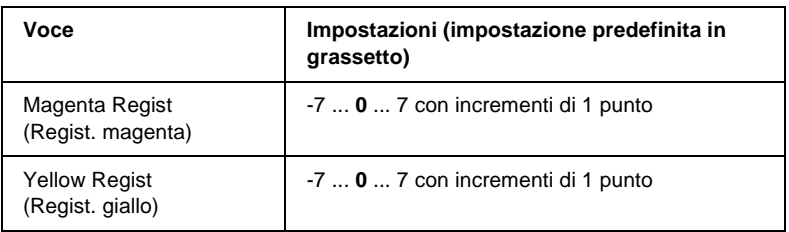

\* Disponibile solo quando è installata l'unità opzionale corrispondente.

\*\* Disponibile solo quando è impostata la modalità PCL5e, ESC/Page, ESC/P2 o I239X.

# Lang (Ling)

Consente di selezionare la lingua visualizzata sul pannello LCD e quella utilizzata nel foglio di stato.

# Time Out (Timeout)

Consente di specificare l'intervallo di attesa per la ricezione dei dati dal momento in cui la stampante risulta pronta per la stampa. Allo scadere dell'intervallo, la stampante avvia la ricerca di nuovi dati di stampa da altre interfacce.

# Paper Source (Orig. carta)

Consente di specificare se la carta viene alimentata nella stampante dal cassetto MF, dal cassetto inferiore standard o dall'unità opzionale cassetto carta quando l'impostazione per il tipo di carta è Normal (Normale).

Se si seleziona Auto, la carta viene alimentata automaticamente dal cassetto contenente il formato di carta corrispondente a quello specificato.

Se il formato pagina impostato è quello di una busta (IB5, C10, C5, DL, MON, C6), l'alimentazione viene sempre effettuata dal cassetto MF. Se l'impostazione relativa al tipo di carta è Spessa, Ex.spes., Lucido o Patinata, l'alimentazione viene sempre effettuata dal cassetto MF.
#### MP Mode (Modo MF)

Questa impostazione determina se al cassetto MF è associata la priorità massima o minima quando l'opzione relativa all'origine della carta impostata nel driver della stampante è Auto. Quando il Modo MF selezionato è Normal (Normale), al cassetto MF è sempre associata la priorità massima. Se invece si seleziona Last (Ultimo), al cassetto MF viene associata la priorità minima.

#### Manual Feed (Alim. man.)

Consente di selezionare la modalità di alimentazione manuale per il cassetto MF. Per ulteriori informazioni sulla modalità di alimentazione manuale, fare riferimento alla sezione ["Alimentazione manuale della carta" a pagina 39](#page-38-0).

#### Copies (Copie)

Indica il numero di copie da stampare, da 1 a 999.

### Duplex (Fronte/retro)

Attiva o disattiva la modalità di stampa fronte/retro.

### Binding (Confezione)

Consente di specificare il verso di rilegatura delle stampe.

### Start Page (Pag. iniz.)

Consente di specificare se la stampa deve iniziare dal fronte o dal retro della pagina.

### Tipo di carta

Consente di specificare il tipo di carta da utilizzare per la stampa. La velocità di stampa viene regolata automaticamente in base a questa impostazione. La velocità di stampa risulta ridotta quando l'opzione selezionata per il tipo di carta è Thick (Spessa), Extra Thk (Ex.spes.) o Trnsprnc (Lucido).

### Page Side (Formato pag.)

Selezionare Front (Fronte) quando si stampa sul fronte della carta spessa, Thick (Spessa), o ultraspessa, ExtraThk (Ex.spes.).

Selezionare Back (Retro) quando si stampa sul retro della carta spessa, Thick (Spessa), o ultraspessa, ExtraThk (Ex.spes.).

### Skip Blank Page (Pagina vuota)

Consente di escludere la stampa delle pagine vuote. Questa impostazione è disponibile quando viene eseguita la stampa in modalità PCL5e, ESC/Page, ESCP2, FX o I239X.

## Auto Eject Page (Auto Eject)

Consente di specificare l'espulsione automatica della carta quando viene raggiunto il limite impostato per l'opzione Timeout. L'impostazione predefinita è Off, ovvero la carta non viene espulsa quando viene raggiunto il limite di timeout.

### Size Ignore (Ignora formato)

Se si desidera ignorare un errore di formato carta, selezionare On. Quando questa impostazione è attiva, la stampante continua a stampare anche se la dimensione dell'immagine supera l'area di stampa relativa al formato di carta specificato. In questi casi le stampe possono presentare delle sbavature perché il toner non viene trasferito correttamente sulla pagina. Quando questa impostazione viene disattivata, la stampa viene interrotta non appena si verifica un errore di formato carta.

#### Auto Cont

Quando viene attivata questa opzione, la stampante continua a stampare automaticamente dopo un determinato intervallo di tempo quando viene restituito uno dei seguenti messaggi di errore: Paper Set (Sel.carta), Print Overrun (Eccesso pagine) oppure Mem Overflow (Overflow di memoria). Quando questa opzione è disattivata, per riprendere la stampa è necessario premere il pulsante O Avvia/Interrompi.

#### Page Protect (Protez. pag.)

Consente di assegnare alla stampante della memoria aggiuntiva per la stampa dei dati anziché per la ricezione. È necessario attivarla nel caso in cui si esegua la stampa di pagine molto complesse. Se sul pannello LCD viene visualizzato il messaggio di errore Print Overrun (Eccesso pagine) durante la stampa, attivare l'impostazione e ristampare i dati. Poiché questa impostazione riduce la quantità di memoria riservata alla ricezione dei dati, è possibile che l'invio del lavoro di stampa richieda una maggiore quantità di tempo. In compenso, consente di eseguire la stampa di lavori complessi. L'opzione Page Protect (Protez. pag.) funziona meglio quando è selezionata la voce Auto. Se continuano a verificarsi degli errori di memoria, sarà necessario aumentare la memoria della stampante.

#### *Nota*

*La modifica dell'impostazione Page Protect (Protez. pag.) determina la riconfigurazione della memoria della stampante, quindi l'eliminazione di tutti i font eventualmente scaricati.*

### LCD Contrast (Contrasto LCD)

Consente di regolare il contrasto del pannello LCD. Utilizzare i pulsanti freccia  $\bigcap$  Su e  $\bigtriangledown$  Giù per impostare il contrasto su un valore compreso tra 0 (contrasto minimo) e 15 (contrasto massimo).

### Cyan Regist (Regist. ciano)

Consente di regolare la posizione di registrazione del ciano rispetto al nero.

Per regolare la registrazione, selezionare Color Regist Sheet (FOGLIO REGIST. COLORE) nel menu Information (Informazioni) del pannello di controllo per stampare un foglio di registrazione del colore. Utilizzare quindi l'impostazione Cyan Regist (Regist. ciano) per selezionare il numero corrispondente ai segmenti di linea del ciano e del nero maggiormente allineati. Per istruzioni più dettagliate, fare riferimento alla sezione ["Verifica della](#page-270-0)  [registrazione del colore" a pagina 271.](#page-270-0)

#### Magenta Regist (Regist. magenta)

Consente di regolare la posizione di registrazione del magenta rispetto al nero.

Per regolare la registrazione, selezionare Color Regist Sheet (FOGLIO REGIST. COLORE) nel menu Information (Informazioni) del pannello di controllo per stampare un foglio di registrazione del colore. Utilizzare quindi l'impostazione Magenta Regist (Regist. magenta) per selezionare il numero corrispondente ai segmenti di linea del magenta e del nero maggiormente allineati. Per istruzioni più dettagliate, fare riferimento alla sezione ["Verifica della registrazione del colore" a pagina 271](#page-270-0).

#### Yellow Regist (Regist. giallo)

Consente di regolare la posizione di registrazione del giallo rispetto al nero.

Per regolare la registrazione, selezionare Color Regist Sheet (FOGLIO REGIST. COLORE) nel menu Information (Informazioni) del pannello di controllo per stampare un foglio di registrazione del colore. Utilizzare quindi l'impostazione Yellow Regist (Regist. giallo) per selezionare il numero corrispondente ai segmenti di linea del giallo e del nero maggiormente allineati. Per istruzioni più dettagliate, fare riferimento alla sezione ["Verifica della](#page-270-0)  [registrazione del colore" a pagina 271.](#page-270-0)

# **Menu Quick Print Job (Stampa veloce)**

Questo menu consente di stampare o eliminare i lavori di stampa memorizzati nell'unità disco rigido della stampante utilizzando la modalità Quick Print Job (Stampa veloce) - opzioni Re-Print Job (Ristampa), Verify Job (Verifica) e Stored Job (Memorizzato) della funzione Reserve Job (Memorizzazione lavori) del driver della stampante. Per istruzioni sull'utilizzo di questo menu, fare riferimento alla sezione ["Utilizzo del menu Quick Print Job](#page-342-0)  [\(Stampa veloce\)" a pagina 343.](#page-342-0)

# **Menu Confidential Job (Confidenziale)**

Questo menu consente di stampare o eliminare i lavori di stampa memorizzati nell'unità disco rigido della stampante utilizzando l'opzione Confidential Job (Confidenziale) della funzione Reserve Job (Memorizzazione lavori) del driver della stampante. Per accedere a questi dati è necessario immettere la password corretta. Per istruzioni sull'utilizzo di questo menu, fare riferimento alla sezione ["Utilizzo del menu Confidential Job](#page-343-0)  [\(Confidenziale\)" a pagina 344.](#page-343-0)

# <span id="page-365-0"></span>**Menu Reset**

Da questo menu è possibile annullare la stampa e riconfigurare le impostazioni della stampante.

#### Clear Warning (Attenzione Reset)

Consente di annullare tutti i messaggi di avviso che vengono visualizzati sul pannello LCD.

#### Reset (RESET)

Consente di interrompere la stampa e annullare il lavoro corrente ricevuto dall'interfaccia attiva. Il reset della stampante può essere necessario quando si verifica un problema con il lavoro di stampa e la stampa non può essere eseguita.

#### Reset All (RESET GENERALE I/O)

Consente di interrompere la stampa, azzerare la memoria della stampante e ripristinare le impostazioni predefinite. I lavori di stampa ricevuti da tutte le interfacce vengono cancellati.

#### *Nota*

*Un reset generale comporta la cancellazione di tutti i lavori di stampa ricevuti da tutte le interfacce. Fare quindi attenzione a non interrompere i lavori di stampa di altri utenti.*

#### SelecType Init (Iniz. tipo sel.)

Consente di ripristinare le impostazioni predefinite dei menu del pannello di controllo. Le impostazioni Yellow Regist (Regist. giallo), Magenta Regist (Regist. magenta) e Cyan Regist (Regist. ciano) non vengono ripristinate.

# **Menu Parallel (Parallela)**

Le impostazioni di questo menu consentono di controllare la comunicazione tra la stampante e il computer quando si utilizza l'interfaccia parallela.

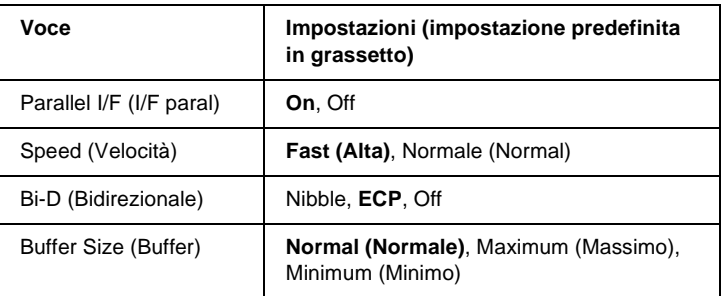

### Parallel I/F (I/F paral)

Consente di attivare o disattivare l'interfaccia parallela.

## Speed (Velocità)

Consente di specificare l'ampiezza d'impulso del segnale ACKNLG durante la ricezione dei dati in modalità Compatibility o Nibble. Quando è impostata su Fast (Alta), l'ampiezza d'impulso è di circa 1 µs. Quando è impostata su Normal (Normale), l'ampiezza d'impulso è di circa 10 µs.

## Bi-D (Bidirezionale)

Consente di specificare la modalità di comunicazione bidirezionale. Quando si seleziona Off, la comunicazione bidirezionale viene disabilitata.

#### Buffer Size (Buffer)

Determina la quantità di memoria utilizzata per la ricezione e la stampa dei dati. Se è impostata su Maximum (Massimo), per la ricezione dei dati viene allocata una maggiore quantità di memoria. Se è impostata su Minimum (Minimo), per la stampa dei dati viene allocata una maggiore quantità di memoria.

#### *Nota*

- ❏ *Per attivare le impostazioni relative al buffer è necessario spegnere la stampante e riaccenderla dopo almeno cinque secondi. In alternativa, è possibile eseguire un reset generale, come descritto nella sezione ["Menu Reset" a pagina 366.](#page-365-0)*
- ❏ *Il reset della stampante determina la cancellazione di tutti i lavori di stampa. Prima di eseguire un reset, assicurarsi che la spia di attività non stia lampeggiando.*

# **Menu USB**

Le impostazioni di questo menu consentono di controllare la comunicazione tra la stampante e il computer quando si utilizza l'interfaccia USB.

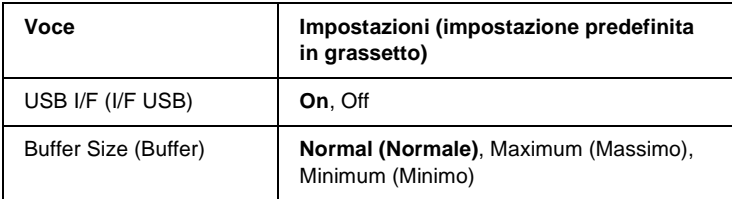

## USB I/F (I/F USB)

Consente di attivare o disattivare l'interfaccia USB.

#### Buffer Size (Buffer)

Determina la quantità di memoria utilizzata per la ricezione e la stampa dei dati. Se è impostata su Maximum (Massimo), per la ricezione dei dati viene allocata una maggiore quantità di memoria. Se è impostata su Minimum (Minimo), per la stampa dei dati viene allocata una maggiore quantità di memoria.

#### *Nota*

- ❏ *Per attivare le impostazioni relative al buffer è necessario spegnere la stampante e riaccenderla dopo almeno cinque secondi. In alternativa, è possibile eseguire un reset generale, come descritto nella sezione ["Menu Reset" a pagina 366](#page-365-0).*
- ❏ *Il reset della stampante determina la cancellazione di tutti i lavori di stampa. Prima di eseguire un reset, assicurarsi che la spia di attività non stia lampeggiando.*

# **Menu Network (Rete)**

Per informazioni su ciascuna impostazione, consultare la Guida di rete.

# **Menu AUX**

Per informazioni su ciascuna impostazione, consultare la Guida di rete.

# **Menu LJ4**

Queste impostazioni consentono di controllare i set di font e di simboli quando è selezionata la modalità LJ4.

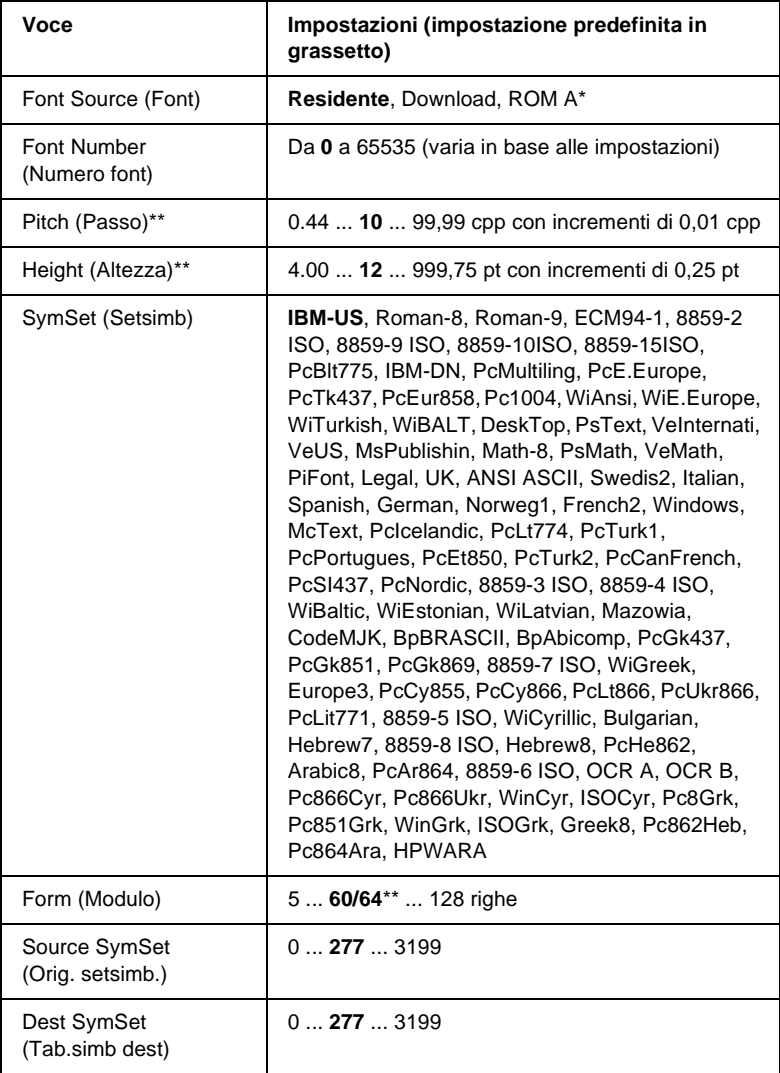

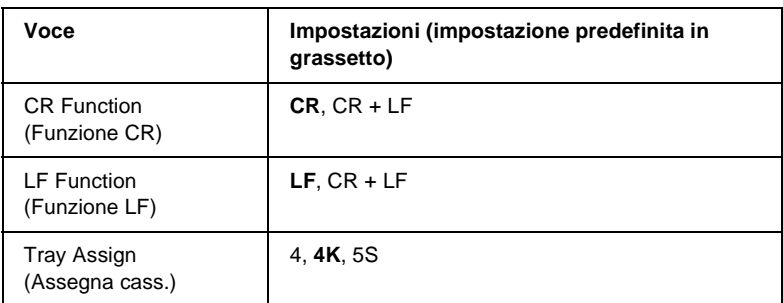

\* Disponibile solo quando è installato il modulo ROM per i font opzionali.

\*\* Varia a seconda che è stato selezionato il formato carta Letter (60) o A4 (64).

#### *Nota*

*Se per la stampa viene normalmente utilizzato il driver della stampante HP LaserJet 4, per modificare le impostazioni è opportuno utilizzare questo driver. Le impostazioni effettuate nel driver annullano sempre quelle eseguite dal menu LJ4.*

## FontSource (Font)

Consente di impostare l'origine font predefinita.

### Font Number (Numero font)

Consente di impostare il numero di font per l'origine font predefinita. Il numero disponibile dipende dalle impostazioni specificate.

## Pitch (Passo)

Consente di specificare la spaziatura predefinita del carattere se quest'ultimo è scalabile o a spaziatura fissa. È possibile selezionare valori compresi tra 0,44 e 99,99 cpp (caratteri per pollice), con incrementi di 0,01 cpp. A seconda dell'impostazione di Font Source (Font) o Font Number (Numero font), è possibile che questa voce non venga visualizzata.

### Height (Altezza)

Consente di specificare l'altezza predefinita del carattere se quest'ultimo è scalabile e proporzionale. È possibile selezionare un valore compreso tra 4 e 999,75 punti, con incrementi di 0,25 punti. A seconda dell'impostazione di Font Source (Font) o Font Number (Numero font), è possibile che questa voce non venga visualizzata.

## SymSet (Setsimb)

Consente di selezionare il set di simboli predefiniti. Se il font selezionato in Font Source (Font) e Font Number (Numero font) non è disponibile nella nuova impostazione di SymSet (Setsimb), i valori delle impostazioni Font Source (Font) e Font Number (Numero font) vengono automaticamente sostituiti con il valore predefinito, ovvero IBM-US.

## Form (Modulo)

Consente di selezionare il numero di righe per il formato carta e l'orientamento selezionati. Questa impostazione determina anche la modifica del valore dell'interlinea (VMI, Vertical Motion Index), che viene quindi memorizzato nella stampante. Questo significa che successive modifiche dell'impostazione Page Size (Formato pagina) o Orientation (Orient.) determineranno la modifica dell'opzione Form (Modulo), in base al valore VMI memorizzato.

#### Source SymSet (Orig. setsimb.), Dest SymSet (Tab.simb dest)

Disponibili solo in alcuni paesi dove le stampanti vengono vendute con un modulo ROM speciale per la gestione di lingue specifiche.

## CR Function (Funzione CR), LF Function (Funzione LF)

Queste funzioni vengono incluse per utenti di particolari sistemi operativi, ad esempio UNIX.

#### Tray Assign (Assegna cass.)

Consente di assegnare un comando diverso per la selezione dell'origine carta. Quando si seleziona 4, i comandi vengono impostati come compatibili con la stampante HP LaserJet 4. Quando si seleziona 4K, i comandi vengono impostati come compatibili con le stampanti HP LaserJet 4000, 5000 e 8000. Infine, quando si seleziona 5S, i comandi vengono impostati come compatibili con la stampante HP LaserJet 5Si.

## **Menu GL2**

Utilizzando questo menu è possibile impostare la stampante per l'emulazione di un plotter, consentendo così di utilizzare il software che richiede un plotter per la stampa. La modalità LJ4GL2 è simile alla modalità GL/2 supportata nella modalità di stampa HP LaserJet 4. La modalità GLlike (Tipo GL) emula alcuni dei comandi plotter HP-GL e include tutti i comandi della modalità GL/2 di HP e due comandi aggiuntivi.

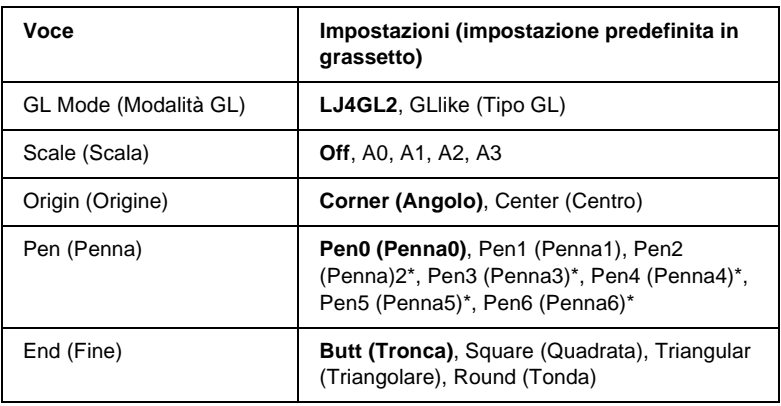

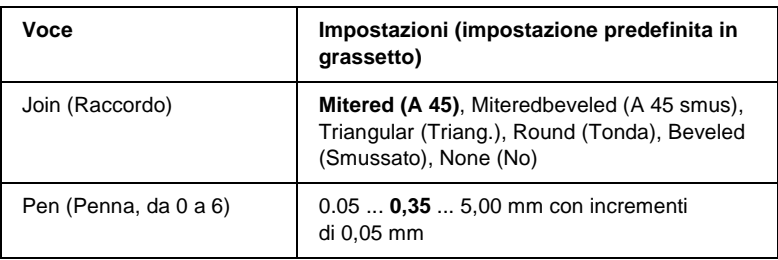

\* Disponibile solo quando GL Like (Tipo GL) è selezionata come modalità GL.

## **Operazioni preliminari alla stampa in modalità GL/2**

A seconda delle esigenze di stampa, potrebbe essere necessario modificare le seguenti opzioni nell'applicazione. Controllare queste opzioni per accertarsi che corrispondano ai dati da stampare.

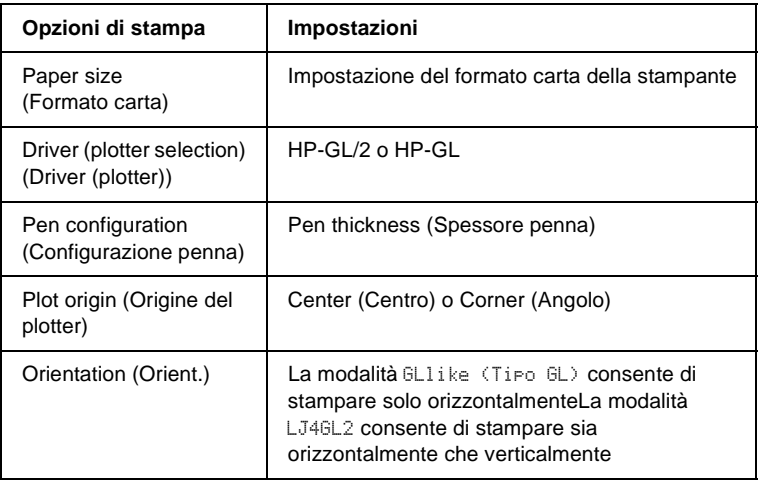

Se occorre configurare le impostazioni della stampante, per prima cosa passare alla modalità di emulazione GL/2, quindi modificare le impostazioni utilizzando il driver della stampante o i menu del pannello di controllo.

#### *Nota*

*Quando si cambia modalità di emulazione, è possibile che le impostazioni o i dati salvati nella memoria RAM della stampante (ad esempio i font scaricati) vengano cancellati.*

### GL Mode (Modalità GL)

Consente di specificare se la stampante utilizza un'emulazione diretta del linguaggio plotter GL/2 oppure l'emulazione HP LaserJet 4 di GL/2.

#### Scale (Scala)

Consente di specificare se l'output del software è scalato. Il fattore di scala viene calcolato in base al formato carta di output dell'applicazione.

## Origin (Origine)

Consente di impostare l'origine logica del "plotter" dall'angolo o dal centro del foglio.

## Pen (Penna)

Consente di scegliere una penna e di specificarne lo spessore utilizzando la voce Pen (Penna) da 0 a 6. La modalità LJ4GL2 supporta due penne (0 e 1), mentre la modalità GLlike (Tipo GL) supporta sette penne (dalla 0 alla 6).

### End (Fine)

Consente di specificare il modo in cui terminano le righe.

### Join (Raccordo)

Consente di specificare il modo in cui vengono unite le righe.

## Pen (Penna) (da 0 a 6)

Consente di impostare lo spessore delle penne utilizzate per le stampe. Nella modalità LJ4GL2 sono disponibili le opzioni Pen0 (Penna0) e Pen1 (Penna1), nella modalità GLlike (Tipo GL) sono disponibili le opzioni da Pen0 (Penna0) a Pen6 (Penna 6).

# **Menu PS3**

Le impostazioni di questo menu sono disponibili solo quando è installato il modulo ROM opzionale Adobe PostScript 3. Per istruzioni sull'installazione, consultare la documentazione fornita con il kit di Adobe PostScript 3.

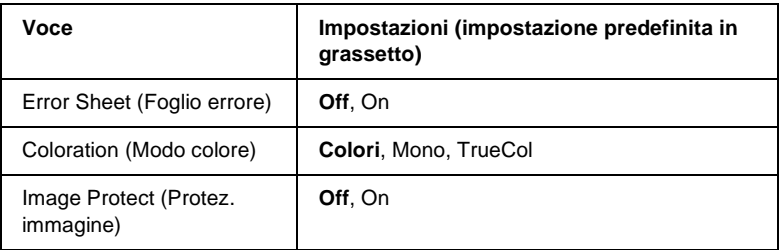

#### Error Sheet (Foglio errore)

Quando si seleziona On viene stampato un foglio degli errori.

#### Coloration (Modo colore)

Consente di specificare il metodo di stampa a colori. Color (Colori) fa riferimento alla stampa a colori a 1 bit/pixel, Mono fa riferimento alla stampa monocromatica e TrueCol. (TrueCol) indica la stampa a colori a 8 bit/pixel.

### Image Protect (Protez. immagine)

Consente di specificare se utilizzare una tecnica di compressione spinta, che prevede la perdita di una certa quantità di dati.

# **Menu ESCP2**

Da questo menu è possibile effettuare le impostazioni della stampante quando viene utilizzata la modalità di emulazione  $ESC/P2$ .

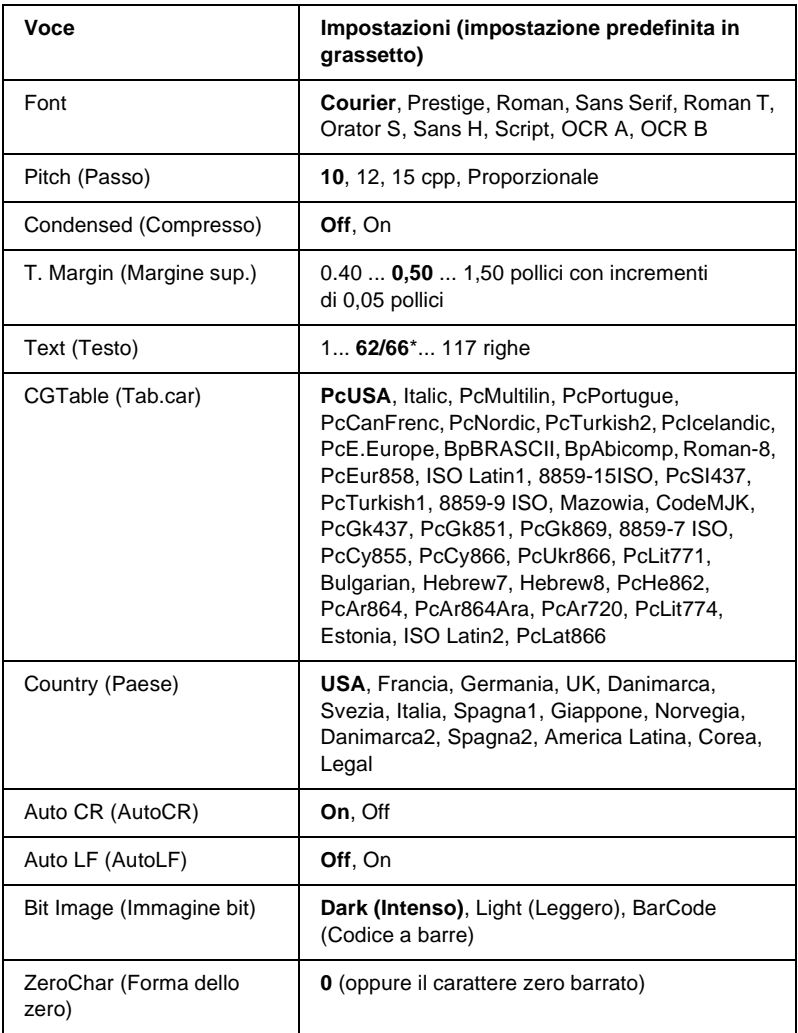

\* Varia a seconda che è stato selezionato il formato carta Letter (62) o A4 (66).

#### Font

Consente di selezionare il font.

## Pitch (Passo)

Consente di selezionare il passo (la spaziatura orizzontale) del font a spaziatura fissa, misurato in cpp (caratteri per pollice). È possibile scegliere anche la spaziatura proporzionale.

## Condensed (Compresso)

Attiva o disattiva la stampa compressa.

## T. Margin (Margine sup.)

Consente di impostare la distanza tra il margine superiore della pagina e la base del carattere della prima riga stampabile. Questa distanza viene misurata in pollici. Più basso è il valore, minore sarà la distanza tra la prima riga stampata e il margine superiore della pagina.

## Text (Testo)

Consente di impostare la lunghezza della pagina in righe. Per questa opzione, una riga viene considerata 1 pica (1/6 di pollice). Se si modifica l'impostazione Orientation (Orient.), Page Size (Formato pagina) o T. Margin (Margine sup.), per ciascun formato di pagina viene automaticamente ripristinata la lunghezza di pagina predefinita.

## CG Table (Tab.car)

Utilizzare questa opzione per selezionare la tabella dei caratteri grafici o la tabella dei caratteri corsivo. La tabella dei caratteri grafici contiene i caratteri per la stampa di linee, angoli, aree con sfondo, caratteri internazionali, caratteri greci e simboli matematici. Se si seleziona Italic (Corsivo), la metà superiore della tabella di caratteri viene definita come caratteri corsivi.

## Country (Paese)

Utilizzare questa opzione per selezionare uno dei quindici set di simboli internazionali. Per degli esempi di carattere di ciascun insieme, fare riferimento alla sezione ["Set di caratteri](#page-440-0)  [internazionali" a pagina 441.](#page-440-0)

## Auto CR (AutoCR)

Consente di impostare il ritorno a capo/avanzamento riga (CR-LF) ogni volta che la posizione di stampa supera il margine destro. Se si imposta questa opzione su Off, tutti i caratteri che finiscono oltre il margine destro non vengono stampati e la stampante non effettua il ritorno a capo automatico fino a quando non riceve un carattere di ritorno a capo. Questa funzione viene gestita automaticamente dalla maggior parte delle applicazioni.

## Auto LF (AutoLF)

Se si seleziona Off, la stampante non invia un comando di avanzamento riga (LF) automatico in corrispondenza di ciascun ritorno a capo (CR). Se invece si seleziona On, ad ogni ritorno a capo viene inviato un comando di avanzamento riga. Selezionare On se le righe del testo stampato si sovrappongono.

## Bit Image (Immagine bit)

La stampante è in grado di emulare la densità delle immagini impostata mediante i comandi della stampante. Se si seleziona Dark (Intenso), la densità di bit dell'immagine è alta. Se si seleziona Light (Leggero), la densità di bit dell'immagine è bassa.

Se si seleziona BarCode (Codice a barre), la stampante converte automaticamente le immagini a bit in codici a barre, riempiendo tutti gli spazi verticali tra i punti. In questo modo si ottengono delle righe verticali continue che possono essere lette da un lettore di codice a barre. Se viene impostata questa modalità, la dimensione dell'immagine da stampare risulta ridotta e la stampa delle immagini a bit può presentare delle distorsioni.

ZeroChar (Forma dello zero)

Consente di impostare la modalità di stampa dello zero, con o senza barra.

# **Menu FX**

Da questo menu è possibile effettuare le impostazioni della stampante quando viene utilizzata la modalità di emulazione FX.

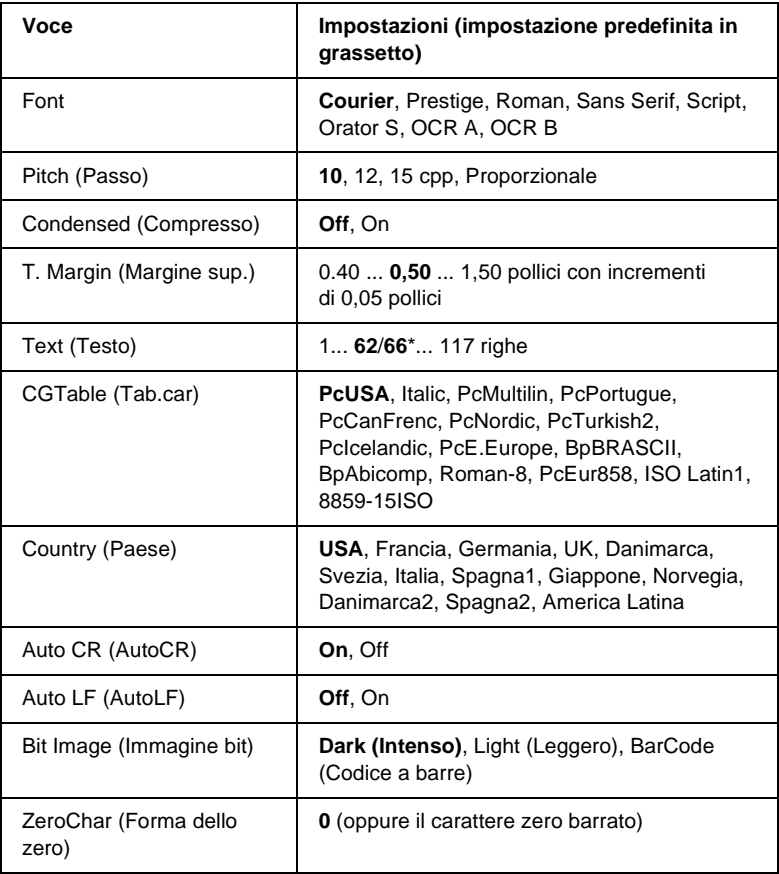

\* Varia a seconda che è stato selezionato il formato carta Letter (62) o A4 (66).

#### Font

Consente di selezionare il font.

## Pitch (Passo)

Consente di selezionare il passo (la spaziatura orizzontale) del font a spaziatura fissa, misurato in cpp (caratteri per pollice). È possibile scegliere anche la spaziatura proporzionale.

## Condensed (Compresso)

Attiva o disattiva la stampa compressa.

## T. Margin (Margine sup.)

Consente di impostare la distanza tra il margine superiore della pagina e la base del carattere della prima riga stampabile. Questa distanza viene misurata in pollici. Più basso è il valore, minore sarà la distanza tra la prima riga stampata e il margine superiore della pagina.

### Text (Testo)

Consente di impostare la lunghezza della pagina in righe. Per questa opzione, una riga viene considerata 1 pica (1/6 di pollice). Se si modifica l'impostazione Orientation (Orient.), Page Size (Formato pagina) o T. Margin (Margine sup.), per ciascun formato di pagina viene automaticamente ripristinata la lunghezza di pagina predefinita.

### CG Table (Tab.car)

Utilizzare questa opzione per selezionare la tabella dei caratteri grafici o la tabella dei caratteri corsivo. La tabella dei caratteri grafici contiene i caratteri per la stampa di linee, angoli, aree con sfondo, caratteri internazionali, caratteri greci e simboli matematici. Se si seleziona Italic (Corsivo), la metà superiore della tabella di caratteri viene definita come caratteri corsivi.

## Country (Paese)

Utilizzare questa opzione per selezionare uno dei quindici set di simboli internazionali. Per degli esempi di carattere di ciascun insieme, fare riferimento alla sezione ["Set di caratteri](#page-440-0)  [internazionali" a pagina 441.](#page-440-0)

## Auto CR (AutoCR)

Consente di impostare il ritorno a capo/avanzamento riga (CR-LF) ogni volta che la posizione di stampa supera il margine destro. Se si imposta questa opzione su Off, tutti i caratteri che finiscono oltre il margine destro non vengono stampati e la stampante non effettua il ritorno a capo automatico fino a quando non riceve un carattere di ritorno a capo. Questa funzione viene gestita automaticamente dalla maggior parte delle applicazioni.

## Auto LF (AutoLF)

Se si seleziona Off, la stampante non invia un comando di avanzamento riga (LF) automatico in corrispondenza di ciascun ritorno a capo (CR). Se invece si seleziona On, ad ogni ritorno a capo viene inviato un comando di avanzamento riga. Selezionare On se le righe del testo stampato si sovrappongono.

### Bit Image (Immagine bit)

La stampante è in grado di emulare la densità delle immagini impostata mediante i comandi della stampante. Se si seleziona Dark (Intenso), la densità di bit dell'immagine è alta. Se si seleziona Light (Leggero), la densità di bit dell'immagine è bassa.

Se si seleziona BarCode (Codice a barre), la stampante converte automaticamente le immagini a bit in codici a barre, riempiendo tutti gli spazi verticali tra i punti. In questo modo si ottengono delle righe verticali continue che possono essere lette da un lettore di codice a barre. Se viene impostata questa modalità, la dimensione dell'immagine da stampare risulta ridotta e la stampa delle immagini a bit può presentare delle distorsioni.

#### ZeroChar (Forma dello zero)

Consente di impostare la modalità di stampa dello zero, con o senza barra.

## **Menu I239X**

La modalità I239X emula i comandi IBM® 2390/2391 Plus.

Le impostazioni elencate di seguito sono disponibili solo quando la stampante viene utilizzata in modalità I239X.

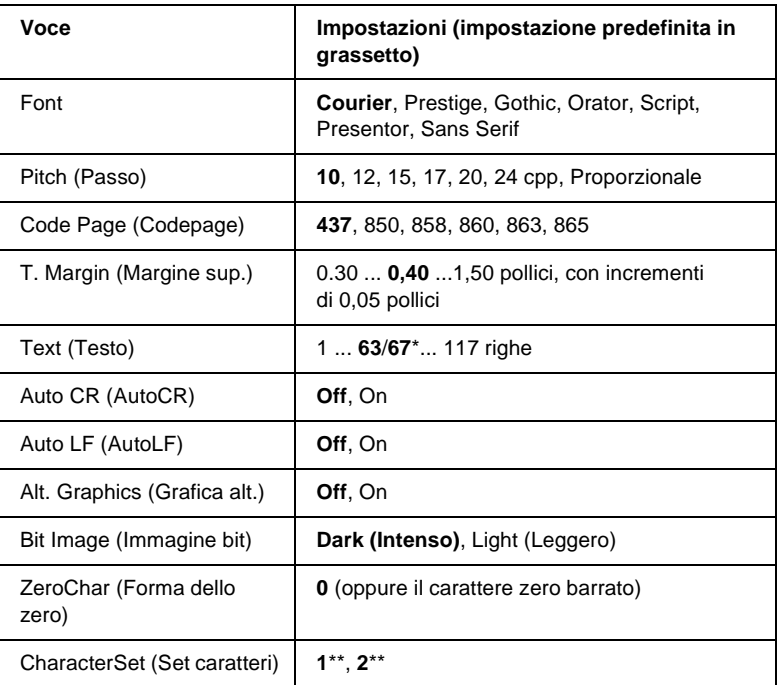

\* Varia in base alla selezione del formato Letter (63) o A4 (67).

\*\* Varia in base alla selezione del formato Letter (1) o A4 (2).

#### Font

Consente di selezionare il font.

## Pitch (Passo)

Consente di selezionare il passo (la spaziatura orizzontale) del font a spaziatura fissa, misurato in cpp (caratteri per pollice). È possibile scegliere anche la spaziatura proporzionale.

## Code Page (Codepage)

Consente di selezionare le tabelle di caratteri che contengono i caratteri e i simboli utilizzati nelle diverse lingue. I testi vengono stampati in base alla tabella di caratteri selezionata.

## T. Margin (Margine sup.)

Consente di impostare la distanza tra il margine superiore della pagina e la base del carattere della prima riga stampabile. Questa distanza viene misurata in pollici. Più basso è il valore, minore sarà la distanza tra la prima riga stampata e il margine superiore della pagina.

### Text (Testo)

Consente di impostare la lunghezza della pagina in righe. Per questa opzione, una riga viene considerata 1 pica (1/6 di pollice). Se si modifica l'impostazione Orientation (Orient.), Page Size (Formato pagina) o T. Margin (Margine sup.), per ciascun formato di pagina viene automaticamente ripristinata la lunghezza di pagina predefinita.

#### Auto CR (AutoCR)

Consente di impostare il ritorno a capo/avanzamento riga (CR-LF) ogni volta che la posizione di stampa supera il margine destro. Se questa opzione è disattivata, tutti i caratteri che finiscono oltre il margine destro non vengono stampati e la stampante non effettua il ritorno a capo automatico fino a quando non riceve un carattere di ritorno a capo. Questa funzione viene gestita automaticamente dalla maggior parte delle applicazioni.

## Auto LF (AutoLF)

Se si seleziona Off, la stampante non invia un comando di avanzamento riga (LF) automatico in corrispondenza di ciascun ritorno a capo (CR). Se invece si seleziona On, ad ogni ritorno a capo viene inviato un comando di avanzamento riga. Selezionare On se le righe del testo stampato si sovrappongono.

#### Alt.Graphics (Grafica alt.)

Consente di attivare o disattivare l'opzione Alternate Graphics (Grafica alternativa).

#### Bit Image (Immagine bit)

La stampante è in grado di emulare la densità delle immagini impostata mediante i comandi della stampante. Se si seleziona Dark (Intenso), la densità di bit dell'immagine è alta. Se si seleziona Light (Leggero), la densità di bit dell'immagine è bassa.

Se si seleziona BarCode (Codice a barre), la stampante converte automaticamente le immagini a bit in codici a barre, riempiendo tutti gli spazi verticali tra i punti. In questo modo si ottengono delle righe verticali continue che possono essere lette da un lettore di codice a barre. Se viene impostata questa modalità, la dimensione dell'immagine da stampare risulta ridotta e la stampa delle immagini a bit può presentare delle distorsioni.

### ZeroChar (Forma dello zero)

Consente di impostare la modalità di stampa dello zero, con o senza barra.

### CharacterSet (Set caratteri)

Consente di selezionare la tabella di caratteri 1 o 2.

# Appendice A **Utilizzo dei font**

# **Font EPSON BarCode (solo Windows)**

I font EPSON BarCode consentono di creare e stampare facilmente numerosi tipi di codice a barre.

In generale, la creazione di codici a barre è un processo complesso che richiede la specifica di diversi codici di comando, quali i caratteri di start/stop e OCR-B, oltre ai caratteri del codice a barre. I font EPSON BarCode consentono tuttavia di aggiungere questi codici automaticamente e di stampare facilmente codici a barre conformi a tutta una serie di standard per codici a barre.

I font EPSON BarCode supportano i seguenti tipi di codice a barre.

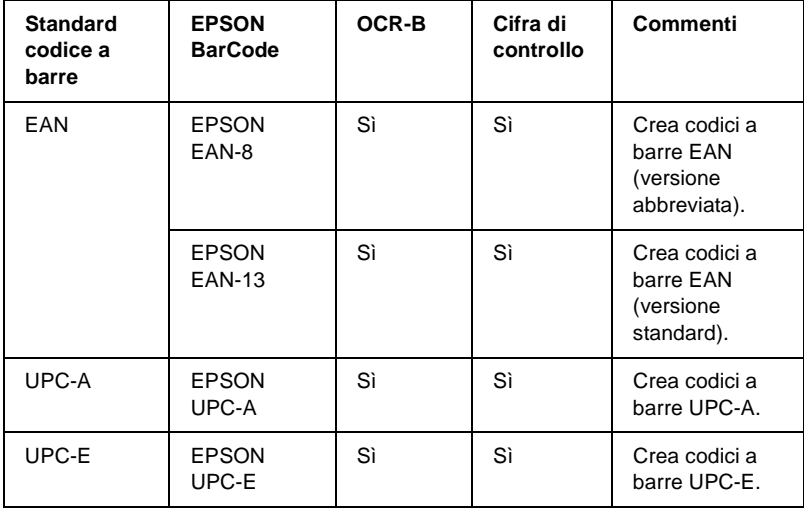

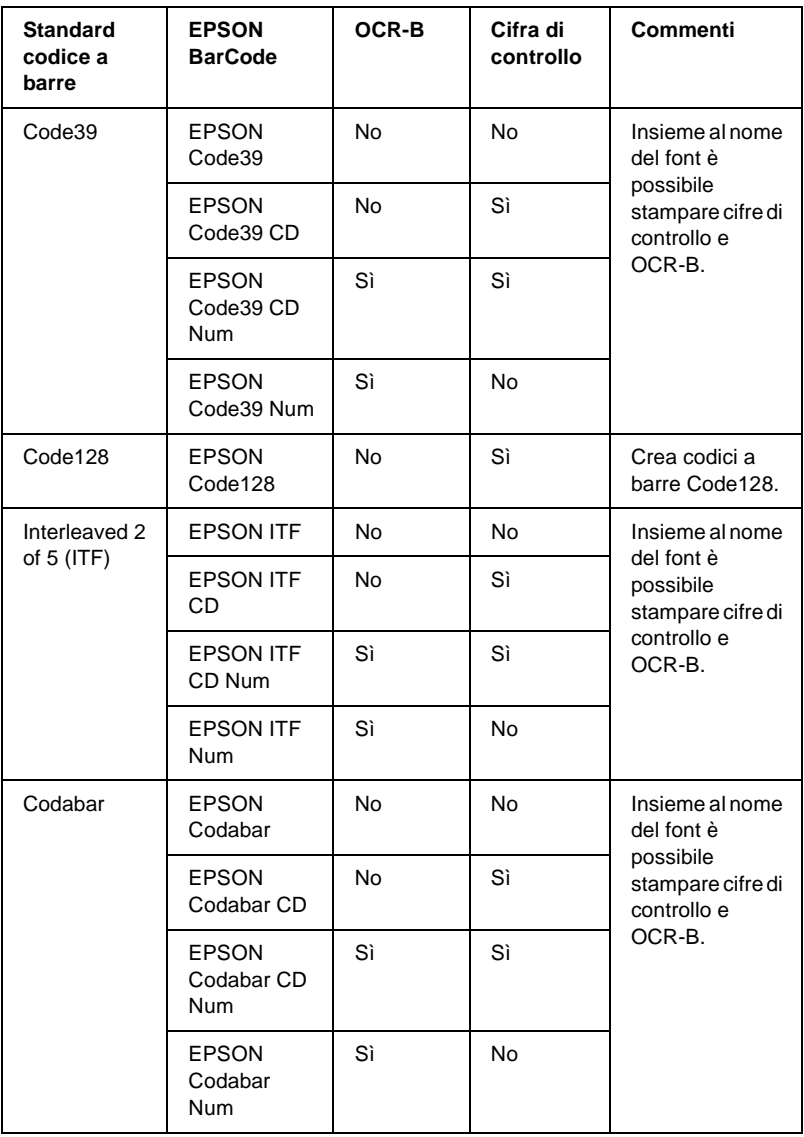

# **Requisiti di sistema**

Per utilizzare i font EPSON BarCode, il computer deve soddisfare i seguenti requisiti di sistema:

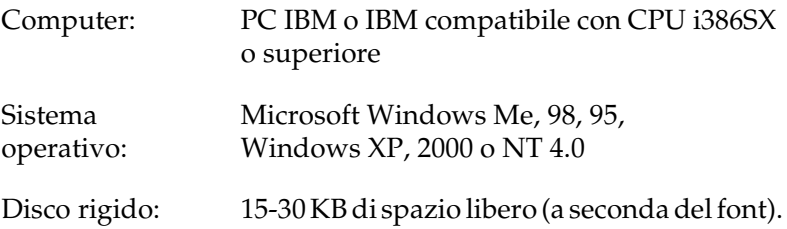

#### *Nota*

*È possibile utilizzare i font EPSON BarCode unicamente con driver di stampante EPSON.*

## **Installazione di font EPSON BarCode**

Per installare i font EPSON BarCode, effettuare le operazioni descritte di seguito. La procedura descritta sotto si riferisce all'installazione in Windows 98. La procedura relativa ad altri sistemi operativi Windows è praticamente identica.

- 1. Assicurarsi che la stampante sia spenta e che Windows sia in esecuzione sul computer.
- 2. Inserire il CD-ROM del software della stampante nell'apposita unità.

#### *Nota*

- ❏ *Se viene visualizzata la finestra relativa alla lingua, selezionare il proprio Paese.*
- ❏ *Se la schermata principale del programma di installazione EPSON non viene visualizzata automaticamente, fare doppio clic sull'icona My Computer (Risorse del computer), fare clic con il pulsante destro del mouse sull'icona CD-ROM, quindi scegliere OPEN (APRI) nel menu visualizzato. Successivamente fare doppio clic su Epsetup.exe.*
- 3. Fare clic su Continue (Continua). Quando viene visualizzata la schermata relativa al contratto di licenza del software, leggere i termini e le condizioni, quindi scegliere Agree (Accetta).
- 4. Nella finestra di dialogo visualizzata, fare clic su Install software (Installa software).

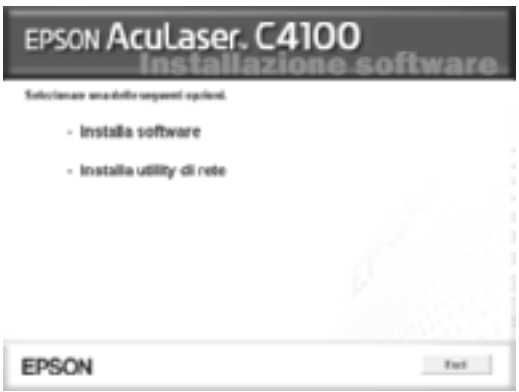

- 5. Fare clic su Custom (Personalizzata).
- 6. Selezionare la casella di controllo EPSON BarCode Font e fare clic su Install (Installa). Seguire le istruzioni visualizzate.

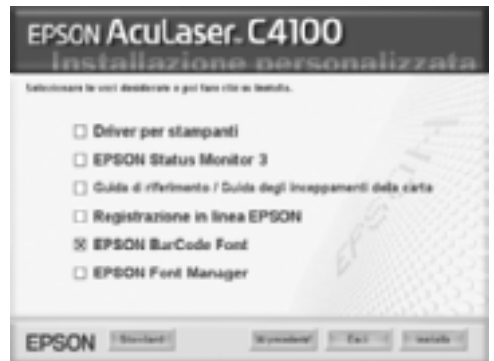

7. Al termine dell'installazione, fare clic su OK.

A questo punto i font EPSON BarCode sono installati sul computer.

# **Stampa con font EPSON BarCode**

Per creare e stampare codici a barre utilizzando i font EPSON BarCode, effettuare le operazioni descritte di seguito. L'applicazione cui si fa riferimento nelle istruzioni è Microsoft WordPad. Se la stampa viene eseguita da altre applicazioni, la procedura può essere leggermente diversa.

1. Aprire un documento dall'applicazione e immettere i caratteri che si desidera convertire in un codice a barre.

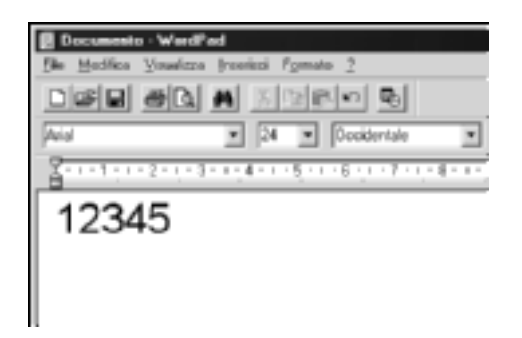

2. Selezionare i caratteri, quindi fare clic su Font (Carattere) nel menu Format (Formato).

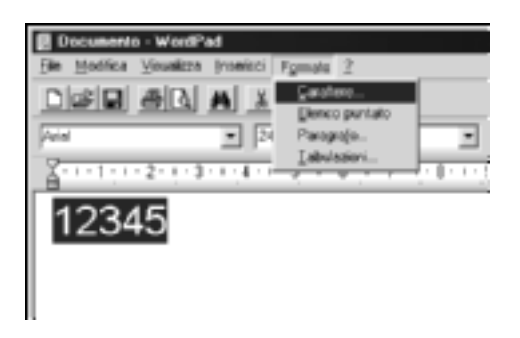

3. Selezionare il font EPSON BarCode che si desidera utilizzare, quindi impostare la dimensione del font e fare clic su OK.

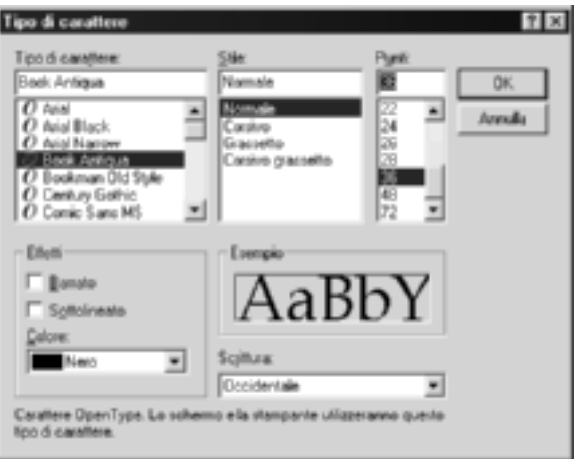

#### *Nota*

*In Windows XP, 2000 e NT 4.0 non è possibile utilizzare font di dimensioni superiori a 96 punti per la stampa di codici a barre.*

4. I caratteri selezionati vengono visualizzati come codici a barre simili a quelli riportati di seguito.

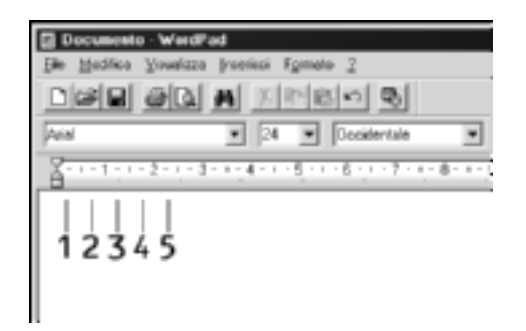

5. Scegliere Print (Stampa) dal menu File, quindi selezionare la stampante EPSON e fare clic su Properties (Proprietà). Configurare le seguenti impostazioni del driver della stampante. AcuLaser C4100 è una stampante a colori. Fare riferimento alla sezione relativa al driver della stampante a colori nella tabella di seguito.

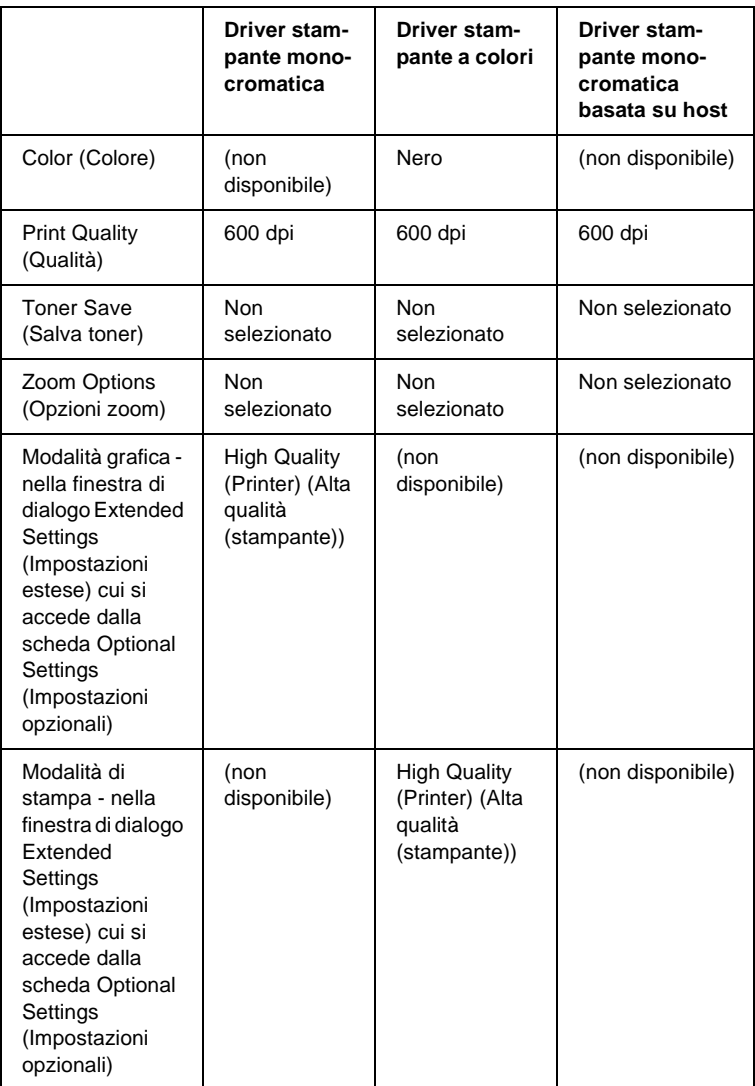

6. Fare clic su OK per stampare il codice a barre.

#### *Nota*

*Se la stringa di caratteri del codice a barre contiene un errore, ad esempio dati non validi, il codice a barre viene stampato così come risulta visualizzato sullo schermo, ma non potrà essere letto da un lettore di codici a barre.*

#### **Note sull'immissione e la formattazione dei codici a barre.**

Per l'immissione e la formattazione di caratteri di codici a barre, tenere presente quanto segue:

- ❏ Non applicare ombreggiature o altri tipi di formattazione speciale del carattere quali grassetto, corsivo o sottolineatura.
- ❏ Stampare i codici a barre esclusivamente in bianco e nero.
- ❏ Per la rotazione dei caratteri, specificare unicamente angoli di 90°, 180° e 270°.
- ❏ Disattivare tutte le impostazioni dell'applicazione relative alla spaziatura automatica di caratteri e parole.
- ❏ Non utilizzare le funzionalità dell'applicazione che aumentano o riducono le dimensioni dei caratteri unicamente in senso verticale o orizzontale.
- ❏ Disattivare le funzionalità di correzione automatica relative all'ortografia, alla grammatica, alla spaziatura e così via.
- ❏ Per distinguere con maggiore facilità i codici a barre dal resto del testo contenuto nel documento, abilitare la visualizzazione degli indicatori di formattazione, quali segni di paragrafo, caratteri di tabulazione e così via.
- ❏ Poiché la selezione di un font EPSON BarCode implica l'aggiunta di caratteri speciali, ad esempio caratteri di start e stop, è possibile che il codice a barre risultante contenga un numero di caratteri superiore a quello originariamente inserito.
- ❏ Per ottenere risultati ottimali, utilizzare solo le dimensioni indicate nella sezione ["Specifiche per i font BarCode" a](#page-395-0)  [pagina 396](#page-395-0) per il font EPSON BarCode in uso. È possibile che codici a barre di altre dimensioni non possano essere letti da tutti i lettori di codici a barre.

#### *Nota*

*A seconda della densità di stampa, della qualità o del colore della carta, è possibile che i codici a barre non possano essere letti da tutti i lettori di codici a barre. Prima di procedere alla stampa di più copie, effettuare una stampa di prova e verificare che il codice sia leggibile.*

# <span id="page-395-0"></span>**Specifiche per i font BarCode**

In questa sezione vengono fornite le specifiche per l'immissione di ciascun tipo di font EPSON BarCode.

## **EPSON EAN-8**

- ❏ EAN-8 è una versione abbreviata a 8 cifre dello standard per codici a barre EAN.
- ❏ Poiché la cifra di controllo viene aggiunta automaticamente, è possibile immettere solo 7 caratteri.

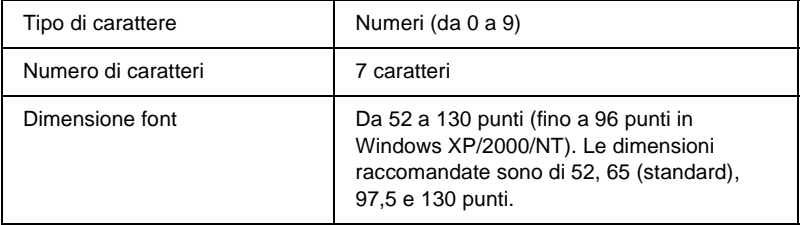
- ❏ Margine sinistro/destro
- ❏ Barra di controllo sinistra/destra
- ❏ Barra di controllo centrale
- ❏ Cifra di controllo
- ❏ OCR-B

### **Esempio di stampa**

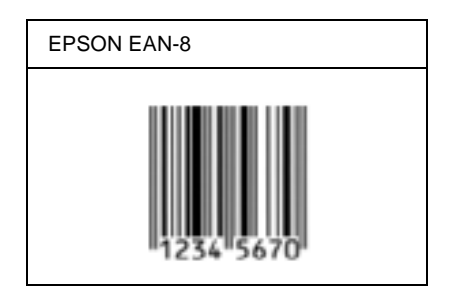

### **EPSON EAN-13**

- ❏ EAN-13 è il codice a barre EAN (European Article Number) standard a 13 cifre.
- ❏ Poiché la cifra di controllo viene aggiunta automaticamente, è possibile immettere solo 12 caratteri.

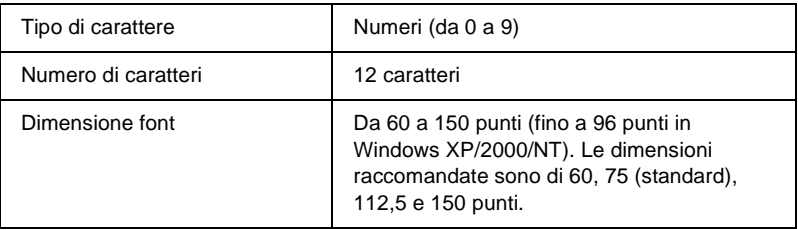

- ❏ Margine sinistro/destro
- ❏ Barra di controllo sinistra/destra
- ❏ Barra di controllo centrale
- ❏ Cifra di controllo
- ❏ OCR-B

### **Esempio di stampa**

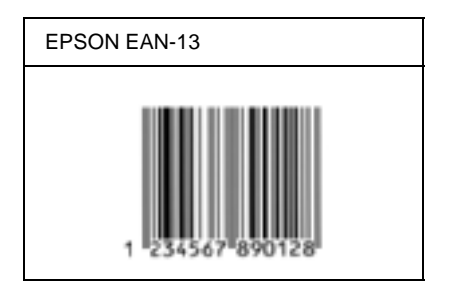

## **EPSON UPC-A**

- ❏ UPC-A è il codice a barre standard specificato dall'American Universal Product Code (Manuale di specifiche per simboli UPC).
- ❏ Sono supportati solo i codici UPC regolari. I codici supplementari non sono supportati.

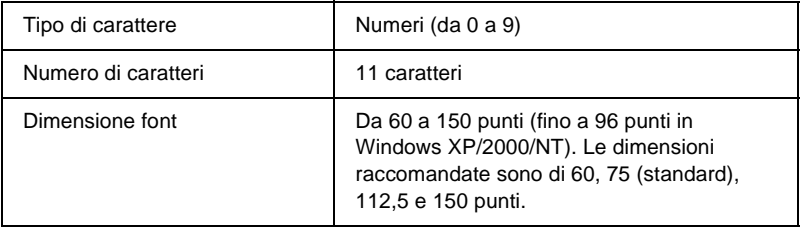

- ❏ Margine sinistro/destro
- ❏ Barra di controllo sinistra/destra
- ❏ Barra di controllo centrale
- ❏ Cifra di controllo
- ❏ OCR-B

### **Esempio di stampa**

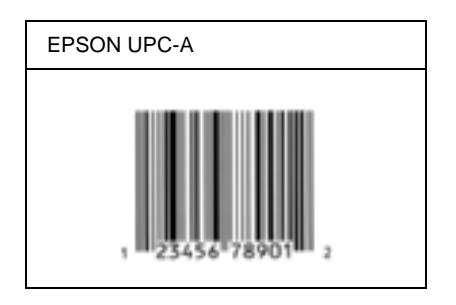

### **EPSON UPC-E**

❏ UPC-E è il codice a barre UPC-A con soppressione dello zero (cancella gli zeri in più) specificato dall'American Universal Product Code (Manuale di specifiche per simboli UPC).

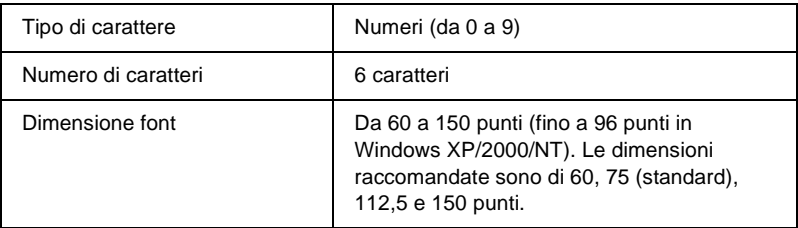

- ❏ Margine sinistro/destro
- ❏ Barra di controllo sinistra/destra
- ❏ Cifra di controllo
- ❏ OCR-B
- ❏ Il numerale "0"

### **Esempio di stampa**

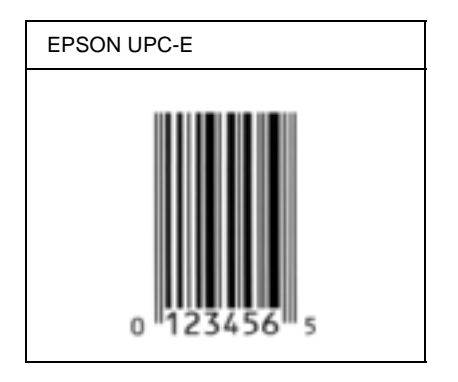

## **EPSON Code39**

- ❏ Sono disponibili quattro font Code39 che consentono di abilitare o disabilitare l'inserimento automatico di cifre di controllo e OCR-B.
- ❏ L'altezza del codice a barre viene automaticamente impostata su una misura pari o superiore al 15% della lunghezza complessiva, in conformità con lo standard Code39. Per questo motivo è importante mantenere almeno uno spazio tra il codice a barre e il testo circostante per evitare sovrapposizioni.
- ❏ Per l'inserimento di spazi nei codici a barre Code39 occorre utilizzare il carattere di sottolineatura "\_".
- ❏ Per stampare due o più codici a barre su una stessa riga, separarli con un carattere di tabulazione oppure selezionare un font non BarCode e inserire uno spazio. Se viene inserito uno spazio mentre è selezionato un font Code39, il codice a barre non sarà valido.

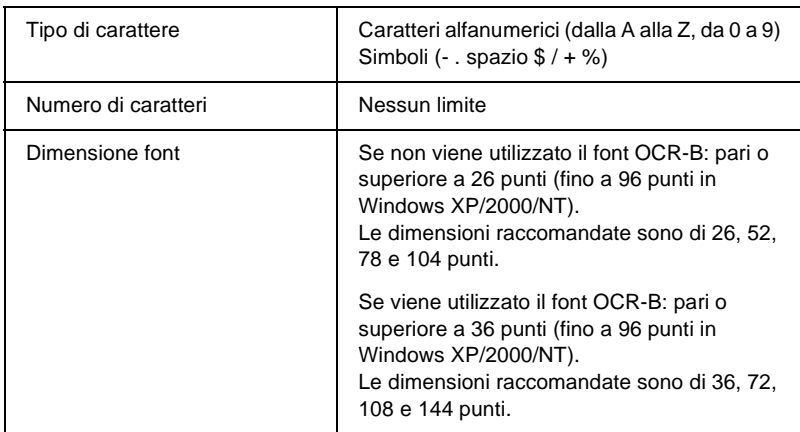

- ❏ Zona quieta sinistra/destra
- ❏ Cifra di controllo
- ❏ Carattere di start/stop

### **Esempio di stampa**

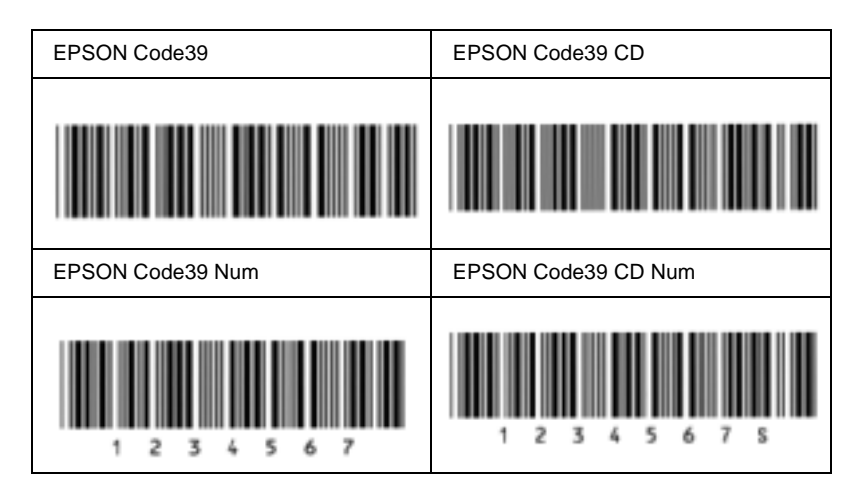

## **EPSON Code128**

- ❏ I font Code128 supportano i set di codici A, B e C. Quando il set di codici di una riga di caratteri viene modificato al centro della riga, viene automaticamente inserito un codice di conversione.
- ❏ L'altezza del codice a barre viene automaticamente impostata su una misura pari o superiore al 15% della lunghezza complessiva, in conformità con lo standard Code128. Per questo motivo è importante mantenere almeno uno spazio tra il codice a barre e il testo circostante per evitare sovrapposizioni.
- ❏ In alcune applicazioni gli spazi alla fine di una riga vengono eliminati automaticamente e gli spazi multipli convertiti in caratteri di tabulazione. Non è possibile stampare correttamente i codici a barre che contengono spazi in applicazioni in cui gli spazi alla fine di una riga vengono eliminati automaticamente e gli spazi multipli convertiti in caratteri di tabulazione.

❏ Per stampare due o più codici a barre su una stessa riga, separarli con un carattere di tabulazione oppure selezionare un font non BarCode e inserire uno spazio. Se viene inserito uno spazio mentre è selezionato un font Code128, il codice a barre non sarà valido.

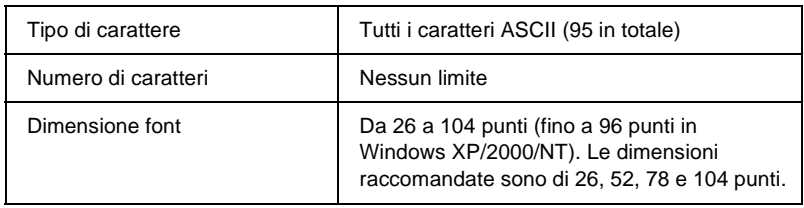

I seguenti codici vengono inseriti automaticamente:

- ❏ Zona quieta sinistra/destra
- ❏ Carattere di start/stop
- ❏ Cifra di controllo
- ❏ Carattere per la modifica del set di codici

### **Esempio di stampa**

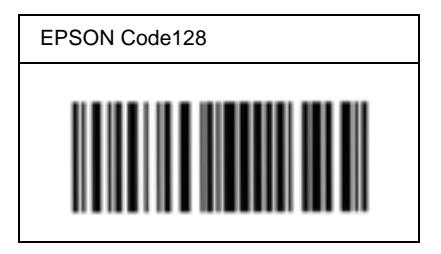

## **EPSON ITF**

- ❏ I font EPSON ITF sono conformi allo standard (americano) USS Interleaved 2-of-5.
- ❏ Sono disponibili quattro font EPSON ITF che consentono di abilitare o disabilitare l'inserimento automatico di cifre di controllo e OCR-B.
- ❏ L'altezza del codice a barre viene automaticamente impostata su una misura pari o superiore al 15% della lunghezza complessiva, in conformità con lo standard Interleaved 2-of-5. Per questo motivo è importante mantenere almeno uno spazio tra il codice a barre e il testo circostante per evitare sovrapposizioni.
- ❏ In base allo standard Interleaved 2-of-5 due caratteri vengono considerati come un set. In presenza di un numero di caratteri dispari, per i font EPSON ITF viene aggiunto automaticamente uno zero all'inizio della stringa di caratteri.

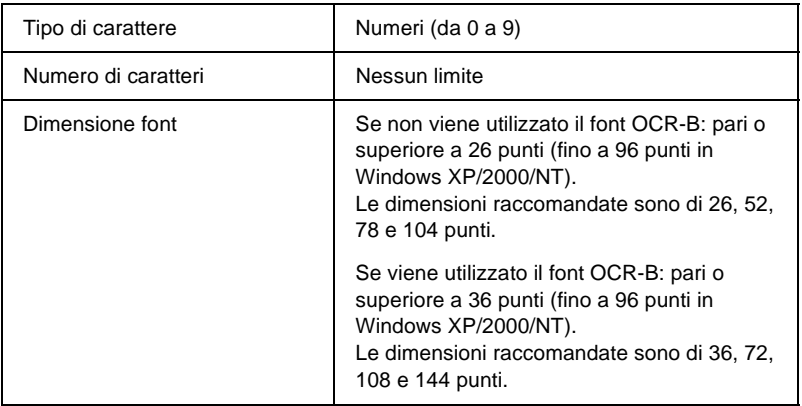

I seguenti codici vengono inseriti automaticamente:

- ❏ Zona quieta sinistra/destra
- ❏ Carattere di start/stop
- ❏ Cifra di controllo
- ❏ Il numerale "0" (eventualmente aggiunto all'inizio delle stringhe di caratteri)

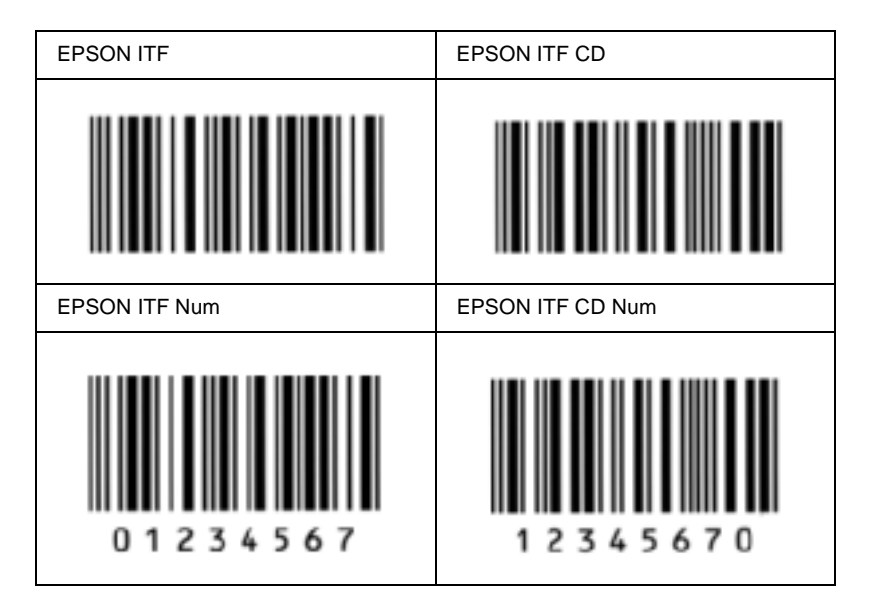

### **Esempio di stampa**

### **EPSON Codabar**

- ❏ Sono disponibili quattro font Codabar che consentono di abilitare o disabilitare l'inserimento automatico di cifre di controllo e OCR-B.
- ❏ L'altezza del codice a barre viene automaticamente impostata su una misura pari o superiore al 15% della lunghezza complessiva, in conformità con lo standard Codabar. Per questo motivo è importante mantenere almeno uno spazio tra il codice a barre e il testo circostante per evitare sovrapposizioni.
- ❏ Quando viene inserito un carattere di start o stop, per i font Codabar viene inserito automaticamente il carattere complementare.
- ❏ Se non viene inserito un carattere di start o stop, questi caratteri vengono inseriti automaticamente sotto forma di lettera *"A"*.

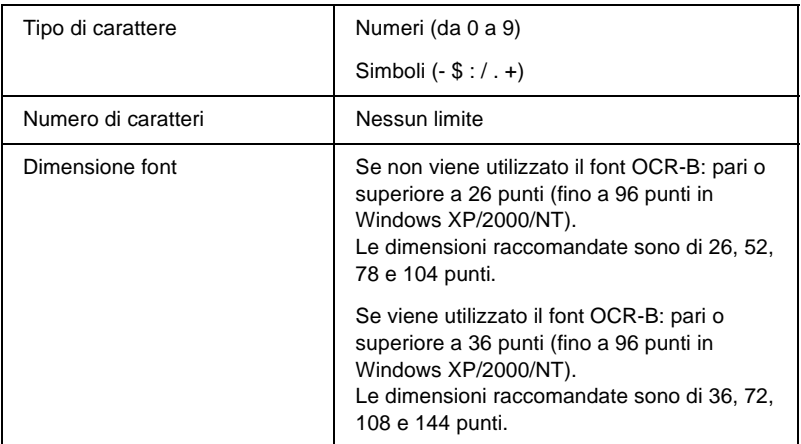

- ❏ Zona quieta sinistra/destra
- ❏ Carattere di start/stop (se non immesso)
- ❏ Cifra di controllo

### **Esempio di stampa**

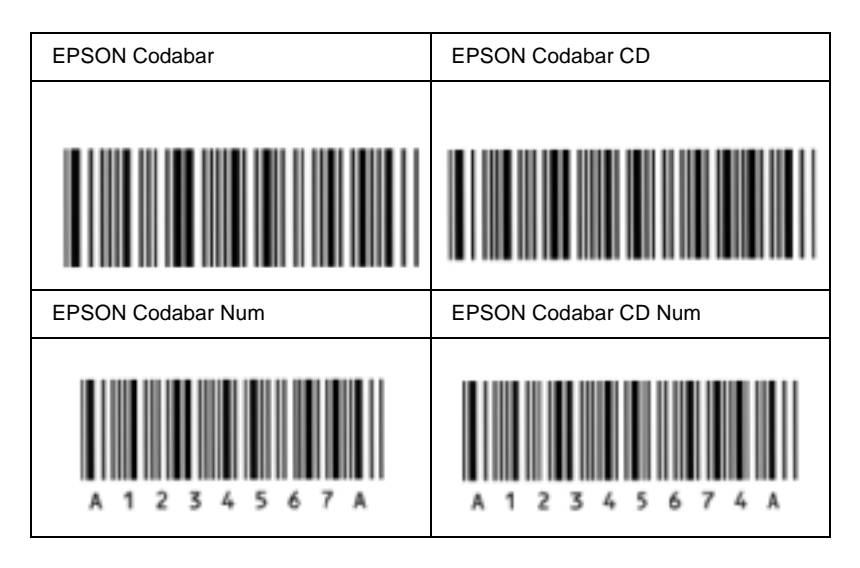

# **Font disponibili**

Nella seguente tabella sono elencati i font installati nella stampante. Se si utilizza il driver in dotazione con la stampante, i nomi di tutti i font vengono visualizzati nell'elenco di font dell'applicazione. Se si utilizza un altro driver, è possibile che non tutti i font siano disponibili.

Nelle tabelle riportate di seguito sono elencati i font forniti con la stampante, suddivisi per modalità di emulazione.

# **Modalità LJ4/GL2**

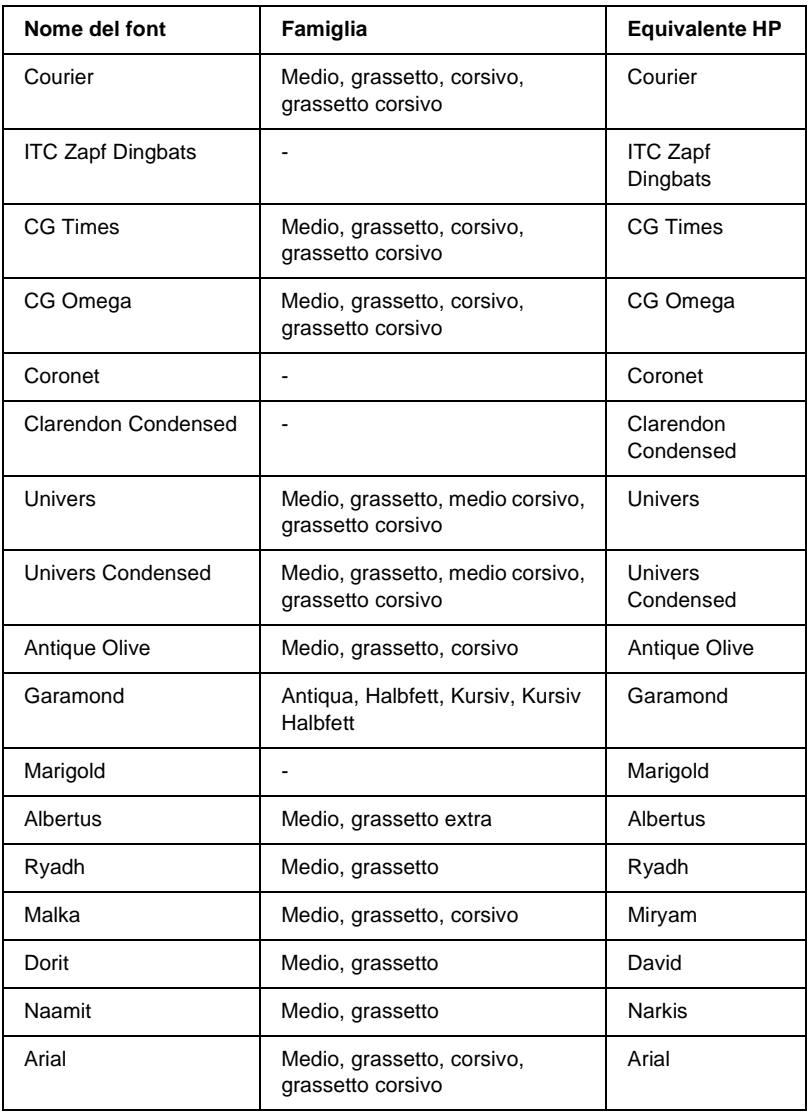

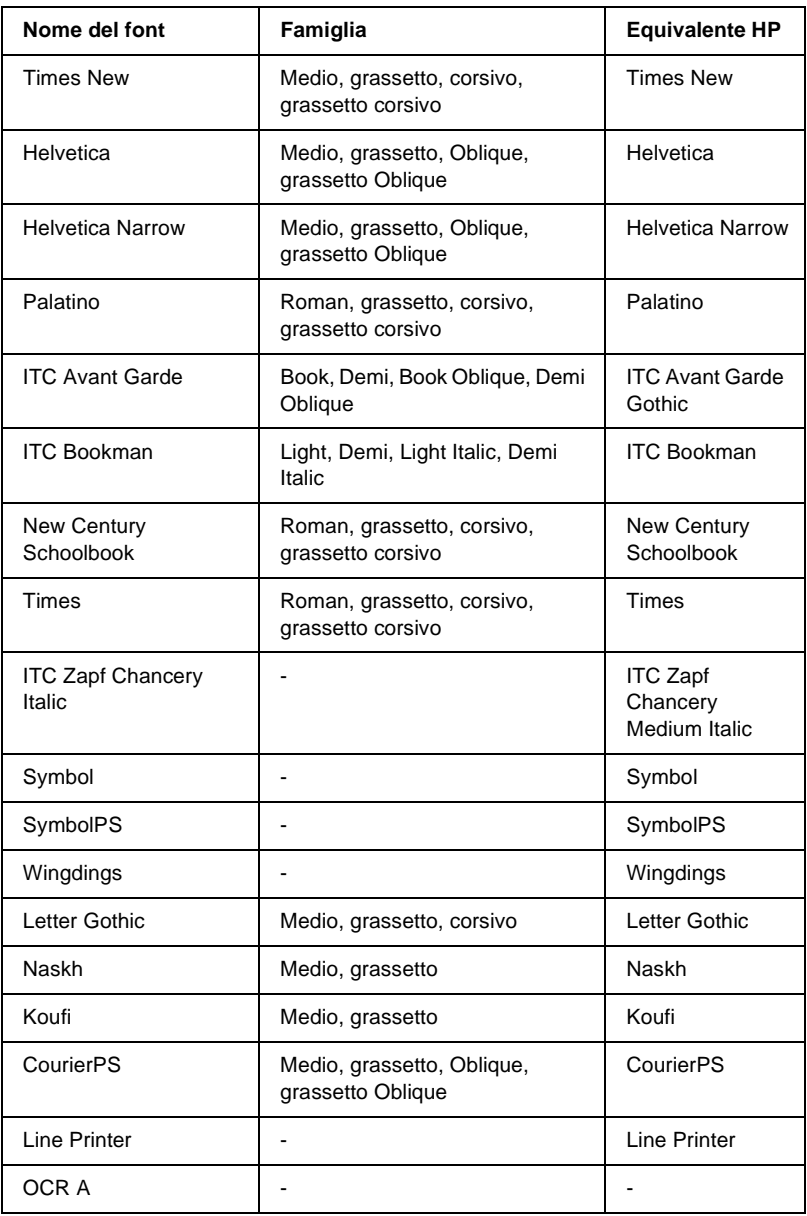

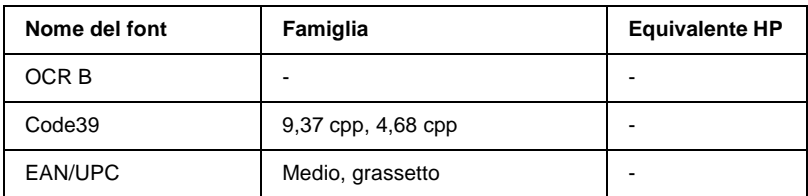

Quando si selezionano i font dall'applicazione, scegliere il nome del font riportato nella colonna Equivalente HP.

### *Nota*

*A seconda della densità di stampa, della qualità o del colore della carta, è possibile che i font OCR A, OCR B, Code39 e EAN/UPC non siano leggibili. Prima di procedere alla stampa di più pagine, effettuare una prova e verificare che i font siano leggibili.*

# **Modalità ESC/P2 e FX**

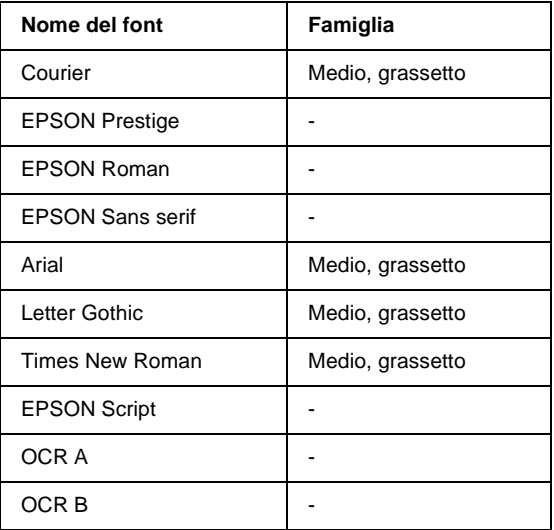

Disponibile solo in modalità ESC/P2.

### *Nota*

*A seconda della densità di stampa, della qualità o del colore della carta, è possibile che i font OCR A e OCR B non siano leggibili. Prima di procedere alla stampa di più pagine, effettuare una prova e verificare che i font siano leggibili.* 

## **Modalità I239X**

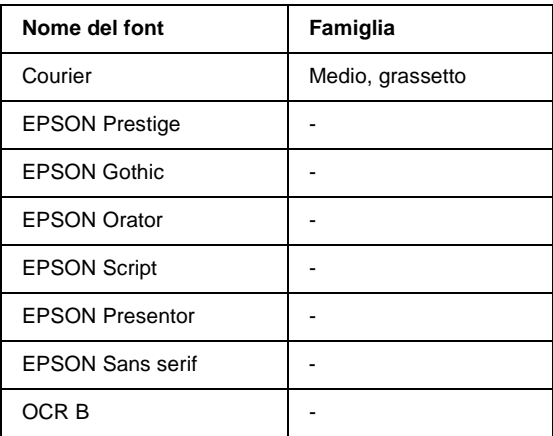

#### *Nota*

*A seconda della densità di stampa, della qualità o del colore della carta, è possibile che il font OCR B non sia leggibile. Prima di procedere alla stampa di più pagine, effettuare una prova e verificare che il font sia leggibile.* 

## **Stampa di esempi di font**

Utilizzando il menu Information (Informazioni) del pannello di controllo è possibile stampare esempi dei font disponibili in ciascuna modalità. Per stampare degli esempi di font, effettuare le operazioni descritte di seguito:

- 1. Assicurarsi che la carta sia caricata.
- 2. Verificare che sul pannello LCD sia visualizzata la voce Ready (Pronta) o Sleep (Attesa), quindi premere il pulsante  $\bigcirc$ Invio.
- 3. Premere il pulsante freccia  $\bigtriangledown$  Giù per selezionare l'esempio di font per la modalità appropriata.
- 4. Premere il pulsante  $\Box$  Invio per stampare il foglio con l'esempio di font selezionato.

# **Aggiunta di font supplementari**

È possibile installare sul computer un'ampia varietà di font aggiuntivi utilizzando il programma di installazione fornito insieme alla maggior parte dei pacchetti di font in commercio.

Per informazioni sull'installazione dei font, fare riferimento alla documentazione fornita con il computer.

# **Selezione dei font**

Selezionare possibilmente i font dall'applicazione. Per ulteriori informazioni, fare riferimento alla documentazione del software.

Se alla stampante viene inviato del testo non formattato direttamente da DOS oppure se si utilizza un pacchetto software che non supporta la selezione di font, è possibile selezionare i font mediante i menu del pannello di controllo della stampante in modalità di emulazione LJ4, ESC/P2, FX o I239X.

## **Download di font**

I font presenti sul disco rigido del computer possono essere scaricati o trasferiti alla stampante. I font scaricati, denominati anche caratteri trasferibili, rimangono nella memoria della stampante fino a quando la stampante non viene spenta o riconfigurata. Se si intende scaricare un numero elevato di font, assicurarsi che la stampante disponga di memoria sufficiente.

La maggior parte dei pacchetti di font include un apposito programma di installazione che ne facilita la gestione. Il programma di installazione consente di scaricare automaticamente i font all'avvio del computer oppure di scaricare un particolare font solo quando è necessario stamparlo.

## **EPSON Font Manager (solo Windows)**

EPSON Font Manager fornisce 131 caratteri trasferibili.

## **Requisiti di sistema**

Per utilizzare EPSON Font Manager, il computer deve soddisfare i seguenti requisiti di sistema:

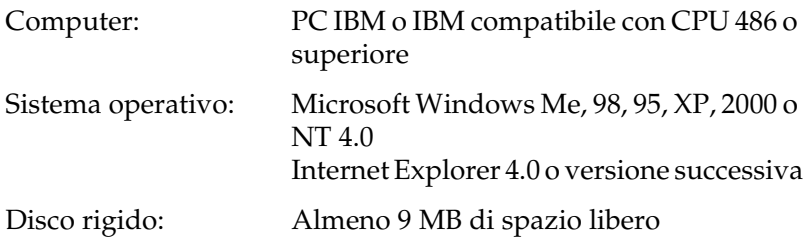

## **Installazione di EPSON Font Manager**

Per installare EPSON Font Manager, effettuare le operazioni descritte di seguito.

- 1. Assicurarsi che la stampante sia spenta e che Windows sia in esecuzione sul computer.
- 2. Inserire il CD-ROM del software della stampante nell'apposita unità.

#### *Nota*

- ❏ *Se viene visualizzata la finestra relativa alla lingua, selezionare il proprio Paese.*
- ❏ *Se la schermata principale del programma di installazione EPSON non viene visualizzata automaticamente, fare doppio clic sull'icona My Computer (Risorse del computer), fare clic con il pulsante destro del mouse sull'icona CD-ROM, quindi scegliere OPEN (APRI) nel menu visualizzato. Successivamente fare doppio clic su Epsetup.exe.*
- 3. Fare clic su Continue (Continua). Quando viene visualizzata la schermata relativa al contratto di licenza del software, leggere i termini e le condizioni, quindi scegliere Agree (Accetta).
- 4. Nella finestra di dialogo visualizzata, fare clic su Install software (Installa software).

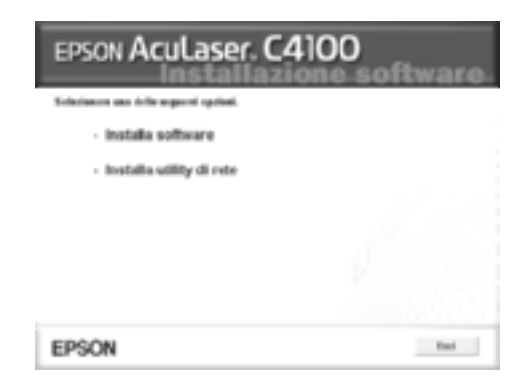

- 5. Fare clic su Custom (Personalizzata).
- 6. Selezionare la casella di controllo EPSON Font Manager e fare clic su Install (Installa). Seguire le istruzioni visualizzate.

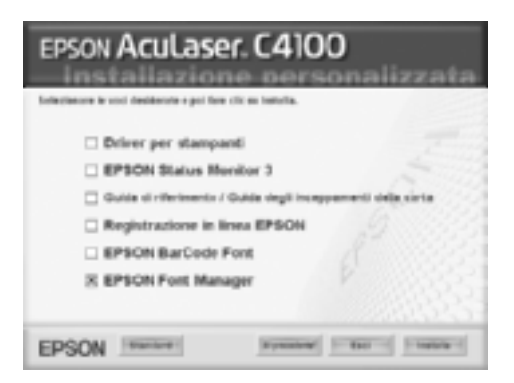

7. Al termine dell'installazione, fare clic su OK.

A questo punto EPSON Font Manager è installato sul computer.

# Appendice B **Specifiche tecniche**

## **Carta**

Poiché la qualità di una marca o un tipo particolare di carta può essere modificato dal produttore in qualsiasi momento, EPSON non può garantire la qualità di alcun tipo di carta. Prima di acquistare grandi quantità di carta o stampare lavori di grandi dimensioni, si raccomanda di eseguire sempre una prova con dei campioni.

## **Tipi di carta disponibili**

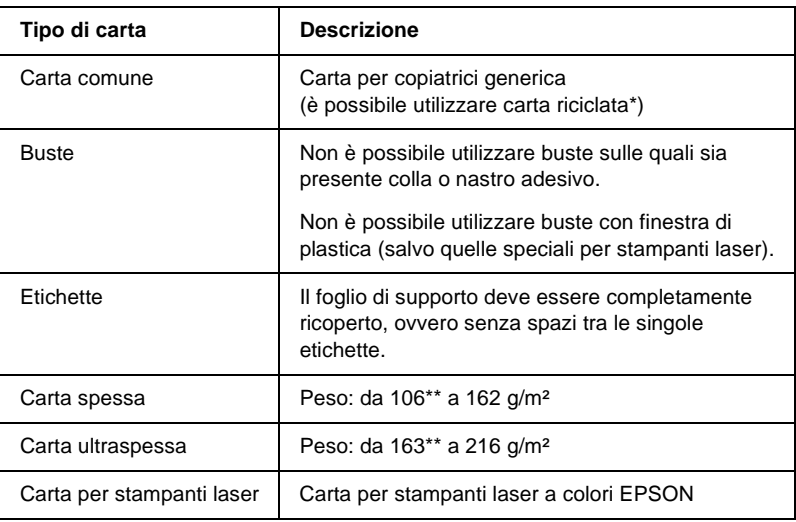

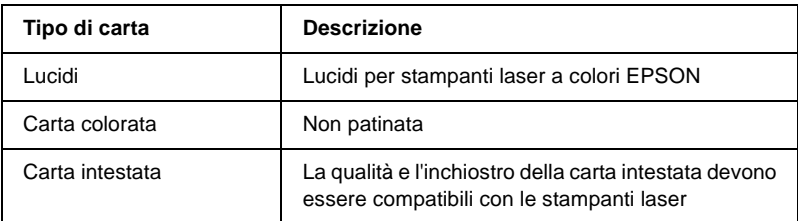

- \* Utilizzare carta riciclata unicamente in condizioni di temperatura e umidità normali. L'utilizzo di carta di qualità scadente può compromettere la qualità di stampa, provocare inceppamenti e altri problemi.
- \*\* In genere, la carta spessa e ultraspessa pesa tra i 106 g/m² e i 220 g/m². Tuttavia, in questa guida viene indicato un peso compreso tra i 106 e i 216 g/m².

## **Tipi di carta non utilizzabili**

I tipi di carta elencati di seguito non devono essere utilizzati con questa stampante, perché possono causare danni o inceppamenti e offrire una qualità di stampa scadente.

- ❏ Carta speciale per altre stampanti laser in bianco e nero o a colori, per copiatrici in bianco e nero o a colori o per stampanti a getto d'inchiostro.
- ❏ Carta precedentemente utilizzata per la stampa da altre stampanti laser in bianco e nero o a colori, da copiatrici in bianco e nero o a colori, da stampanti a getto d'inchiostro o da stampanti a trasferimento termico.
- ❏ Carta carbone, carta copiativa senza carbone, carta termica, carta autoadesiva, carta chimica o carta che utilizza inchiostro sensibile ad alte temperature (circa 210° C).
- ❏ Etichette che si staccano facilmente o che non ricoprono totalmente il foglio di supporto.
- ❏ Carta patinata o carta colorata per superfici speciali.
- ❏ Carta con fori di rilegatura o carta perforata.
- ❏ Carta con colla, punti metallici, graffette o nastro adesivo.
- ❏ Carta che attira elettricità statica.
- ❏ Carta umida o bagnata.
- ❏ Carta di spessore non uniforme.
- ❏ Carta eccessivamente spessa o sottile.
- ❏ Carta eccessivamente liscia o ruvida.
- ❏ Carta che presenta caratteristiche differenti sui due lati del foglio.
- ❏ Carta piegata, arricciata, ondulata o lacerata.
- ❏ Carta di forma irregolare o che non presenta angoli retti.

# **Specifiche**

### **Carta comune**

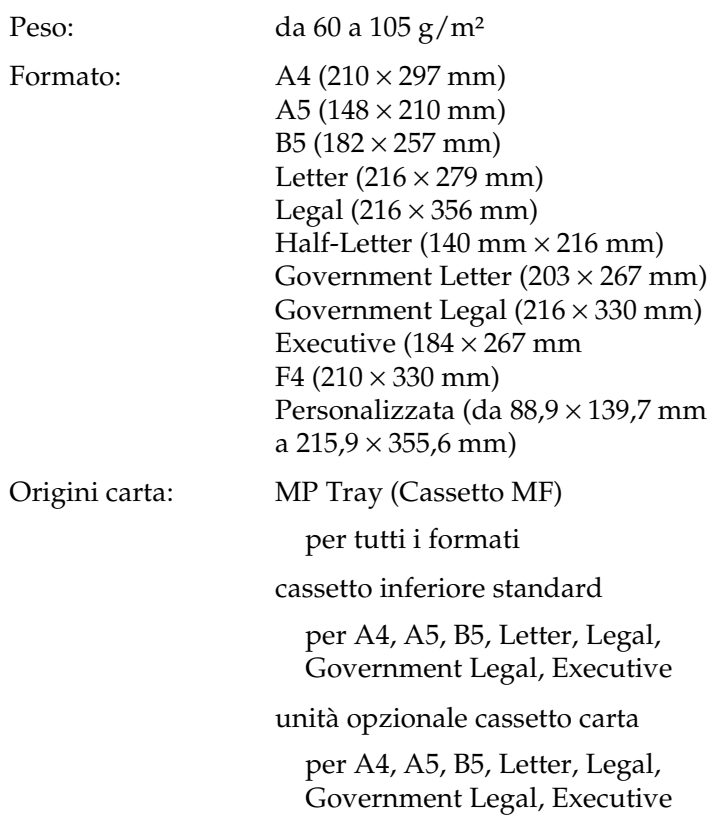

### **Buste**

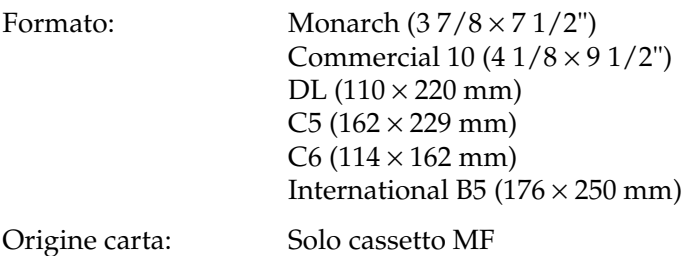

## **Etichette**

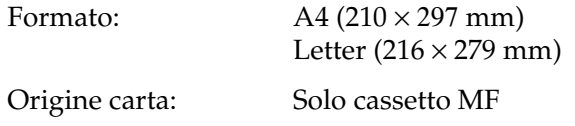

### **Carta spessa**

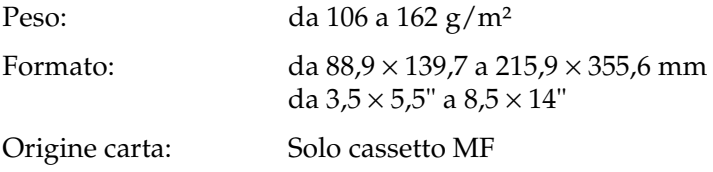

### **Carta spessa extra**

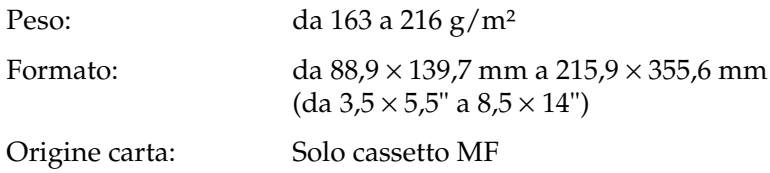

### **Carta per stampanti laser a colori EPSON**

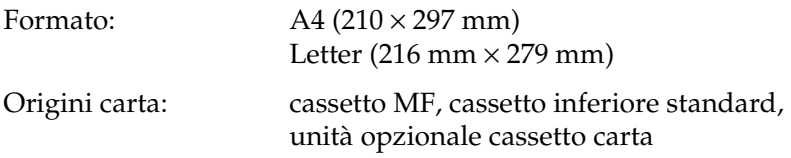

### **Lucidi per stampanti laser a colori EPSON**

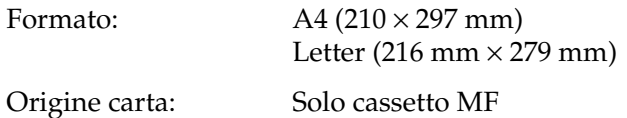

## **Area di stampa**

Margine minimo di 5 mm su tutti i lati

#### *Nota*

❏ *L'area di stampa varia a seconda della modalità di emulazione in uso.*

❏ *Quando si utilizza la modalità ESC/Page c'è un margine minimo di 5 mm su tutti i lati.*

# **Stampante**

# **Specifiche generali**

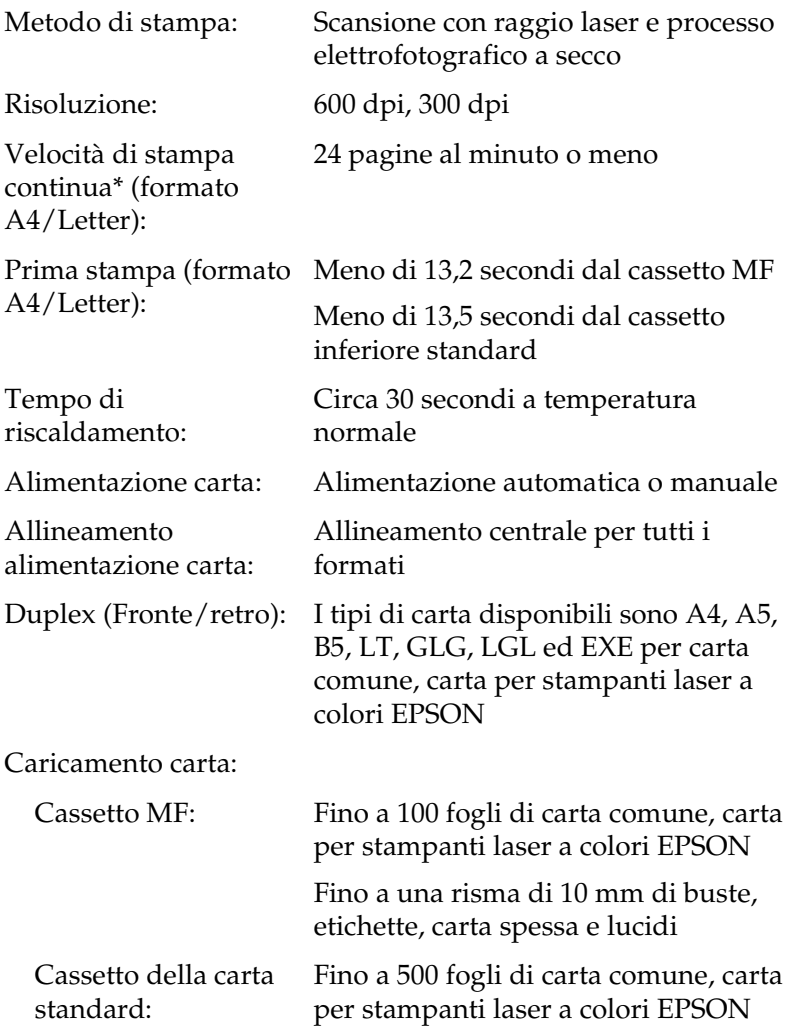

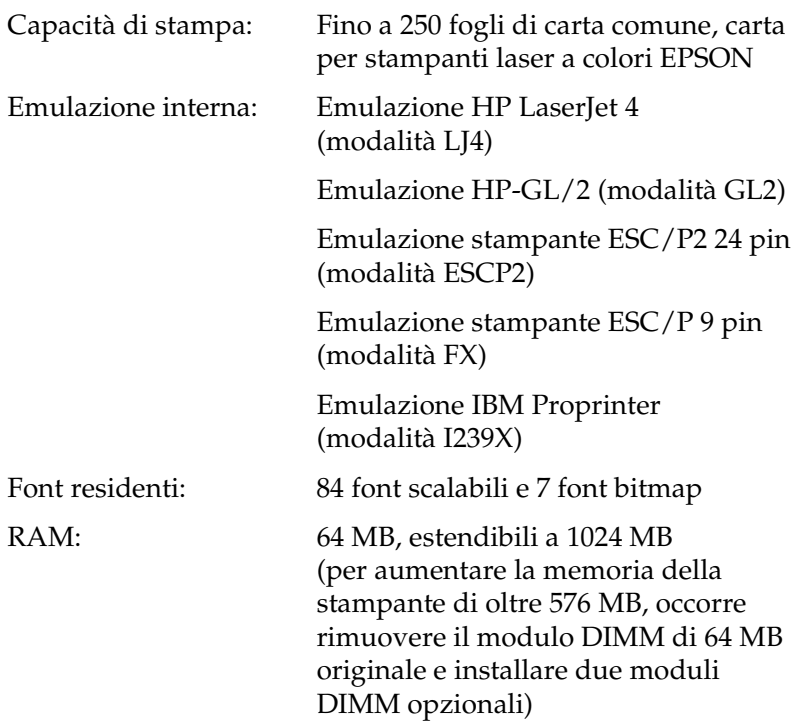

# **Specifiche ambientali**

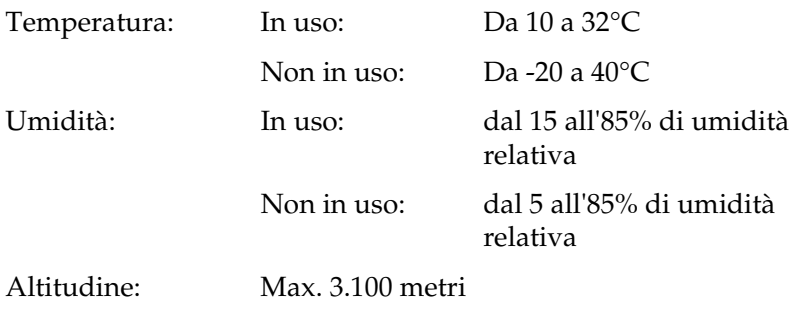

# **Specifiche meccaniche**

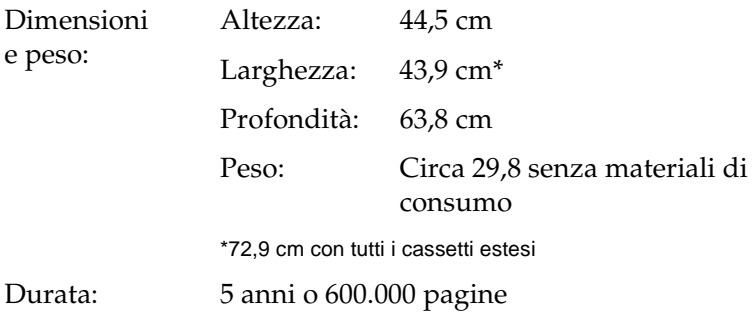

## **Specifiche elettriche**

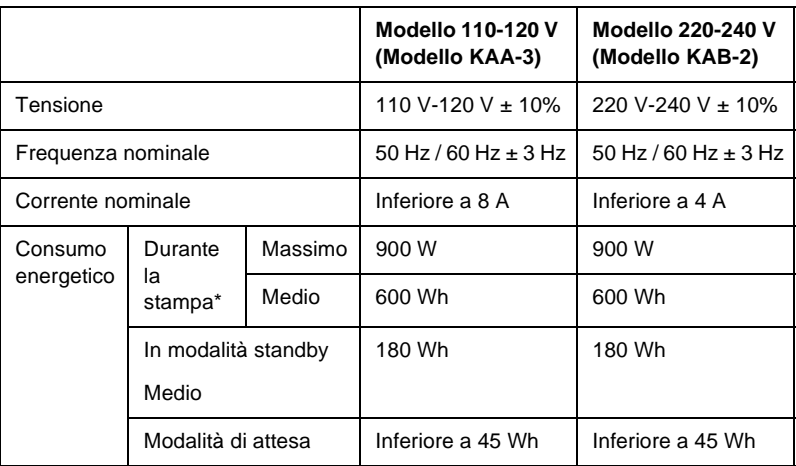

\* Include l'unità opzionale cassetto.

## **Standard e approvazioni**

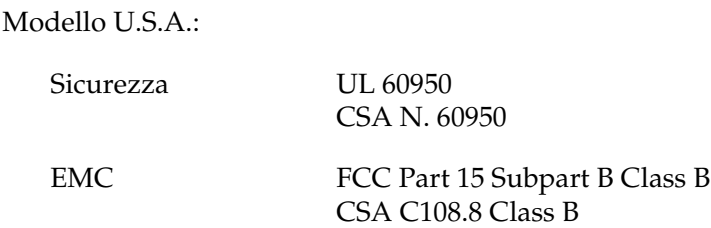

Modello europeo:

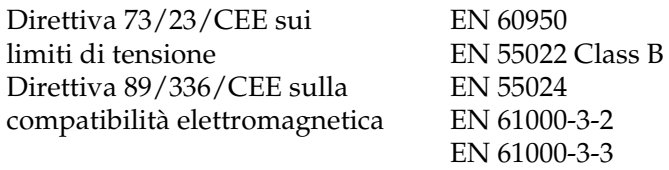

Modello australiano:

EMC AS/NZS 3548 Class B

## **Sicurezza del laser**

La stampante è certificata come prodotto laser di Classe 1 ai sensi del Radiation Performance Standard del Dipartimento americano per la salute e i servizi umani (DHHS, Department of Health and Human Services) in base alla legge del 1968 per il controllo delle radiazioni a tutela della salute e della sicurezza (Radiation Control for Health and Safety Act of 1968). Questo significa che la stampante non produce radiazioni laser pericolose.

La radiazione emessa dal laser è confinata al telaio protettivo e ai coperchi esterni; pertanto, il raggio laser non può fuoriuscire dalla stampante in funzione.

## **Interfacce**

## **Interfaccia parallela**

Utilizzare un connettore per interfaccia parallela compatibile con lo standard IEEE 1284-I.

Modalità ECP/modalità Nibble

## **Interfaccia USB**

USB 1.1

### *Nota*

*L'interfaccia USB è supportata solo da computer che eseguono Mac OS da 8.6 a 9.x e Windows Me, 98, XP e 2000 e che sono muniti di un connettore USB.*

## **Interfaccia Ethernet**

È possibile utilizzare un cavo di interfaccia a doppini intrecciati doppiamente schermato 100BASE-TX/10 BASE-T IEEE 802.3 con un connettore RJ45.

# **Unità opzionali e materiali di consumo**

## **Unità cassetto carta da 500/1000 fogli**

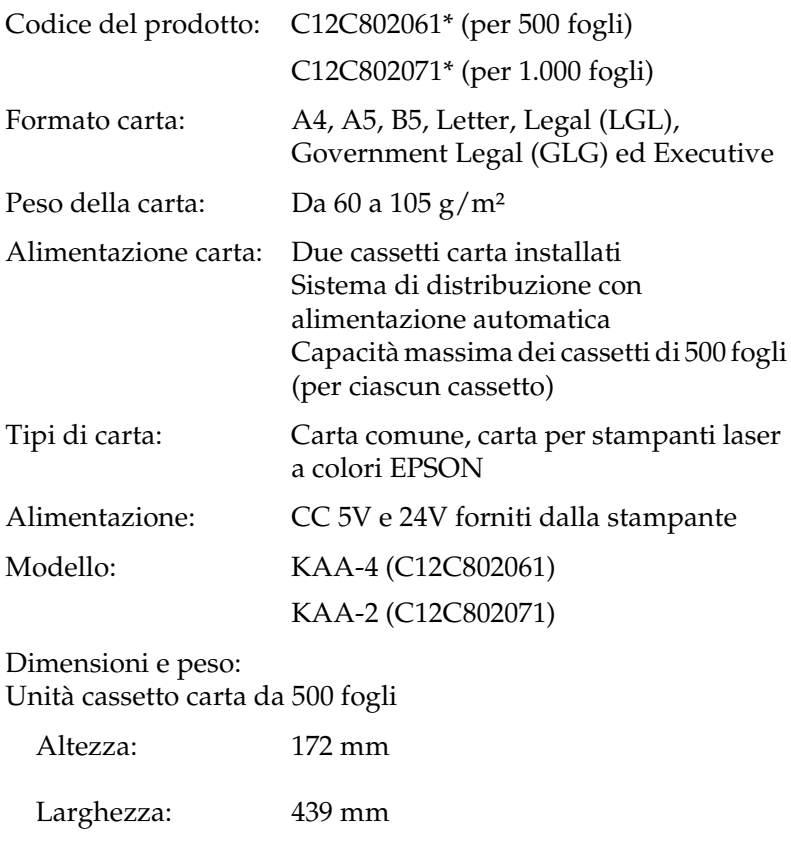

Profondità: 563 mm

Peso: 14,5 kg, compresi tutti i cassetti Unità cassetto carta da 1000 fogli

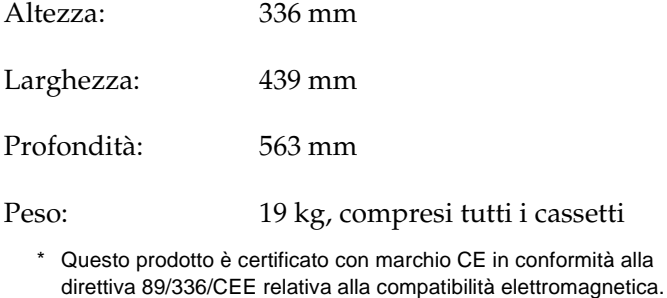

## **Moduli di memoria**

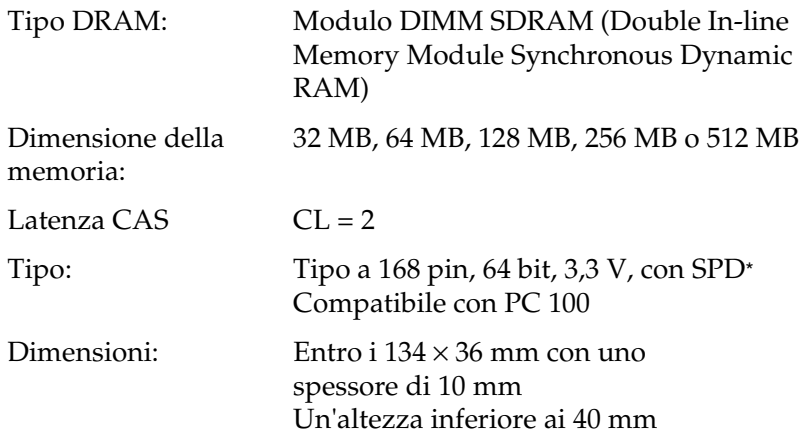

\* SPD è l'acronimo di Serial Presence Detect, un chip che si trova sul modulo di memoria che contiene informazioni sulle dimensioni, la velocità e altre specifiche relative alla memoria, nonché informazioni sul produttore che è possibile recuperare attraverso la scheda madre.

## **Unità disco rigido**

Codice del prodotto: C12C824061\*

Capacità: 20 GB

\* Questo prodotto è certificato con marchio CE in conformità alla direttiva 89/336/CEE relativa alla compatibilità elettromagnetica.

## **Cartucce di toner**

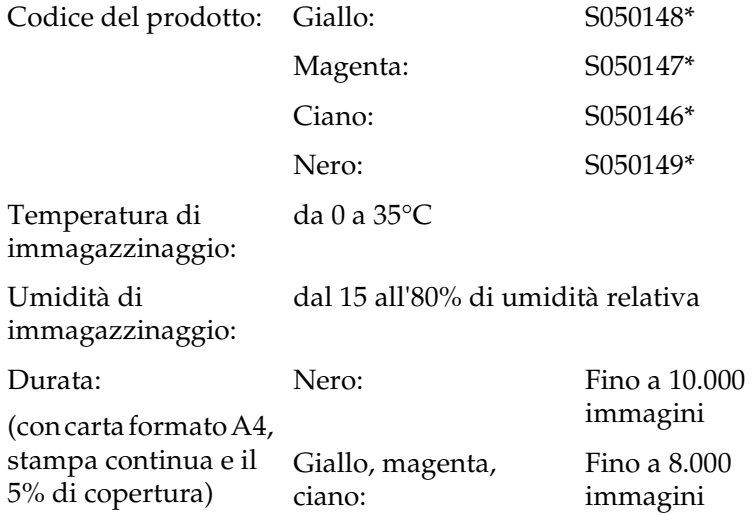

\* Questo prodotto è certificato con marchio CE in conformità alla direttiva 89/336/CEE relativa alla compatibilità elettromagnetica.

Il numero effettivo di pagine che è possibile stampare con le cartucce di toner varia in base al tipo di stampa.

# **Unità fotoconduttore**

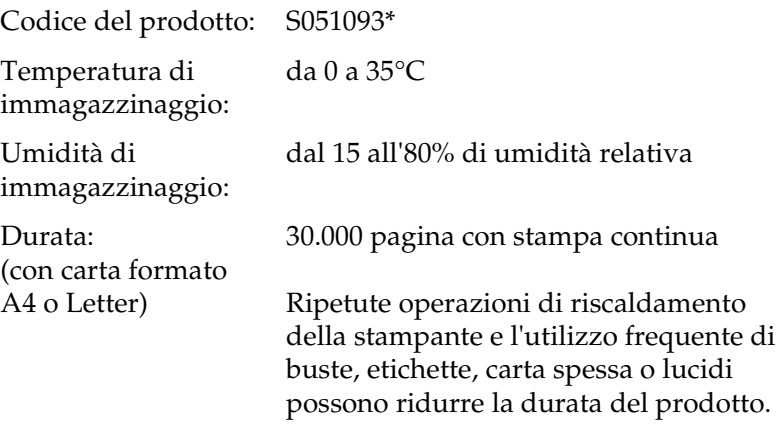

\* Questo prodotto è certificato con marchio CE in conformità alla direttiva 89/336/CEE relativa alla compatibilità elettromagnetica.

Il numero effettivo di pagine che è possibile stampare con un'unità fotoconduttore varia in base al tipo di stampa.

# **Unità di trasferimento**

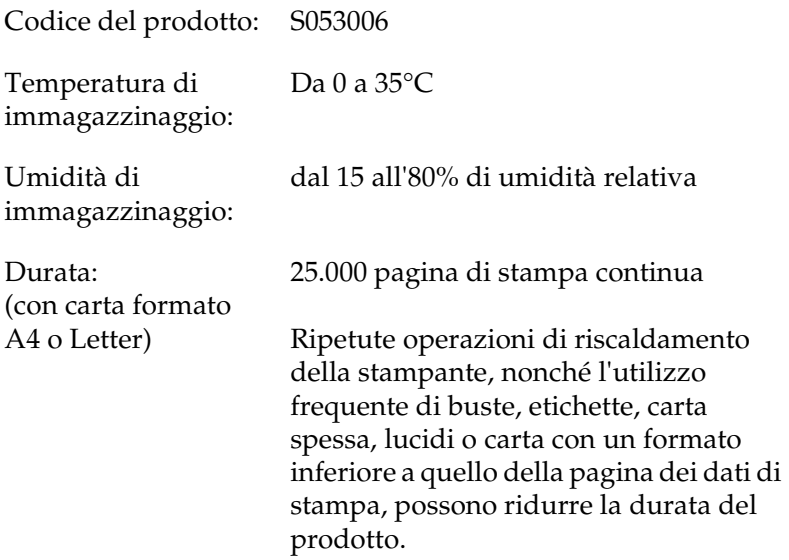

Il numero effettivo di pagine che è possibile stampare prima di sostituire l'unità di trasferimento varia in base al tipo di stampa.
## **Unità fusore 120/220**

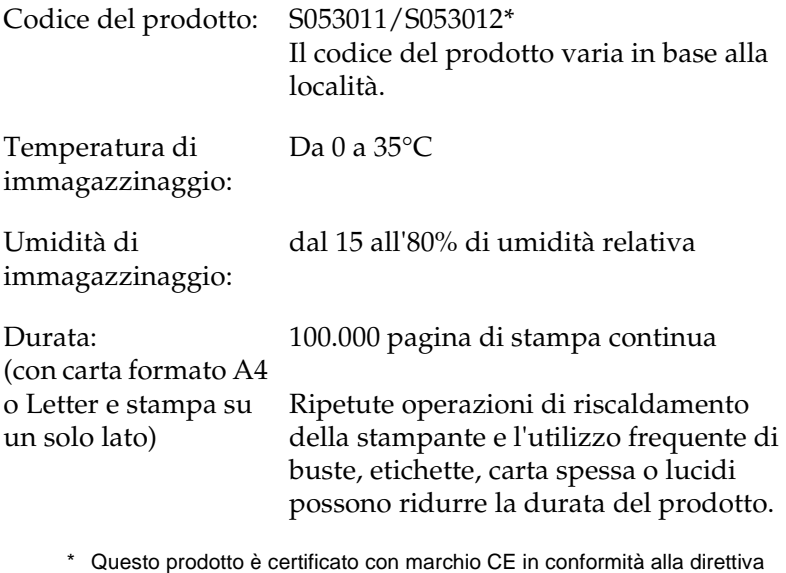

89/336/CEE relativa alla compatibilità elettromagnetica.

<span id="page-432-0"></span>Il numero effettivo di pagine che è possibile stampare prima di sostituire l'unità fusore varia in base al tipo di stampa.

# Appendice C **Set di simboli**

## **Introduzione ai set di simboli**

<span id="page-434-0"></span>La stampante è in grado di accedere a una serie di set di simboli, molti dei quali differiscono solo per i caratteri internazionali specifici di ogni lingua.

### *Nota*

*Poiché nella maggior parte dei programmi i font e i simboli vengono gestiti automaticamente, in genere non è necessario modificare le impostazioni della stampante. Tuttavia, nel caso di scrittura di programmi personalizzati per il controllo della stampante o di utilizzo di versioni software precedenti che non gestiscono automaticamente i font, fare riferimento alle seguenti sezioni per informazioni dettagliate sui set di simboli.*

Prima di decidere quale font utilizzare, è necessario stabilire anche quale set di simboli associare al font. I set di simboli disponibili variano in base alla modalità di emulazione e al font utilizzati.

# <span id="page-435-0"></span>**Modalità di emulazione LJ4**

<span id="page-435-1"></span>In modalità di emulazione LJ4 sono disponibili i seguenti set di simboli.

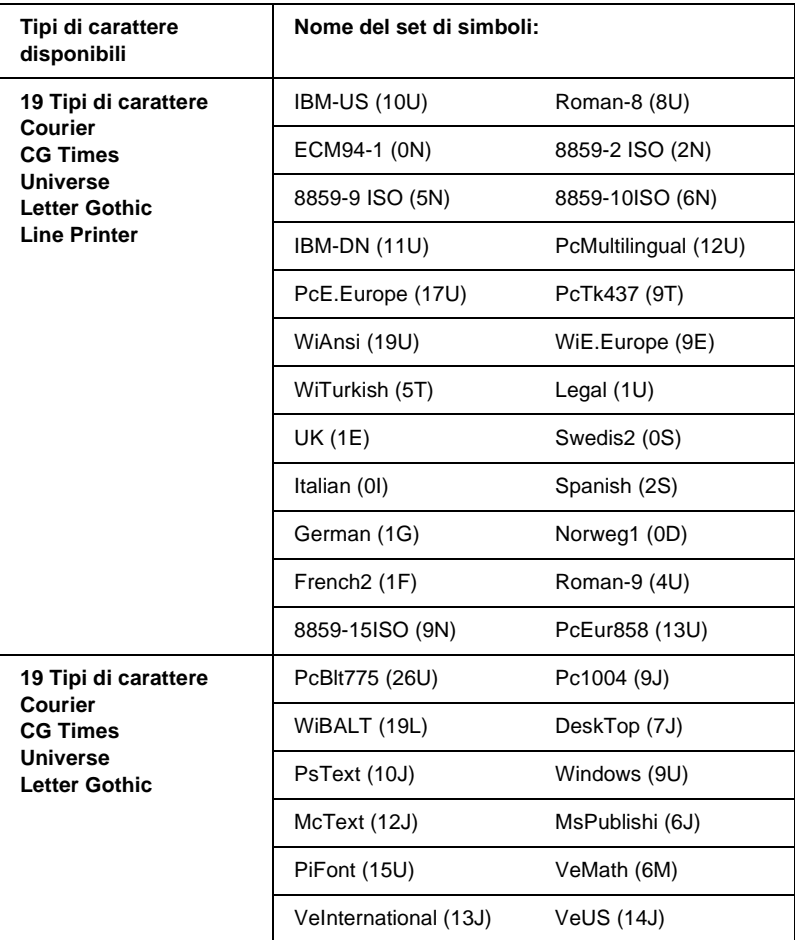

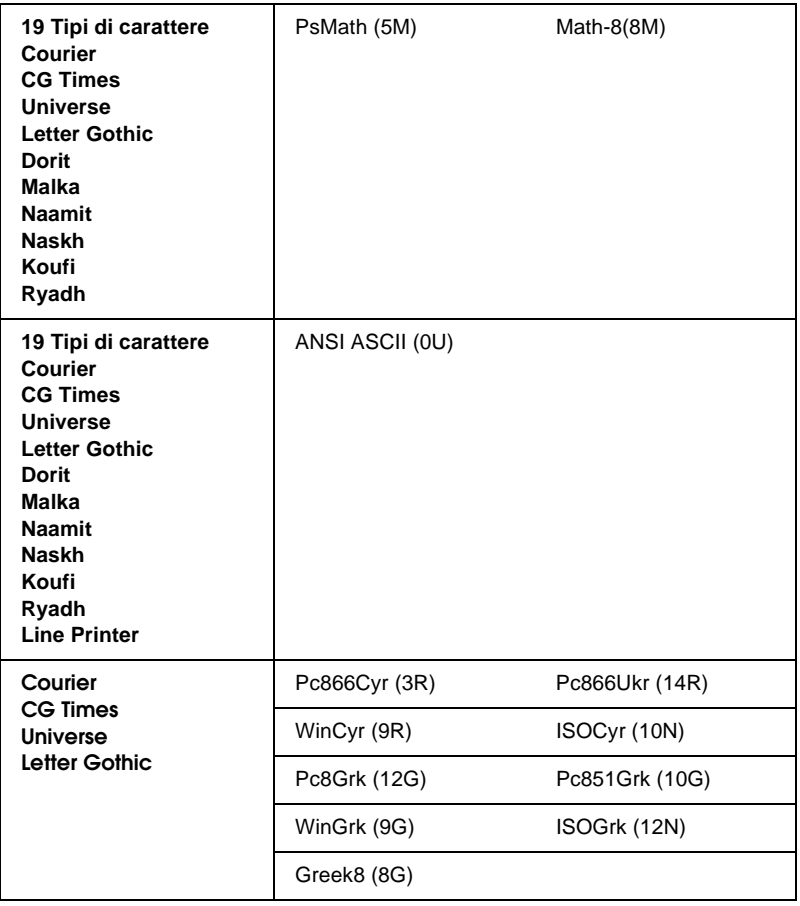

Di seguito sono elencati i 19 tipi di carattere:

CG Omega Coronet Clarendon Condensed Univers Condensed Antique Olive Garamond Marigold Albertus Arial Times New Helvetica Helvetica Narrow Palatino ITC Avant Garde Gothic ITC Bookman New Century Schoolbook Times ITC Zapf Chancery Medium Italic CourierPS

## **Set di caratteri internazionali per ISO**

<span id="page-437-0"></span>Di seguito sono riportati i set di caratteri internazionali disponibili per ISO.

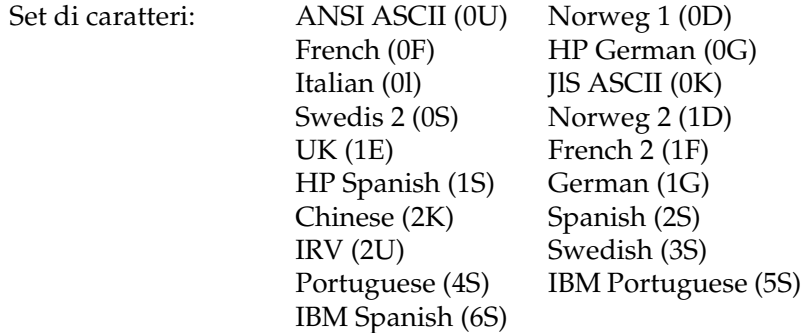

# <span id="page-438-1"></span><span id="page-438-0"></span>**Modalità ESC/P2 o FX**

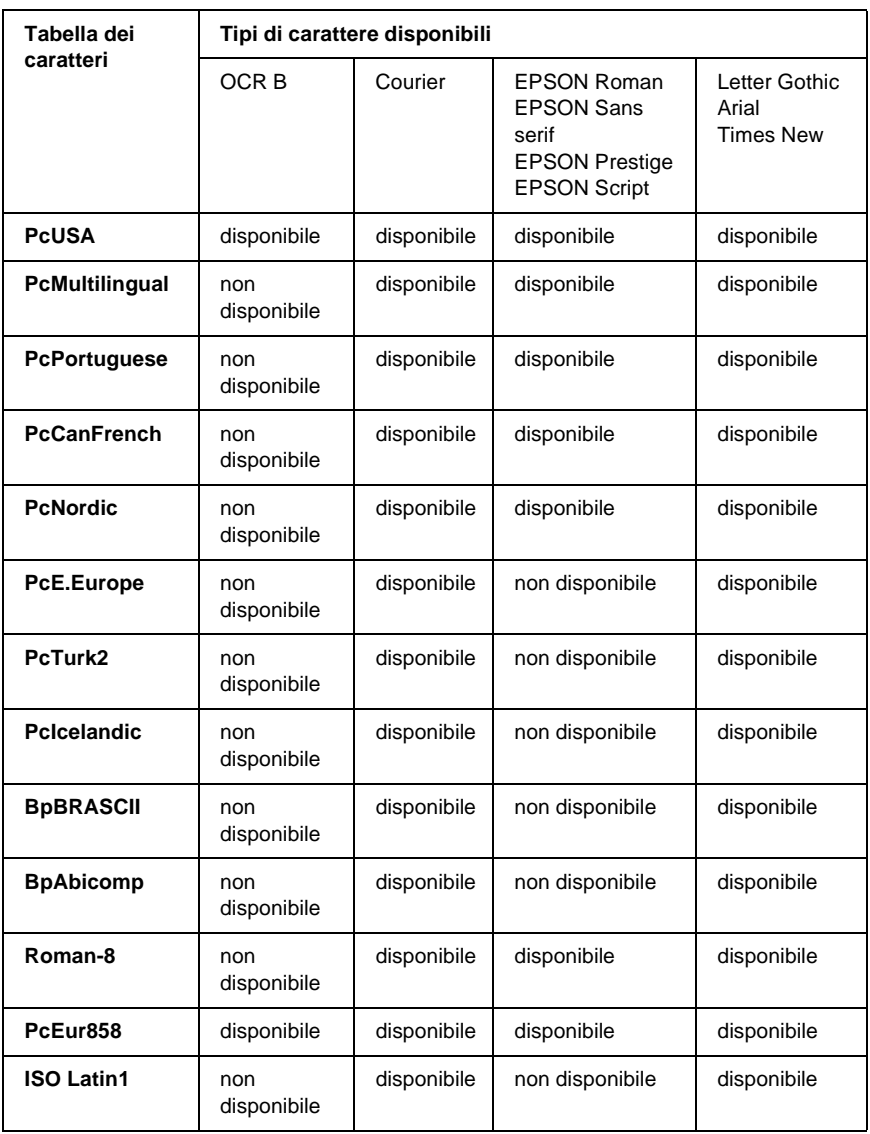

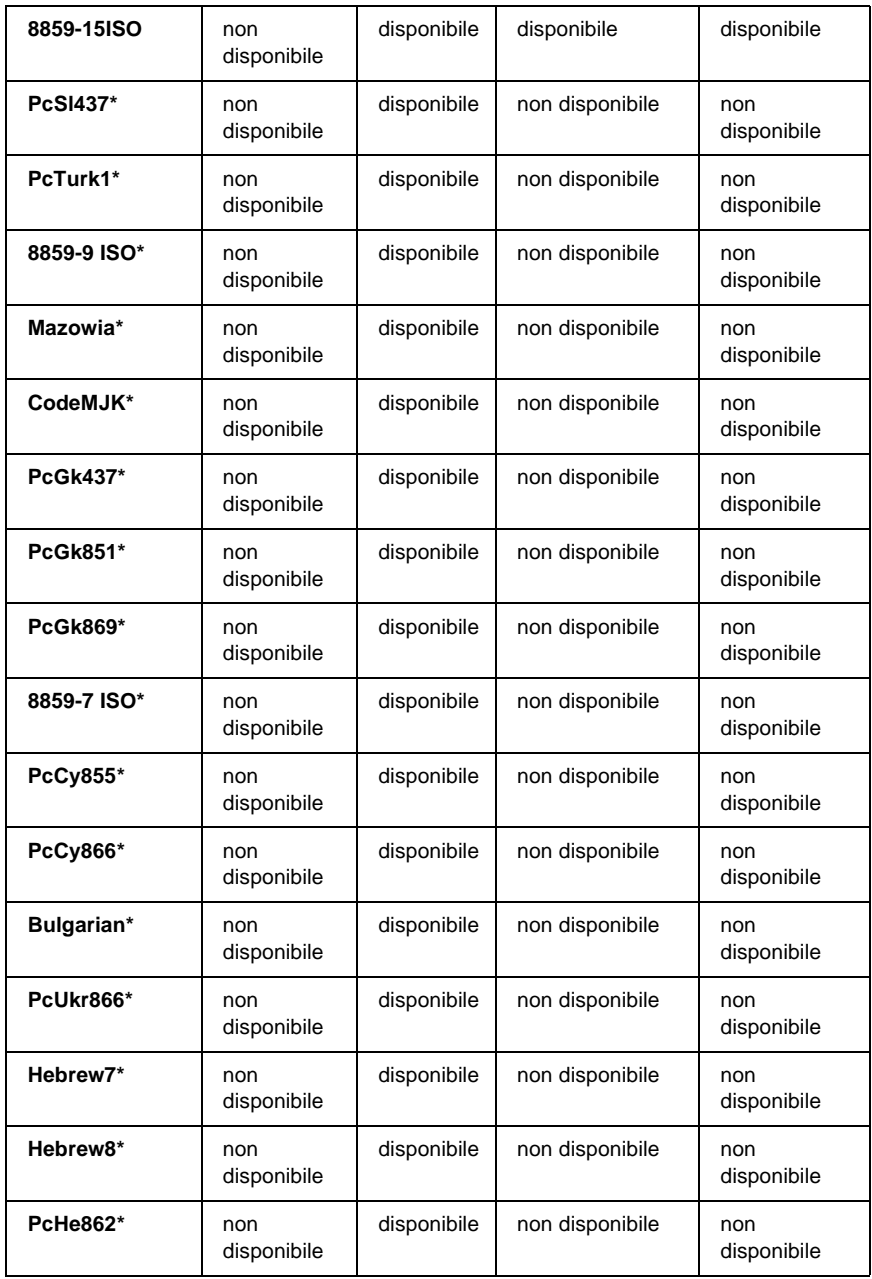

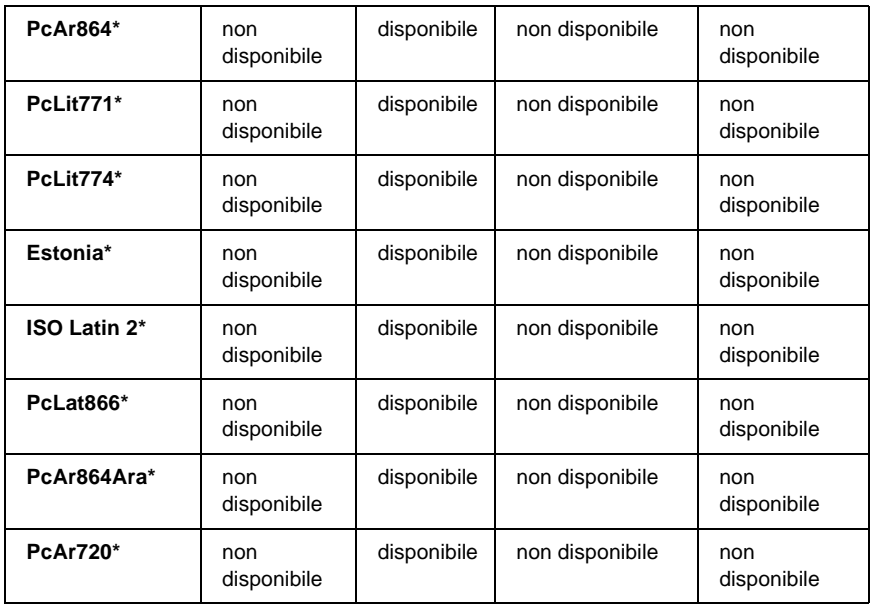

\* Disponibile solo in modalità ESC/P2.

Times New è un tipo di carattere compatibile con RomanT.

Letter Gothic è un tipo di carattere compatibile con OratorS.

Arial è un tipo di carattere compatibile con SansH.

## **Set di caratteri internazionali**

<span id="page-440-0"></span>È possibile selezionare uno dei seguenti set di caratteri internazionali utilizzando il comando ESC R:

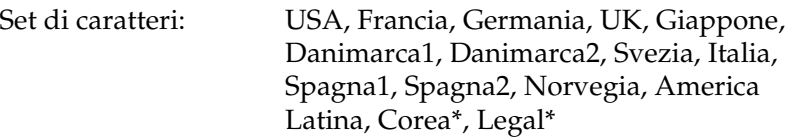

\* Disponibili solo per l'emulazione ESC/P2

## **Caratteri disponibili con il comando ESC (^**

Per stampare i caratteri riportati nella tabella di seguito, utilizzare il comando ESC (^.

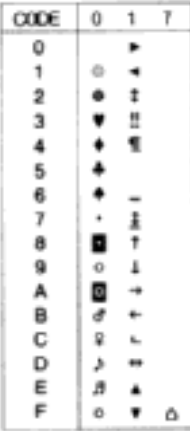

# **Modalità di emulazione I239X**

<span id="page-441-0"></span>I set di simboli disponibili in modalità I239X sono PcUSA, PcMultilingual, PcEur858, PcPortuguese, PcCanFrench, PcNordic. Fare riferimento alla sezione ["Modalità ESC/P2 o FX"](#page-438-0)  [a pagina 439](#page-438-0).

I font disponibili sono EPSON Sans Serif, Courier, EPSON Prestige, EPSON Gothic, EPSON Presentor, EPSON Orator ed EPSON Script.

# **Modalità EPSON GL/2**

<span id="page-442-0"></span>I set di simboli disponibili in modalità EPSON GL/2 sono gli stessi disponibili nella modalità di emulazione LaserJet4. Fare riferimento alla sezione ["Modalità di emulazione LJ4" a](#page-435-0)  [pagina 436](#page-435-0).

# Appendice D **Servizio di assistenza clienti**

<span id="page-444-0"></span>Se la stampante non funziona correttamente e non è possibile risolvere il problema mediante le informazioni per la risoluzione dei problemi contenute in questa guida, contattare l'assistenza clienti EPSON.

Per ottenere un servizio di assistenza più celere, al momento della richiesta fornire le seguenti informazioni:

- ❏ Numero di serie della stampante (l'etichetta con il numero di serie si trova sul retro della stampante)
- ❏ Modello di stampante
- ❏ Marca e modello di computer
- ❏ Versione del software della stampante (scegliere Informazioni sulla versione nel menu Impostazioni di base del driver della stampante)
- ❏ Sistema operativo (Windows 95/98, NT 4.0, Mac OS 8.1 e così via) utilizzato
- ❏ Versione delle applicazioni normalmente utilizzate con la stampante

# **Per gli utenti in Nord America**

Se la stampante è stata acquistata negli Stati Uniti o in Canada, EPSON garantisce l'assistenza tecnica 24 ore su 24 tramite servizi di assistenza in linea e servizi telefonici automatizzati elencati nella seguente tabella.

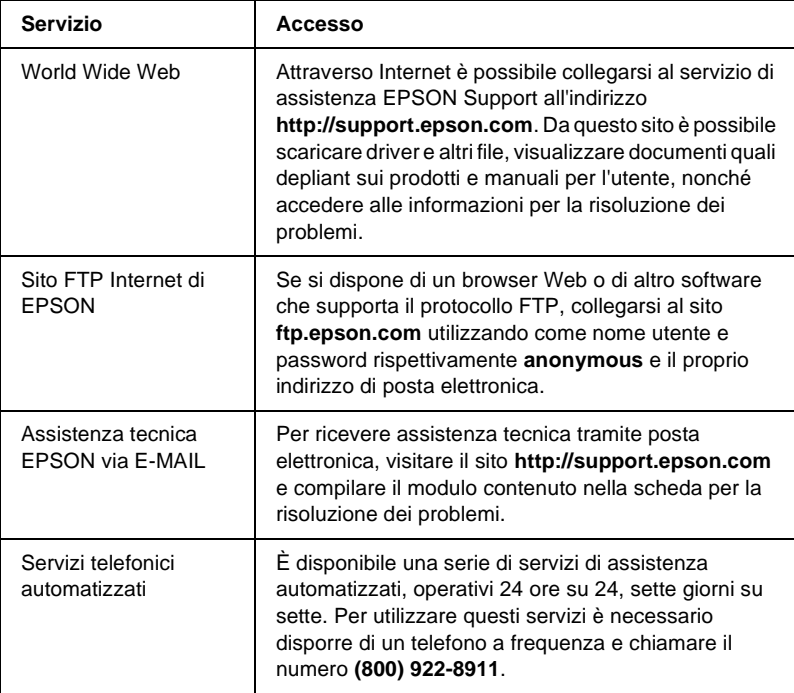

Per parlare direttamente con un tecnico dell'assistenza, comporre il numero: **(888) 377-6611**, dalle 6 alle 20 (Pacifico) dal lunedì al venerdì e dalle 7 alle 16 (Pacifico) il sabato e la domenica.

Prima di chiamare, assicurarsi di avere a portata di mano il numero di identificazione dell'unità.

È possibile acquistare cartucce di inchiostro o di toner, carta, manuali e accessori direttamente da EPSON telefonando al numero **(800) 873-7766** o visitando il sito Web **www.epsonsupplies.com** (solo negli Stati Uniti). In Canada, chiamare il numero **(800) 873-7766** per richiedere informazioni sui rivenditori.

# **Per gli utenti in America latina**

Sono disponibili servizi di assistenza in linea 24 ore su 24 presso i seguenti siti Web:

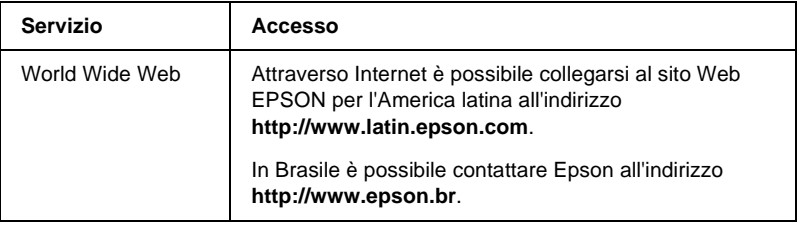

Per parlare con un responsabile dell'assistenza clienti, comporre uno dei seguenti numeri:

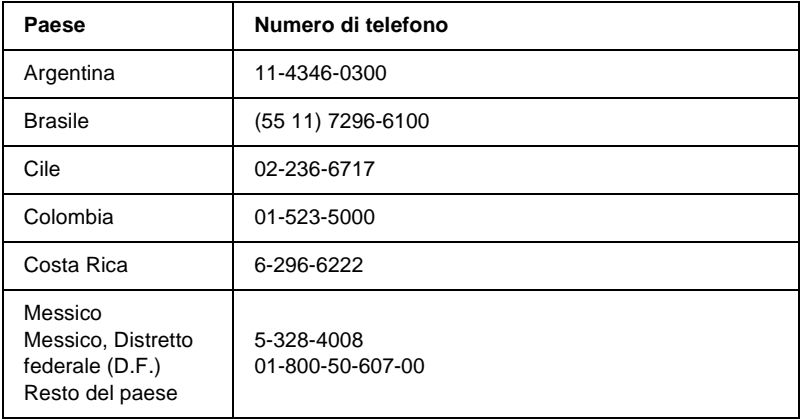

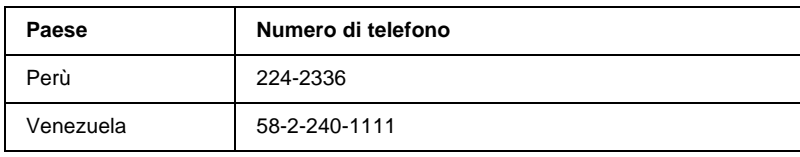

# **Per gli utenti in Europa**

## **Per gli utenti in Gran Bretagna e Irlanda**

Se il prodotto è stato acquistato in Gran Bretagna o in Irlanda, EPSON (UK) Limited fornisce tutta una serie di servizi di assistenza e supporto tecnico.

## Supporto tramite il World Wide Web

❏ Per informazioni sugli ultimi prodotti EPSON, i driver software, le guide in linea e le risposte alle domande più frequenti (FAQ):

http://www.epson.co.uk

❏ Per inviare un messaggio di posta elettronica al supporto tecnico EPSON:

http://www.epson.co.uk/support/email/

❏ Per l'elenco completo dei servizi di assistenza e garanzia:

http://www.epson.co.uk/support/

### Assistenza telefonica

Per contattare il personale dei servizi di assistenza e garanzia, comporre il numero 0870 163 7766 dalla Gran Bretagna oppure il numero 0044 0870 163 7766 dall'Irlanda. Gli operatori saranno in grado di offrire assistenza relativamente a:

- ❏ Informazioni tecniche sull'installazione, la configurazione e l'utilizzo dei prodotti EPSON
- ❏ Riparazione di prodotti EPSON difettosi durante il periodo di garanzia

Prima di chiamare, assicurarsi di disporre delle seguenti informazioni:

Modello di prodotto

### **Numero di serie del prodotto**

(l'etichetta con il numero di serie si trova sul retro del prodotto)

Marca e modello di computer

### **Versione del software del driver**

(scegliere Informazioni sulla versione nel menu Impostazioni di base del driver della stampante)

**Sistema operativo** (ad esempio, Windows 95/98, NT 4.0 o Mac OS 8.1)

Applicazioni

Le applicazioni normalmente utilizzate con la stampante e i relativi numeri di versione.

## Pre Sales Enquiry Desk

Per contattare gli operatori del servizio Enquiry Desk, comporre il numero 0800 220546 (Gran Bretagna) o 1 800 409132 (Irlanda), inviare un fax al numero 01442 227271 (Gran Bretagna) o 0044 1442 227271 (Irlanda) oppure inviare un messaggio di posta elettronica all'indirizzo info@epson.co.uk. Gli operatori saranno in grado di offrire assistenza relativamente a:

- ❏ Informazioni pre-vendita e documentazione sui nuovi prodotti EPSON (disponibili anche sul Web all'indirizzo http://www.epson.co.uk)
- ❏ Punti di vendita di materiali di consumo, accessori e unità opzionali originali EPSON

## **Per gli utenti in Germania**

**EPSON Service Center c/o Exel Hünxe GmbH** Werner-Heisenberg-Straße 2 46569 Hünxe http://www.epson.de/support

## **Francia**

## **Support Technique EPSON France**

0 821 017 017 (2,21 F al minuto)

Ouvert du lundi au samedi de 9h00 à 20h00 sans interruption http://www.epson.fr/support/selfhelp/french.htm pour accéder à l'**AIDE EN LIGNE**.

http://www.epson.fr/support/services/index.shtml pour accéder aux **SERVICES** du support technique.

## **Spagna**

## **EPSON IBÉRICA, S.A.**

Avda. Roma 18-26, 08290 Cerdanyola, Barcelona, España Tel.: 34.93.5821500; Fax.: 34.93.5821555 CENTRO DE ATENCIÓN AL CLIENTE: 902.404142 Fax Centro de Atención al Cliente no. 34 935 821 516 soporte@epson.es http://www.epson.es

## **Italia**

### **EPSON Italia s.p.a.**

Viale F.lli Casiraghi, 427 20099 Sesto San Giovanni (MI) Tel.: 02.26.233.1 Fax.: 02.2440750 Assistenza e Servizio Clienti 02.29400341 http://www.epson.it

## **Portogallo**

EPSON Portugal, S.A. Rua do Progresso, 471 - 1° - Perafita - Apartado 5132 4458 - 901 Perafita Codex Tel.: 22.999.17.00; Fax.: 22.999.17.90 TECHNICAL HELPDESK: 808 200015 http://www.epson.pt

## **Austria**

ASC Büromaschinen GmbH Kettenbrückengasse 16 1052 Wien Tel.: 01/58966-0; Fax.: 01/5867726 http://www.artaker.com; http://www.epson.at

## **Paesi Bassi**

CARD IS B.V. Ambachsweg 3606 AP Maarssen http://www.epson.nl/support/

## **Belgium & Luxemburg**

MDR (ARC) H. Dom. Saviolaan 8 1700 Dilbeek http://www.epson.be

## **Svizzera**

EXCOM Service A.G. Moosacherstrasse 6, Au, 8820 Wadenswil Tel.: 01/7822111 http://www.excom.ch

# **Glossario**

#### **ASCII**

Acronimo di American Standard Code for Information Interchange. Sistema standard per l'assegnazione di codici a caratteri e codici di controllo, ampiamente utilizzato da produttori di computer, stampanti e software.

#### **buffer**

Fare riferimento alla sezione *[memoria](#page-454-0)*.

#### **ColorSync**

Software per Macintosh progettato per ottenere colori di output di tipo WYSIWYG (what you see is what you get). I colori stampati utilizzando questo software sono uguali a quelli visualizzati sullo schermo.

#### **cpp (caratteri per pollice)**

Misura della dimensione dei caratteri di testo a larghezza fissa.

#### **CR (Carriage Return)**

Codice di controllo che, al termine della stampa di una riga, riporta la posizione di stampa all'inizio della riga successiva.

#### **dimensione in punti**

Altezza di un determinato font misurata dall'estremità superiore del carattere più alto all'estremità inferiore di quello più basso. Un punto è un'unità tipografica di misura equivalente a 1/72 di pollice.

#### **download**

Operazione che consente di trasferire le informazioni dal computer alla stampante.

### **dpi (dots per inch)**

Numero di punti per pollice, ovvero una misura della risoluzione di stampa. Maggiore è il numero di punti utilizzati, più elevata è la risoluzione.

#### **driver**

Fare riferimento alla sezione *[driver della stampante](#page-452-0)*.

### <span id="page-452-0"></span>**driver della stampante**

Software che invia le istruzioni operative alla stampante. Dopo aver ricevuto i dati da stampare dall'applicazione di elaborazione testi, ad esempio, il driver invia alla stampante le istruzioni per la stampa di questi dati.

#### **emulazione**

Fare riferimento alla sezione *[emulazione stampante](#page-453-0)*.

#### <span id="page-453-0"></span>**emulazione stampante**

Insieme di comandi operativi che definiscono la modalità in cui i dati inviati dal computer vengono interpretati e gestiti. Le modalità di emulazione della stampante creano delle repliche di stampanti esistenti, ad esempio HP LaserJet 4.

#### **famiglia di font**

Insieme di tutte le dimensioni e stili di un font.

#### **FF Form Feed (avanzamento)**

Codice di controllo per l'inserimento di un'interruzione di pagina.

#### **foglio di stato**

Rapporto in cui sono riportate le impostazioni e altre informazioni relative alla stampante.

#### **font**

Insieme di caratteri e simboli che utilizzano lo stesso stile e le stesse caratteristiche tipografiche.

#### **font a larghezza fissa**

Tipo di font ai cui caratteri viene assegnata la stessa quantità di spazio orizzontale, indipendentemente dalla larghezza del carattere. Alla lettera maiuscola *M*, ad esempio, viene assegnato lo stesso spazio della lettera minuscola *l*.

#### **font bitmap**

La rappresentazione punto per punto di un font. I font bitmap vengono visualizzati sugli schermi dei computer e stampati su stampanti ad aghi. Fare riferimento alla sezione *[font vettoriale](#page-454-1)*.

#### **font proporzionale**

Tipo di font ai cui caratteri vengono assegnate quantità di spazio orizzontale variabili in base alla larghezza del carattere. Alla lettera maiuscola *M*, ad esempio, viene assegnato uno spazio maggiore rispetto alla lettera minuscola *l*.

#### **font residente**

Font memorizzato in modo permanente nella memoria della stampante.

#### **font sans serif**

Font i cui tratti orizzontali terminano in modo netto, senza ornamenti.

#### **font scalabile**

Fare riferimento alla sezione *[font vettoriale](#page-454-1)*.

#### **font scaricato**

Font caricato nella memoria della stampante da un'origine esterna, ad esempio un computer. Chiamato anche font trasferibile.

#### <span id="page-454-1"></span>**font vettoriale**

Font i cui contorni sono descritti mediante un algoritmo matematico che ne consente la stampa e la visualizzazione nitida e uniforme a qualsiasi dimensione.

#### **inizializzazione**

Ripristino dell'insieme di impostazioni predefinite della stampante.

#### **interfaccia**

Sistema di connessione tra la stampante e il computer. Un'interfaccia parallela trasmette un carattere o un codice per volta, mentre un'interfaccia seriale trasmette un bit per volta.

#### **LF Line Feed (avanzamento riga)**

Codice di controllo che consente di portare la posizione di stampa all'inizio di una nuova riga.

#### <span id="page-454-0"></span>**memoria**

Parte del sistema elettronico della stampante destinata all'archiviazione delle informazioni. Alcune informazioni sono permanenti e vengono utilizzate per controllare la modalità di funzionamento della stampante. Le informazioni inviate alla stampante dal computer, ad esempio i font scaricati, vengono memorizzate temporaneamente. Vedi anche *[RAM](#page-455-0)* e *[ROM](#page-455-1)*.

#### **mezzitoni**

Immagine in scala di grigi costituita da piccoli punti. I punti possono essere disposti a distanza ravvicinata per creare aree di colore nero oppure a maggiore distanza per creare aree grigie o bianche nell'immagine. Le immagini stampate sui quotidiani sono tipici esempi di mezzitoni.

#### **orientamento**

Indica la direzione in base alla quale i caratteri vengono stampati sulla pagina. È possibile impostare l'orientamento verticale, in cui la lunghezza della pagina è maggiore della larghezza, oppure l'orientamento orizzontale, in cui la larghezza è maggiore della lunghezza.

#### **orizzontale (orientamento)**

Stampa orientata lateralmente sulla pagina. Questo tipo di orientamento consente di ottenere una pagina in cui la larghezza è maggiore dell'altezza. È utile per la stampa di fogli di calcolo.

#### **passo**

Misura del numero di caratteri per pollice (cpp) per i font a larghezza fissa.

### **PCL**

Acronimo di Printer Command Language, linguaggio di stampa integrato nelle stampanti Hewlett-Packard® serie LaserJet®.

#### **ppm (pagine al minuto)**

Numero di pagine che è possibile stampare in un minuto.

#### **predefinito**

Impostazione o valore che diventa effettivo quando la stampante viene accesa, reimpostata o inizializzata.

#### <span id="page-455-0"></span>**RAM**

Acronimo di Random Access Memory. Parte della memoria della stampante utilizzata come buffer e per l'archiviazione dei caratteri definiti dall'utente. Quando si spegne la stampante, tutti i dati memorizzati nella RAM vengono persi.

#### **reset**

Operazione che consente di aggiornare la memoria della stampante e di annullare i lavori di stampa in esecuzione.

#### **risoluzione**

Misura della precisione e della nitidezza delle immagini stampate o visualizzate sullo schermo. La risoluzione di stampa è misurata in punti per pollice (dpi), quella dello schermo in pixel.

#### **RITech**

Acronimo di Resolution Improvement Technology. Funzione che elimina la scalettatura dei contorni dalle linee e dalle forme stampate.

#### <span id="page-455-1"></span>**ROM**

Acronimo di Read Only Memory. Parte della memoria che non può essere utilizzata per l'archiviazione dei dati e in cui è possibile eseguire solo operazioni di lettura. Quando si spegne la stampante, i dati memorizzati nella ROM vengono mantenuti.

#### **serif**

Termine generico per indicare font i cui tratti orizzontali terminano in piccoli elementi decorativi più o meno trasversali.

#### **set di caratteri**

Insieme di lettere, numeri e simboli utilizzati in una lingua specifica.

#### **set di simboli**

Insieme di simboli e caratteri speciali. Ai simboli sono assegnati codici specifici contenuti in una tabella di caratteri.

#### **sRGB**

Uno spazio di colore RGB (rosso, verde e blu) predefinito e standard indipendente dalla periferica.

#### **tamburo**

Parte del meccanismo interno della stampante in cui l'immagine viene creata e trasferita sulla carta.

#### **toner**

La polvere colorata contenuta nelle cartucce di toner utilizzate per stampare le immagini sulla carta.

#### **TrueType**

Formato di font vettoriale sviluppato congiuntamente da Apple<sup>®</sup> Computer e Microsoft Corporation. I font TrueType sono font vettoriali che possono essere facilmente ridimensionati per la visualizzazione sullo schermo o per la stampa.

#### **unità fotoconduttore**

Componente della stampante che contiene un tamburo di stampa fotosensibile, un'unità developer e un'unità di trasferimento intermedia. Il fotoconduttore fissa il toner sulla carta tramite il calore e la pressione.

#### **verticale (orientamento)**

Stampa orientata verticalmente sulla pagina. Questo orientamento è opposto a quello orizzontale, in cui la stampa è posizionata lateralmente sulla pagina. L'orientamento verticale è l'impostazione standard per la stampa di lettere e documenti.

# **Indice analitico**

## *B*

Buste [caricamento, 53](#page-52-0) [specifiche, 421](#page-420-0) [utilizzo, 52](#page-51-0)

### *C*

Caricamento carta [buste, 53](#page-52-0) [formato personalizzato, 57](#page-56-0) [lucidi, 51](#page-50-0) Carta [area di stampa, 422](#page-421-0) [caricamento dell'unità opzionale](#page-41-0)  cassetto carta, 42 [non utilizzabile, 418](#page-417-0) [specifiche, 420](#page-419-0) [tipi di carta supportati, 418](#page-417-1) Carta inceppata [coperchi A e B \(Inceppamento](#page-275-0)  AB), 276 [coperchio A \(inceppamento A\), 279](#page-278-0) [coperchio A, cassetti della carta e](#page-289-0)  coperchio B (inceppamento ABC), 290 [coperchio A e cassetti della carta](#page-281-0)  (Inceppamento AC), 282 [coperchio B \(inceppamento B\), 288](#page-287-0) [MP Tray \(Cassetto MF\), 291](#page-290-0) [precauzioni per la rimozione degli](#page-274-0)  inceppamenti, 275 Carta per stampanti laser a colori EPSON [specifiche, 422](#page-421-1) Carta spessa [impostazioni del driver, 56](#page-55-0) [specifiche, 421](#page-420-1) Carta spessa extra [specifiche, 422](#page-421-2)

Cartucce di imaging [precauzioni d'uso, 245](#page-244-0) [sostituzione, 246](#page-245-0) Cartucce di toner [specifiche, 430](#page-429-0) Client [Macintosh, 200](#page-199-0) [Windows Me, 98 o 95, 187](#page-186-0) [Windows NT 4.0, 194](#page-193-0) [Windows XP o 2000, 189](#page-188-0) [Confidential Job \(Confidenziale\) -](#page-160-0)  Macintosh, 161 [Confidenziale \(Windows\), 102](#page-101-0) Connessione USB [impostazione \(Macintosh\), 171](#page-170-0) [impostazioni, 119](#page-118-0)

## *D*

Disinstallazione [driver di periferica USB, 125](#page-124-0) [software della stampante, 122](#page-121-0) [software della stampante](#page-172-0)  (Macintosh), 173 Driver aggiuntivo [utilizzo, 179](#page-178-0) Driver della stampante [accesso, 59](#page-58-0) [accesso \(Macintosh\), 129](#page-128-0) [disinstallazione, 122](#page-121-0) [disinstallazione \(Macintosh\), 173](#page-172-0) [informazioni, 59](#page-58-1) [informazioni \(Macintosh\), 129](#page-128-1)

## *E*

EPSON Status Monitor 3 [accesso, 107](#page-106-0) [accesso \(Macintosh\), 164](#page-163-0) [Finestra del messaggio di stato, 112](#page-111-0)

[finestra del messaggio di stato](#page-167-0)  (Macintosh), 168 [informazioni, 103](#page-102-0) [informazioni \(Macintosh\), 163](#page-162-0) [preferenze di controllo, 110](#page-109-0) [preferenze di controllo](#page-166-0)  (Macintosh), 167 [stato della stampante, 108](#page-107-0) [stato della stampante](#page-164-0)  (Macintosh), 165 Etichette [impostazioni del driver, 55](#page-54-0) [specifiche, 421](#page-420-2) [utilizzo, 54](#page-53-0)

## *F*

Foglio di stato [stampa, 291](#page-290-1) Font [aggiunta, 412](#page-411-0) [disponibile, 407](#page-406-0) [download, 413](#page-412-0) [Font EPSON BarCode, 387](#page-386-0) [selezione, 413](#page-412-1) Font EPSON BarCode [formattazione, 395](#page-394-0) [immissione, 395](#page-394-0) [informazioni, 387](#page-386-0) [installazione, 389](#page-388-0) [requisiti di sistema, 389](#page-388-1) [specifiche, 396](#page-395-0) [stampa, 392](#page-391-0) Funzione Job Management (Gestione lavoro) [Impostazione, 117](#page-116-0) [Utilizzo, 113](#page-112-0)

### *G*

Guide [Foglio di istruzioni per](#page-0-0)  l'installazione, 1 [Guida dell'amministratore, 1](#page-0-1) [Guida di riferimento rapido, 1](#page-0-2)

### *I*

Impostazioni della stampante [alimentazione manuale della](#page-38-0)  carta, 39 [automatica \(Macintosh\), 131](#page-130-0) [automatica \(Windows\), 61](#page-60-0) [filigrana, 73](#page-72-0) [filigrana \(Macintosh\), 142](#page-141-0) [impostazioni estese, 89](#page-88-0) [impostazioni estese](#page-150-0)  (Macintosh), 151 [layout di stampa, 71](#page-70-0) [layout di stampa \(Macintosh\), 140](#page-139-0) [moduli di overlay memorizzati](#page-83-0)  nell'unità disco rigido (Windows), 84 [overlay, 78](#page-77-0) [personalizzazione \(Macintosh\), 135](#page-134-0) [personalizzazione \(Windows\), 65](#page-64-0) [predefinite \(Macintosh\), 132](#page-131-0) [predefinite \(Windows\), 63](#page-62-0) [qualità di stampa \(Macintosh\), 130](#page-129-0) [qualità di stampa \(Windows\), 61](#page-60-0) [ridimensionamento dei](#page-67-0)  documenti, 68 [ridimensionamento dei documenti](#page-137-0)  (Macintosh), 138 salvataggio delle impostazioni [personalizzate \(Macintosh\), 137](#page-136-0) [salvataggio delle impostazioni](#page-66-0)  personalizzate (Windows), 67 [stampa fronte/retro, 87](#page-86-0) [stampa fronte/retro](#page-148-0)  (Macintosh), 149 Impostazioni del pannello di controllo [utilizzo, 339](#page-338-0) Installazione [moduli di memoria, 220](#page-219-0) [modulo ROM Adobe](#page-228-0)  PostScript 3, 229 [Schede di interfaccia, 236](#page-235-0)

[Unità cassetto carta da 550 fogli](#page-204-0)  Universal, 205 [unità disco rigido, 214](#page-213-0) Interfaccia parallela [specifiche, 427](#page-426-0)

## *L*

Lucidi [caricamento, 51](#page-50-0) [impostazioni del driver, 49,](#page-48-0) [56](#page-55-1) [utilizzo, 49](#page-48-0) Lucidi per stampanti laser a colori EPSON [specifiche, 422](#page-421-3)

### *M*

Materiali di consumo [messaggi di avviso per la](#page-242-0)  sostituzione, 243 [unità di trasferimento, 260](#page-259-0) [unità fotoconduttore, 250](#page-249-0) [unità fusore, 256](#page-255-0) [Memorizzato \(Windows\), 100](#page-99-0) [Menu Confidential Job](#page-364-0)  (Confidenziale), 365 Menu del pannello di controllo [panoramica dei menu](#page-345-0)  disponibili, 346 [Menu Quick Print Job \(Stampa](#page-342-0)  [veloce\), 343,](#page-342-0) [365](#page-364-1) Moduli di memoria [installazione, 220](#page-219-0) [rimozione, 225](#page-224-0) [specifiche, 429](#page-428-0) Modulo ROM Adobe PostScript 3 [informazioni, 229](#page-228-1) [installazione, 229](#page-228-0) [rimozione, 233](#page-232-0)

## *O*

Origini carta [Carta per stampanti laser a colori](#page-48-1)  EPSON, 49 [Cassetto della carta inferiore](#page-35-0)  standard, 36 [Lucidi per stampanti laser a colori](#page-48-0)  EPSON, 49 [MP Tray \(Cassetto MF\), 35](#page-34-0) [selezione, 37](#page-36-0) [Unità opzionale cassetto carta da](#page-35-1)  500/1000 fogli, 36

## *P*

Pannello di controllo [impostazioni, 339](#page-338-0) Password [per lavori confidenziali](#page-161-0)  [\(Macintosh\), 162,](#page-161-0) [163](#page-162-1) [per lavori confidenziali](#page-102-1)  (Windows), 103 [specifica per lavoro](#page-344-0)  confidenziale, 345

## *Q*

[Qualità \(Windows\), 61](#page-60-0) [qualità \(Windows\), 130](#page-129-0)

### *R*

[Reimpostazione della stampante, 338](#page-337-0) [Re-Print Job \(Ristampa\) -](#page-154-0)  Macintosh, 155 Reserve Job (Memorizzazione lavori) [Re-Print Job \(Ristampa\) -](#page-154-0)  Macintosh, 155 [Ristampa \(Windows\), 96](#page-95-0) [Reserve Job \(Memorizzazione lavori\) -](#page-152-0)  Macintosh, 153 [Confidential Job \(Confidenziale\) -](#page-160-0)  [Macintosh, 161](#page-160-0)

[Stored Job \(Memorizzato\) -](#page-158-0)  Macintosh), 159 [Verify Job \(Verifica\) -](#page-156-0)  Macintosh, 157 [Reserve Job \(Memorizzazione lavori\) -](#page-93-0)  Windows, 94 [Confidenziale \(Windows\), 102](#page-101-0) [Memorizzato \(Windows\), 100](#page-99-0) [Verifica \(Windows\), 98](#page-97-0) Rimozione [moduli di memoria, 225](#page-224-0) [modulo ROM Adobe](#page-232-0)  PostScript 3, 233 [schede di interfaccia, 240](#page-239-0) [unità disco rigido, 218](#page-217-0) Risoluzione dei problemi [assistenza, 445](#page-444-0) [messaggi del pannello LCD, 320](#page-319-0) [messaggi di errore, 320](#page-319-1) [Ristampa \(Windows\), 96](#page-95-0)

## *S*

Schede di interfaccia [installazione, 236](#page-235-0) [rimozione, 240](#page-239-0) Set di simboli [introduzione, 435](#page-434-0) [modalità EPSON GL/2, 443](#page-442-0) [modalità ESC/P2, 439](#page-438-1) [modalità FX, 439](#page-438-1) [modalità I239X, 442](#page-441-0) [modalità LJ4, 436](#page-435-1) [set di caratteri internazionali, 441](#page-440-0) [set ISO, 438](#page-437-0) Specifiche [unità fotoconduttore, 430](#page-429-1) Stampante [accessori disponibili, 25](#page-24-0) [condivisione, 175](#page-174-0) [condivisione \(Macintosh\), 197](#page-196-0) [impostazioni \(Macintosh\), 130](#page-129-0) [impostazioni \(Windows\), 61](#page-60-0) [materiali di consumo, 26](#page-25-0)

[posizionamento, 269](#page-268-0) [pulizia, 264](#page-263-0) [reimpostazione, 338](#page-337-0) [Stored Job \(Memorizzato\) -](#page-158-0)  Macintosh), 159

## *T*

Trasporto della stampante [brevi distanze, 265](#page-264-0) [lunghe distanze, 264](#page-263-1)

### *U*

Unità cassetto carta da 500/1000 fogli [specifiche, 428](#page-427-0) Unità disco rigido [informazioni, 214](#page-213-1) [installazione, 214](#page-213-0) [rimozione, 218](#page-217-0) Unità di trasferimento [precauzioni d'uso, 260](#page-259-1) [sostituzione, 261](#page-260-0) [specifiche, 432](#page-431-0) Unità fotoconduttore [precauzioni d'uso, 250](#page-249-1) [sostituzione, 251](#page-250-0) [specifiche, 430,](#page-429-1) [431](#page-430-0) Unità fusore [precauzioni d'uso, 256](#page-255-1) [sostituzione, 256](#page-255-2) [specifiche, 433](#page-432-0) Unità opzionale cassetto carta da 500/1000 fogli [informazioni, 205](#page-204-0) [installazione, 205](#page-204-0) Unità opzionali [moduli di memoria, 220](#page-219-0) [modulo ROM Adobe](#page-228-1)  PostScript 3, 229 [unità disco rigido, 214](#page-213-1) [unità opzionale cassetto carta da](#page-204-0)  [500/1000 fogli, 205](#page-204-0)

Utilizzo [Reserve Job \(Memorizzazione](#page-152-0)  lavori) - Macintosh, 153 [Reserve Job \(Memorizzazione](#page-93-0)  lavori) - Windows, 94

## *V*

[Vassoio di uscita, 48](#page-47-0) [Verifica \(Windows\), 98](#page-97-0) [Verify Job \(Verifica\) - Macintosh, 157](#page-156-0)